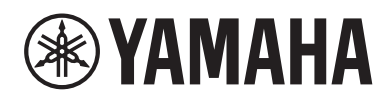

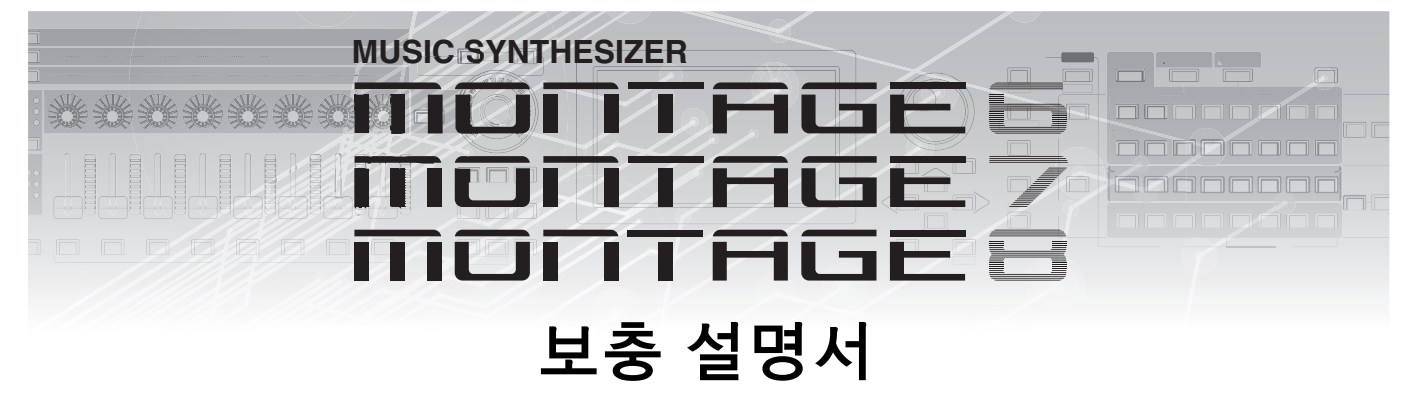

# 목차

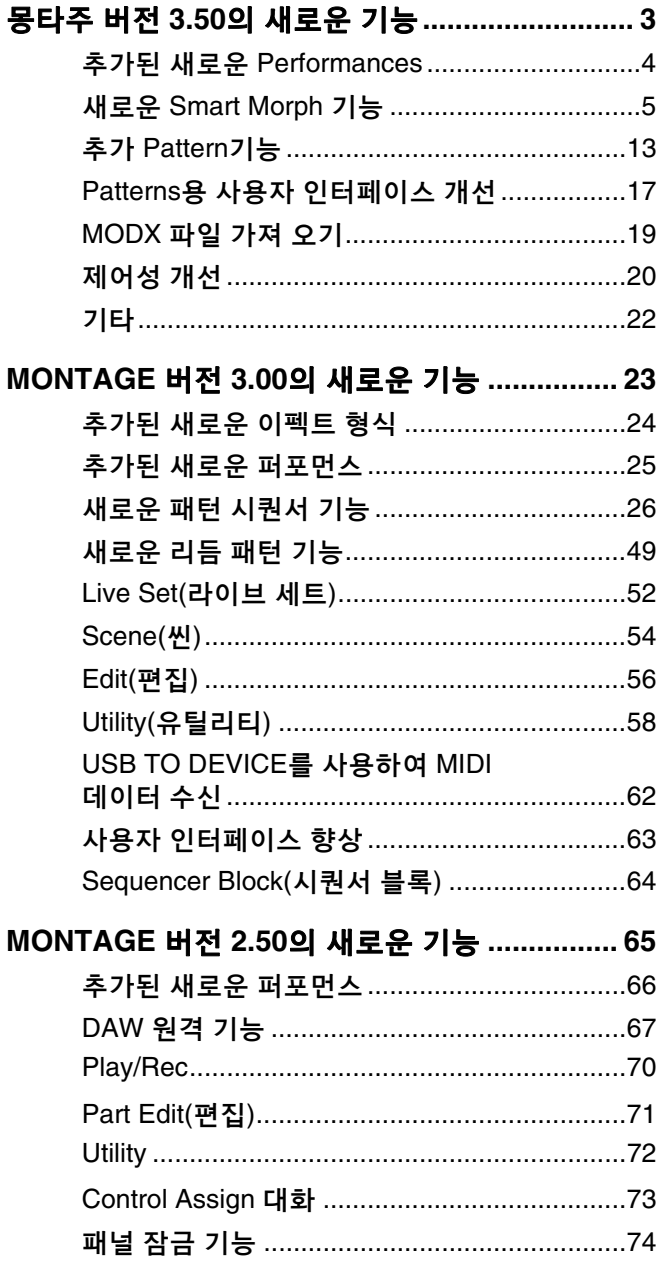

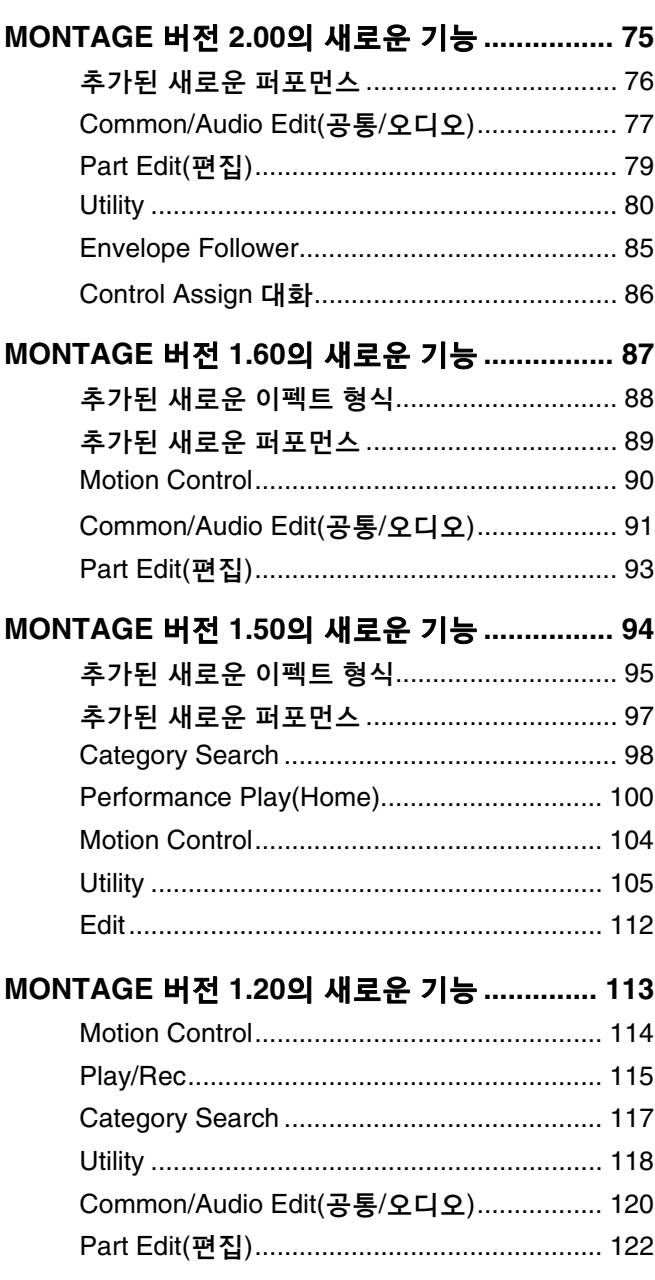

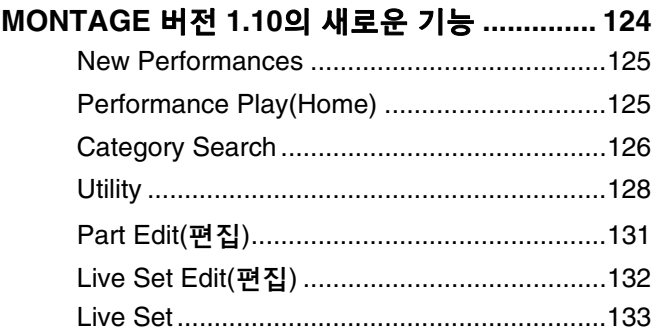

# <span id="page-2-0"></span>몽타주 버 전 3.50 의 새로운 기 능

다음과 같은 새로운 기능들이 몽타주 펌웨어에 업그레이드되었습니다. 본 설명서는 악기와 함께 제공되는 참고 설명서에 추가되거나 변경된 사항을 설명합니다.

- 새로운 Performances가 추가되었습니다.
- Smart Morph 기능이 추가되었습니다.
- Pattern Sequencer 새로운 기능이 추가되었습니다.
- MODX 파일을 가져올 수 있습니다.
- 제어성과 연주의 편리성이 개선되었습니다.

# <span id="page-3-0"></span>추가된 새로운 **Performances**

몽타주에서는 32가 지 새로운 Performances를 제공합니다. 추가된 Performances에 관한 내용은 데이터 리스트를 참조하십시오.

# <span id="page-4-0"></span>새로운 **Smart Morph** 기 능

Smart Morph 기능은 머신 러닝을 사용하여 FM-X 사운드를 모핑합니다. 몽타주는 정교한 로직을 도입하여 파트 9~16개 에 할당된 사운드를 학습하고 맵의 한 점으로 사운드를 플로팅합니다. 각 점의 거리는 소리의 유사성을 나타냅니다. 이 기능은 삽입된 FM-X 사운드를 자동 생성하여 맵의 간격을 채웁니다.

맵 의 한 위치를 터치하여 사운드를 Part 1 에 할당합니다. 이 런 식으로 원하는 지점을 선택하고 결과를 저장하게 되 면 이 를 강력한 도구로 활용하여 새로운 FM-X 사운드를 생성할 수 있습니다. 또한 맵에서 점을 드래그하거나 두 점 사이의 동 작 을 Super Knob에 할당하여, 수 행 시 FM-X 사운드를 표현할 수 있 는 특별한 실시간 제 어 기능을 제공합니다.

# 홈 작동  $[PERFORMANCE]$   $\rightarrow$   $[Home]$

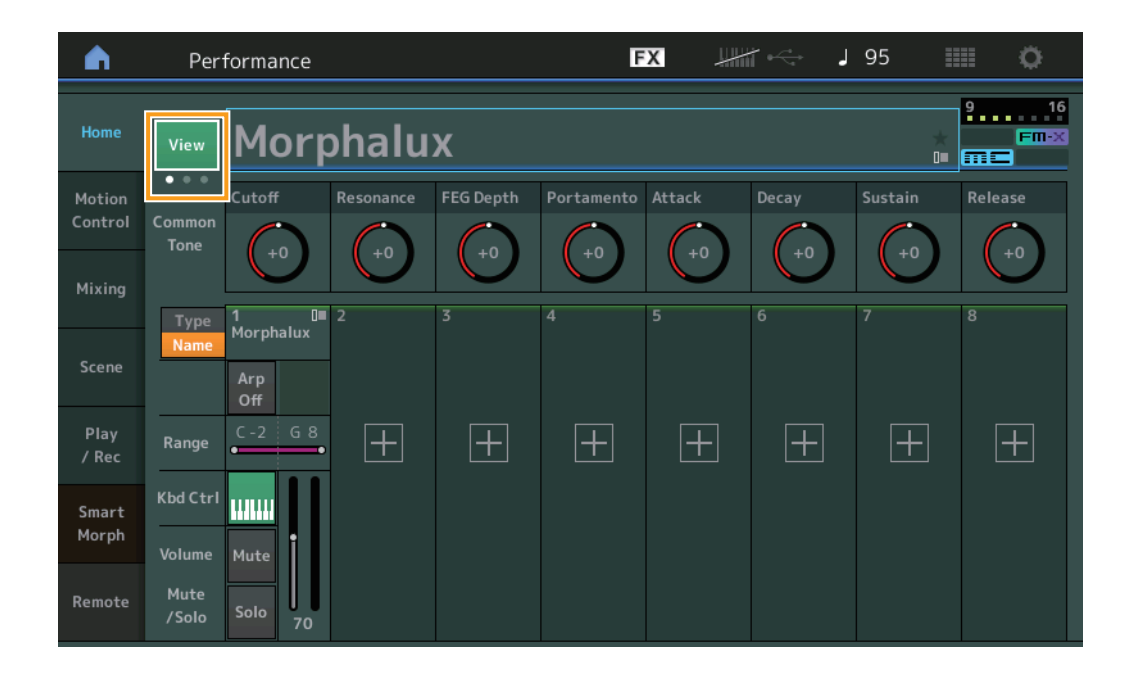

#### **View**

이 를 사용하여 다 음 3개 의 디스플레이에서 전환합니다. Parts 8 의 기 본 화 면 디스플레이, 다양한 데이터가 포함된 Parts 4 개 의 디스플레이, Parts 4 및 Smart Morph 맵 디스플레이.

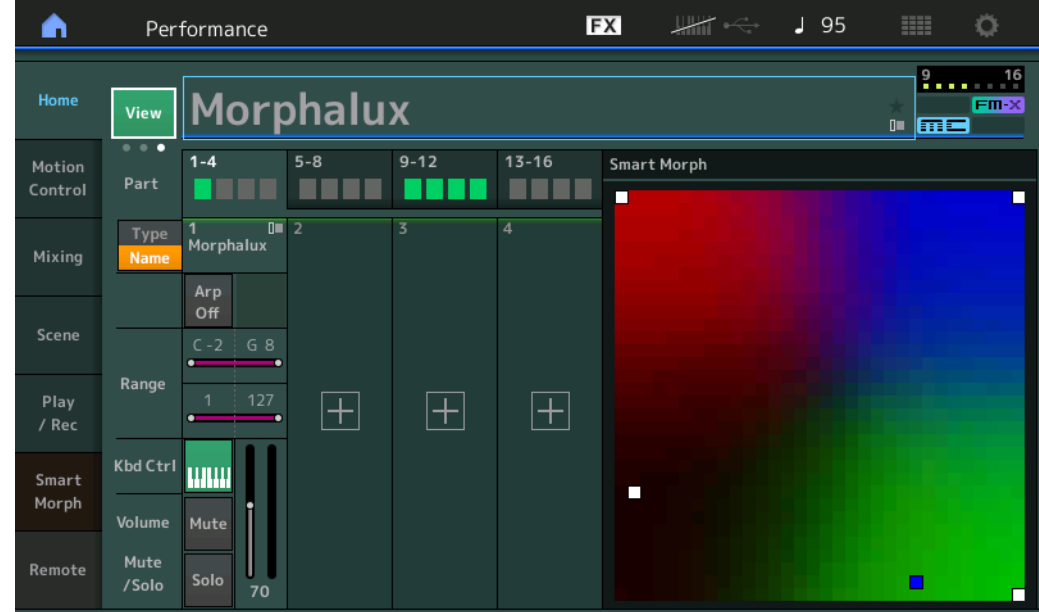

주 [PERFORMANCE] 버튼을 사용하여 동일한 작업을 수행할 수도 있습니다.

- 주 현재 View가 Smart Morph 디스플레이이고 Performance에 Smart Morph 데이터가 없는 경우 다양한 데이터가 포함된 Parts 4가 표시됩 니 다.
- 주 Live Set 디스플레이에서, 특수 FM-X 아이콘은 지정 Performance에 Smart Morph 데이터가 있는지 보여 줍니다.

<mark>[FM-X</mark>]: FM-X Part가 포함된 Performance가 표시됩니다.

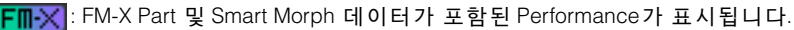

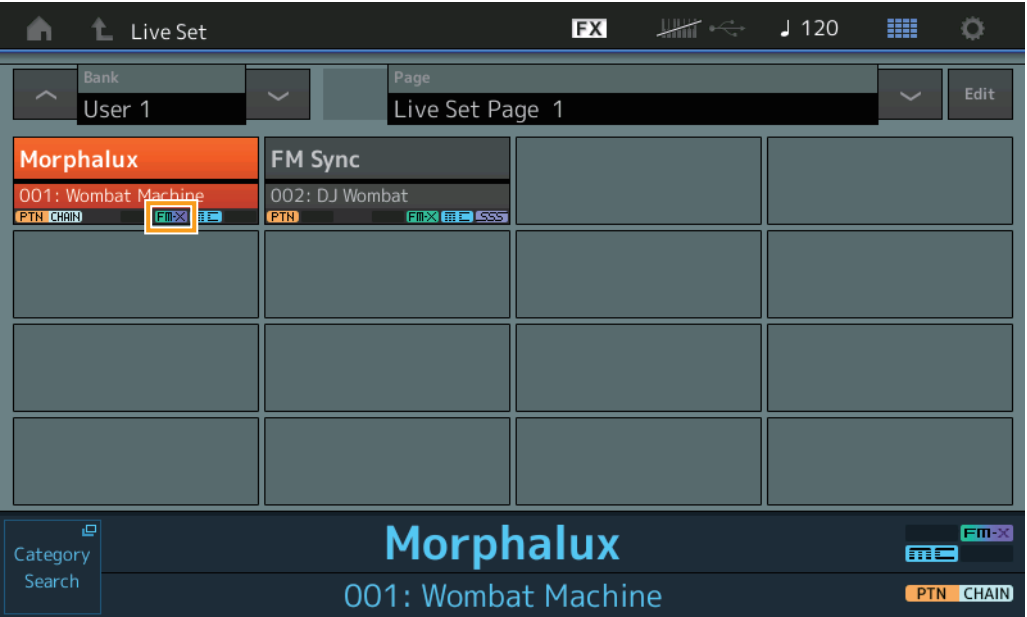

#### **Smart Morph**

### **Play**

작동 [PERFORMANCE]  $\rightarrow$  [Smart Morph]  $\rightarrow$  [Play]

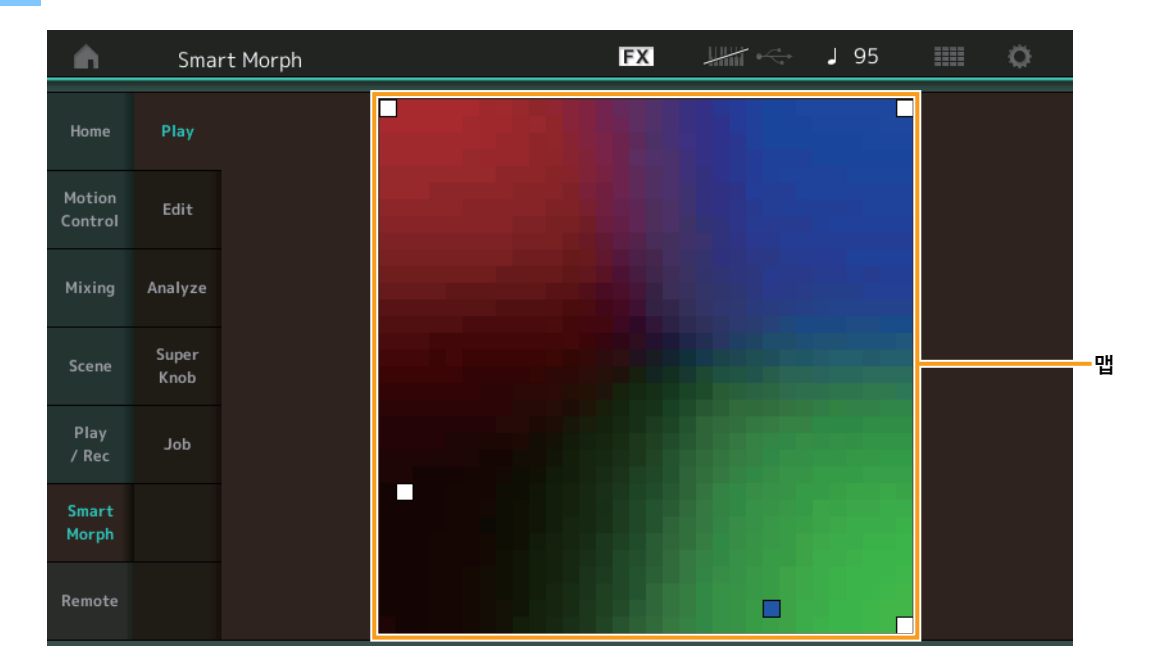

이 디스플레이에서 Smart Morph 맵 을 탭하여 Part 1 의 FM-X 사운드를 변경합니다.

### **Edit**

작동 [PERFORMANCE]  $\rightarrow$  [Smart Morph]  $\rightarrow$  [Edit]

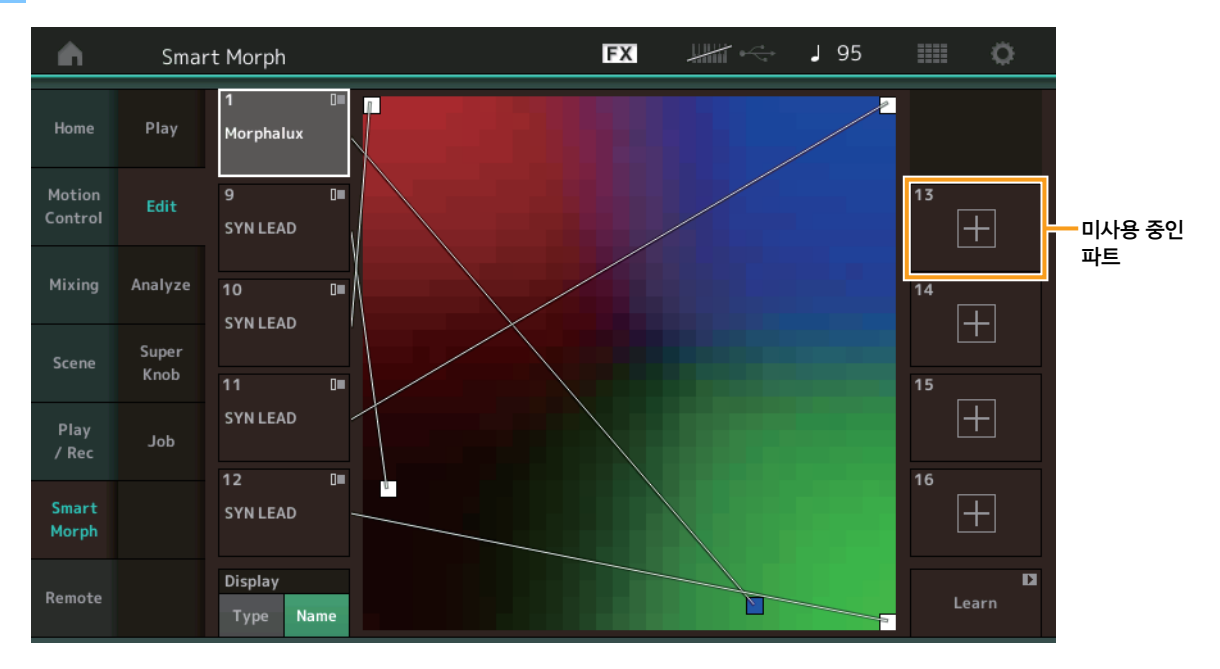

#### 미사용 중 인 **Part**

플러스(+) 버튼 중 하나를 탭할 때 Part Category Search 디스플레이를 호출하여 FM-X 사운드를 선택합니다.

#### 사 용 중 인 **Part**

이 파트를 탭을 때 상황에 맞는 메뉴(Category Search, Edit, Copy, Delete)를 호출합니다.

### **Display**

각 Part가 Main category 또 는 Part Name 별 로 표시되는지 결정합니다.

#### **Learn**

탭하여 학습(맵 생성)을 시작합니다. 처리하는 동안 일부 인터페이스 작동이 비활성화되고 [Learn] 버튼 대신 [Cancel] 버 튼이 표시됩니다. 처리를 취소하는 경우 맵은 학습 이전 상태로 돌아갑니다. 학습 작업 도중에도 악기를 연주할 수 있습 니 다.

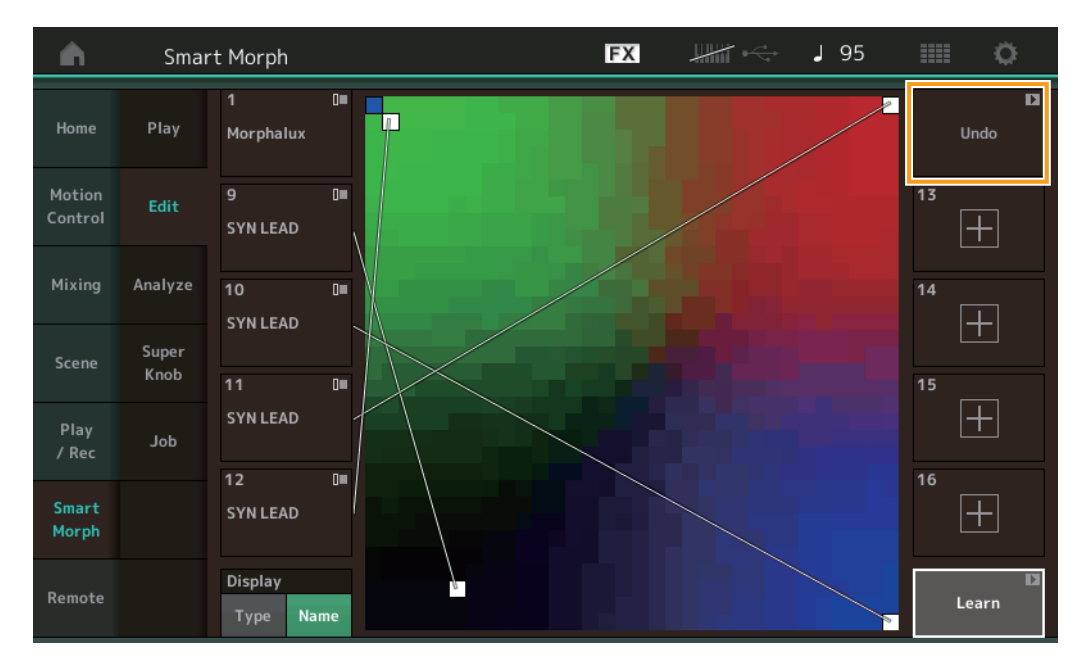

### **ETA(**예 상 작 업 시 간**)**

학습 작업의 남은 예상 시간을 표시합니다.

#### **Undo/Redo**

학습 기능을 작동하면 오른쪽 상단에 [Undo] 버튼이 표시됩니다. [Undo] 버튼을 눌러 편집을 취소하고 맵을 사전 학습 상 태로 되돌립니다. Undo를 사용하면 [Redo]가 표시되어 편집한 내용을 복원할 수 있습니다.

### **Analyze**

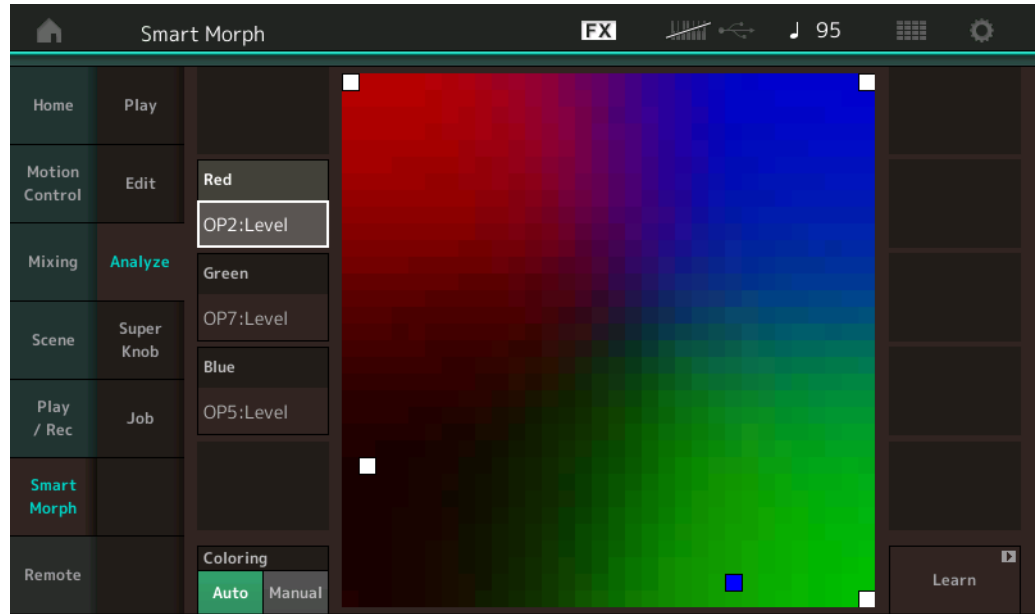

작동 [PERFORMANCE]  $\rightarrow$  [Smart Morph]  $\rightarrow$  [Analyze]

#### **Red**

선택한 파라미터의 값 크기를 빨간색 음영으로 표시합니다. 설정값은 ["Red, Green](#page-9-0) 및 Blue에 설정될 수 있는 파라미터" ( [페이지](#page-9-0) 10) 을( 를) 참조하십시오.

#### **Green**

선택한 파라미터의 값 크기를 녹색 음영으로 표시합니다. 설정값은 ["Red, Green](#page-9-0) 및 Blue에 설정될 수 있는 파라미터" (페 [이 지](#page-9-0) 10)을(를) 참조하십시오.

#### **Blue**

선택한 파라미터의 값 크기를 파란색 음영으로 표시합니다. 설정값은 ["Red, Green](#page-9-0) 및 Blue에 설정될 수 있는 파라미터" ( [페이지](#page-9-0) 10) 을( 를) 참조하십시오.

### **ETA(**예 상 작 업 시 간**)**

학습 작업의 남은 예상 시간을 표시합니다.

#### **Coloring**

Learn 이 실행되면 Red, Green 및 Blue가 자동으로 재설정됩니다(Auto로 설정된 경우). Learn 이 실행되면 빨간색, 녹색 및 파란색이 자동으로 재설정되지 않습니다(Manual로 설정된 경 우). 설 정**:** Auto, Manual

#### **Learn**

이를 탭하면 학습(맵 생성)이 시작됩니다. 처리하는 동안 일부 인터페이스 작동이 비활성화되고 [Learn] 버튼 대신 [Cancel] 버튼이 표시됩니다. 처리를 취소하는 경우 맵은 사전 학습 상태로 돌아갑니다.

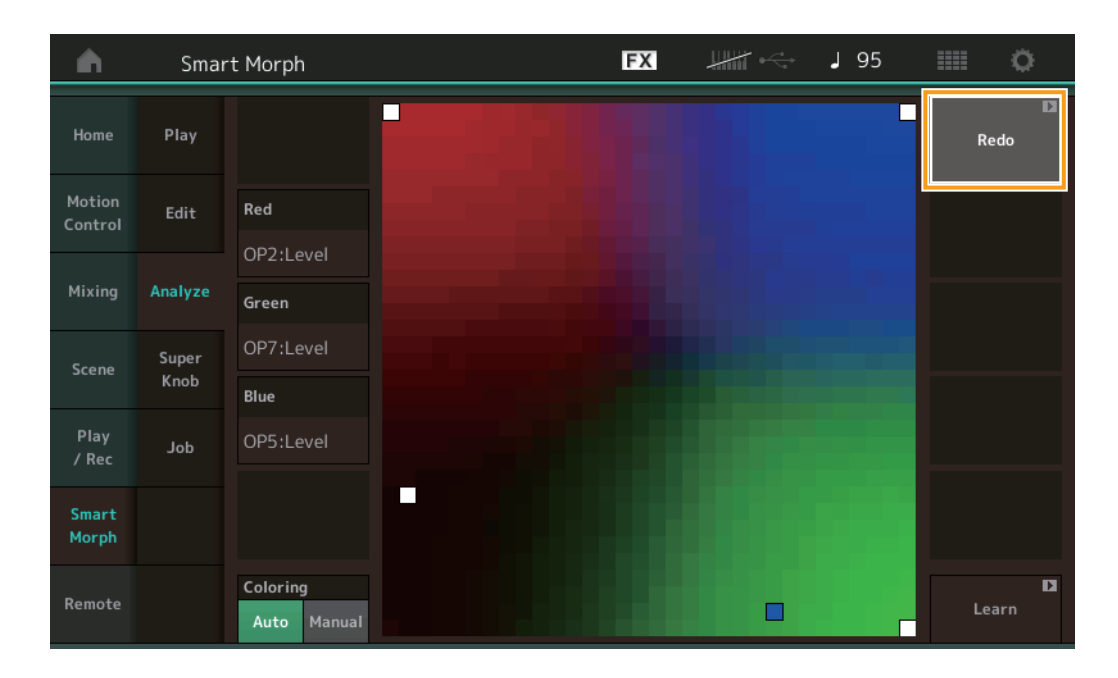

#### **Undo/Redo**

학습 기능을 작동하면 오른쪽 상단에 [Undo] 버튼이 표시됩니다. [Undo] 버튼을 눌러 편집을 취소하고 맵을 사전 학습 상 태 로 되돌립니다. Undo를 사용하면 [Redo]가 표시되어 편집한 내용을 복원할 수 있습니다.

# <span id="page-9-0"></span>**Red, Green** 및 **Blue**에 설정될 수 있 는 파라미터

# **FM Common**

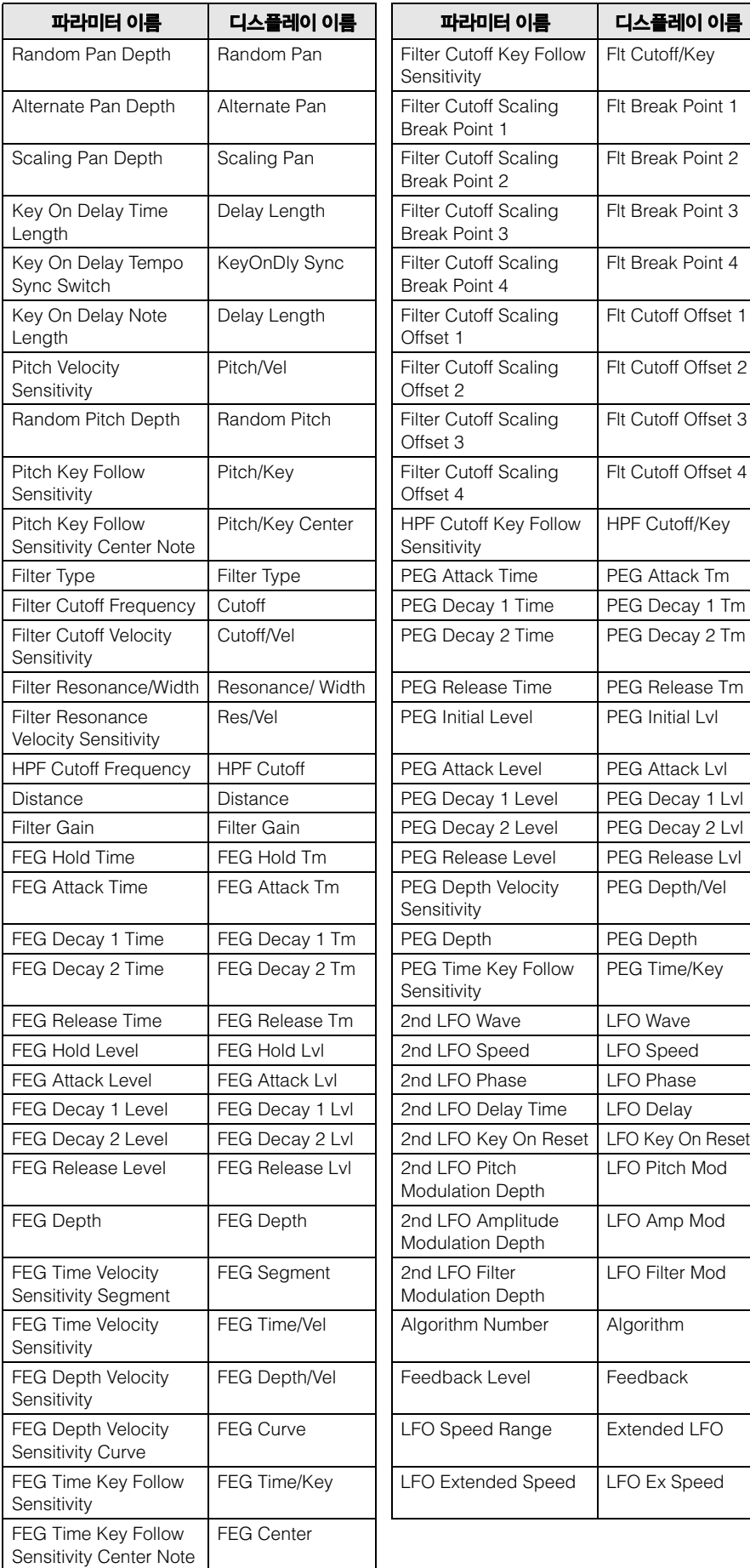

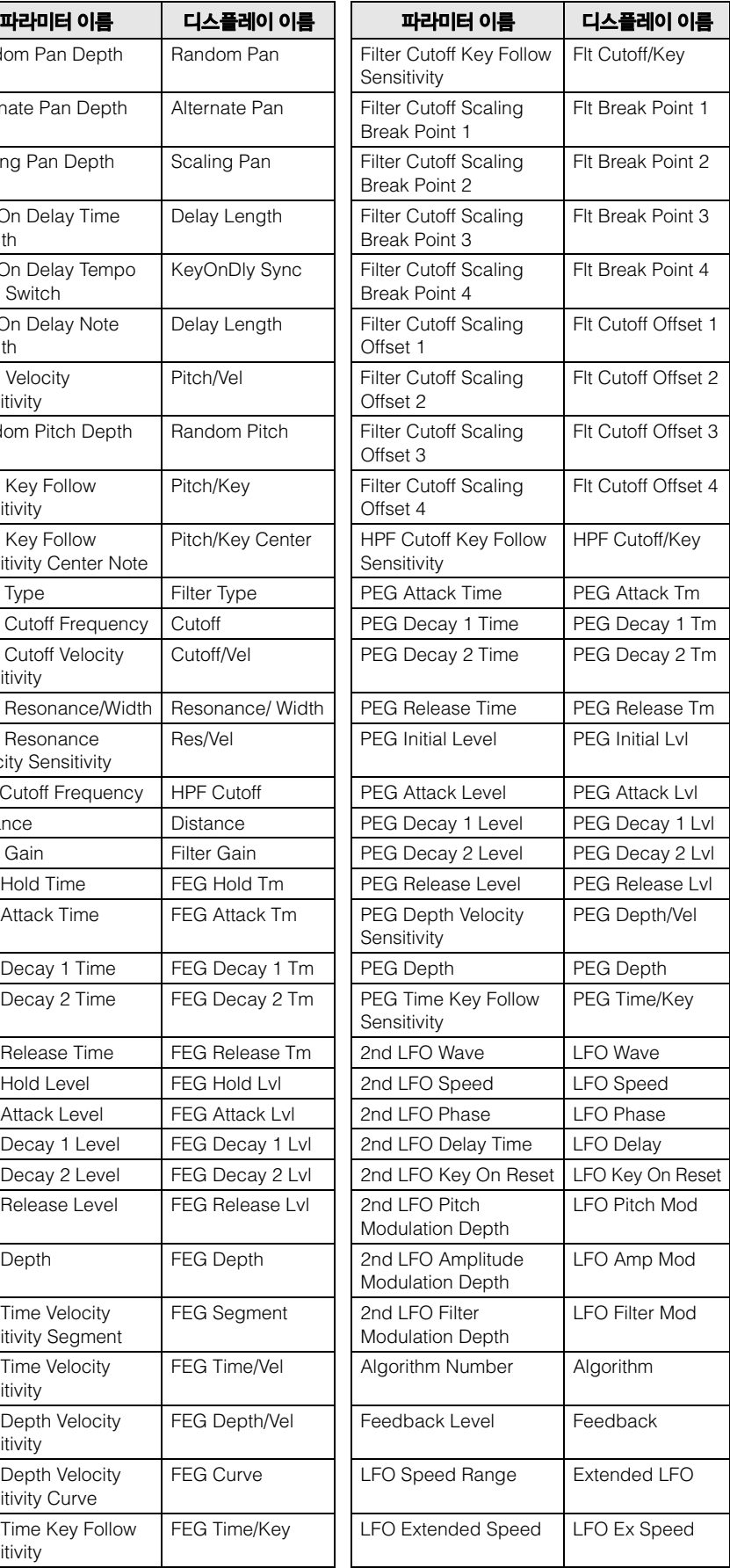

# **FM Operator (op1~op8)**

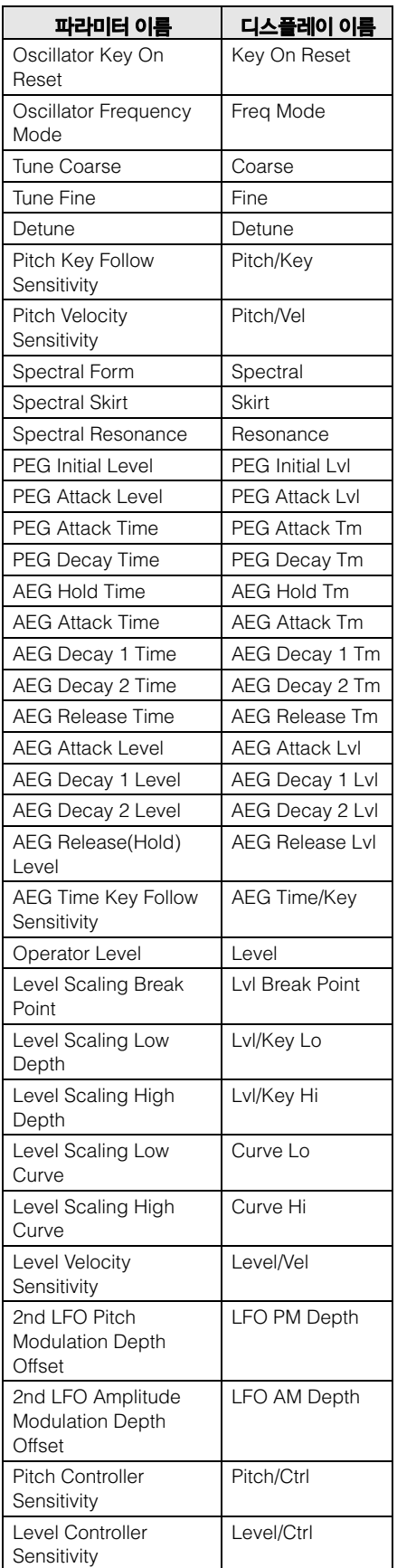

# **Super Knob**

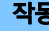

작동 [PERFORMANCE]  $\rightarrow$  [Smart Morph]  $\rightarrow$  [Super Knob]

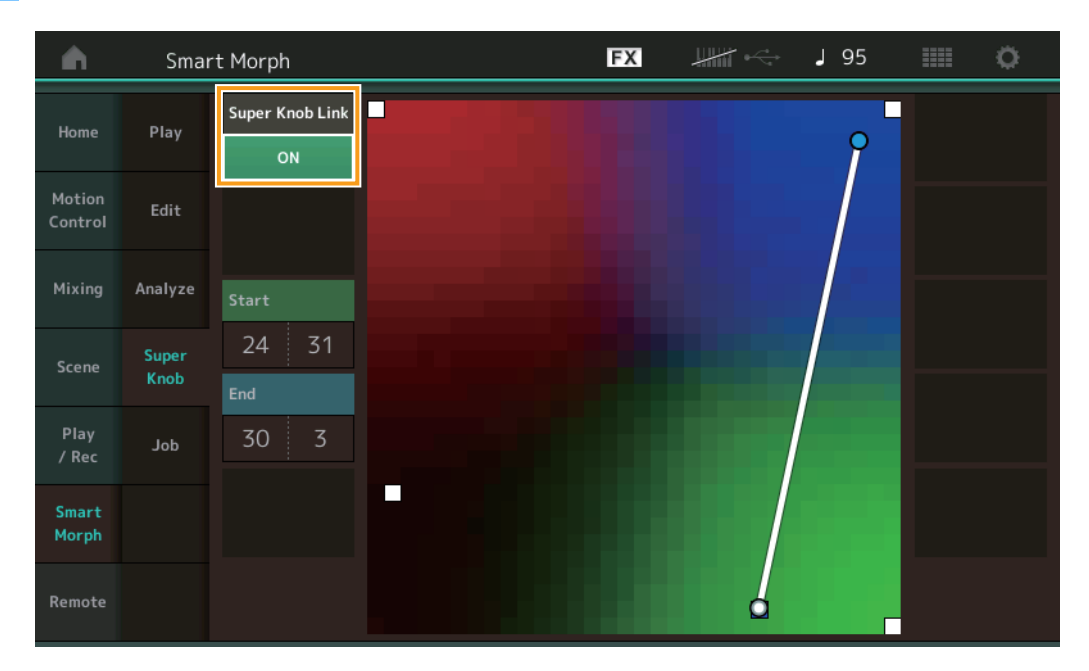

#### **Super Knob Link**

ON으 로 설정된 경 우 처음부터 끝까지 Super Knob 에 이펙트를 추가합니다. 설 정**:** On, Off

#### **Start**

Super Knob의 최소값에 해당하는 맵의 위치를 결정합니다. Start에 커서를 놓고 맵을 터치하여 시작 위치를 설정합니다.

#### **End**

Super Knob의 최대값에 해당하는 맵의 위치를 결정합니다. End에 커서를 놓고 맵을 터치하여 종료 위치를 설정합니다.

#### **Job**

작동 [PERFORMANCE]  $\rightarrow$  [Smart Morph]  $\rightarrow$  [Job]

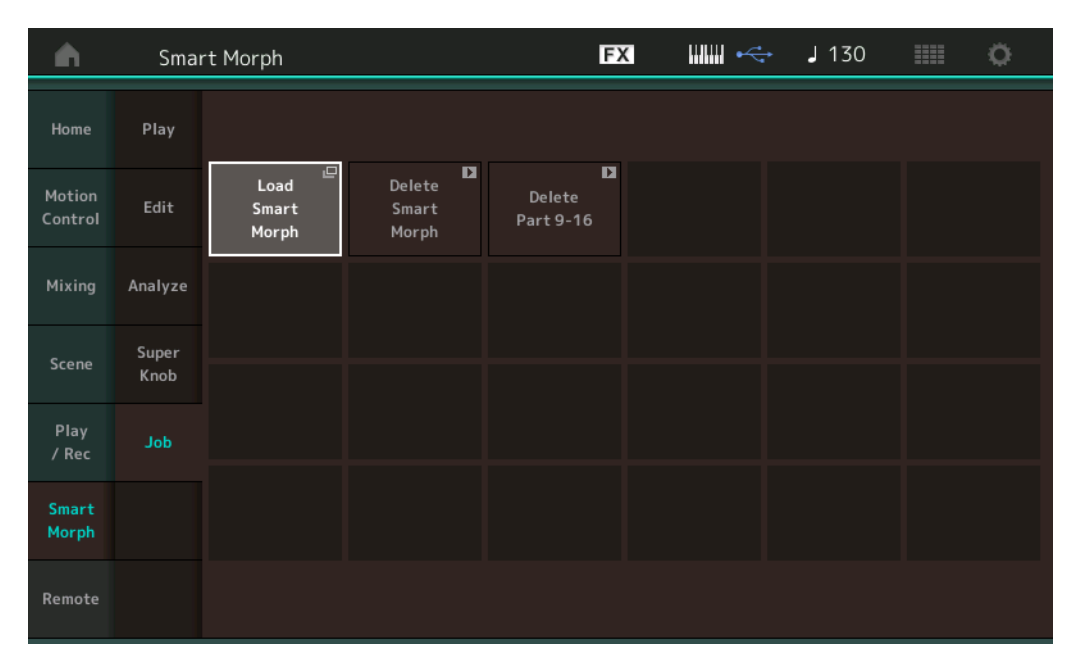

#### **Load Smart Morph**

Load 디스플레이를 엽니다. Load 디스플레이에서 또 다 른 Performance를 선택하여 해 당 Performance 에 포함된 Smart Morph 데이터를 현재 퍼포먼스로 로드합니다.

#### **Delete Smart Morph**

현 재 Performance에 포함된 Smart Morph 데이터를 삭제합니다.

#### **Delete Part 9~16**

Delete Part 9~16을 미사용 상태로 한꺼번에 설정합니다. Delete Part 9~16 이 미사용 상태로 설정되면 SSS가 활성화됩니다. Smart Morph는 Delete Part 9~16을 사용하여 맵 을 생성합니다. 단, Delete Part 9~16을 삭제해도 Part 1 의 사운드에는 영 향 을 미치지 않습니다. 맵 을 다 시 편집할 필요가 없습니다.

# <span id="page-12-0"></span>추 가 **Pattern** 기 능

### **Play/Rec**

#### **Pattern**

# ■ 녹음 및 재생 중

Patterns를 녹음하면서 Part Category Search 디스플레이에서 사운드를 선택할 수 있습니다.

작동 [PERFORMANCE] → [Play/Rec] → [Pattern] → [●] (Record) button → [▶] (Play) button → 파트 이름 터치 → 표시한 메뉴에서 [Category Search] 선택

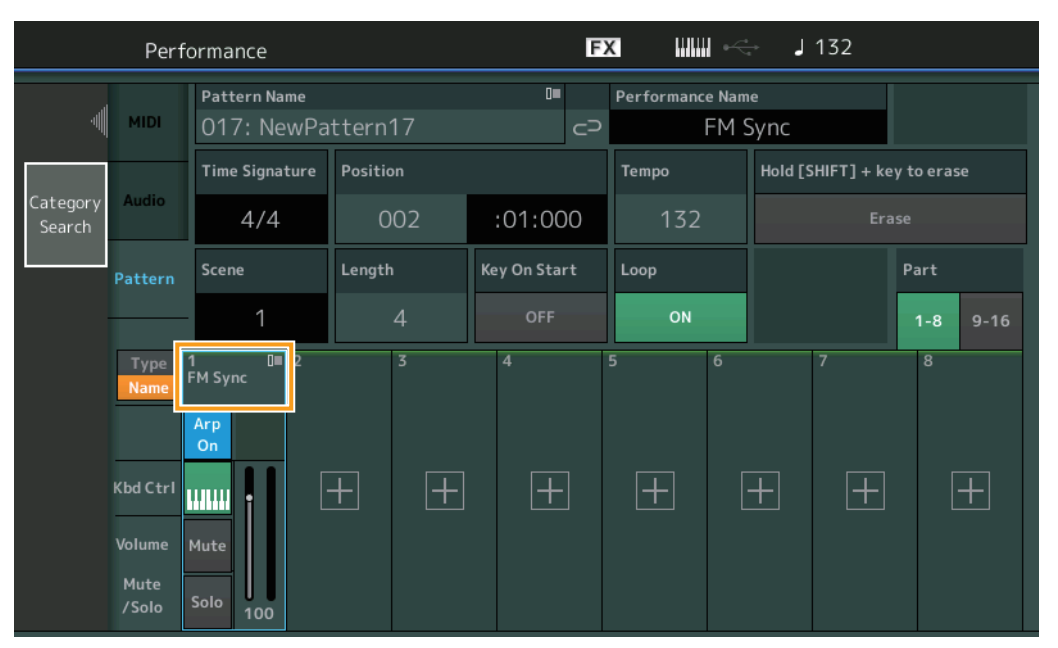

# ■ 오버더빙

이 전 Controller 이벤트를 삭제하면서, 실시간 오버더빙을 사용하여 Controller 작업을 기록할 수 있습니다. 따라서, Controller를 사용하여 오버더빙을 보다 쉽게 수행할 수 있습니다.

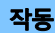

작동 [PERFORMANCE] → [Play/Rec] → [Pattern] → (표시한 패턴이 기록됨) → [●] (Record) button → [Record Type] 터치 → 표시한 메뉴에서 [Overdub] 선택 → [▶] (Play) button

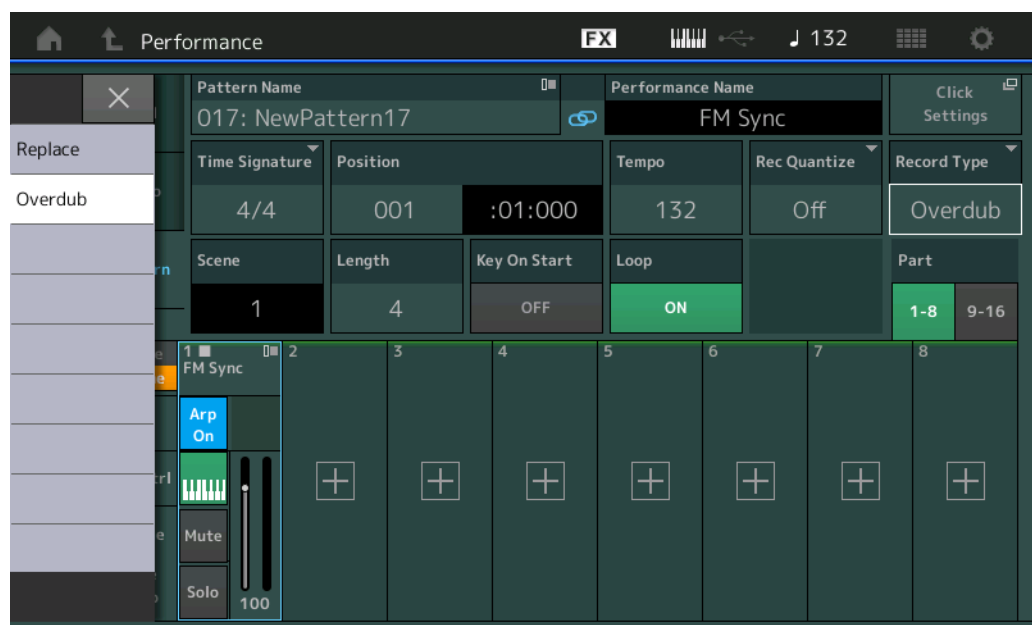

주 또한 동일한 작업을 수행하여 MIDI 곡을 오버더빙할 수 있습니다.

### **Song/Event**

# **Get Phase**

Get Phase 디스플레이에서 소 스 및 대 상 Tracks를 "All"로 지정할 수 있습니다.

작동  $[\triangleright]$  (Play) button or [PERFORMANCE]  $\rightarrow$  [Play/Rec]  $\rightarrow$  [Pattern]  $\rightarrow$  [Edit/Job]  $\rightarrow$  [Song/Event]  $\rightarrow$  [Get Phrase]

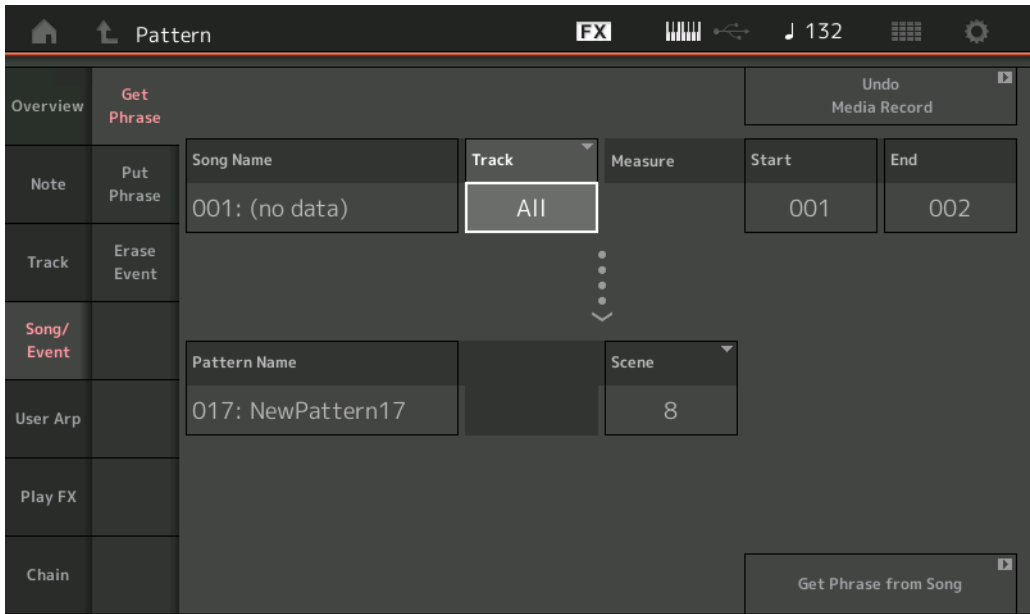

**Track \*1** 소 스

확 보(복 사)할 Track을 결정합니다.

# **Track \*2** 대 상

복 사 대 상 Track을 결정합니다.

## **Erase Event**

범위(Measure, Beat 및 Clock) 지정과 함께 이벤트 유형에 따라 Pattern에서 MIDI 이벤트를 삭제할 수 있습니다.

작동  $[\triangleright]$  (Play) button or [PERFORMANCE]  $\rightarrow$  [Play/Rec]  $\rightarrow$  [Pattern]  $\rightarrow$  [Edit/Job]  $\rightarrow$  [Song/Event]  $\rightarrow$  [Erase Event]

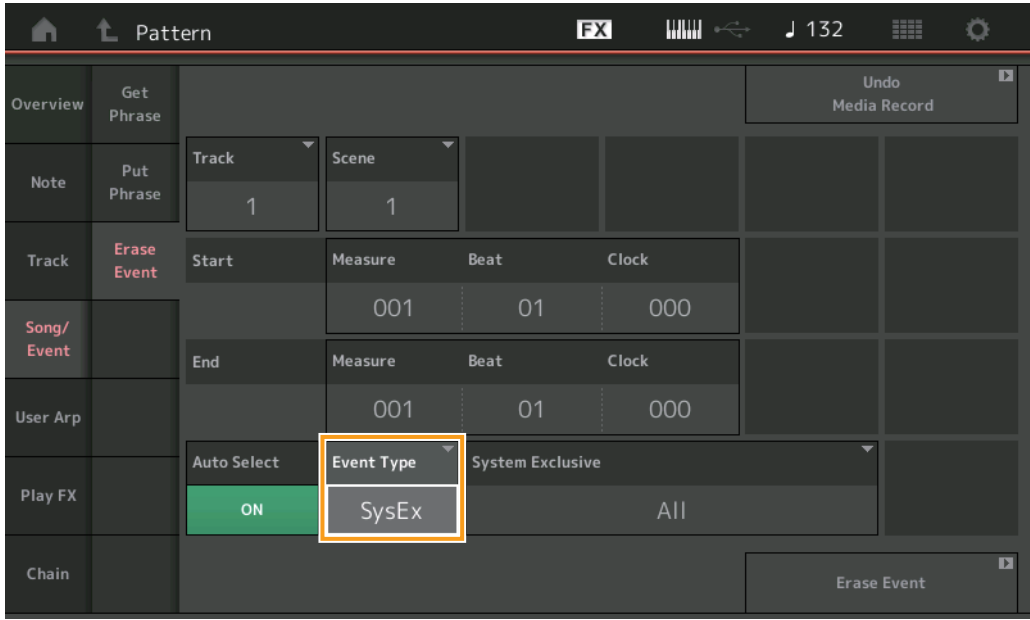

#### **Track**

삭제할 Track을 결정합니다.

#### **Scene**

삭제할 Scene을 결정합니다.

#### **Start Measure**

Job 이 적용될 시작 소절 위치를 결정합니다. 범 위**:** 001 – 257

#### **Start beat**

Job 이 적용될 시작 비트 위치를 결정합니다. 설 정**:** 선택한 Time Signature에 따라 다름

#### **Start Clock**

Job 이 적용될 시작 클럭 위치를 결정합니다. 설 정**:** 선택한 Time Signature에 따라 다름

#### **End Measure**

Job 이 적용될 종료 소절 위치를 결정합니다. 범 위**:** 001 – 257

#### **End Beat**

Job 이 적용될 종료 비트 위치를 결정합니다. 설 정**:** 선택한 Time Signature에 따라 다름

#### **End Clock**

Job 이 적용될 종료 클럭 위치를 결정합니다. 설 정**:** 선택한 Time Signature에 따라 다름

#### **Auto Select**

전원이 켜지면 Pitch Bend 휠 또 는 Knob 등 패 널 컨트롤을 사용하여 삭제할 Event 유형을 결정할 수 있습니다. 설 정**:** Off, On

#### **Event Type**

삭제할 Event 유형을 결정합니다. 설 정**:** Note, Poly, CC, NRPN, RPN, PC, AfterTouch, PitchBend, SysEx, All

#### **CC Number (Control Change Number)**

Event 유형이 CC로 설정되면 표시됩니다. 삭제할 Control Change Number를 결정합니다. 범 위**:** 전체, 1~127

#### **System Exclusive**

Event 유형이 SysEx로 설정되면 표시됩니다. 삭제할 System Exclusive를 결정합니다.

설 정**:** All, Common Cutoff, Common Resonance, Common FEG Depth, Common Portamento, Common Attack Time, Common Decay Time, Common Sustain Level, Common Release Time, Common EQ Low Gain, Common EQ Lo Mid Gain, Common EQ Mid Gain, Common EQ Mid Freq, Common EQ Hi Mid Gain, Common EQ High Gain, Common Pan, Common Var Return, Common Rev Return, Common Swing, Common Unit Multiply, Common Gate Time, Common Velocity, Common MS Amplitude, Common MS Shape, Common MS Smooth, Common MS Random, Common Assign Knob 1, Common Assign Knob 2, Common Assign Knob 3, Common Assign Knob 4, Common Assign Knob 5, Common Assign Knob 6, Common Assign Knob 7, Common Assign Knob 8, Common Super Knob, Part FEG Depth, Part Sustain Level, Part EQ Low Gain, Part EQ Mid Freq, Part EQ Mid Gain, Part EQ Mid Q, Part EQ High Gain, Part Swing, Part Unit Multiply, Part Gate Time, Part Velocity, Part MS Amplitude, Part MS Shape, Part MS Smooth, Part MS Random, Element 1 Level, Element 2 Level, Element 3 Level, Element 4 Level, Element 5 Level, Element 6 Level, Element 7 Level, Element 8 Level, Operator 1 Level, Operator 2 Level, Operator 3 Level, Operator 4 Level, Operator 5 Level, Operator 6 Level, Operator 7 Level, Operator 8 Level, Drum BD Level, Drum SD Level, Drum HH Close Level, Drum HH Pedal Level, Drum HH Open Level, Drum Low Tom Level, Drum High Tom Level, Drum Crash Level

주 Common 파라미터 및 Super Knob를 지정하면 Track 설정에 관계없이 System Exclusive가 삭제됩니다.

## **Play FX**

Normalize Play FX가 실행되면 해 당 Scenes를 지정할 수 있습니다.

작동 | [▶] (재생) 버튼 또는 [PERFORMANCE] → [Play/Rec] → [Pattern] → [Edit/Job] → [Play FX]

**FX MMI** <sup>1</sup> Pattern  $J132$ Ö Ŵ  $\blacksquare$ Undo<br>Normalize Effect Play FX 1 Play FX 2 Overview Qntz<br>Value  $\int$  off Off Off Off Note  $\left(98\%\right)$  $(00)$  $(00)$   $(00)$   $(00)$  $(00\% (00\%)$  $(00\% (00\%) (00\%)$  $(00\%)(00\%)(00\%$  $(009)(009)$ Swing<br>Vel 96% Song/ Swing<br>Gate  $(96%$ Swing<br>Rate  $\sqrt{2}$  $10$  $11$  $12$  $13$  $14$  $15$  $\blacksquare$ Length 001  $:01:000$ 

### **Scene**

Job 이 적용될 Scenes를 결정합니다. 범 위**:** All, 1~8

# <span id="page-16-0"></span>**Patterns**용 사용자 인터페이스 개 선

# **Pattern Chain Switch** 추가

Pattern 디스플레이와 Chain 디스플레이에 각 Pattern 에 대 한 Chain 재 생 설정값을 저장할 수 있습니다.

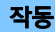

작동 [▶] (재생) 버튼 또는 [PERFORMANCE] → [Play/Rec] → [Pattern]

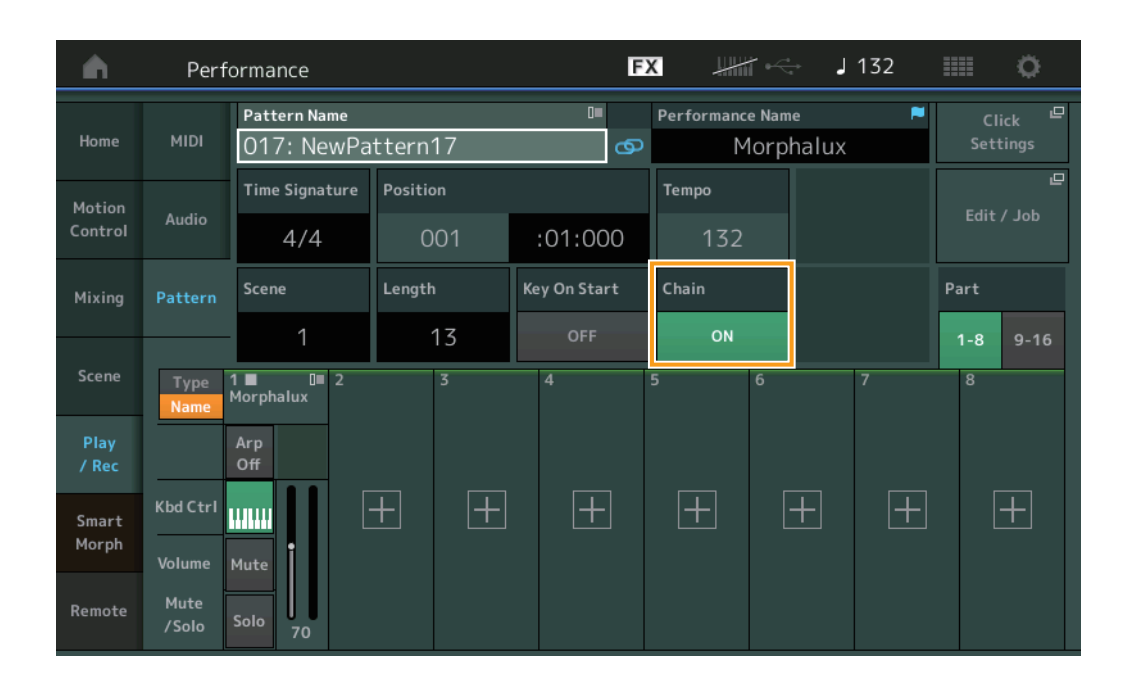

### **Chain**

Chain 디스플레이 이외에서 Chain 재생을 사용할 수 있는지 여부를 결정합니다. 설 정**:** Off, On

주 Chain이 On으로 설정된 Pattern이 Live Set 디스플레이의 Slot에 지정된 경우, PTN 아이콘이 PTN CHAIN으로 변경됩니다. **[PTN** : Pattern 이 있는 슬롯에 표시됩니다.

**[PTN CHAIN]**: Chain 이 ON 인 Pattern 이 있는 슬롯에 표시됩니다.

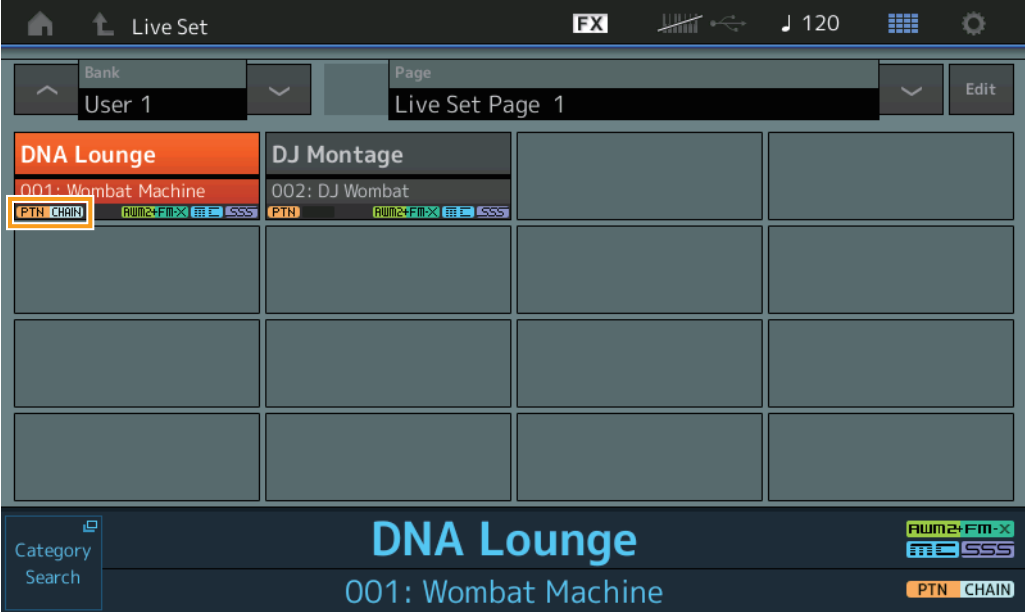

### **■ Chain Playback Position에 있는 아이콘 표시**

Chain 디스플레이에서 재 생 시 Scene 옆 에 아이콘이 표시됩니다.

작동 [PERFORMANCE]  $\rightarrow$  [Play/Rec]  $\rightarrow$  [Pattern] or [PERFORMANCE]  $\rightarrow$  [Play/Rec]  $\rightarrow$  [Pattern]  $\rightarrow$  [Edit/Job]  $\rightarrow$  [Chain]

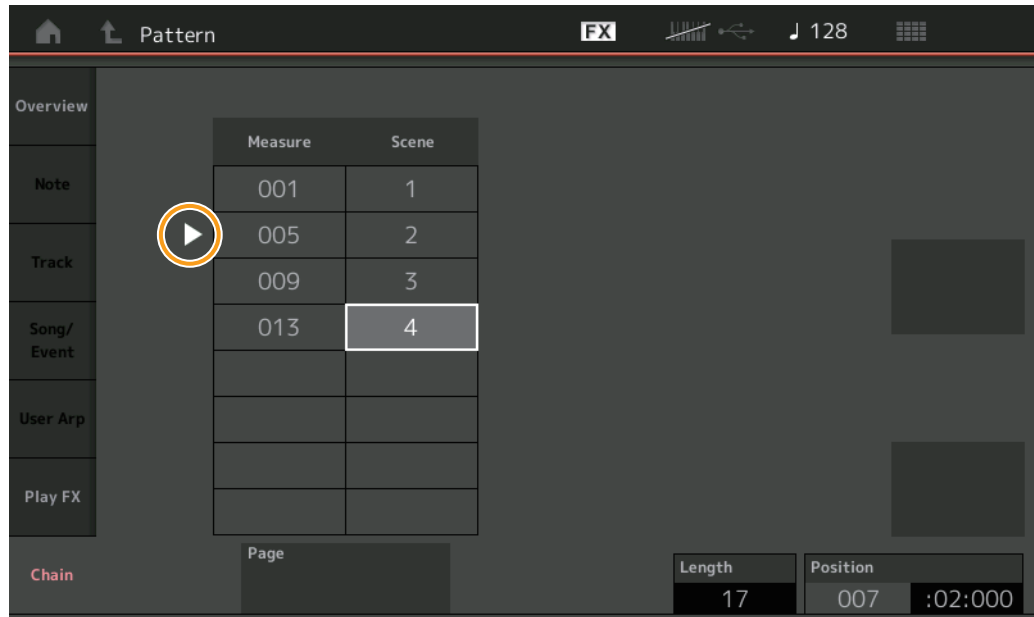

#### **Undo/Redo** 추가

각 디스플레이에서 Undo/Redo를 사용할 수 있습니다.

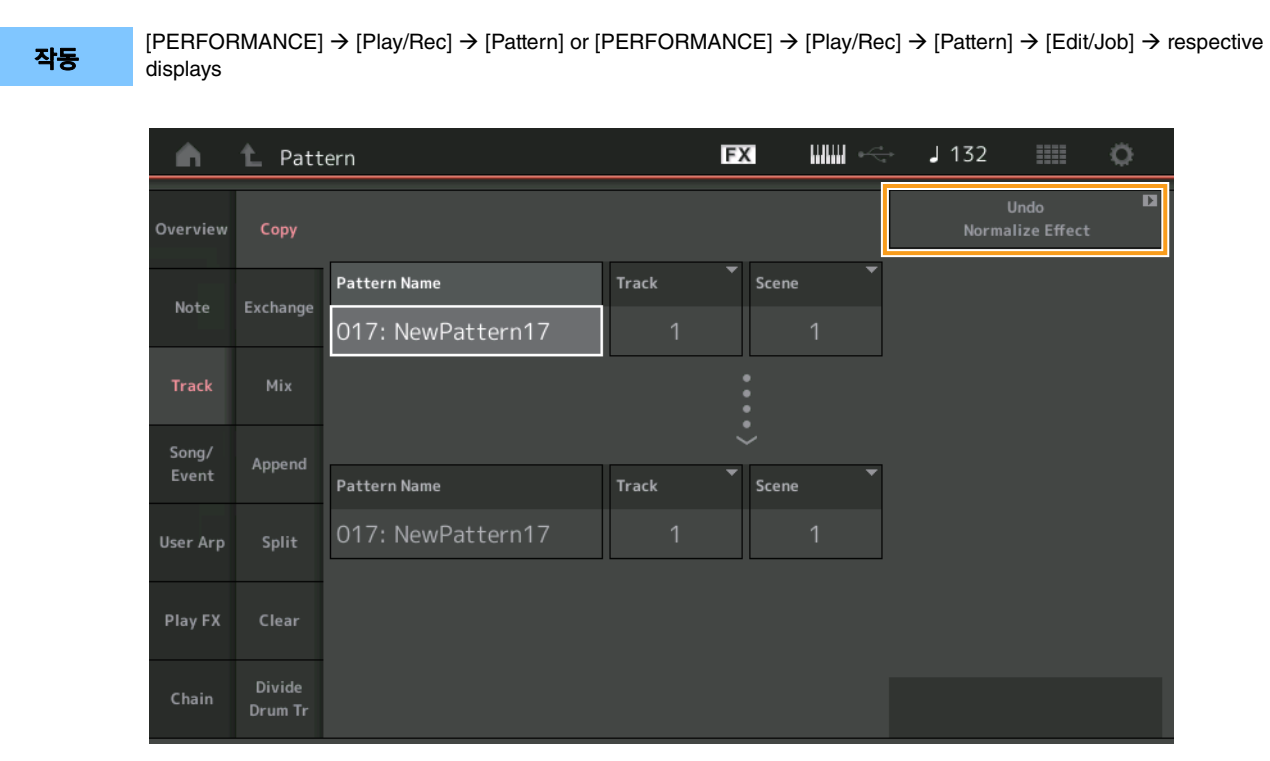

\* 이 기능은 여러 디스플레이에서 작동합니다. Copy 디스플레이를 예시로 사용합니다.

### **Undo**

가장 최근에 실시한 변경을 취소하고 가장 최근의 변경 내용 이전 상태로 복구합니다. 시퀀스가 이미 존재하고 일부 작 업 을 실시한 경우에만 가능합니다.

#### **Redo**

Undo로 취소된 변 경 내용을 복구합니다. Undo를 사용한 후에만 Redo를 이용할 수 있습니다.

# <span id="page-18-0"></span>**MODX** 파 일 가 져 오 기

".X8U" 및 ".X8L" MODX 파일을 로드할 수 있습니다. 주 ".X8A" MODX 백업 파일을 로드할 수 없습니다.

# <span id="page-19-0"></span>제어성 개 선

# ■ Signal Flow 바로 가기

Audio Signal Flow에 서 USB Volume 주변을 탭하여 Audio I/O 디스플레이를 호출할 수 있습니다. Audio I/O 디스플레이에서 커서는 USB Volume으로 자동 점프합니다.

작동 [PERFORMANCE]  $\rightarrow$  [EDIT]  $\rightarrow$  [COMMON]  $\rightarrow$  [USB Monitor]

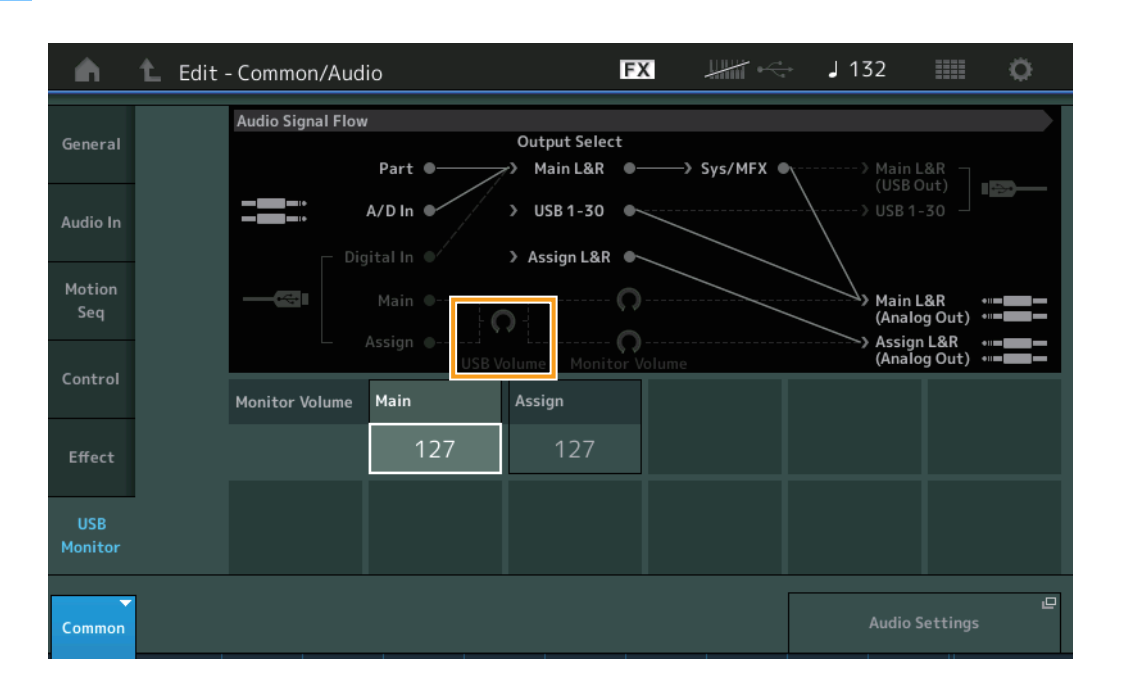

Audio Signal Flow에 서 Monitor Volume 주변을 탭하여 USB Monitor 디스플레이를 호출할 수 있습니다. USB Monitor 디스플 레이에서 커서는 Main으로 자동 점프합니다.

작동  $[Utility] \rightarrow [Setting] \rightarrow [Audio I/O]$ 

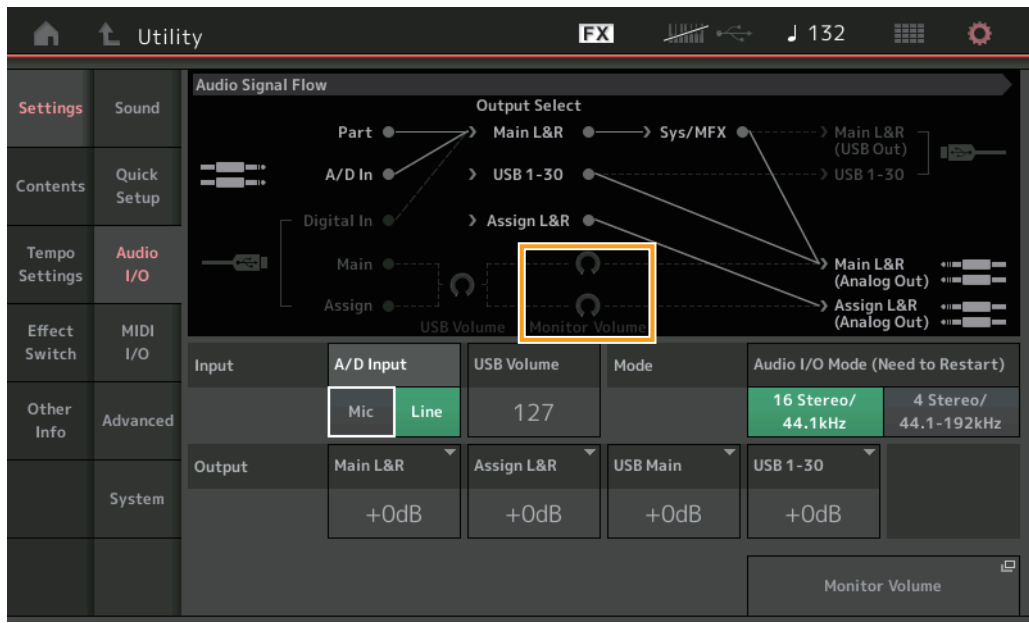

MIDI Signal Flow에 서 Local Control 스위치 주변을 탭하여 Local Control을 켜 고 끌 수 있습니다.

#### 작동  $[Utility] \rightarrow [Setting] \rightarrow [MIDI I/O]$

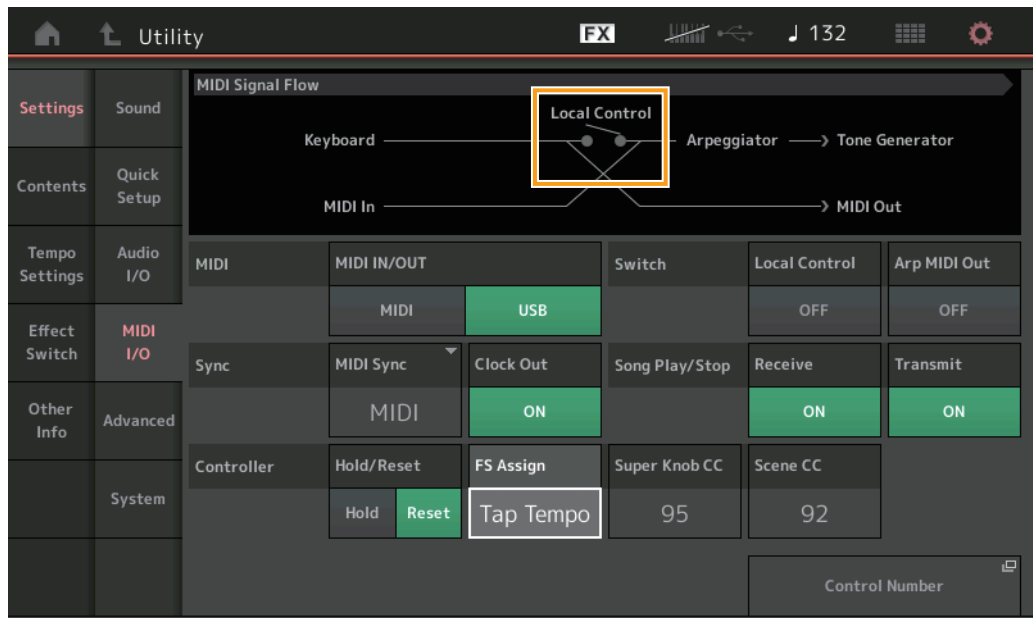

# 풋 스위치를 사용하여 **Tempo** 설정

Footswitch Assign Control Number 설정에 Tap Tempo가 추가되어 풋 스위치를 사용하여 템포를 간편하게 설정할 수 있 습 니 다.

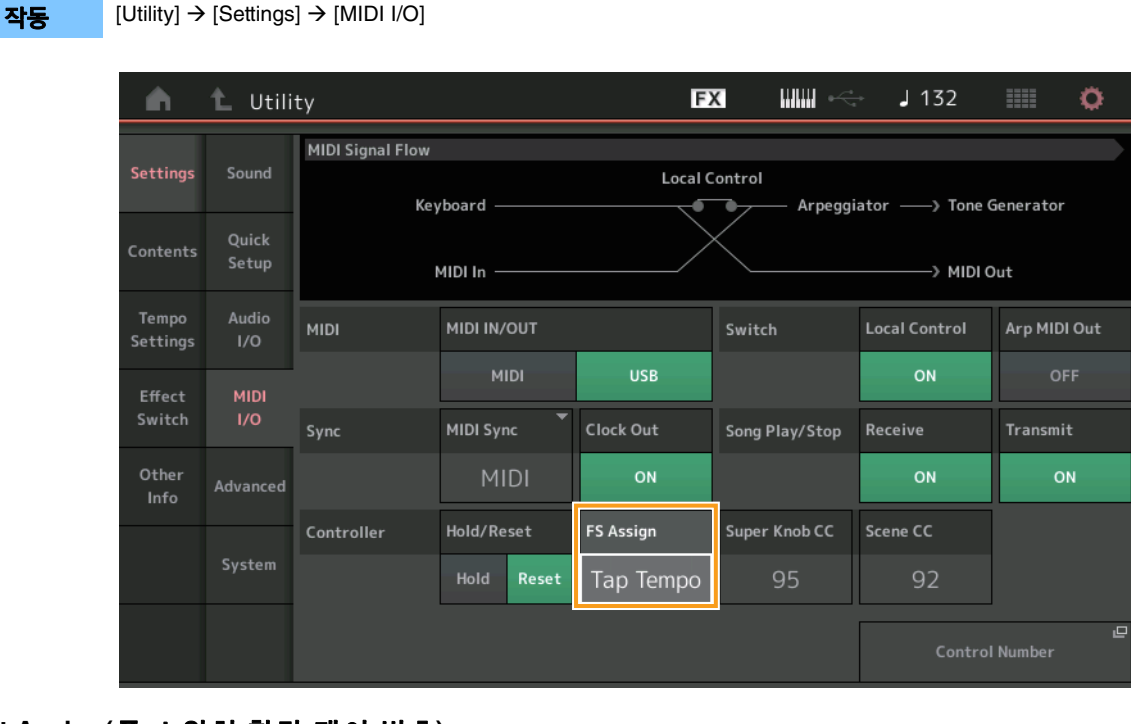

#### **Foot Assign(**풋 스위치 할 당 제 어 번 호**)**

FOOT SWITCH [ASSIGNABLE] 잭 에 연결된 풋 스위치에서 사용하는 Control Change Number를 설정합니다. 악기가 외 부 MIDI 장치에서 지정한 Control Change Number와 동일한 MIDI 메시지를 수신하더라도 몽타주는 풋 스위치를 사용하여 메 시지가 생성되었다고 가정합니다.

설 정**:** Off, 1 – 95, Arp SW, MS SW, Play/Stop, Live Set+, Live Set-, Oct Reset, Tap Tempo

# ■ 시작 후 Part Number 디스플레이 설정

몽타주이(가) 시작되면 나타나는 Type 및 Name 스위치의 디스플레이 상태를 설정할 수 있습니다.

작동  $[Utility] \rightarrow [Setting] \rightarrow [Systems]$ 

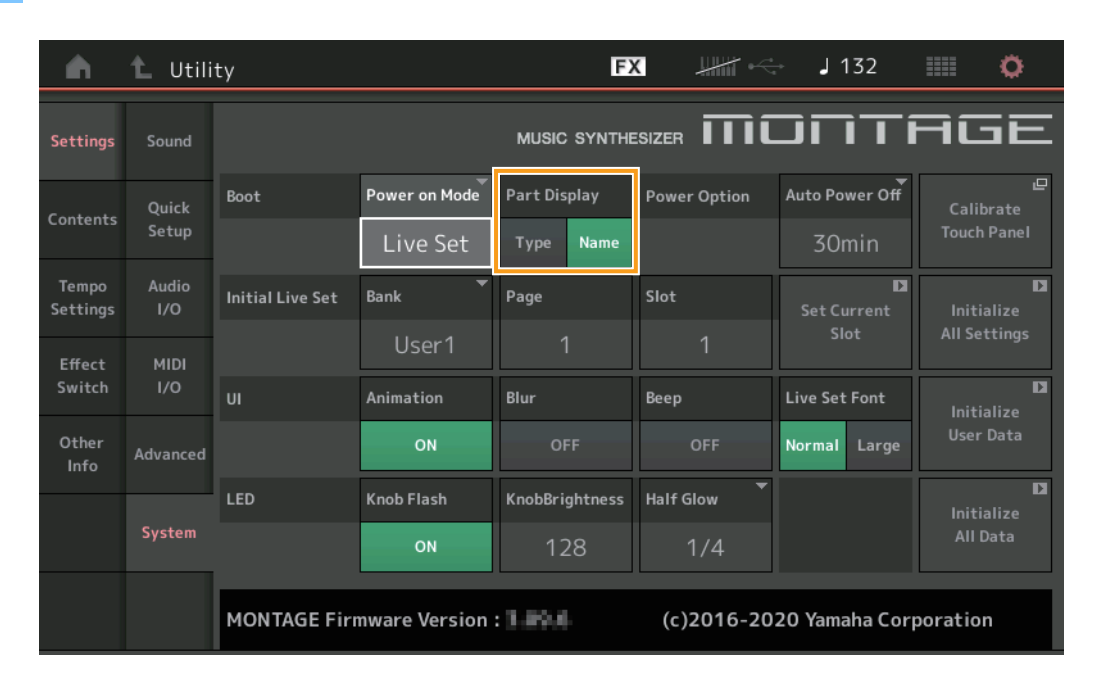

#### **Part Display**

몽타주이(가) 시작되면 Part Display 에 자 동 표시되는 부분을 결정합니다. Category 및 Part 유 형 또 는 Part 이 름 설 정**:** Type, Name

#### **Key** 할당과 함께 **WAVE** 파일 또는 **AIFF** 파일 로딩 시 **Note Limit**에 대한 사양 변경

Drum Part Key 또 는 AWM2 Part Element가 Key로 설정된 상태에서 WAVE 파 일 또 는 AIFF 파일을 로드하는 경 우 노 트 한 계 초기값이 C-2~G8 범 위 내 에 있도록 사양을 변경합니다.

# ■ 몽타주 지워 패턴 연결

MONTAGE Connect를 통 해 Patterns를 처리할 수 있습니다. 자세한 내용은 MONTAGE Connect 사용설명서를 참조하십시오.

# <span id="page-21-0"></span>기 타

#### **Pitch Bend Resolution** 개선

Pitch Bend Resolution 이 개선되면 피치를 보다 정밀하게 제어할 수 있습니다.

# <span id="page-22-0"></span>MONTAGE 버전 3.00의 새로운 기능

다음과 같은 새로운 기능들이 MONTAGE 펌웨어에 업그레이드되었습니다. 본 설명서는 악기와 함께 제공되는 참고 설명서에 추가되거나 변경된 사항을 설명합니다.

- 새로운 이펙트 형식이 추가되었습니다.
- 새로운 퍼포먼스가 추가되었습니다.
- 패턴 시퀀서 기능이 추가되었습니다.
- 리듬 패턴 기능이 추가되었습니다.
- 이제 Live Set 화면에서 송, 패턴 및 오디오 파일을 재생할 수 있습니다.
- Scene 기능에서 녹음된 데이터에 Super Knob Link가 추가되었습니다.
- Scene 기능에서 녹음된 데이터에 Keyboard Control이 추가되었습니다.
- LFO Speed 파라미터 범위가 증가했습니다.
- 이제 USB TO DEVICE 단자를 통해 MIDI 장치를 연결할 수 있습니다.
- Global Micro Tuning 설정이 추가되었습니다.
- Auditon Loop 설정이 추가되었습니다.
- 사용자 인터페이스가 향상되었습니다.
- 음 용량(전체 저장 용량)이 130,000에서 520,000(송의 경우) 및 520,000(패턴의 경우)으로 증가했습니다.

# <span id="page-23-0"></span>추가된 새로운 이펙트 형식

다음과 같은 새로운 이펙트 형식이 기타 카테고리에 추가되었습니다.

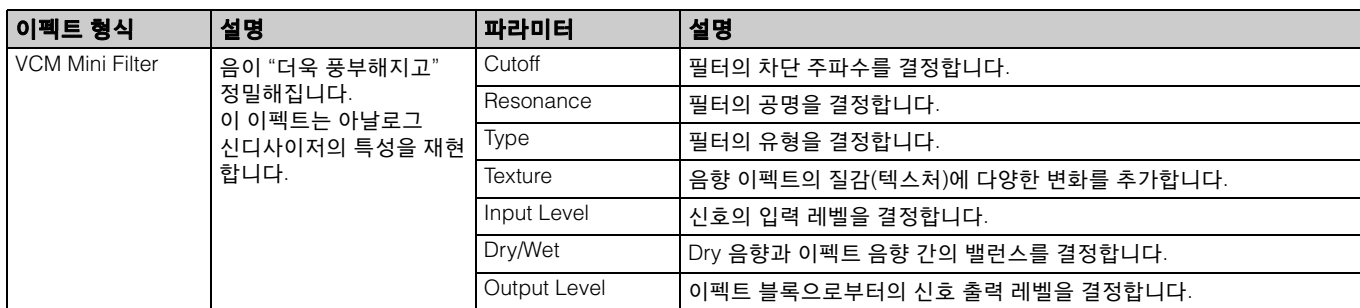

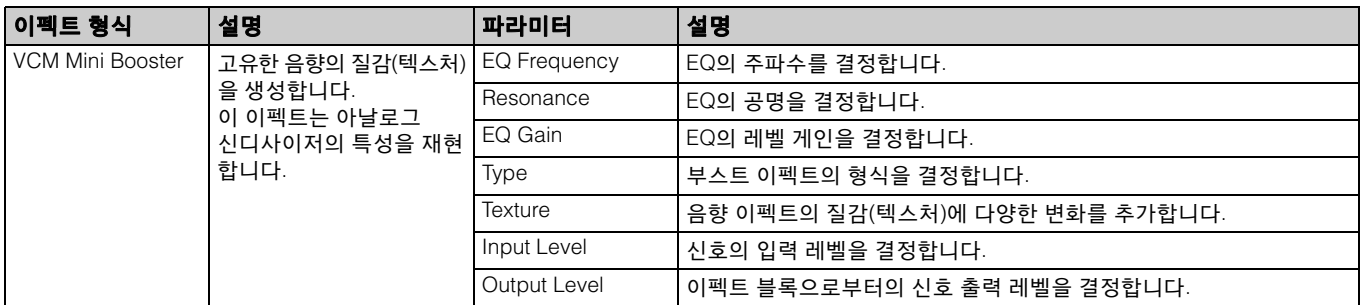

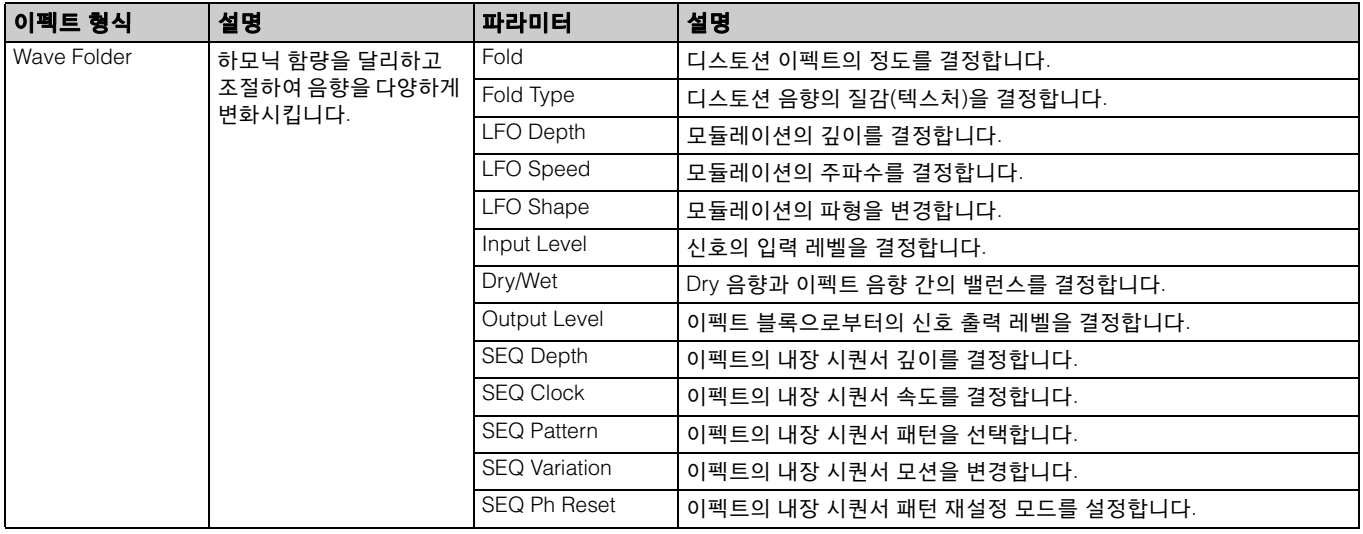

# <span id="page-24-0"></span>추가된 새로운 퍼포먼스

MONTAGE는 52가지 새로운 퍼포먼스를 제공합니다. 추가된 퍼포먼스에 관한 내용은 Data List를 참조하십시오.

# <span id="page-25-0"></span>새로운 패턴 시퀀서 기능

이 새로운 기능을 사용하면 각 Scene에 패턴 시퀀스를 녹음할 수 있습니다.

#### **Play/Rec**

#### **Pattern**

#### ■ 재생/재생 대기

작업 [PERFORMANCE]  $\rightarrow$  [Play/Rec]  $\rightarrow$  [Pattern]

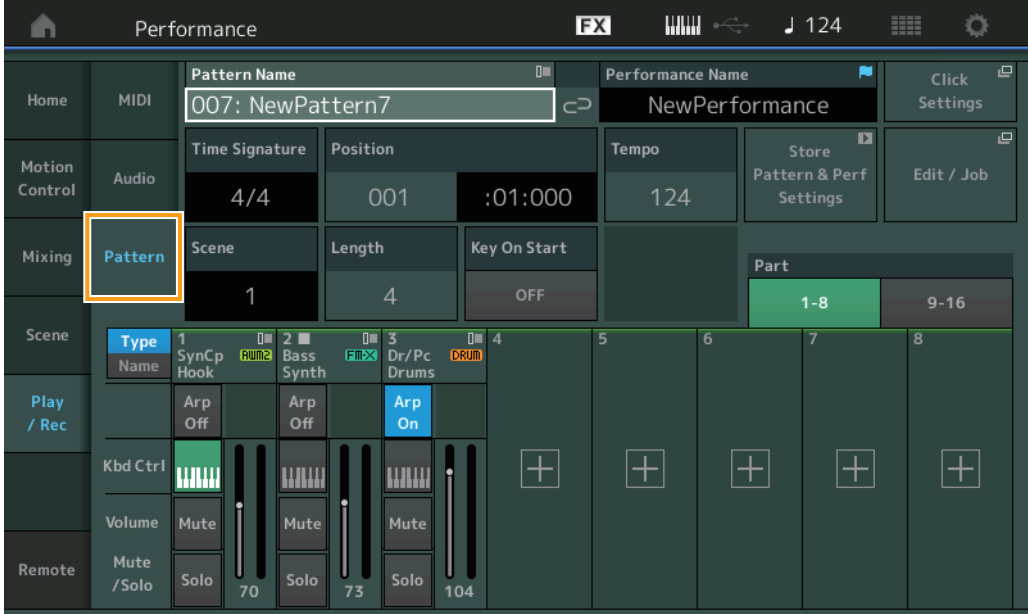

#### **Pattern Name**

선택한 패턴 이름을 나타냅니다. 이 파라미터를 터치하면 메뉴가 나타나 새로운 패턴을 로드, 이름 변경 및 생성할 수 있습니다.

#### **Link icon(**링크 아이콘**)**

패턴 데이터와 해당 패턴 데이터에 담긴 퍼포먼스 데이터가 일치하는지 보여줍니다. 패턴 데이터와 해당 패턴 데이터에 담긴 퍼포먼스 데이터가 일치하지 않으면 깨진 Link icon(링크 아이콘)이 표시됩니다.

#### **Performance Name**

선택한 퍼포먼스 이름을 나타냅니다. 주 퍼포먼스의 파라미터를 변경할 때 퍼포먼스 이름 우측에 파란색 플래그 표시가 나타납니다.

#### **Time Signature**

패턴의 박자를 나타냅니다.

#### **Position**

녹음/재생 시 시작 위치를 결정합니다. 이 표시등은 또한 재생 중 현재 위치를 표시합니다. 소절 번호는 좌측 셀에, 비트 번호 및 클럭 값은 우측 셀에 있습니다.

#### **Tempo**

패턴을 재생할 템포를 결정합니다. 범위**:** 5 – 300

# **Click Settings**

Tempo Settings 화면을 엽니다.

#### **Scene**

선택한 Scene 번호를 나타냅니다.

#### **Length**

선택한 Scene의 전체 시퀀스 길이를 결정합니다. 범위**:** 1 – 256

#### **Key On Start**

건반을 연주할 때 패턴 녹음 또는 재생 시작 여부를 결정합니다. 설정**:** Off, On

#### **Store Pattern & Perf Settings**

편집한 패턴 데이터 및 선택한 퍼포먼스에 대한 링크를 저장합니다. 주 퍼포먼스의 파라미터를 편집한 후에는 퍼포먼스 데이터를 저장해야 합니다.

#### **Edit/Job**

패턴 및 관련 작업 편집 화면을 엽니다.

### ■ 새로운 녹음 대기

작업 [PERFORMANCE] → [Play/Rec] → [Pattern] → [<sup>●</sup>](녹음) 버튼

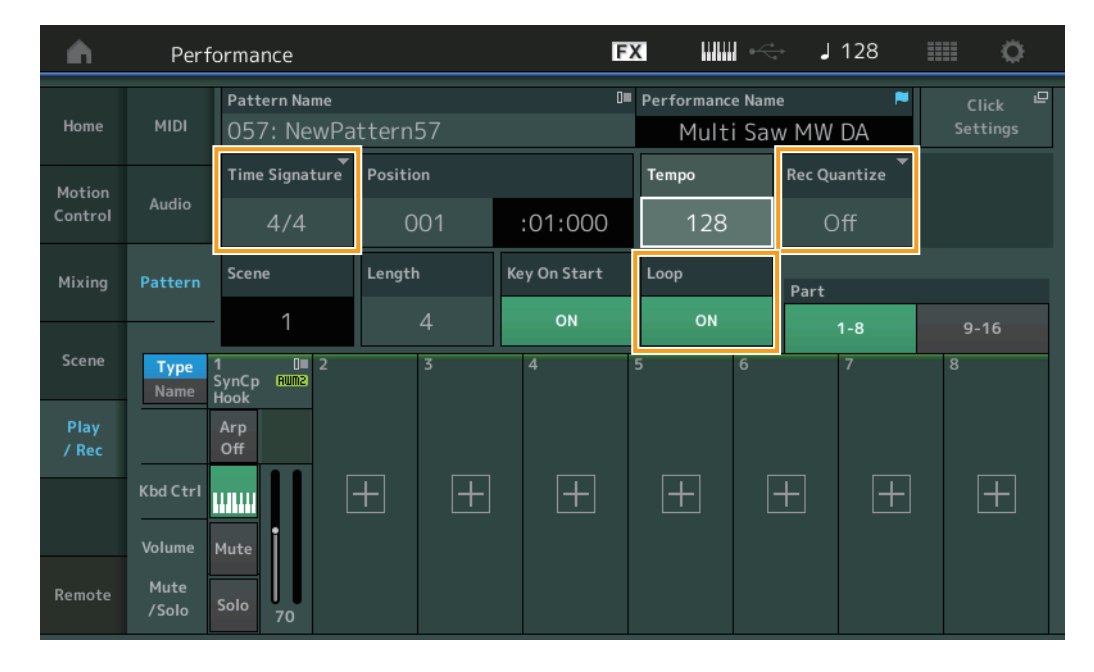

#### **Time Signature**

Scene의 미터/박자를 결정합니다. 설정**:** 1/16 – 16/16, 1/8 – 16/8, 1/4 – 8/4

#### **Rec Quantize**

퀀타이제이션은 노트 이벤트를 가장 인접해 있는 정확한 비트로 보다 가깝게 이동시켜 노트 이벤트의 타이밍을 조절하는 과정입 니다. 예를 들어, 이 기능을 사용하여 실시간으로 녹음된 연주의 타이밍을 개선할 수 있습니다. 녹음 퀀타이즈는 녹음할 때 자동으로 음의 타이밍을 할당합니다.

설정**:** Off, 60(32분 음표), 80(16분 음표의 셋잇단음표), 120(16분 음표), 160(8분 음표 셋잇단음표), 240(8분 음표), 320(4분 음표의 셋잇단음표), 480(4분 음표)

#### **Loop**

Loop가 On으로 설정된 경우 패턴 끝부분에서 녹음이 중지되지 않고 패턴 시작 부분으로 돌아가 계속 "순환"합니다. 설정**:** Off, On

<mark>주</mark> 녹음 모드를 일시 정지하고 Rehearsal 모드로 들어가려면 실시간 녹음 중 [●](녹음) 버튼을 누르기만 하면 됩니다. [●](녹음) 표시등이 깜박이고 중단 없이 계속 재생되지만 어떤 데이터도 녹음되지 않습니다. 이 편리한 Rehearsal 모드 기능을 사용하면 파트를 연습하거나 다양한 아이디어 (다른 트랙을 들으면서)를 실제 녹음하지 않고 시도하기 위해 녹음을 편리하게 일시 정지할 수 있습니다. 녹음 모드로 되돌아가려면 [I](녹음) 버튼을 다시 눌러 [I](녹음) 표시등이 계속 켜지도록 하십시오.

# ■ 녹음

#### 작업 [PERFORMANCE] → [Play/Rec] → [Pattern] → [●](녹음) 버튼 → [▶](재생) 버튼

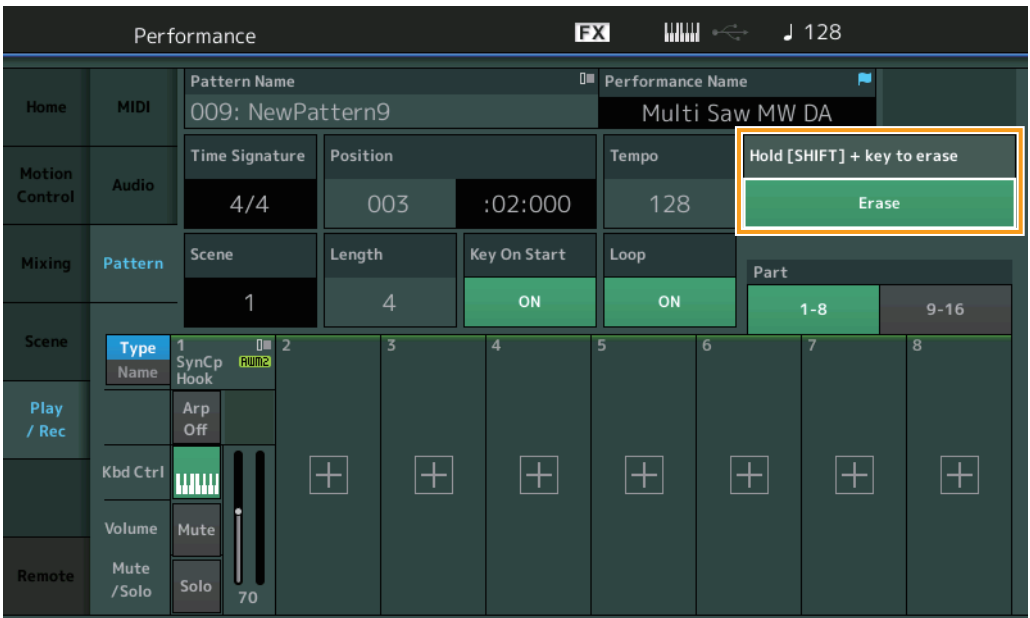

### **Hold [SHIFT] + key to erase**

[SHIFT] 버튼을 누르면서 삭제하려는 음에 해당하는 건반을 연주하면 특정 음 이벤트를 삭제할 수 있습니다.

# ■ 재녹음

작업 | [PERFORMANCE] → [Play/Rec] → [Pattern] → (표시된 패턴이 이미 녹음됨)→ [●] (녹음) 버튼 → [▶] (재생) 버튼

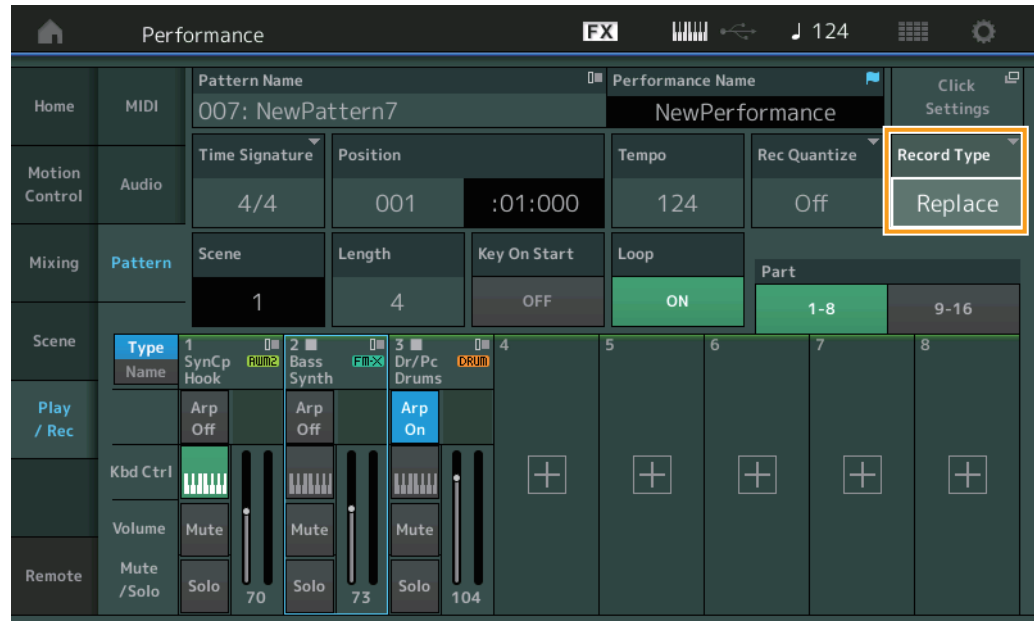

#### **Record Type**

녹음할 때 패턴의 대체 및 오버더빙 여부를 결정합니다. 설정**:** Replace, Overdub

#### **Overview**

작업 [▶](재생) 버튼 또는 [PERFORMANCE] → [Play/Rec] → [Pattern] → [Edit/Job]

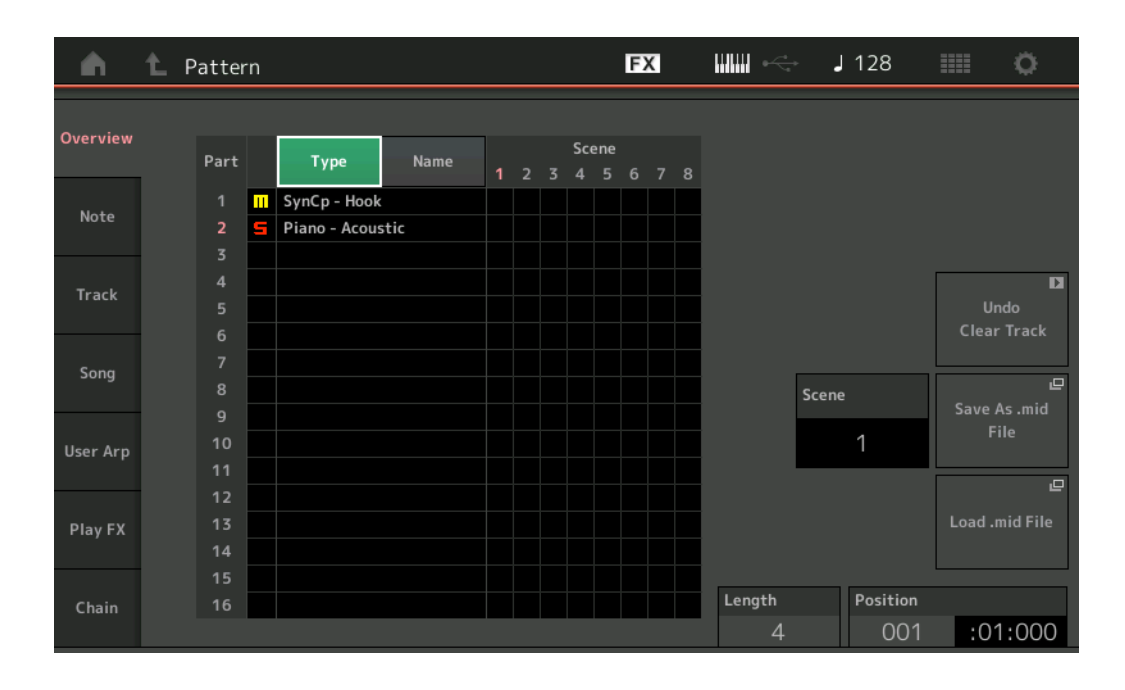

#### **Type**

이 버튼을 터치하면 파트의 표시된 텍스트가 주 카테고리 및 하위 카테고리로 변경됩니다.

이 버튼은 Play/Rec 화면의 해당 버튼과 동기화됩니다. 둘 중 하나를 변경하면 나머지 다른 하나도 변경됩니다.

#### **Name**

이 버튼을 터치하면 파트의 표시된 텍스트가 파트 이름으로 변경됩니다.

이 버튼은 Play/Rec 화면의 해당 버튼과 동기화됩니다. 둘 중 하나를 변경하면 나머지 다른 하나도 변경됩니다.

#### **Scene**

선택한 Scene 번호를 나타냅니다.

#### **Undo**

가장 최근에 실시한 변경을 취소하고 마지막 변경 이전 상태로 복구합니다. 녹음한 시퀀스가 이미 존재하고 시퀀스 데이터에 일부 작업을 실시한 경우에만 이 작업이 가능합니다.

#### **Redo**

Undo를 사용하여 실시한 변경을 복구합니다. Undo를 사용한 후에만 Redo를 이용할 수 있습니다.

#### **Save As .mid File**

Store/Save 화면을 엽니다. 선택한 Scene의 시퀀스를 MIDI 파일로 저장할 수 있습니다.

#### **Load .mid File**

MIDI 파일을 로드하기 위한 Load 화면을 엽니다. MIDI 파일을 선택한 후에 로드할 패턴 및 Scene을 선택할 수 있습니다.

#### **Length**

선택한 Scene의 전체 시퀀스 길이를 나타냅니다.

#### **Position**

Scene 재생 중 현재 위치를 보여주며, 재생의 시작 위치를 설정합니다. 범위**:** 001 – 256

#### **Note**

#### **Quantize**

퀀타이제이션은 노트 이벤트를 가장 인접해 있는 정확한 비트로 보다 가깝게 이동시켜 노트 이벤트의 타이밍을 조절하는 과정입니다. 예를 들어, 이 기능을 사용하여 실시간으로 녹음된 연주의 타이밍을 개선할 수 있습니다.

작업  $[\triangleright]$ (재생) 버튼 또는 [PERFORMANCE]  $\rightarrow$  [Play/Rec]  $\rightarrow$  [Pattern]  $\rightarrow$  [Edit/Job]  $\rightarrow$  [Note]  $\rightarrow$  [Quantize]

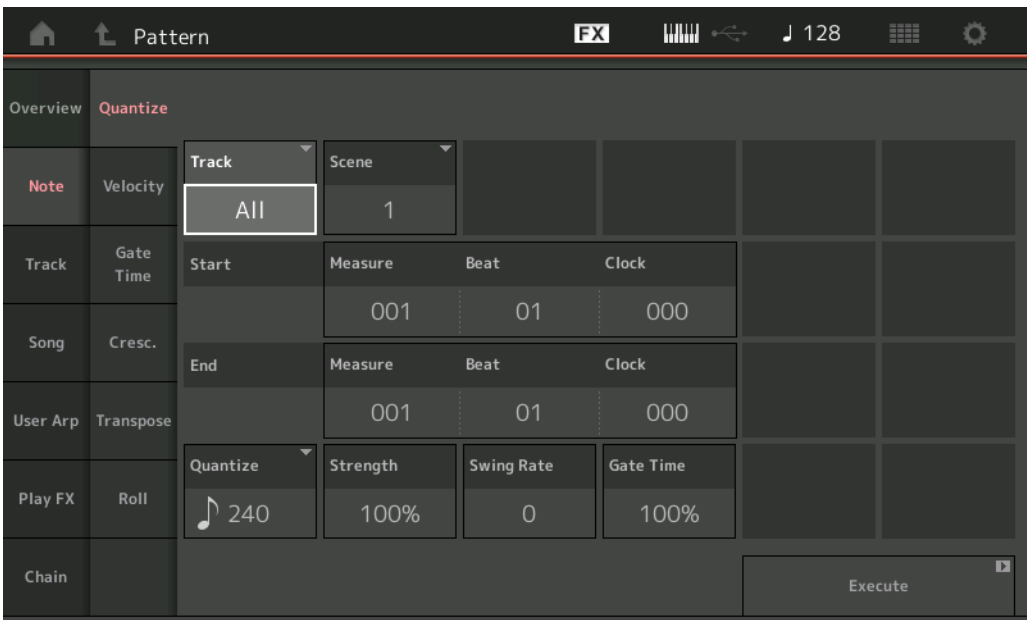

#### **Track**

작업이 적용될 트랙을 결정합니다.

#### **Scene**

작업이 적용될 Scene을 결정합니다.

#### **Start Measure**

작업이 적용될 시작 소절 위치를 결정합니다. 범위**:** 001 – 257

#### **Start Beat**

작업이 적용될 시작 비트 위치를 결정합니다. 설정**:** 선택한 박자에 따라 다름

#### **Start Clock**

작업이 적용될 시작 클럭 위치를 결정합니다. 설정**:** 선택한 박자에 따라 다름

#### **End Measure**

작업이 적용될 종료 소절 위치를 결정합니다. 범위**:** 001 – 257

#### **End Beat**

작업이 적용될 종료 비트 위치를 결정합니다. 설정**:** 선택한 박자에 따라 다름

#### **End Clock**

작업이 적용될 종료 클럭 위치를 결정합니다. 설정**:** 선택한 박자에 따라 다름

#### **Quantize(**분해능**)**

지정된 트랙의 음 데이터에 맞게 조절할 비트를 결정합니다. 설정**:** 32분 음표, 16분 음표의 셋잇단음표, 16분 음표, 8분 음표의 셋잇단음표, 8분 음표, 4분 음표의 셋잇단음표, 4분 음표, 16분 음표 + 16분 음표의 셋잇단 음표, 8분 음표 + 8분 음표의 셋잇단음표

#### **Strength**

퀀타이즈가 적용될 정도나 "자기 강도"를 설정합니다. 100%로 설정하면 정확한 속도 조절이 됩니다. 0% 설정은 퀀타이제이션을 하지 않는 것입니다. 범위**:** 0% – 100%

#### **Swing Rate**

짝수 번호 비트(백비트)의 음을 선택적으로 지연시켜 스윙의 느낌을 만듭니다. 예를 들어, 4/4 박자이고 퀀타이즈 값이 4분 음표일 경우 소절의 두 번째, 네 번째 비트가 지연됩니다.

설정**:** 지정된 퀀타이즈 값에 따라 다름 퀀타이즈 값이 **4**분 음표**, 8**분 음표**, 16**분 음표**, 32**분 음표인 경우**:** 0 – 셋잇단음표 그리드 절반 퀀타이즈 값이 **4**분 음표의 셋잇단음표**, 8**분 음표의 셋잇단음표**, 16**분 음표의 셋잇단음표인 경우**:** 0 – 셋잇단음표 그리드 절반 퀀타이즈 값이 **8**분 음표**+8**분 음표의 셋잇단음표**, 16**분 음표**+16**분 음표의 셋잇단음표인 경우**:** 0 – 셋잇단음표 그리드 절반

#### **Gate Time**

짝수 번호 백비트 음의 게이트 시간(음이 소리 나는 시간의 길이)을 결정하여 스윙의 느낌을 향상시킵니다. 범위**:** 0% – 200%

#### **Execute**

MIDI 시퀀스 데이터에 대한 작업을 실행합니다.

#### **Velocity**

지정된 음 범위의 세기 값을 변경하여 해당 음의 음량을 선택적으로 증폭하거나 차단합니다.

#### 주 세기 변경은 다음과 같이 계산합니다.

#### 조정된 세기 **= (**원래 세기 **x** 비율**) +** 오프셋

결과가 0 이하면 값은 1로 설정됩니다. 결과가 127보다 높으면 값은 127로 설정됩니다.

작업 |▶](재생) 버튼 또는 [PERFORMANCE]  $\rightarrow$  [Play/Rec]  $\rightarrow$  [Pattern]  $\rightarrow$  [Edit/Job]  $\rightarrow$  [Note]  $\rightarrow$  [Velocity]

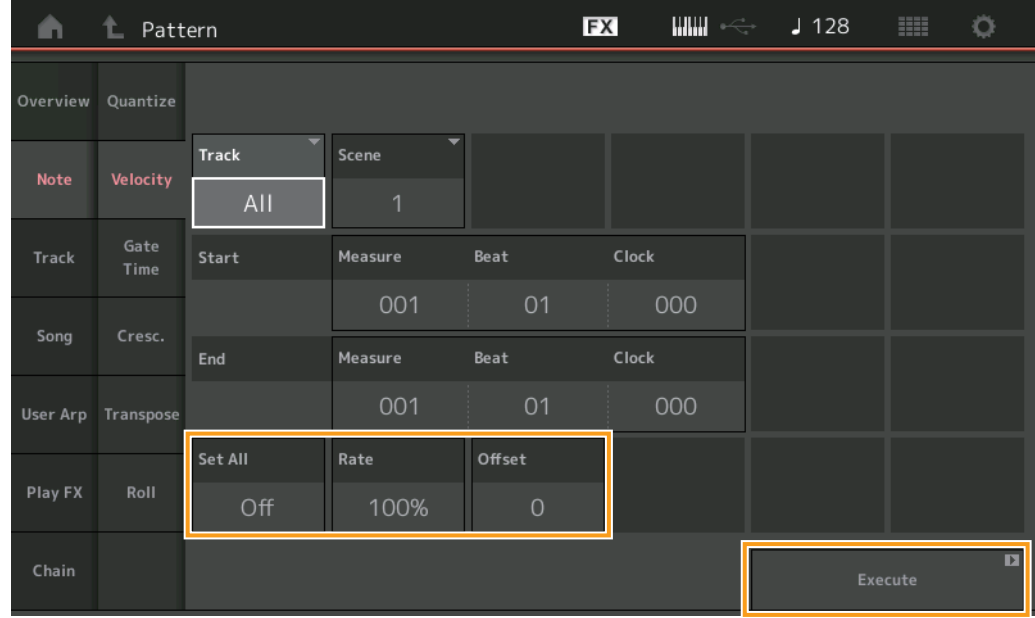

#### **Set All**

모든 대상 음의 세기를 동일한 고정 값으로 설정합니다. "Off"로 설정하면 Set All 파라미터가 적용되지 않습니다. "Off" 이외의 다른 값으로 설정하면 Rate 및 Offset 파라미터를 이용할 수 없습니다. 범위**:** Off, 001 – 127

#### **Rate**

대상 음이 원래 세기에서 원하는 세기로 이동하게 될 비율을 결정합니다. 100% 미만의 범위로 설정하면 세기가 감소하고 100%를 초과하는 범위로 설정하면 세기가 증가합니다. Set All 파라미터를 "Off" 이외의 다른 값으로 설정하면 이 파라미터가 변경되지 않습니다.

범위**:** 0% – 200%

#### **Offset**

비율 조정된 세기 값에 고정 값을 추가합니다. 0으로 설정하면 변경되지 않습니다. 0 미만의 범위로 설정하면 세기가 감소하고 0을 초과하는 범위로 설정하면 세기가 증가합니다. Set All 파라미터를 "Off" 이외의 다른 값으로 설정하면 이 파라미터가 변경되지 않습니다.

범위**:** -127 – +127

#### **Execute**

MIDI 시퀀스 데이터에 대한 작업을 실행합니다.

#### **Gate Time**

지정된 음 범위의 게이트 시간을 변경합니다.

주 게이트 시간 변경은 다음과 같이 계산합니다.

## 조정된 게이트 시간 **= (**원래 게이트 시간 **x** 비율**) +** 오프셋

결과가 0 이하면 값은 1로 반올림됩니다.

작업  $[{\blacktriangleright}]$ (재생) 버튼 또는 [PERFORMANCE]  $\rightarrow$  [Play/Rec]  $\rightarrow$  [Pattern]  $\rightarrow$  [Edit/Job]  $\rightarrow$  [Note]  $\rightarrow$  [Gate Time]

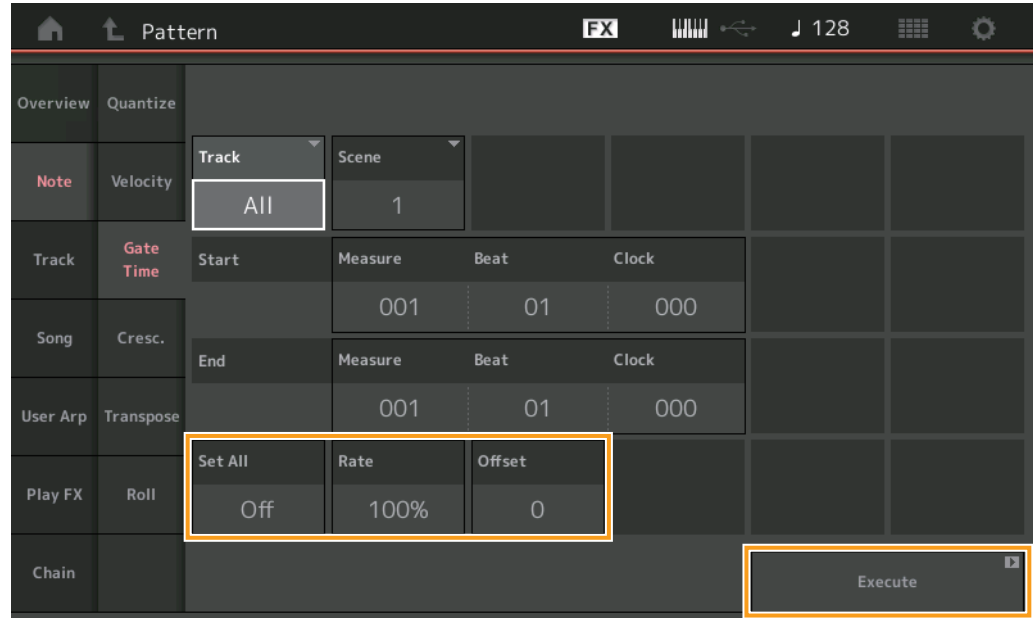

#### **Set All**

모든 대상 음의 게이트 시간을 동일한 고정 값으로 설정합니다. "Off"로 설정하면 Set All 파라미터가 적용되지 않습니다. "Off" 이외의 다른 값으로 설정하면 Rate 및 Offset 파라미터를 이용할 수 없습니다. 범위**:** Off (0), 001 – 9999

#### **Rate**

대상 음의 게이트 시간이 변경될 비율을 결정합니다. 100% 미만의 범위이면 음이 짧아지고 100%를 초과하는 범위이면 비례적으로 음이 길어집니다. Set All 파라미터를 "Off" 이외의 다른 값으로 설정하면 이 파라미터가 변경되지 않습니다. 범위**:** 0% – 200%

#### **Offset**

비율 조정된 게이트 시간 값에 고정 값을 추가합니다. 0으로 설정하면 변경되지 않습니다. 0 미만의 범위이면 게이트 시간이 짧아 지고 0을 초과하는 범위이면 게이트 시간이 길어집니다. Set All 파라미터를 "Off" 이외의 다른 값으로 설정하면 이 파라미터가 변경되지 않습니다. 범위**:** -9999 – +9999

#### **Execute**

### **Cresc.(**크레센도**)**

지정된 음 범위에서 크레센도 또는 디크레센도를 생성합니다. 크레센도는 음량이 서서히 증가하고 디크레센도는 음량이 서서히 감소하는 것을 말합니다.

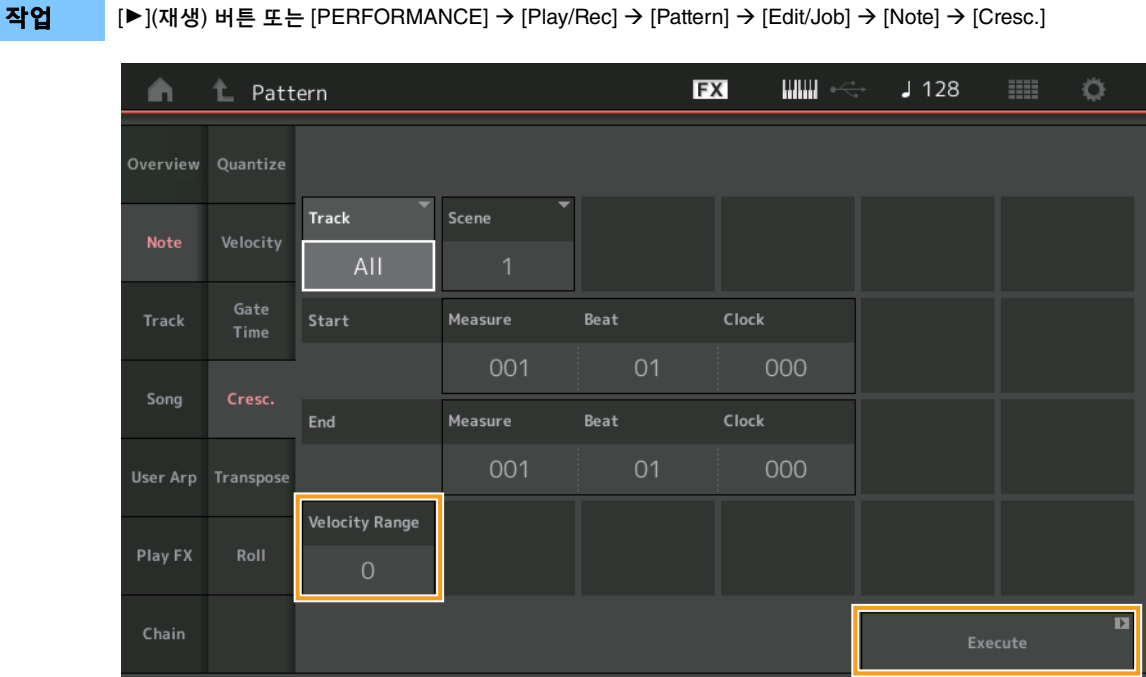

#### **Velocity Range**

크레센도 또는 디크레센도의 강도를 결정합니다. 지정된 범위에서 음의 세기 값이 해당 범위의 첫 번째 음부터 점차적으로 증가 하거나 감소합니다. 해당 범위의 마지막 음 세기가 음의 원래 세기와 세기 범위 값이 됩니다. 결과적으로 만들어지는 세기가 1~127 범위를 벗어난 경우에는 이에 맞게 1 또는 127로 설정됩니다. 0을 초과하는 범위이면 크레센도가 생성되고 0 미만의 범위이면 디크레센도가 생성됩니다. 0으로 설정하면 이펙트가 없습니다. 범위**:** -127 – +127

#### **Execute**

### **Transpose**

지정된 범위에서 건반 또는 음의 피치를 변경합니다. 주 이 작업을 실행하여 허용된 C-2~G8 범위 이외에서 음을 변경하면 해당 음이 1옥타브 아래(또는 위)로 자동 설정됩니다.

작업  $[]$ (재생) 버튼 또는 [PERFORMANCE]  $\rightarrow$  [Play/Rec]  $\rightarrow$  [Pattern]  $\rightarrow$  [Edit/Job]  $\rightarrow$  [Note]  $\rightarrow$  [Transpose]

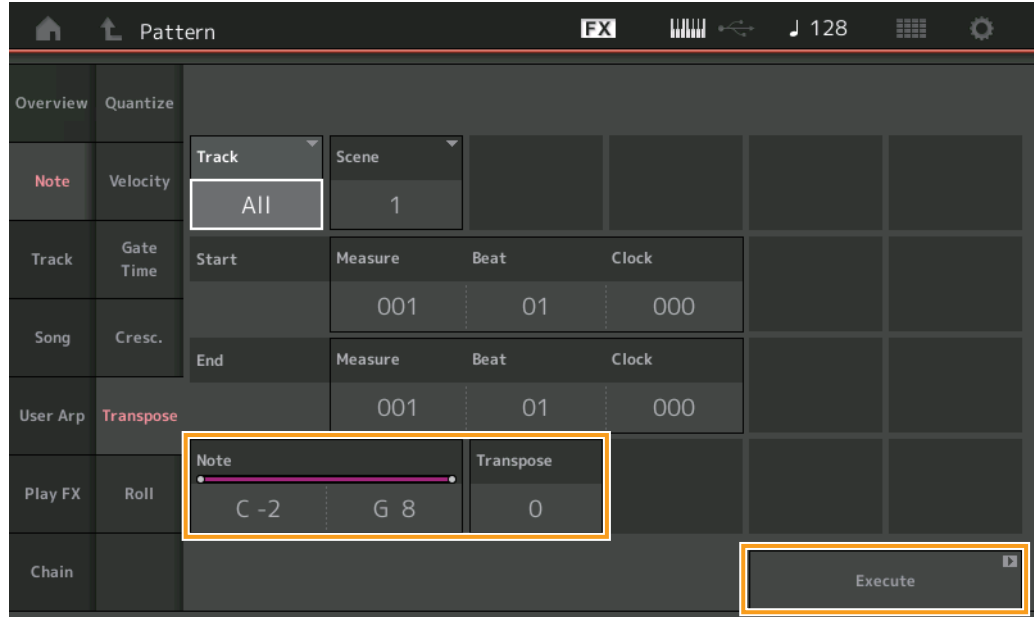

#### **Note**

작업이 적용될 음의 범위를 결정합니다. [Keyboard] 버튼을 터치하여 건반에서 직접 음을 설정할 수 있습니다. 범위**:** C-2–G8

#### **Transpose**

지정된 범위의 음을 조옮김합니다(반음 단위로). +12로 설정하면 1옥타브 위로 조옮김되고 -12로 설정하면 1옥타브 아래로 조옮김 됩니다. 0으로 설정하면 변경되지 않습니다.

## 범위**:** -127 – +127

#### **Execute**

#### **Roll**

지정된 범위에서 (드럼 연타와 같은) 일련의 반복된 음을 생성합니다.

작업 | [▶](재생) 버튼 또는 [PERFORMANCE]  $\rightarrow$  [Play/Rec]  $\rightarrow$  [Pattern]  $\rightarrow$  [Edit/Job]  $\rightarrow$  [Note]  $\rightarrow$  [Roll]

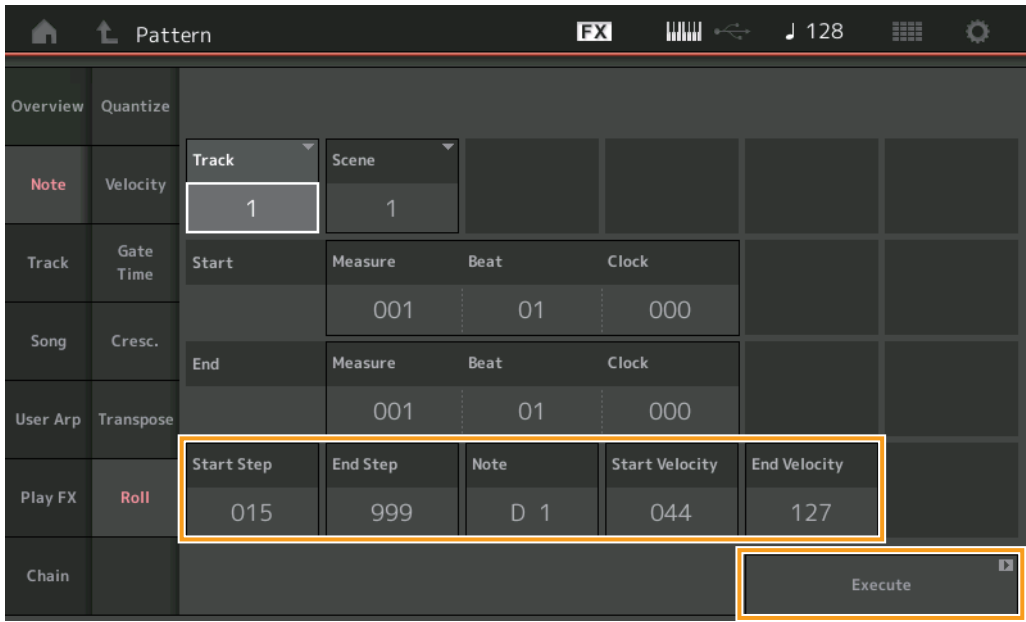

#### **Start Step**

롤의 각 음 사이에서 스텝의 크기(즉, 클럭 번호)를 결정합니다. 시작 스텝과 종료 스텝 사이에서 작은 값을 설정하여 세분화된 롤을 생성할 수 있습니다. 이는 지정한 범위의 첫 클럭 값에 해당합니다. 범위**:** 015 – 999

#### **End Step**

롤의 각 음 사이에서 스텝의 크기(즉, 클럭 번호)를 결정합니다. 시작 스텝과 종료 스텝 사이에서 작은 값을 설정하여 세분화된 롤을 생성할 수 있습니다. 이는 지정한 범위의 마지막 클럭 값에 해당합니다. 범위**:** 015 – 999

#### **Note**

작업이 적용될 음 피치를 결정합니다. [Keyboard] 버튼을 터치하여 건반에서 직접 음을 설정할 수 있습니다. 범위**:** C-2–G8

#### **Start Velocity**

롤의 음 세기를 결정합니다. 지정한 범위의 첫 세기 값입니다. 범위**:** 001 – 127

#### **End Velocity**

롤의 음 세기를 결정합니다. 지정한 범위의 마지막 세기 값입니다.

설정**:** 001 – 127

주 Start Velocity 및 End Velocity를 결정하면 음량이 점점 커지거나 작아지는 롤(크레센도/디크레센도)을 생성할 수 있습니다.

#### **Execute**

#### **Track**

## **Copy**

지정된 소스 트랙에서 지정된 대상 트랙으로 모든 데이터를 복사합니다.

작업 | ▶ [(재생) 버튼 또는 [PERFORMANCE]  $\rightarrow$  [Play/Rec]  $\rightarrow$  [Pattern]  $\rightarrow$  [Edit/Job]  $\rightarrow$  [Track]  $\rightarrow$  [Copy]

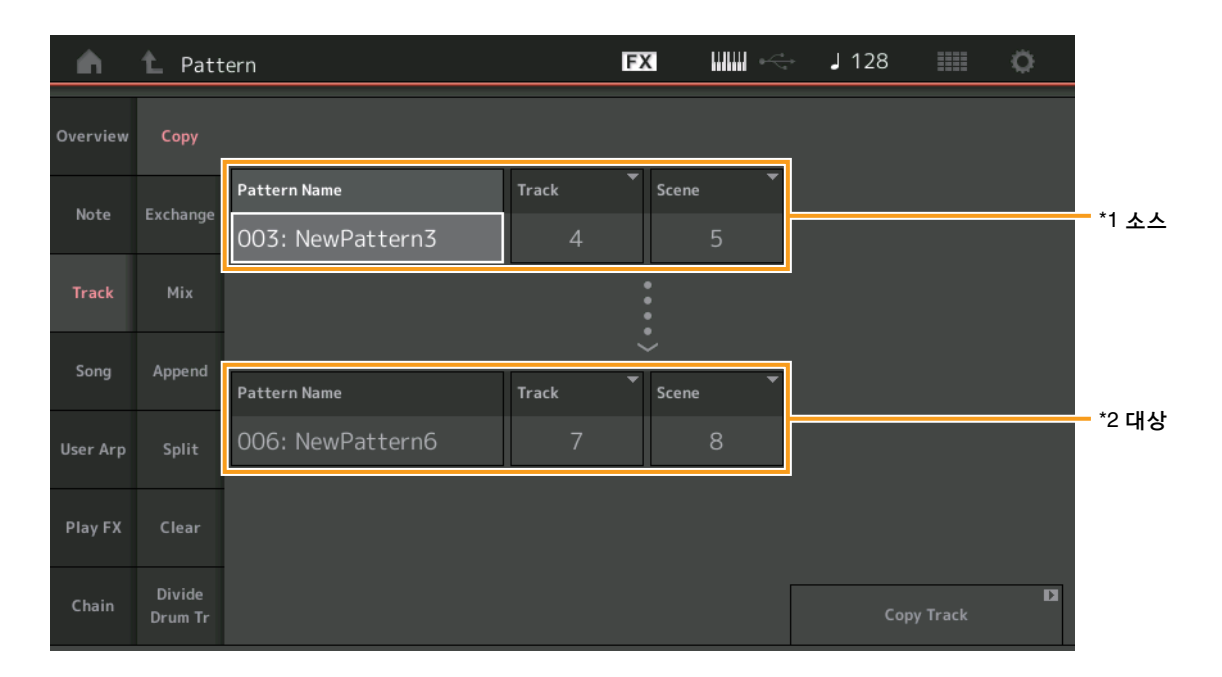

# **Pattern Name \*1** 소스

소스 패턴을 결정합니다.

#### **Track \*1** 소스

소스 트랙을 결정합니다.

#### **Scene \*1** 소스

소스 Scene을 결정합니다.

# **Pattern Name \*2** 대상

대상 패턴을 결정합니다.

# **Track \*2** 대상

대상 트랙을 결정합니다.

## **Scene \*2** 대상 대상 Scene을 결정합니다.

**Copy Track**

복사 작업을 실행합니다.

주 Track과 Scene을 각각 "All"로 설정한 상태에서 트랙 복사 작업을 실행하면 체인 데이터(48[페이지](#page-47-0))가 자동으로 복사됩니다.
#### **Exchange**

지정된 한 트랙에서 지정된 다른 트랙으로, 또는 이와 반대로 모든 데이터를 전환합니다.

작업  $[\triangleright]$ (재생) 버튼 또는 [PERFORMANCE]  $\rightarrow$  [Play/Rec]  $\rightarrow$  [Pattern]  $\rightarrow$  [Edit/Job]  $\rightarrow$  [Track]  $\rightarrow$  [Exchange]

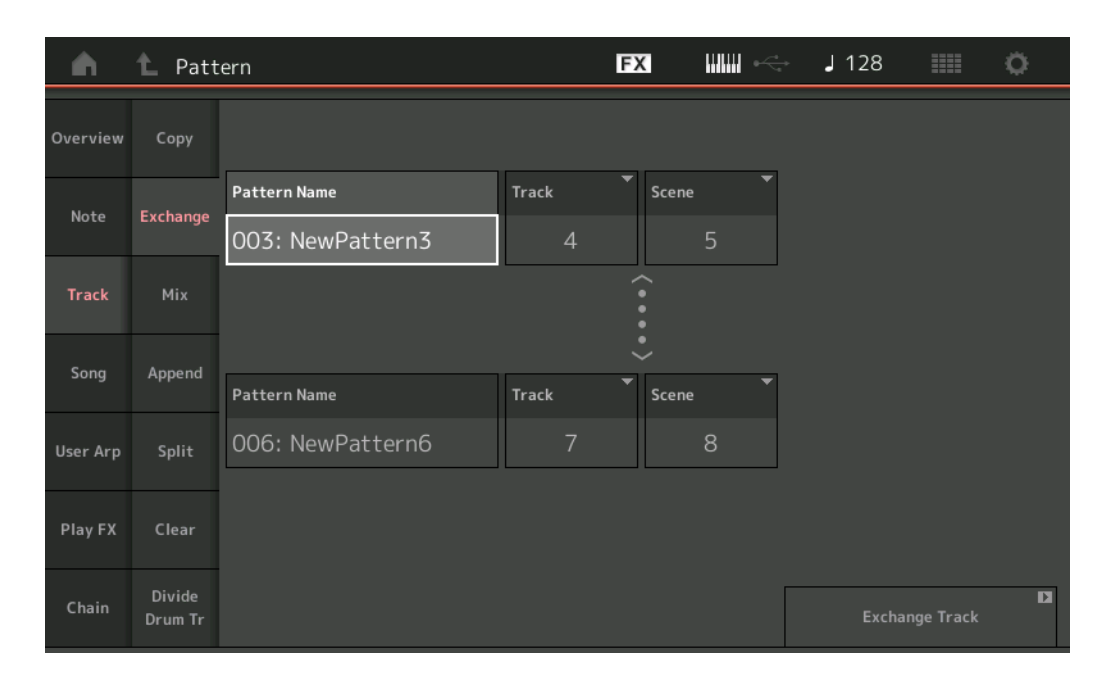

#### **Pattern Name**

데이터 전환을 위해 한 패턴을 결정합니다.

#### **Track**

전환할 트랙을 결정합니다.

#### **Scene**

전환할 Scene을 결정합니다.

#### **Pattern Name**

데이터 전환을 위해 나머지 다른 패턴을 결정합니다.

#### **Track**

전환할 트랙을 결정합니다.

#### **Scene**

전환할 Scene을 결정합니다.

#### **Exchange Track**

전환 작업을 실행합니다.

주 Track과 Scene을 각각 "All"로 설정한 상태에서 트랙 전환 작업을 실행하면 체인 데이터(48[페이지](#page-47-0))가 자동으로 복사됩니다.

#### **Mix**

선택한 두 트랙("A"와 "B")의 모든 데이터를 믹싱하고 해당 결과를 트랙 B에 배치합니다.

작업 | [▶](재생) 버튼 또는 [PERFORMANCE] → [Play/Rec] → [Pattern] → [Edit/Job] → [Track] → [Mix]

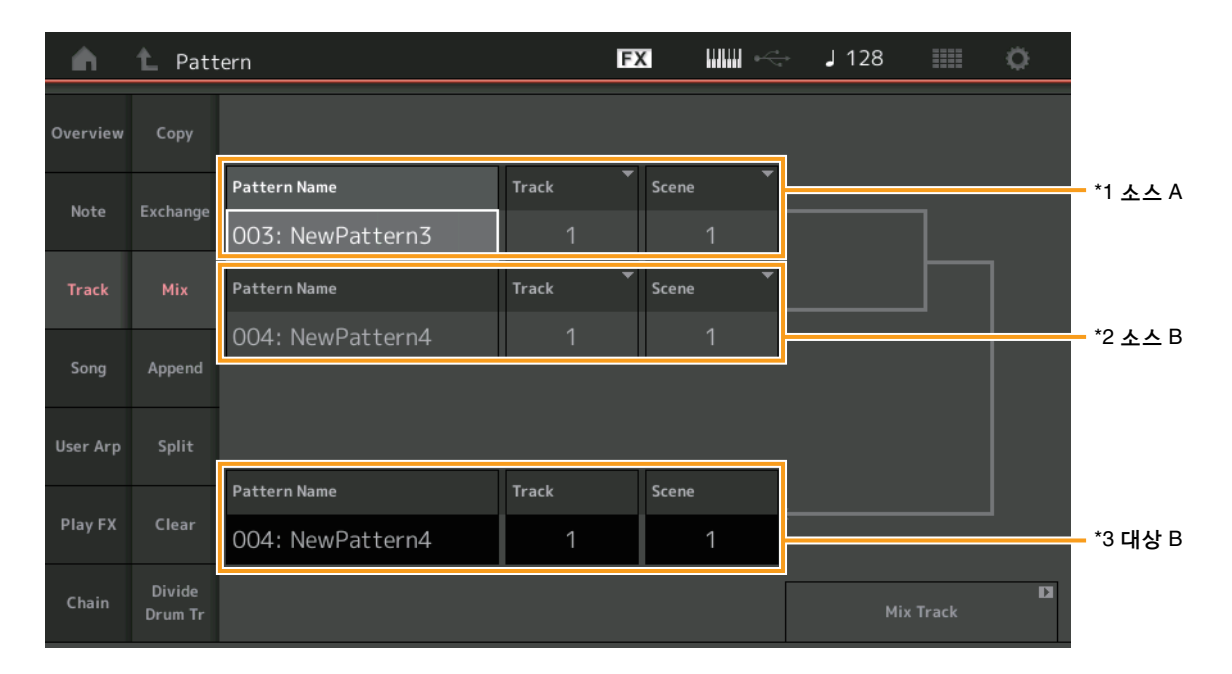

## **Pattern Name \*1** 소스**<sup>A</sup>**

패턴 A의 소스를 결정합니다.

**Track \*1** 소스**<sup>A</sup>** 믹싱할 트랙을 결정합니다.

#### **Scene \*1** 소스**<sup>A</sup>**

믹싱할 Scene을 결정합니다.

**Pattern Name \*2** 소스**<sup>B</sup>** 패턴 B의 소스를 결정합니다.

**Track \*2** 소스**<sup>B</sup>** 믹싱할 트랙을 결정합니다.

**Scene \*2** 소스**<sup>B</sup>** 믹싱할 Scene을 결정합니다.

## **Pattern Name \*3** 대상**<sup>B</sup>**

대상 패턴을 나타냅니다.

**Track \*3** 대상**<sup>B</sup>** 대상 트랙을 나타냅니다.

## **Scene \*3** 대상**<sup>B</sup>**

대상 Scene을 나타냅니다.

**Mix Track**  믹싱 작업을 실행합니다.

#### **Append**

지정된 소스 트랙의 모든 데이터를 지정된 대상 트랙의 끝부분에 추가합니다.

작업  $[\triangleright]$ (재생) 버튼 또는 [PERFORMANCE]  $\rightarrow$  [Play/Rec]  $\rightarrow$  [Pattern]  $\rightarrow$  [Edit/Job]  $\rightarrow$  [Track]  $\rightarrow$  [Append]

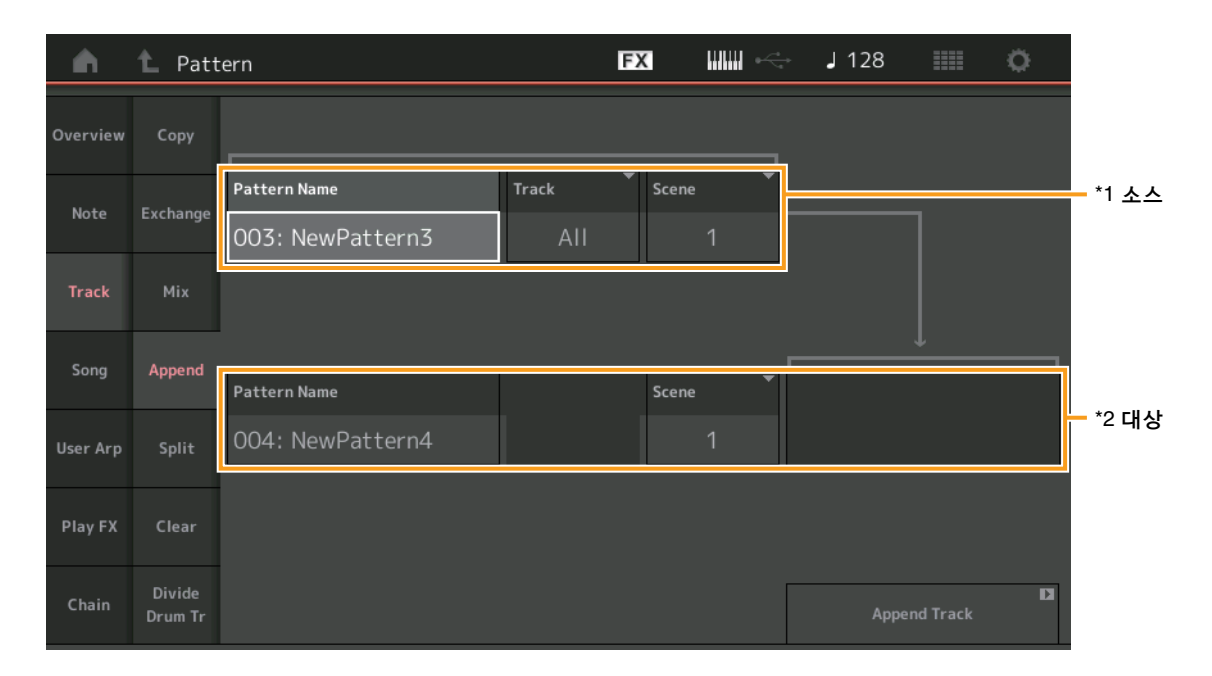

## **Pattern Name \*1** 소스

소스 패턴을 결정합니다.

**Track \*1** 소스 소스 트랙을 결정합니다.

#### **Scene \*1** 소스

소스 Scene을 결정합니다.

**Pattern Name \*2** 대상 대상 패턴을 결정합니다.

**Track \*2** 대상

대상 트랙을 결정합니다.

**Scene \*2** 대상 대상 Scene을 결정합니다.

#### **Append Track**

추가 작업을 실행합니다.

#### **Split**

지정된 소절에서 분리된 데이터의 뒤쪽 절반을 지정된 소스 트랙에서 지정된 대상 트랙으로 옮깁니다.

작업 | |▶](재생) 버튼 또는 [PERFORMANCE] → [Play/Rec] → [Pattern] → [Edit/Job] → [Track] → [Split]

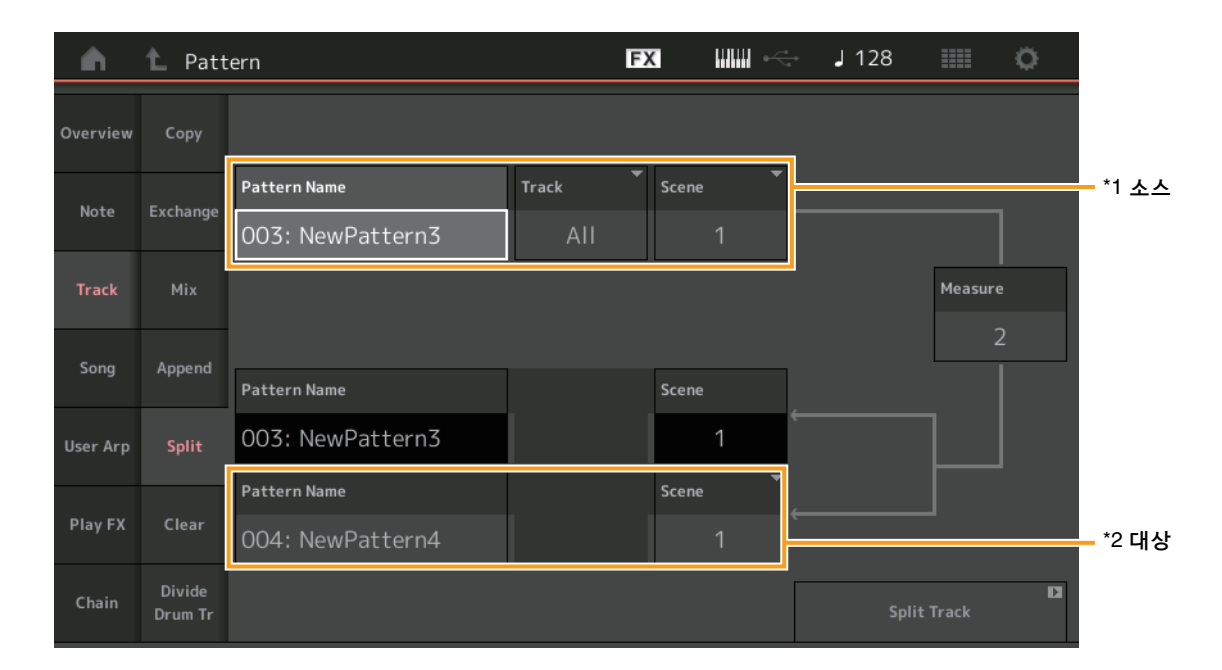

### **Pattern Name \*1** 소스

소스 패턴을 결정합니다.

**Track \*1** 소스 소스 트랙을 결정합니다.

### **Scene \*1** 소스

소스 Scene을 결정합니다.

**Measure \*1** 소스 데이터가 분리되는 소절을 결정합니다.

**Pattern Name** 대상 패턴을 나타냅니다.

**Track**

대상 트랙을 나타냅니다.

**Scene**

대상 Scene을 나타냅니다.

**Pattern Name \*2** 대상 대상 패턴을 결정합니다.

**Track \*2** 대상 대상 트랙을 결정합니다.

**Scene \*2** 대상 대상 Scene을 결정합니다.

**Spilt Track**  분리 작업을 실행합니다.

#### **Clear**

#### 지정된 트랙의 모든 데이터를 삭제합니다.

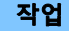

작업  $[\triangleright]$ (재생) 버튼 또는 [PERFORMANCE]  $\rightarrow$  [Play/Rec]  $\rightarrow$  [Pattern]  $\rightarrow$  [Edit/Job]  $\rightarrow$  [Track]  $\rightarrow$  [Clear]

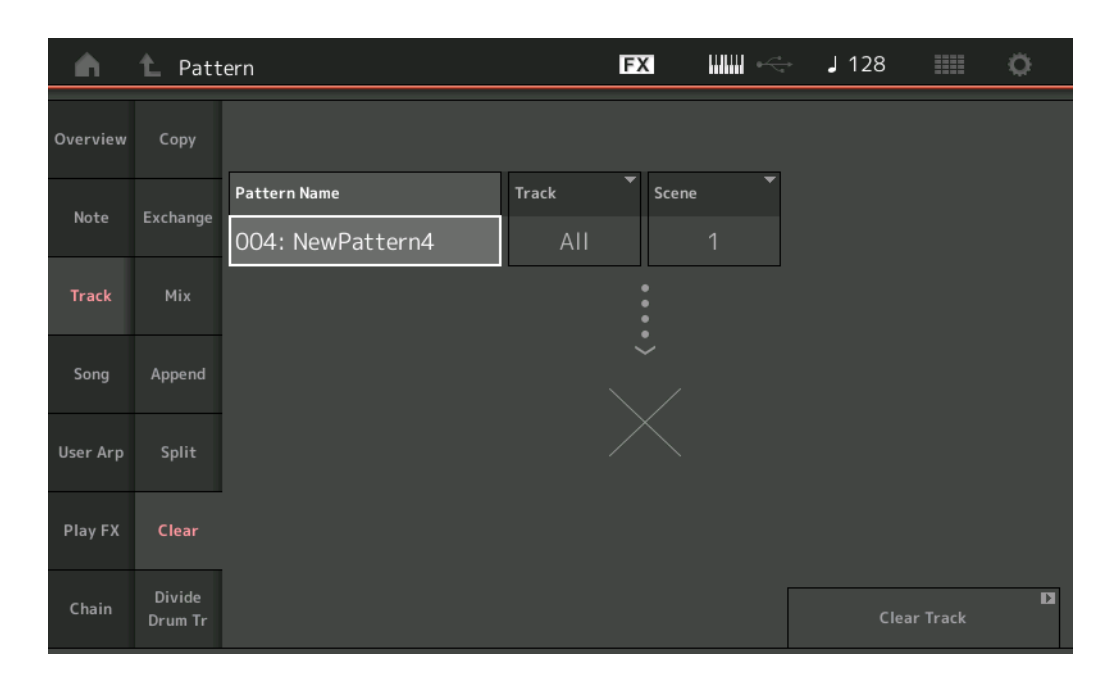

#### **Pattern Name**

삭제할 패턴을 결정합니다.

#### **Track**

삭제할 트랙을 결정합니다.

#### **Scene**

삭제할 Scene을 결정합니다.

#### **Clear Track**

삭제 작업을 실행합니다.

주 Track과 Scene을 각각 "All"로 설정한 상태에서 트랙 삭제 작업을 실행하면 체인 데이터(48[페이지](#page-47-0))도 삭제됩니다.

## **Divide Drum Tr(**드럼 트랙 분리**)**

지정된 트랙에서 드럼 음 데이터를 분리합니다. 지정된 트랙에 할당된 드럼 트랙의 음 이벤트를 분리하여 다른 드럼 악기에 해당하는 음을 별도의 트랙(트랙 9~16)에 배치합니다. 주 드럼 트랙 분리 작업을 실행하면 트랙 9~16 및 파트 9~16에 이미 존재하는 데이터가 대체됩니다. 이 편집 작업은 실행 취소할 수 없습니다.

```
작업 [] [](재생) 버튼 또는 [PERFORMANCE] \rightarrow [Play/Rec] \rightarrow [Pattern] \rightarrow [Edit/Job] \rightarrow [Track] \rightarrow [Divide Drum Tr]
```
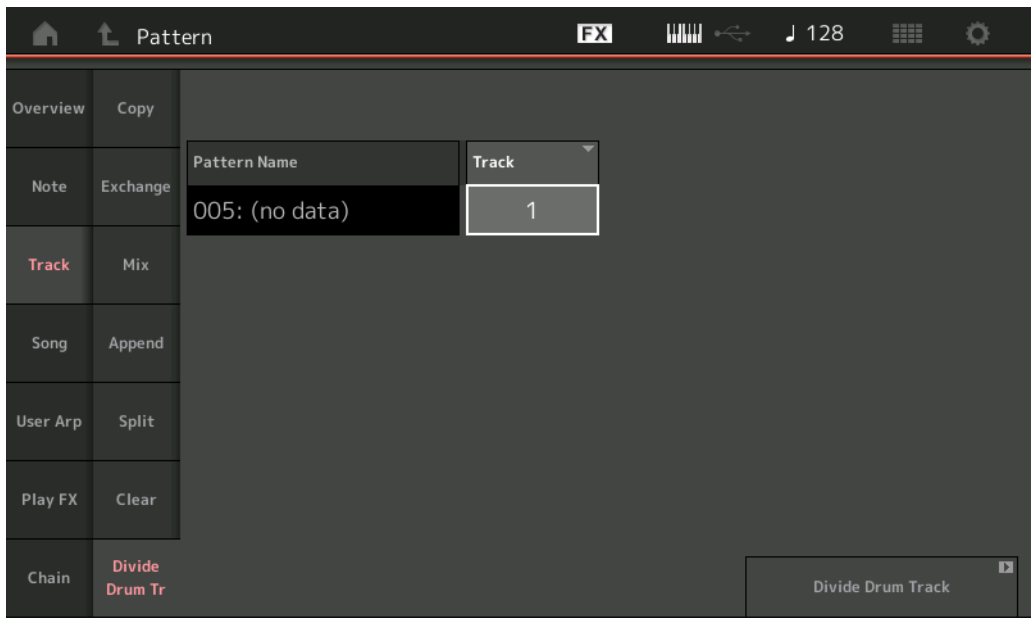

#### **Pattern Name**

분리할 드럼 트랙이 포함된 패턴을 결정합니다.

#### **Track**

드럼 음 데이터가 분리될 트랙을 결정합니다.

#### **Divide Drum Track**

분리 작업을 실행합니다.

#### **Song**

#### **Get Phrase**

지정된 소스 송에서 지정된 대상 트랙으로 지정된 데이터를 복사합니다.

주 프레이즈 확보 작업을 실행하면 지정된 대상 트랙에 이미 존재하는 데이터가 대체됩니다.

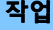

작업 | ▶ | (재생) 버튼 또는 [PERFORMANCE] → [Play/Rec] → [Pattern] → [Edit/Job] → [Song] → [Get Phrase]

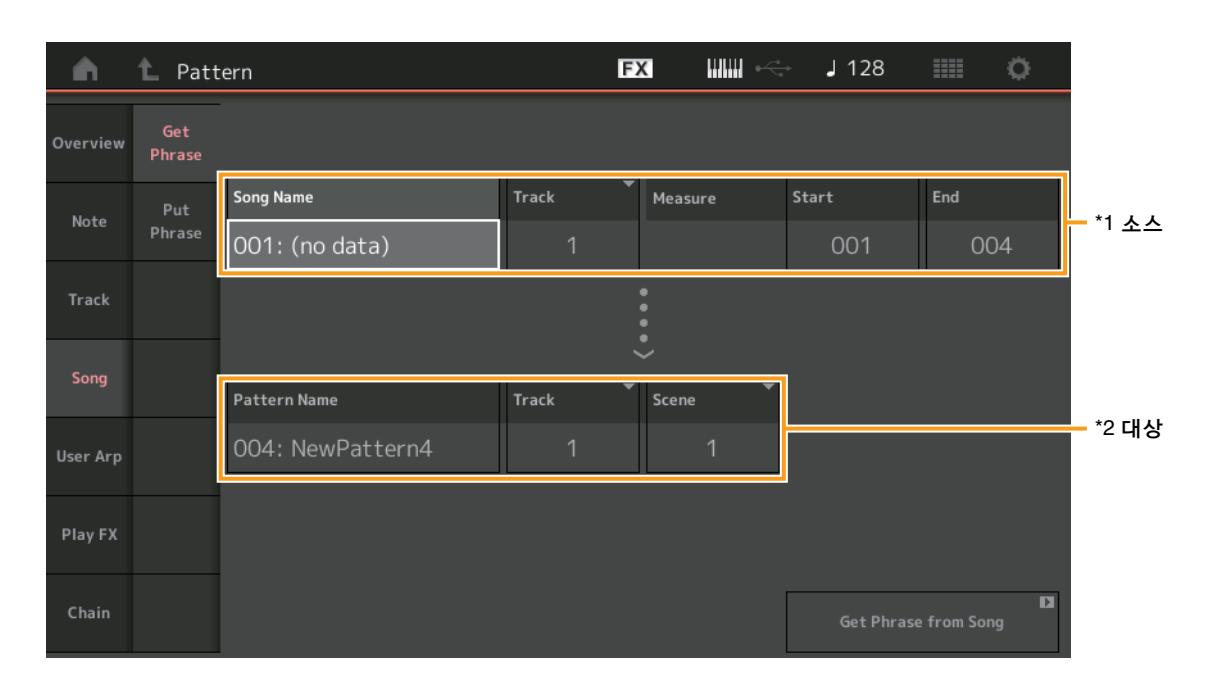

#### **Song Name**

소스 송을 결정합니다.

### **Track \*1** 소스

소스 트랙을 결정합니다.

#### **Start Measure**

작업이 적용될 시작 소절 위치를 결정합니다. 범위**:** 001 – 998

#### **End Measure**

작업이 적용될 종료 소절 위치를 결정합니다. 범위**:** 002 – 999

#### **Pattern Name**

대상 패턴을 결정합니다.

#### **Track \*2** 대상

대상 트랙을 결정합니다.

#### **Scene**

대상 Scene을 결정합니다.

#### **Get Phrase from Song**

복사 작업을 실행합니다.

#### **Put Phrase**

지정된 소스 패턴에서 대상 송의 지정된 소절로 모든 데이터를 복사합니다. 주 프레이즈 배치 작업을 실행하면 지정된 대상 송에 이미 존재하는 데이터로 지정된 소스 패턴이 병합됩니다.

작업 | ▶ ](재생) 버튼 또는 [PERFORMANCE] → [Play/Rec] → [Pattern] → [Edit/Job] → [Song] → [Put Phrase]

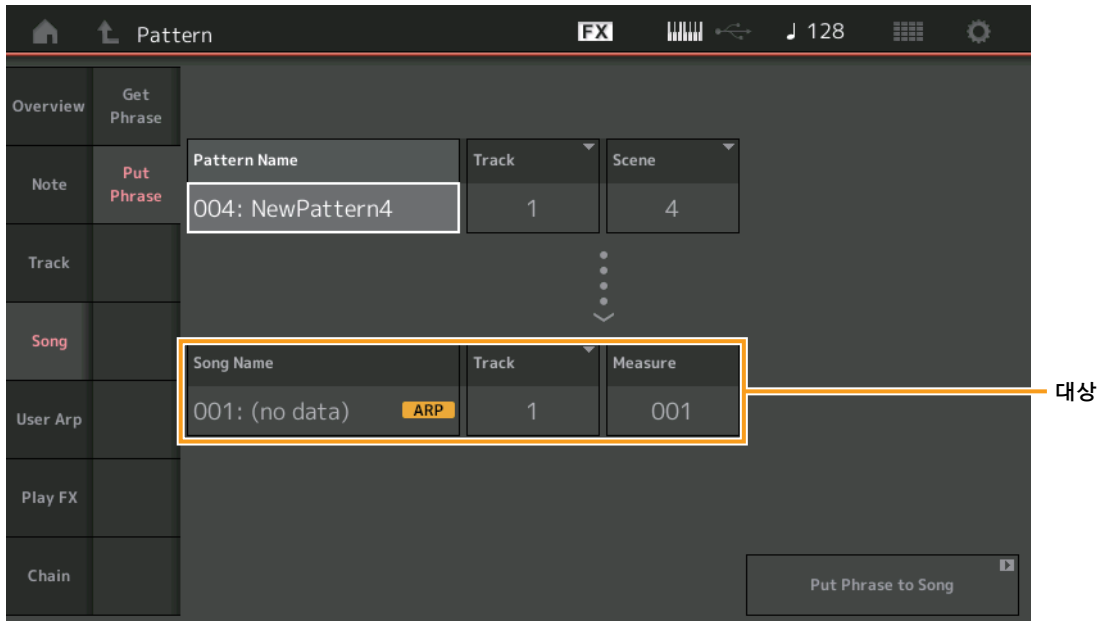

#### **Pattern Name**

소스 패턴을 결정합니다.

#### **Track**

소스 트랙을 결정합니다.

#### **Scene**

소스 Scene을 결정합니다.

#### **Song Name**

대상 패턴을 결정합니다.

#### **Track \*** 대상

대상 트랙을 결정합니다.

#### **Measure**

작업이 적용될 소절 위치를 결정합니다. 범위**:** 001 – 999

#### **Put Phrase to Song**

복사 작업을 실행합니다.

#### **User Arp(**사용자 아르페지오**)**

트랙의 지정된 소절에서 데이터를 복사하여 아르페지오 데이터를 생성합니다. 주 사용자 아르페지오 작업을 실행하면 지정된 대상 트랙에 이미 존재하는 데이터가 대체됩니다.

작업  $[P]$ (재생) 버튼 또는 [PERFORMANCE]  $\rightarrow$  [Play/Rec]  $\rightarrow$  [Pattern]  $\rightarrow$  [Edit/Job]  $\rightarrow$  [User Arp]

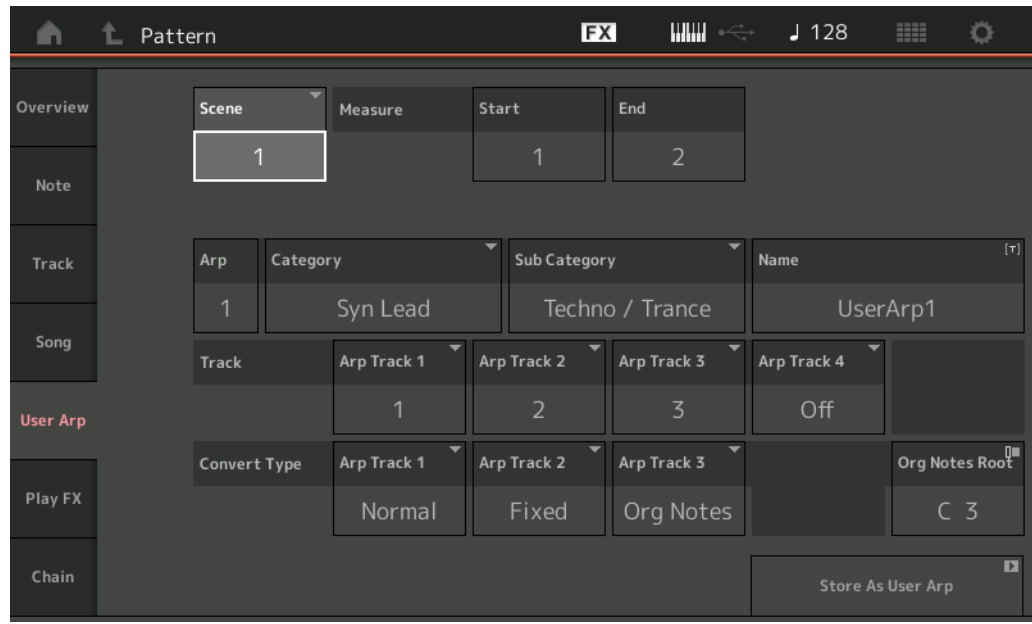

#### **Scene**

소스 Scene을 결정합니다. 범위**:** 1 – 8

#### **Start Measure**

작업이 적용될 시작 소절 위치를 결정합니다. 범위**:** 1 – 256

#### **End Measure**

작업이 적용될 종료 소절 위치를 결정합니다. 범위**:** 2 – 257

#### **Arp(**아르페지오 번호**)**

아르페지오 형식 번호를 나타냅니다.

#### **Category**

선택한 아르페지오 형식이 지정될 주 카테고리를 나타냅니다. 설정**:** 아르페지오 형식 카테고리 목록은 참조 설명서를 참조하십시오.

#### **Sub Category**

선택한 아르페지오 형식이 지정될 하위 카테고리를 나타냅니다. 설정**:** 아르페지오 형식 카테고리 목록은 참조 설명서를 참조하십시오.

#### **Name**

아르페지오 형식 이름을 결정합니다.

#### **Track**

각 아르페지오 트랙에 대한 소스 트랙 번호를 결정합니다.

#### **Convert Type**

아래 3가지 방법 중 하나를 통해 MIDI 시퀀스 데이터를 아르페지오 데이터로 변환하는 방법을 결정합니다. 이 파라미터는 각 트랙 별로 설정할 수 있습니다.

설정**:** Normal, Fixed, Org Notes

**Normal:** 연주한 음과 옥타브 음만 사용하여 아르페지오가 재생됩니다. **Fixed:** 음을 연주하면 동일한 MIDI 시퀀스 데이터가 트리거됩니다. **Org Notes(**원음**):** 아르페지오 재생 음이 연주되는 코드에 따라 다르다는 점을 제외하고는 기본적으로 "Fixed"와 동일합니다.

#### **Store As User Arp**

저장 작업을 실행합니다.

#### **Play FX(**재생 이펙트**)**

재생 시에 패턴의 MIDI 시퀀스 데이터에 이펙트를 추가합니다. 지정한 트랙의 각 파라미터에 대한 범위 및 강도를 결정할 수 있습 니다.

작업 [▶](재생) 버튼 또는 [PERFORMANCE] → [Play/Rec] → [Pattern] → [Edit/Job] → [Play FX]

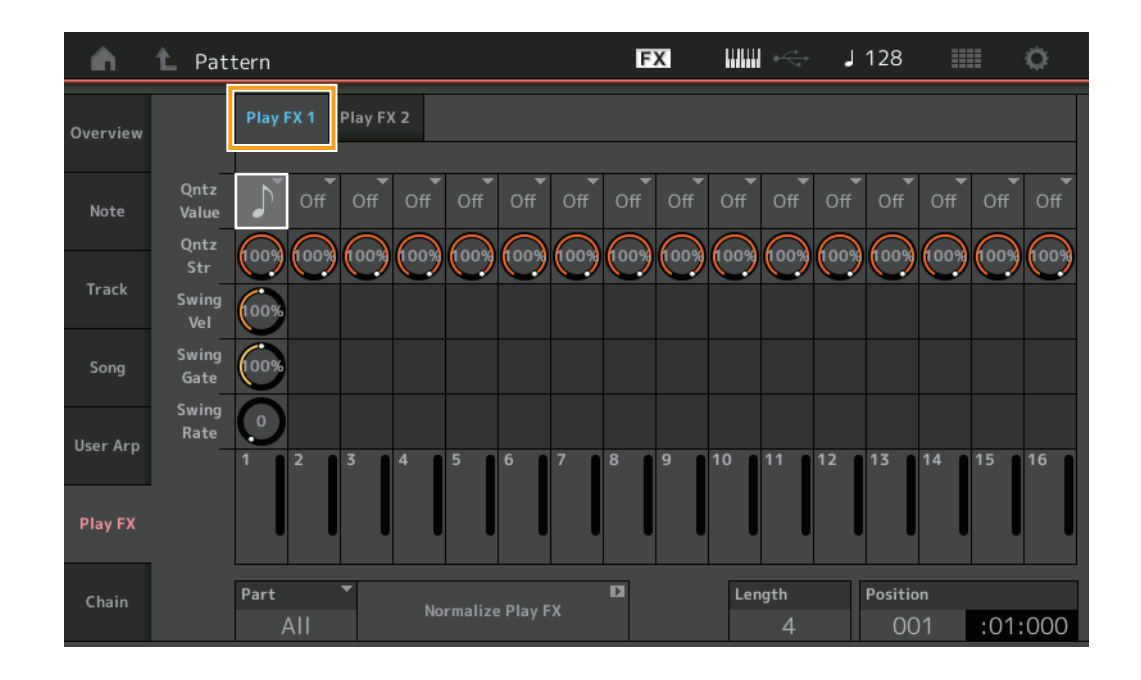

#### **Play FX1**

Qntz Value, Qntz Str, Swing Vel, Swing Gate 및 Swing Rate 파라미터를 작동합니다.

#### **Qntz Value(**퀀타이즈 값**)**

시퀀스 데이터의 음 데이터에 맞게 조절할 비트를 결정합니다. 설정**:** Off, 60(32분 음표), 80(16분 음표의 셋잇단음표), 120(16분 음표), 160(8분 음표의 셋잇단음표), 240(8분 음표), 320(4분 음표의 셋잇단음표), 480(4분 음표)

#### **Quantize Str(**퀀타이즈 강도**)**

퀀타이즈가 적용될 정도나 "자기 강도"를 설정합니다. 100%로 설정하면 정확한 속도 조절이 됩니다. 0% 설정은 퀀타이제이션을 하지 않는 것입니다. 범위**:** 0% – 100%

#### **Swing Vel(**스윙 세기**)**

해당 음의 세기를 조절하여 스윙 리듬감을 강조합니다. 범위**:** 0% – 200%

#### **Swing Gate**

해당 음의 게이트 시간을 조절하여 스윙 리듬감을 강조합니다. 범위**:** 0% – 200%

#### **Swing Rate**

짝수 번호 비트(백비트)의 음을 선택적으로 지연시켜 스윙의 느낌을 만듭니다.

설정**:** 지정된 퀀타이즈 값에 따라 다름

퀀타이즈 값이 **4**분 음표**, 8**분 음표**, 16**분 음표**, 32**분 음표인 경우**:** 0 – 그리드 절반 퀀타이즈 값이 **4**분 음표의 셋잇단음표**, 8**분 음표의 셋잇단음표**, 16**분 음표의 셋잇단음표인 경우**:** 0 – 그리드 절반

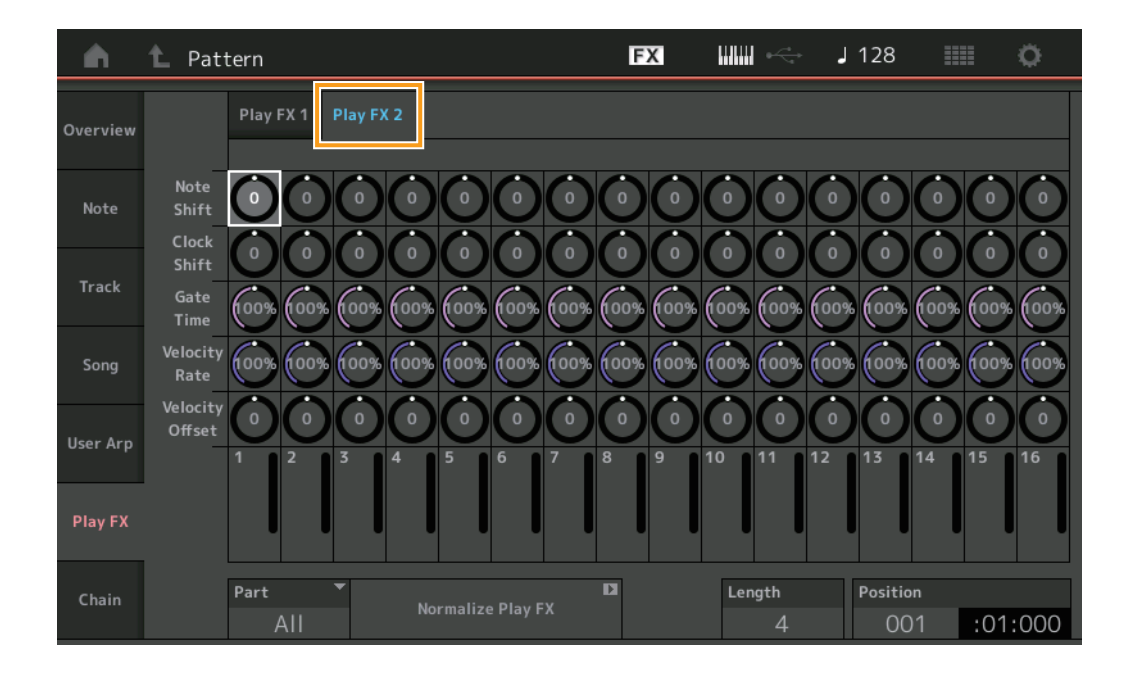

#### **Play FX2**

Note Shift, Clock Shift, Gate Time, Velocity Rate 및 Velocity Offset 파라미터를 작동합니다.

#### **Note Shift**

선택한 트랙의 모든 음의 피치를 반음 단위로 올리거나 내립니다. 범위**:** -99 – +99

#### **Clock Shift**

선택한 트랙의 모든 음의 타이밍을 클럭 단위로 앞뒤로 이동합니다. 범위**:** -120 – +120

#### **Gate Time**

선택한 트랙의 모든 음에 대한 게이트 시간을 올립니다. 범위**:** 0% – 200%

#### **Velocity Rate**

지정된 퍼센트만큼 음의 세기를 변경합니다. 범위**:** 0% – 200%

#### **Velocity Offset**

지정된 오프셋 값만큼 음의 세기를 늘리거나 줄입니다. 범위**:** -99 – +99

#### **Part**

표준화할 대상 파트를 결정합니다. 범위**:** All, 1– 16

#### **Normalize Play FX**

Play FX에 설정된 이펙트를 MIDI 데이터에 적용합니다.

#### **Length**

선택한 Scene의 전체 시퀀스 길이를 나타냅니다.

#### **Position**

Scene 재생 중 현재 위치를 보여주며, 재생의 시작 위치를 설정합니다. 범위**:** 001 – 256

### <span id="page-47-0"></span>**Chain**

Scene을 체인 형태로 연결하며, 이처럼 연결된 Scene을 재생합니다.

작업 | |▶](재생) 버튼 또는 [PERFORMANCE] → [Play/Rec] → [Pattern] → [Edit/Job] → [Chain]

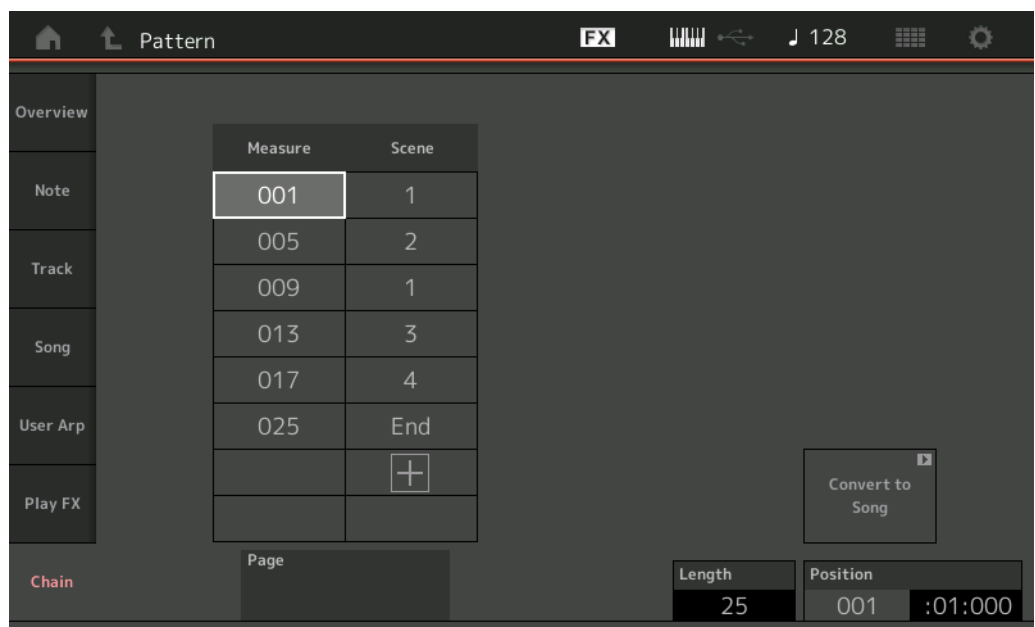

#### **Measure**

Scene이 재생되는 소절 위치를 결정합니다. 범위**:** 001 – 999

#### **Scene**

지정된 소절 위치에서 재생될 Scene을 결정합니다. 범위**:** 1 – 8, End

#### **Page**

소절-Scene 라인이 8을 초과할 때 위/아래 버튼으로 표시됩니다. 이 버튼을 터치하면 다음/이전 페이지가 나타납니다.

#### **Convert to Song**

체인을 송으로 저장합니다.

#### **Length**

전체 시퀀스의 길이를 나타냅니다.

#### **Position**

Scene 재생 중 현재 위치를 보여주며, 재생 시작 위치를 설정합니다. 범위**:** 001 – 999

# 새로운 리듬 패턴 기능

리듬 패턴 기능은 현재의 퍼포먼스에 리듬 파트를 추가하는 간단한 방법을 제공합니다. 리듬 패턴과 엔벌로프 팔로워를 결합하면 패턴을 더 많이 변경할 수 있습니다.

예시로, 다음 단계에서는 리듬 패턴 "8Z Trance Basics 1"을 퍼포먼스 "Supertrance"에 추가하고 나서 엔벌로프 팔로워로 음향을 변경하는 방식을 설명합니다.

## 리듬 파트 추가**(**간단한 방법**)**

- **1** 리듬 파트를 추가하려는 퍼포먼스를 선택합니다. "Supertrance"를 선택합니다.
- **2** [SHIFT] 버튼과 [CONTROL ASSIGN] 버튼을 누릅니다. Rhythm Pattern 화면이 나타납니다. 파트 1~8의 모든 파트가 이미 사용되고 있으면 "Part Full" 메시지가 나타나고 리듬 패턴을 추가할 수 없습니다.

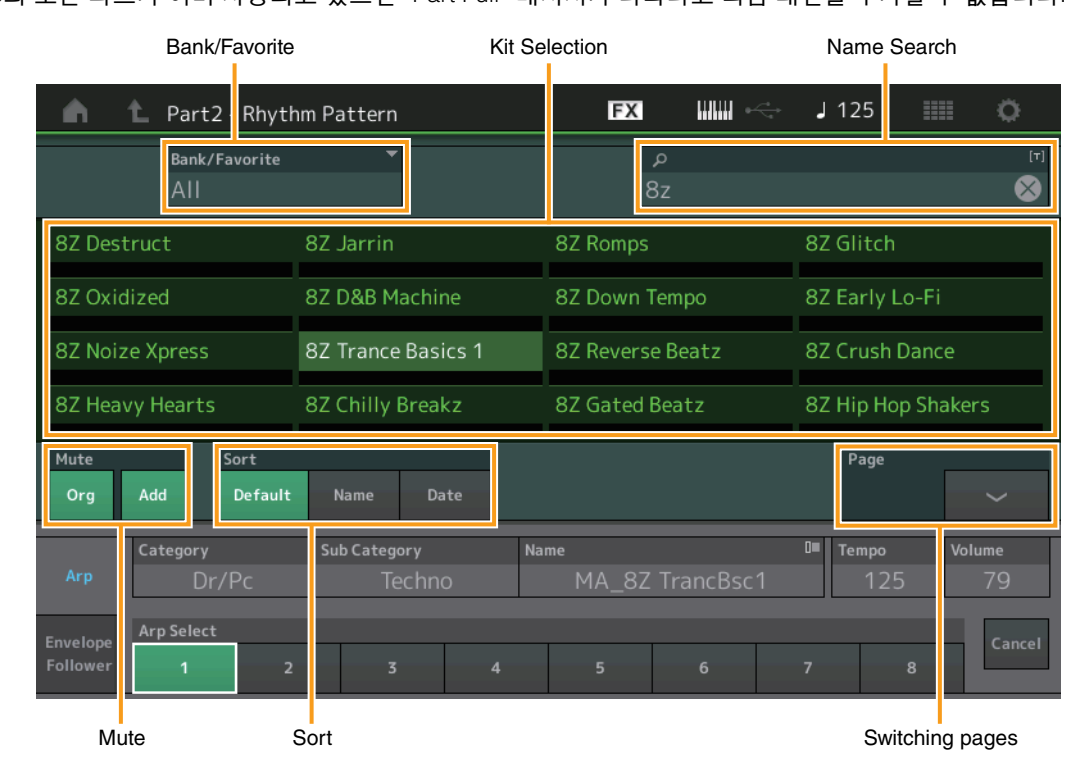

- **3** 리듬 패턴 목록에서 사용하려는 리듬 패턴 키트를 터치합니다. 이때, "8Z Trance Basics 1"을 터치합니다. 리듬 파트가 추가됩니다.
- **4** 건반을 연주하면 리듬 패턴의 연주가 시작됩니다.
- **5** [PERFORMANCE (HOME)] 버튼이나 [EXIT] 버튼을 눌러 리듬 패턴을 설정합니다. Rhythm Pattern 화면이 종료됩니다.
	- 주 HOME 아이콘을 터치해서 선택을 확인할 수도 있습니다.
- **6** 리듬 패턴을 중지하려면 [ARP ON/OFF] 버튼이나 [J] (중지) 버튼을 누릅니다.
	- 주 화면의 [Arp Hold On] 버튼을 터치하여 리듬 패턴을 중단할 수도 있습니다.

## 엔벌로프 팔로워 설정

엔벌로프 팔로워는 입력 신호에서 파형의 엔벌로프 또는 진폭 엔벌로프를 추출한 뒤 엔벌로프를 음향 변경의 컨트롤러로 사용할 수 있게 하는 기능입니다. 예를 들어, 리듬 패턴을 파트에 지정하고 파트의 엔벌로프 팔로워를 "Source"로 설정하면 다른 파트의 음향이 이에 따라 변경됩니다. 이는 특정 악기 음향이 연주될 때 다른 악기의 음량을 낮추는 자동 "더킹"에 특히 유용합니다.

#### **1** 리듬 패턴 화면 하단의 [Envelope Follower] 탭을 터치합니다.

Envelope Follower 화면이 나타납니다.

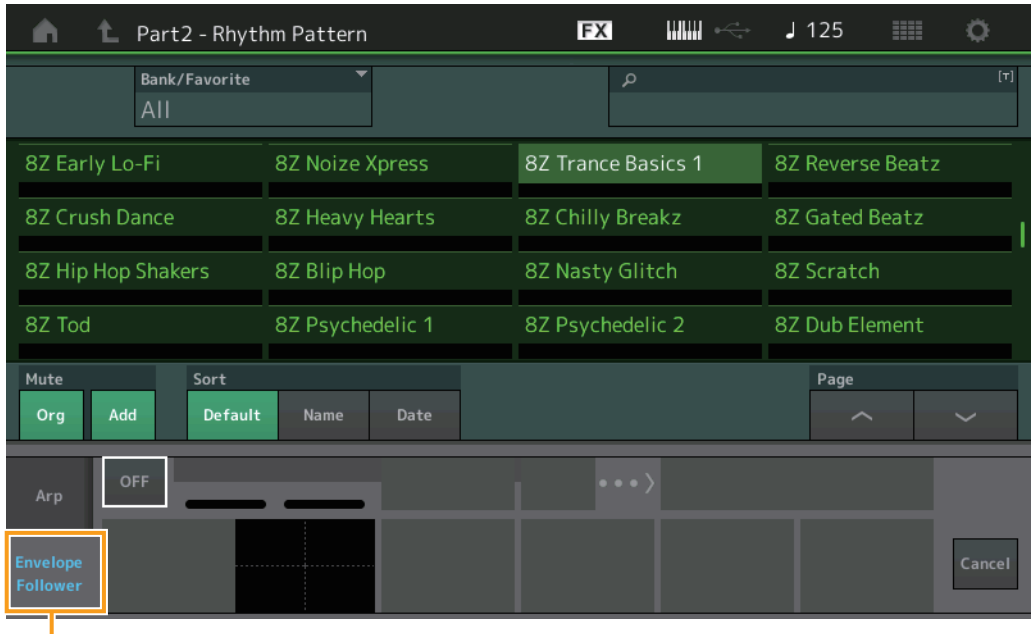

Envelop Follower tab

**2** 엔벌로프 팔로워 스위치를 켭니다. 여기에서 건반을 연주해 엔벌로프 팔로워를 작동한 음향을 들어볼 수 있습니다.

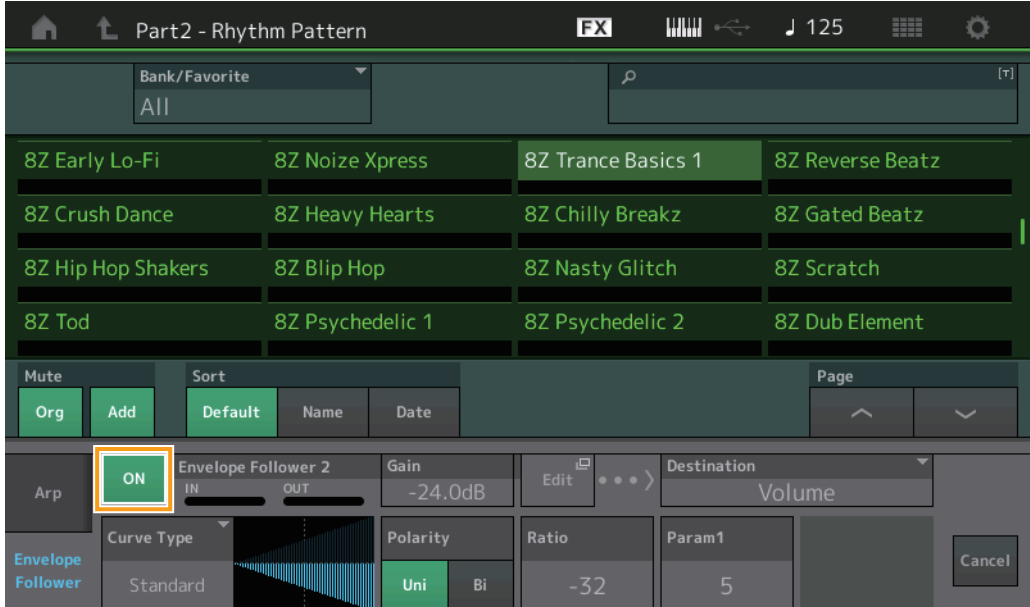

#### **3** 필요한 경우 설정을 조절합니다.

여기 이 예에서는 Curve Polarity(극성)를 "Bi," Curve Ratio(비율)를 "-63", Gain(게인)을 "-12dB"로 설정합니다.

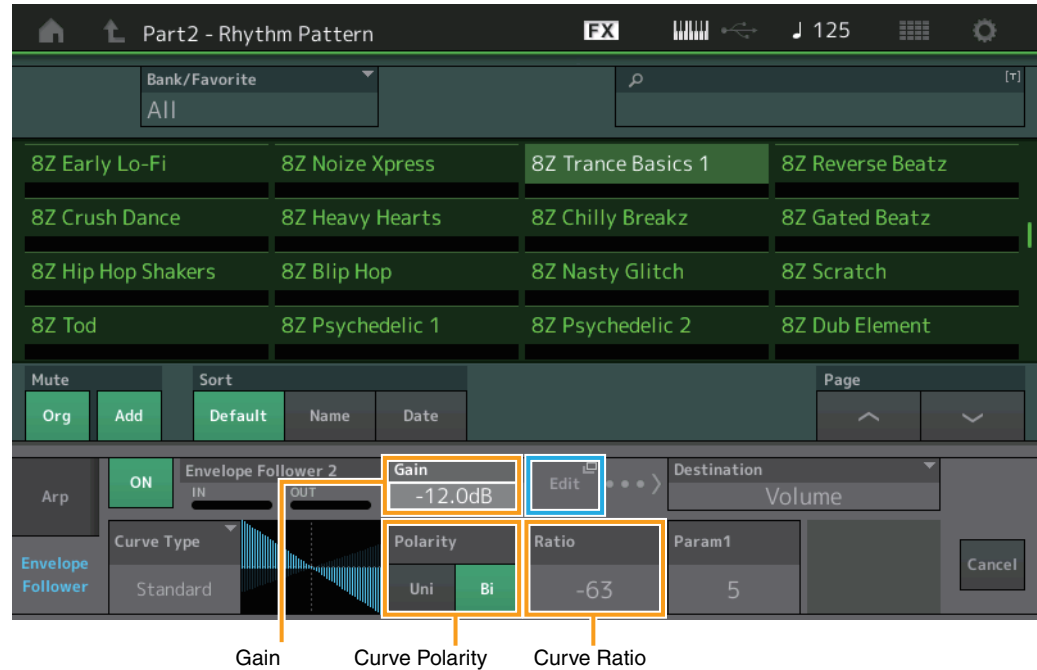

다른 파라미터 설정을 하려면 화면의 [EDIT] 버튼을 터치하고 Envelope Follower Setting 화면을 엽니다.

리듬 패턴 키트나 아르페지오 형식을 변경하려면 [SHIFT] 버튼과 [CONTROL ASSIGN] 버튼을 눌러 Rhythm Pattern 화면으로 돌아갑니다. 엔벌로프 팔로워 설정은 새 키트나 아르페지오 형식을 선택한 후에도 유지됩니다.

## **Live Set(**라이브 세트**)**

이제 Live Set(라이브 세트) 기능을 통해 송, 패턴 및 오디오 파일을 결합하고, Live Set 화면에서 재생할 수 있습니다.

### ■ Live Set 화면에서 송, 패턴 및 오디오 파일 결합

작업  $\begin{bmatrix} \text{LIVE SET} \\ \text{IWE} \end{bmatrix}$  버튼 누름 또는 LIVE SET 아이콘 터치 → 사용자 뱅크 선택 → [EDIT]

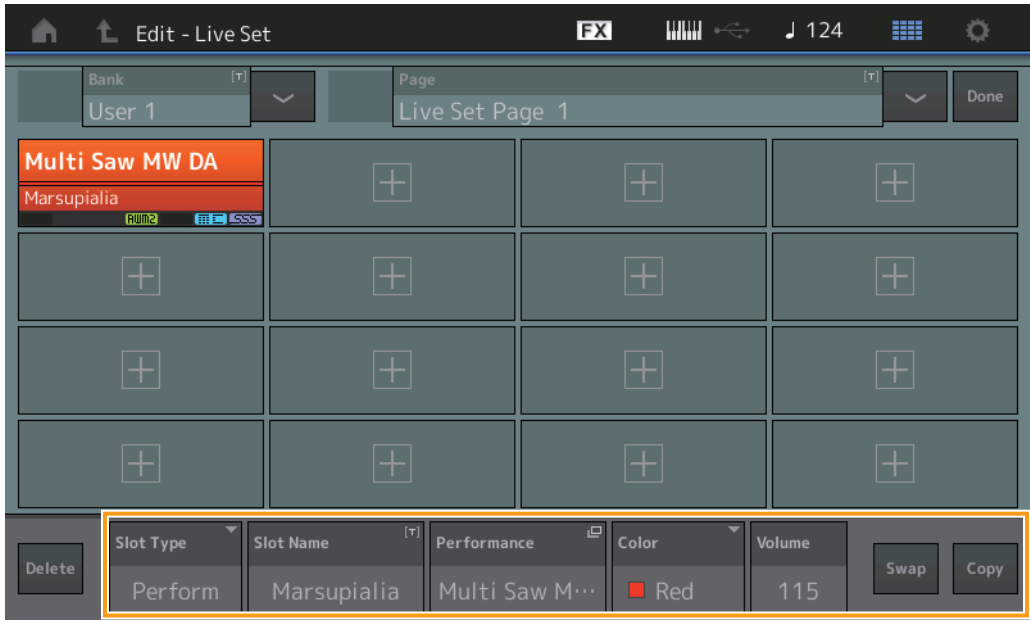

#### **Slot Type**

선택한 슬롯 유형을 나타냅니다.

설정**:** Perform(퍼포먼스), Song, Audio, Pattern

주 Slot Type에서 Perform을 선택한 경우에만 오디션 기능을 이용할 수 있습니다.

#### **Slot Name**

선택한 슬롯 이름을 나타냅니다. Slot Name(이용 가능하며 표시된 경우)을 터치하면 문자 입력 화면이 나타납니다. 슬롯 유형을 Song, Audio 또는 Pattern으로 설정한 경우 송 이름, 오디오 이름 또는 패턴 이름을 나타내므로, 각 이름을 터치하면 Load 화면을 불러올 수 있습니다.

주 Slot Type에서 Perform을 선택한 경우에만 슬롯 이름을 변경할 수 있습니다.

#### **Performance**

선택한 슬롯에서 지정한 퍼포먼스 이름을 나타냅니다. Performance를 터치하면 Category Search 화면이 나타납니다.

#### **Color**

선택한 슬롯의 색상을 결정합니다.

설정**:** Black, Red, Yellow, Green, Blue, Azure, Pink, Orange, Purple, Sakura, Cream, Lime, Aqua, Beige, Mint, Lilac

#### **Volume**

선택한 슬롯의 음량을 결정합니다.

#### **Swap**

한 슬롯을 선택할 때 Swap을 터치하고 다른 슬롯을 터치하면 관련 슬롯 내용이 서로 전환됩니다.

#### **Copy**

소스 슬롯을 선택한 상태에서 Copy를 터치한 후 대상 슬롯을 터치하면 해당 슬롯 내용이 복사됩니다.

## ■ Live Set 화면에서 송, 패턴 및 오디오 파일 재생

작업 | [LIVE SET] 버튼 누름 또는 LIVE SET 아이콘 터치 → 사용자 뱅크 선택 → [▶](재생) 버튼

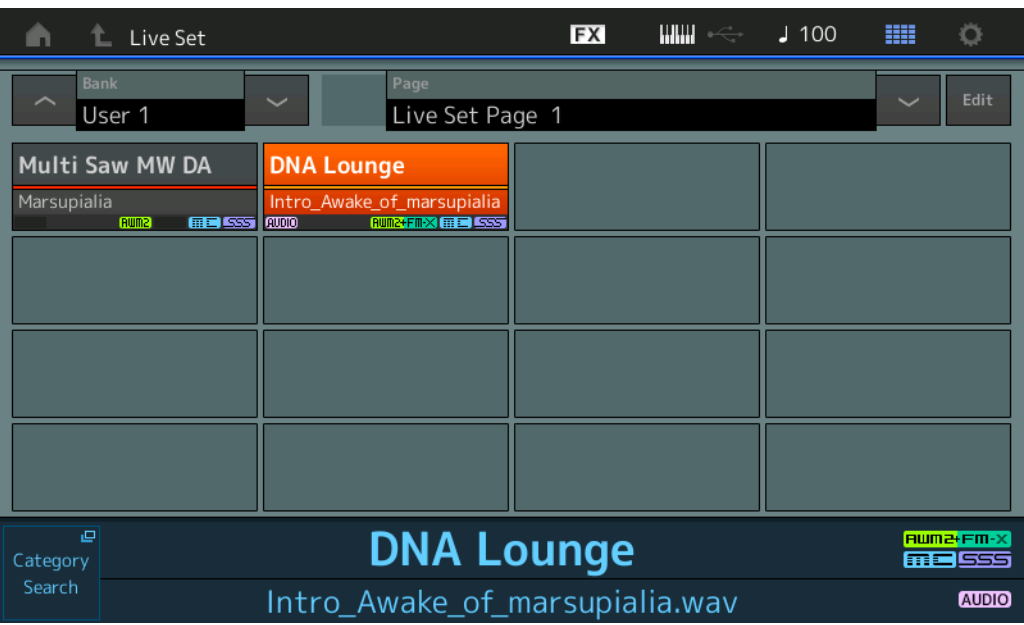

- 주 송이나 패턴 재생 중에는 퍼포먼스 또는 슬롯을 변경할 수 없습니다. 변경하려고 시도하면 오류 메시지가 나타납니다.
- <mark>주</mark> 송, 패턴 또는 오디오 파일 재생 중에 [▶](재생) 버튼을 누르면 퍼포먼스에 대한 해당 재생 화면을 열 수 있습니다.

## **Scene(**씬**)**

수퍼 노브 링크 및 건반 컨트롤이 Scene 기능에서 녹음된 데이터에 추가되었습니다.

#### **Scene**

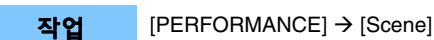

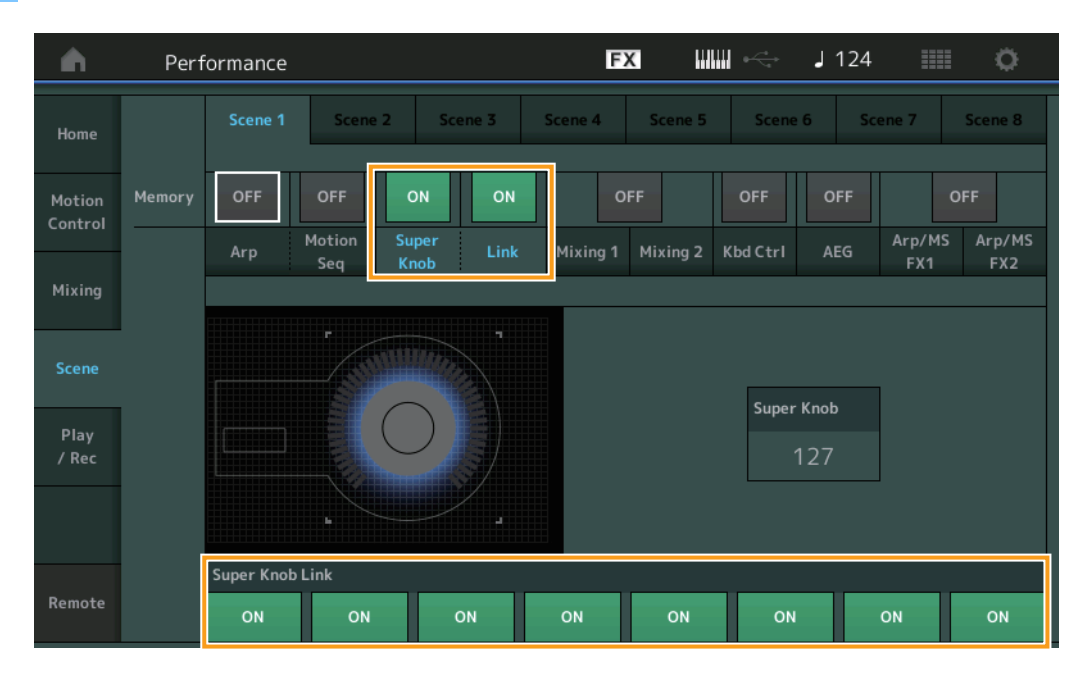

#### **Super Knob(**수퍼 노브 저장 스위치**)**

수퍼 노브 상태가 Scene에 저장되어 있는지 여부를 결정합니다. 설정**:** Off, On

#### **Link(**링크 저장 스위치**)**

수퍼 노브 링크 상태가 Scene에 저장되어 있는지 여부를 결정합니다. 설정**:** Off, On

#### **Super Knob Link**

선택한 Scene의 지정 가능 노브 1~8이 수퍼 노브 작동의 영향을 받는지 여부를 결정합니다. 지정 가능 노브가 Off로 설정된 경우 수퍼 노브 작동의 영향을 받지 않습니다. 설정**:** Off, On

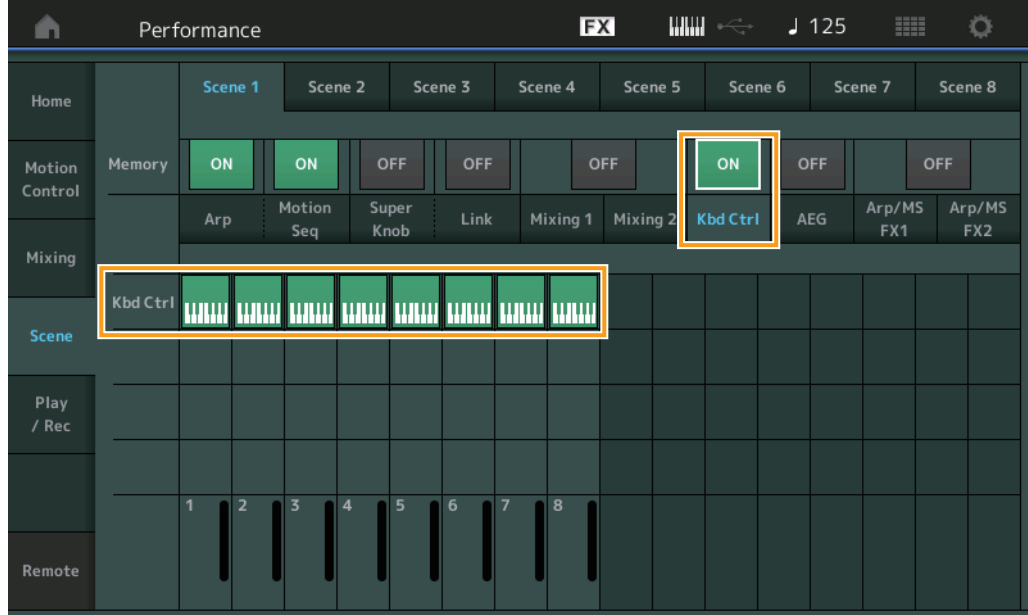

#### **Kbd Ctrl(**건반 컨트롤 저장 스위치**)**

건반 컨트롤 작동이 Scene에 저장되어 있는지 여부를 결정합니다. 설정**:** Off, On

#### **Kbd Ctrl(**건반 컨트롤**)**

선택한 Scene의 각 파트에 대한 건반 컨트롤 스위치를 결정합니다. 파트가 Off로 설정된 경우 건반을 연주해도 아무런 영향을 받지 않습니다.

설정**:** Off(회색), On(녹색)

# **Edit(**편집**)**

Part LFO Speed 파라미터 범위가 증가했습니다.

## ■ 일반 파트(AWM2)

#### **Element LFO**

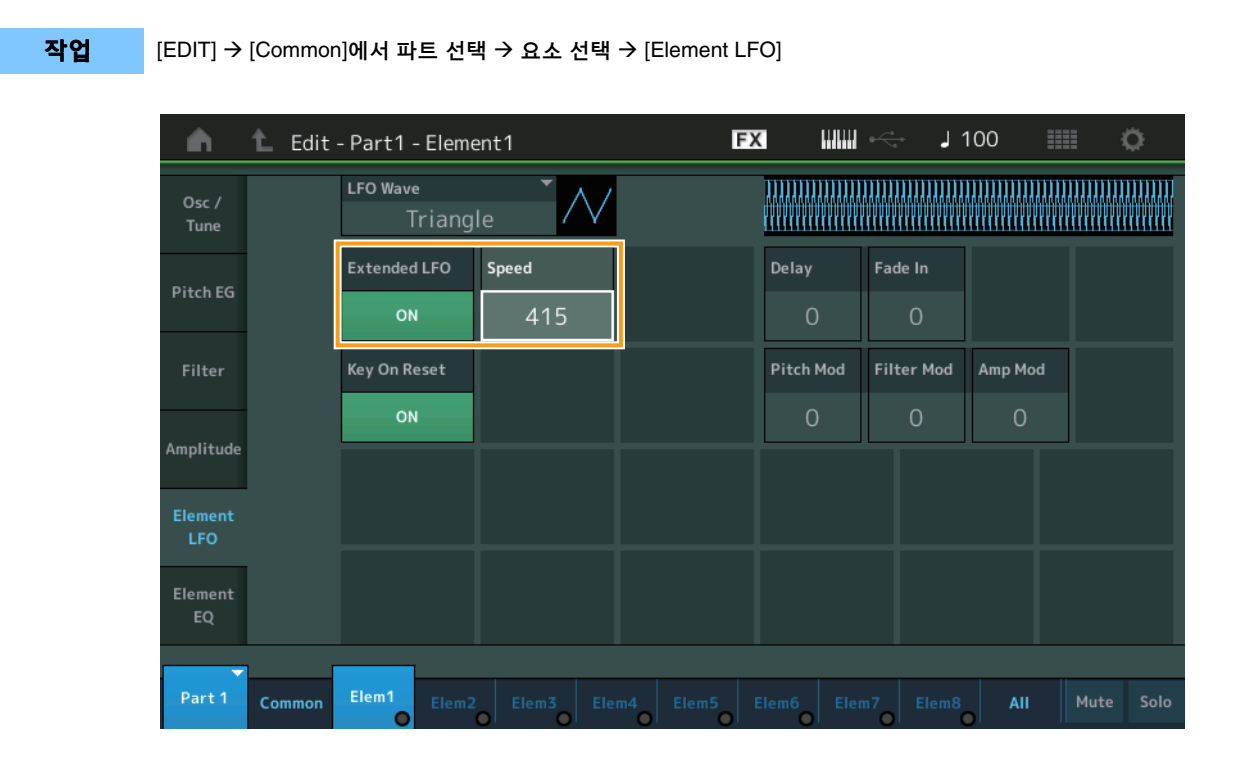

#### **Speed**

LFO 배리에이션의 속도를 조절합니다. 파라미터 범위가 0~63에서 0~415로 증가했습니다.

범위**:** 0 – 415

#### **Extended LFO**

기존 파라미터 범위(Off: 0~63) 또는 새로운 파라미터 범위(On: 0~415) 중에서 선택합니다. 기존 파라미터에서 실시한 설정과의 호환성을 유지하려면 이 파라미터를 Off로 설정합니다.

설정**:** Off, On

## 일반 파트**(FM-X)**

### **Mod/Control(**모듈레이션**/**컨트롤**)**

#### **2nd LFO**

작업 [EDIT] → [Common]에서 파트 선택 → ELEMENT/OPERATOR [COMMON] → [Mod/Control] → [2nd LFO]

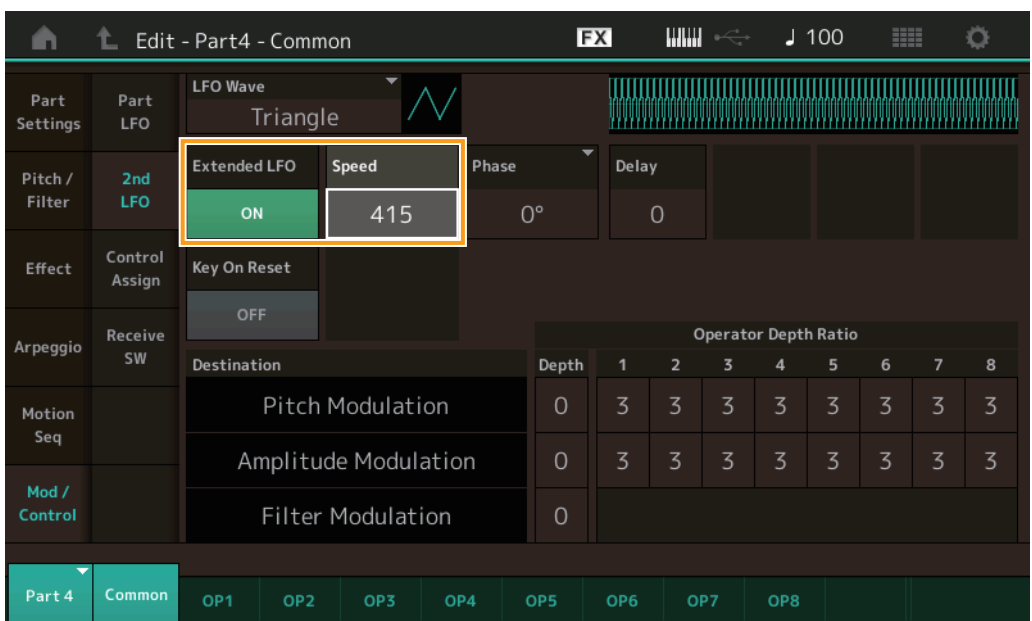

#### **Speed(2**차 **LFO** 속도**)**

LFO 배리에이션의 속도를 조절합니다. 파라미터 범위가 0~99에서 0~415로 증가했습니다. 범위**:** 0 – 415

#### **Extended LFO**

기존 파라미터 범위(Off: 0~99) 또는 새로운 파라미터 범위(On: 0~415) 중에서 선택합니다. 기존 파라미터에서 실시한 설정과의 호환성을 유지하려면 이 파라미터를 Off로 설정합니다.

설정**:** Off, On

## **Utility(**유틸리티**)**

#### **Settings**

#### **Sound**

Global Micro Tuning 설정이 추가되었습니다.

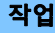

 $[UTILITY] \rightarrow [Settings] \rightarrow [Sound]$ 

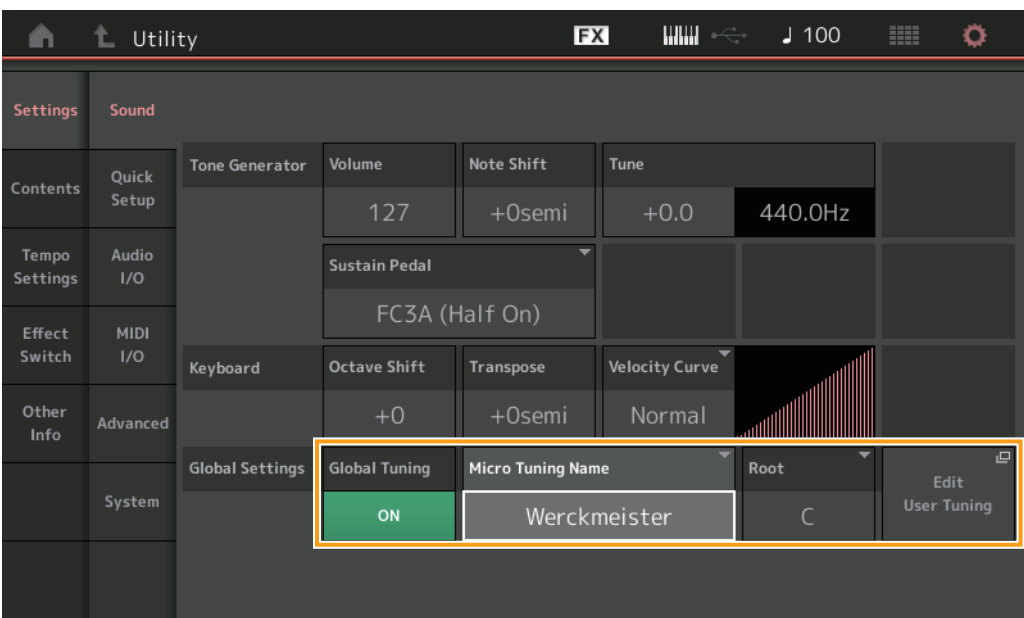

#### **Global Tuning**

이 기능이 On 상태인 경우 전체 설정의 미세 튜닝이 각 파트에 대한 퍼포먼스의 미세 튜닝 설정보다 우선합니다. 이 기능은 드럼 파트 이외의 모든 파트에 적용됩니다.

설정**:** Off, On

주 전체 튜닝 설정은 악기를 재부팅할 때마다 Off로 자동 설정됩니다.

#### **Micro Tuning Name**

선택한 미세 튜닝 이름을 나타냅니다. 이 버튼을 터치하면 내장 또는 사용자 선택을 위한 메뉴 페이지가 나타납니다.

설정**:** Preset Equal Temperament, Pure Major, Pure Minor, Weckmeister, Kirnberger, Valloti & Young, 1/4 Shift, 1/4 tone, 1/8 tone, Indian, Arabic1, Arabic2, Arabic3 User  $\rightarrow$  User1 – 8

#### **Micro Tuning Root**

미세 튜닝 기능의 근음을 결정합니다. 미세 튜닝 이름에 따라서는 이 설정이 필요하지 않아 나타나지 않을 수 있습니다. 범위**:** C – B

#### **Edit User Tuning**

User Micro Tuning Settings 화면을 불러옵니다.

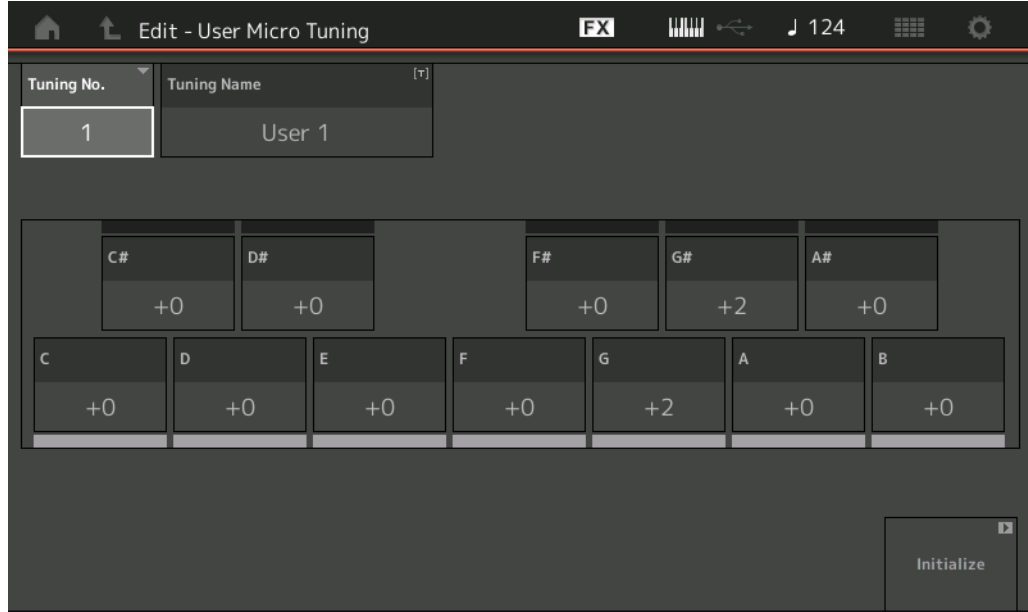

#### **Tuning No.**

선택한 사용자 미세 튜닝 번호를 표시합니다. 범위**:** 1 – 8

#### **Tuning Name**

선택한 사용자 미세 튜닝의 이름을 결정합니다. 파라미터를 터치하면 문자 입력 화면이 나타납니다.

#### **C, C**#**, D, D**#**, E, F, F**#**, G, G**#**, A, A**#**, B**

각 음의 피치를 1센트 단위로 조절하면 원하는 미세 튜닝을 결정할 수 있습니다. 범위**:** -99 – +99

#### **Initialize**

선택한 사용자 미세 튜닝을 초기화합니다.

#### **Advanced**

#### 오디션 루프 기능을 취소할 수 있습니다.

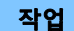

작업 [UTILITY] > [Settings] > [Advanced]

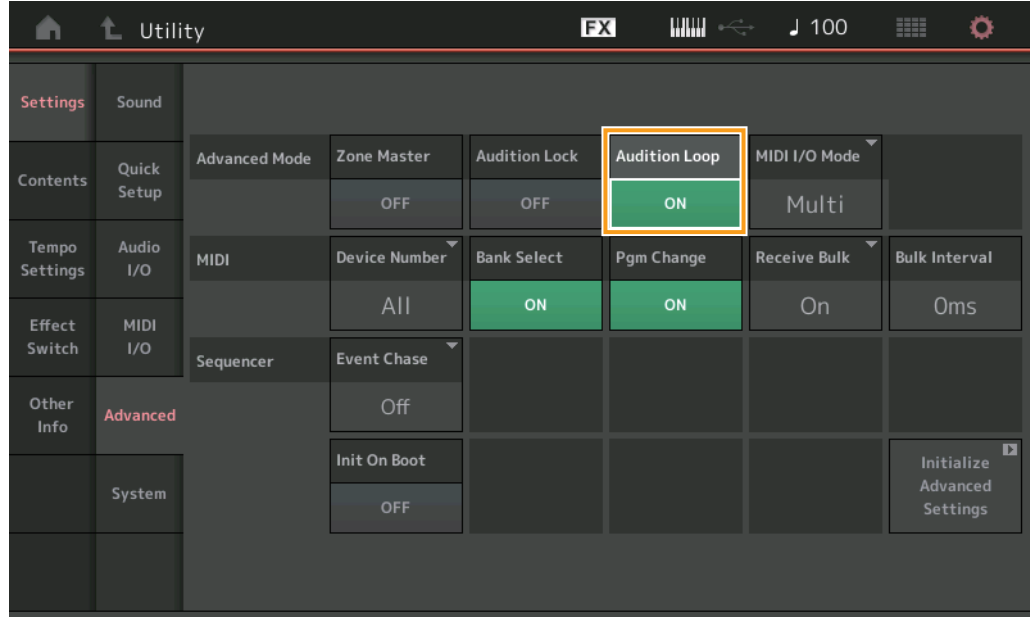

#### **Audition Loop**

이 기능이 On으로 설정된 경우 오디션 프레이즈가 끝까지 재생되면 해당 오디션 프레이즈가 처음부터 자동으로 다시 재생되지만, Off로 설정된 경우 끝부분에 이르면 오디션 프레이즈 재생이 멈춥니다. 오디션 프레이즈 재생 중에 On과 Off 상태로 전환할 수 있습니다.

설정**:** Off, On

### **MIDI I/O** 모드의 설정에 **Hybrid**가 추가되었습니다**.**

작업 [UTILITY] > [Settings] > [Advanced]

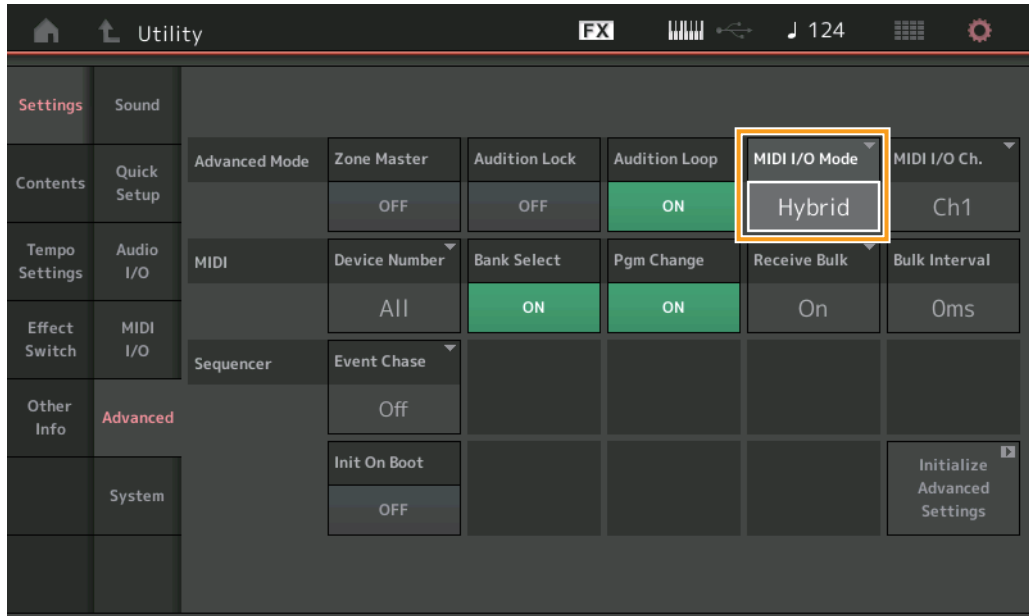

■ MIDI I/O Mode가 Hybrid로 설정된 경우:

#### **MIDI 데이터 수신**

- MIDI I/O Channel 파라미터에서 설정된 채널을 통해 수신된 MIDI 데이터는 건반 컨트롤 스위치가 On으로 설정된 경우 수신됩니다.
- MIDI I/O Channel 파라미터에서 설정된 채널 이외의 다른 채널을 통해 수신되거나 건반 컨트롤 스위치가 Off로 설정된 파트에 수신된 MIDI 데이터는 해당 파트를 통해 수신됩니다.

#### **MIDI** 데이터 전송

- Common/Audio가 선택된 상태에서 건반 컨트롤 스위치가 On으로 설정된 파트를 선택하면 MIDI I/O Channel 파라미터에서 설정된 채널로부터 MIDI 데이터가 전송됩니다.
- 건반 컨트롤 스위치가 Off로 설정된 파트를 선택하면 이 파트에 해당하는 채널에서 MIDI 데이터가 전송됩니다.

## **USB TO DEVICE**를 사용하여 **MIDI** 데이터 수신

이제 이 기능을 통해 본 악기는 [USB TO DEVICE]에 연결된 외부 MIDI 건반/컨트롤러에서 MIDI 데이터를 수신할 수 있습니다. 지원되는 **MIDI** 장치**:** USB MIDI 등급을 준수하는 MIDI 장치 및 Yamaha의 테스트를 거친 장치

\* Yamaha의 테스트를 거친 장치 목록은 아래 링크를 참조하십시오. <https://www.yamaha.com/2/montage>

- 주 [USB TO DEVICE]의 최대 정격값은 5V/500mA입니다. 이 정격값을 초과하는 USB 장치에 연결하지 마십시오. 이러한 장치로 인해 악기가 손상될 수 있습니다.
- 주 이 기능은 본 악기의 [USB TO DEVICE]를 통해 연결된 장치에 대한 MIDI 데이터 전송을 지원하지 않습니다.

#### ■ MIDI I/O Mode가 Multi로 설정된 경우

- 건반 컨트롤 스위치가 On으로 설정된 파트에 해당하는 채널을 통해 수신된 채널 이벤트는 건반 컨트롤 스위치가 On으로 설정된 모든 파트에 의해 동시에 수신됩니다. 수신 후 본 악기가 MIDI 데이터를 전송할 경우, 건반 컨트롤 스위치가 On으로 설정된 파트에 해당하는 채널의 모든 음 데이터가 전송됩니다.
- 건반 컨트롤 스위치가 Off로 설정된 파트에 해당하는 채널을 통해 수신된 채널 이벤트는 해당 파트에 영향을 미칩니다. 수신 후 본 악기가 MIDI 데이터를 전송할 경우, 수신 시에 사용된 동일한 채널이 채널 데이터 전송에 사용됩니다.

#### ■ MIDI I/O Mode가 Single 또는 Hybrid로 설정된 경우

- 건반 컨트롤 스위치가 On으로 설정된 파트에 해당하는 채널을 통해 수신된 채널 이벤트는 건반 컨트롤 스위치가 On으로 설정된 모든 파트에 의해 동시에 수신됩니다. 그러나 본 악기가 Common 파라미터로 간주되는 Control Change 메시지를 수신하고 MIDI I/O 모드가 Single로 설정된 경우 본 악기는 해당 파트에 Control Change 메시지를 전송하지 않고, 대신 Common 파라미터로 간주합니다. 수신 후 Control Change 메시지 전송이 MIDI I/O 채널 설정에 따라 이루어집니다.
- 건반 컨트롤 스위치가 Off로 설정된 파트에 해당하는 채널을 통해 수신된 채널 이벤트는 해당 파트에 의해 수신됩니다. MIDI I/O 모드가 Single로 설정된 경우 수신된 MIDI 데이터는 재전송되지 않습니다. .

# 사용자 인터페이스 향상

## **[INC/YES]** 및 **[DEC/NO]** 버튼을 사용하여 송 선택

이제 MIDI 화면의 Song Name에 커서가 위치해 있을 때 [INC/YES] 및 [DEC/NO] 버튼을 사용하여 송을 선택할 수 있습니다. 송 번호는 송 이름 앞에 표시됩니다.

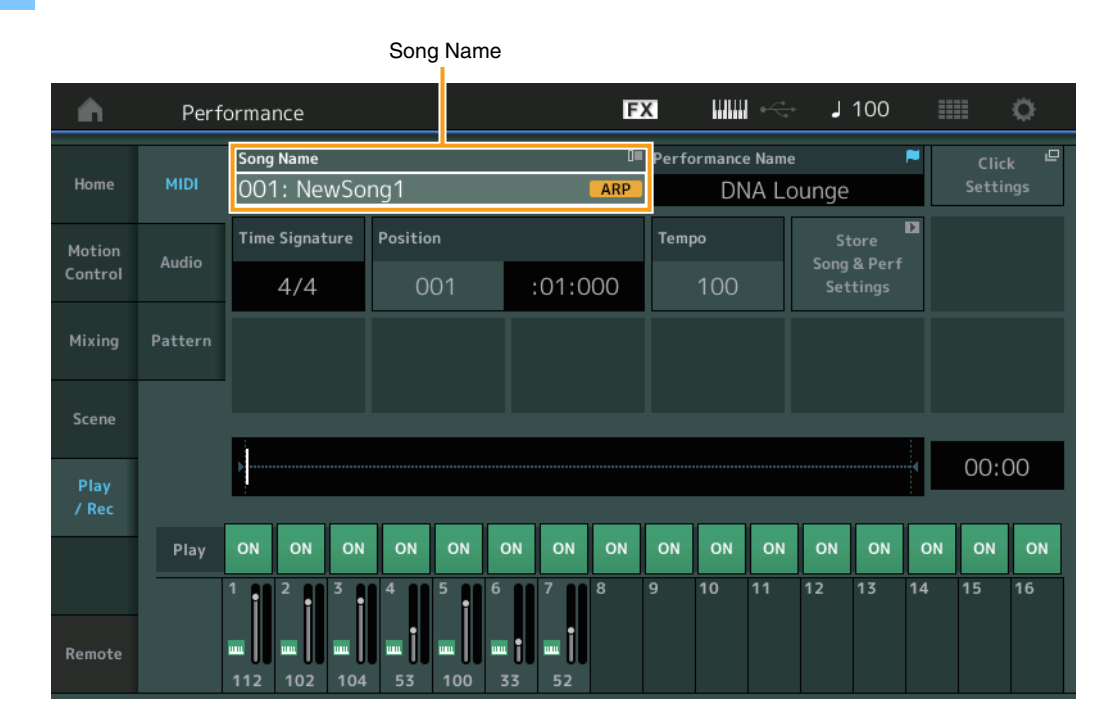

작업  $[▶]($ 재생) 버튼 또는 → [PERFORMANCE] → [Play/Rec] → [MIDI]

### ■ Performance Category Search 화면에서 선택한 뱅크 및 속성 저장

본 악기는 마지막 뱅크 및 속성 설정을 다른 화면으로 옮긴 후에도 Performance Category Search 화면에 저장할 수 있습니다.

작업 [PERFORMANCE]  $\rightarrow$  [CATEGORY] 또는 [Performance Name] 터치  $\rightarrow$  메뉴에서 [Category Search] 선택

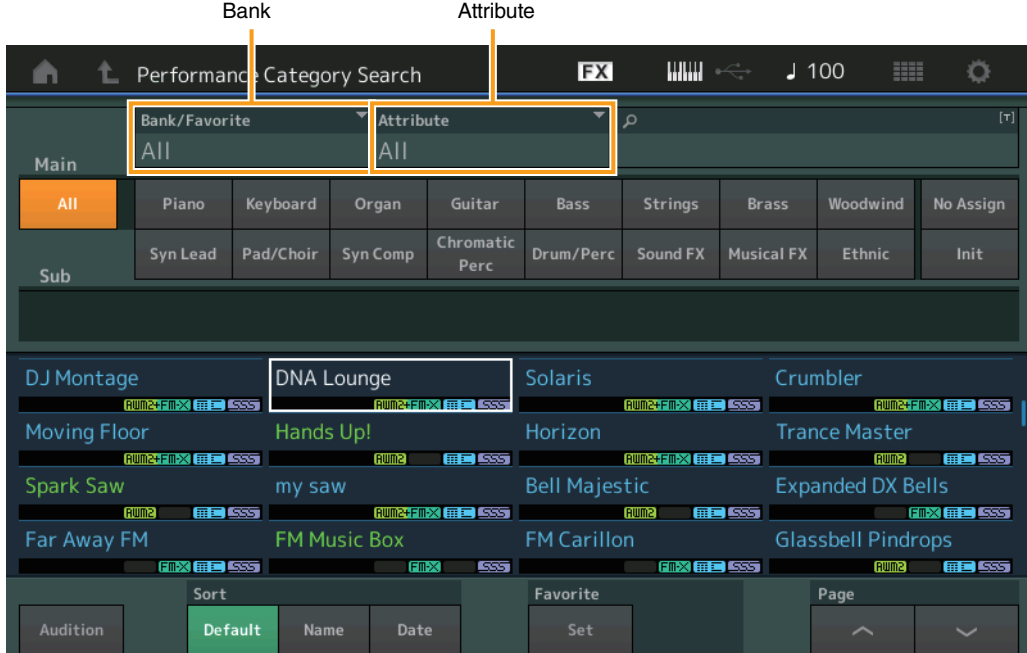

#### **[EXIT]** 버튼을 사용하여 **Home** 화면 열기

Performance 화면(Home 화면 제외)이 열려있을 때 [EXIT] 버튼을 사용하면 쉽게 Home 화면으로 돌아갈 수 있습니다.

### ■ Register 화면에서 대상 슬롯을 선택하는 쉬운 방법

작업 [SHIFT] + [LIVE SET](Live Set 화면이 선택된 경우 제외)

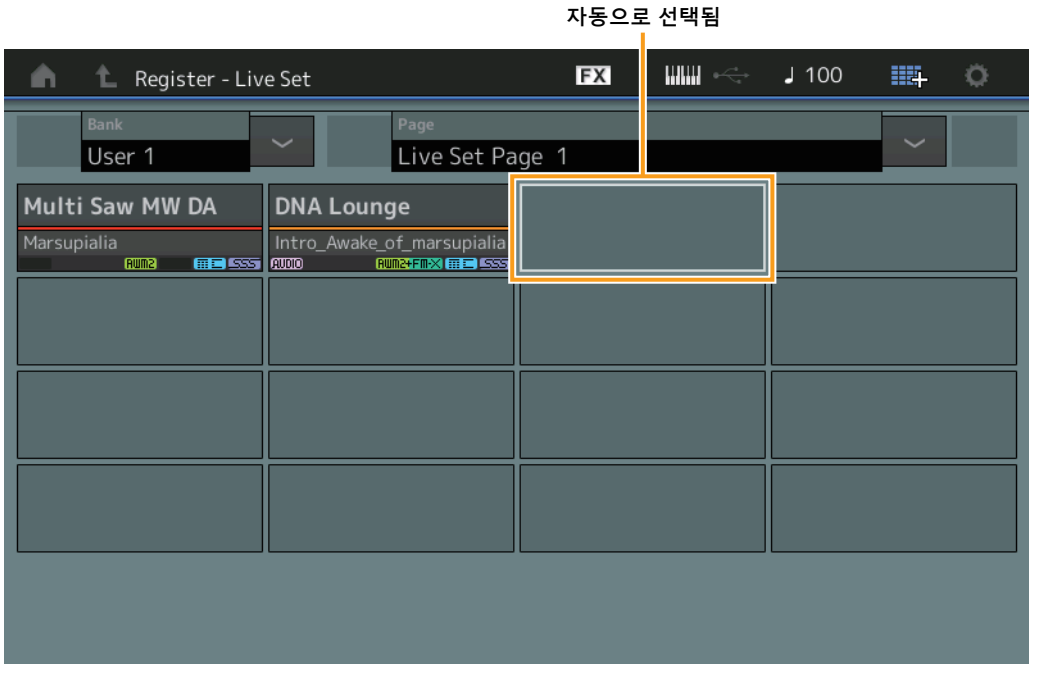

#### 뱅크에서 **Preset** 또는 **Library**를 선택한 경우

그리드에서 가장 낮은 번호로 표시된 빈 슬롯이 사용자 뱅크 1에서 자동으로 선택됩니다. 사용자 뱅크에 빈 뱅크가 없는 경우, User Bank 1 화면을 열 때 어떤 슬롯도 선택되지 않습니다.

#### 뱅크에서 **User**를 선택한 경우

현재 페이지 이후 그리드의 가장 낮은 번호가 자동으로 선택됩니다. 사용자 뱅크가 비어있지 않은 경우 가장 낮은 번호로 표시된 가용 페이지에서 가장 낮은 번호로 표시된 빈 슬롯이 선택됩니다. 사용자 뱅크에 빈 뱅크가 없는 경우 어떤 슬롯도 선택되지 않습 니다.

## **Sequencer Block(**시퀀서 블록**)**

음 용량(전체 저장 용량)이 130,000에서 520,000(송의 경우) 및 520,000(패턴의 경우)으로 증가했습니다.

# MONTAGE 버전 2.50의 새로운 기능

다음과 같은 새로운 기능들이 MONTAGE 펌웨어에 업그레이드되었습니다. 본 설명서는 악기와 함께 제공되는 참고 설명서에 추가되거나 변경된 사항을 설명합니다.

- 새로운 퍼포먼스가 추가되었습니다.
- DAW 원격 기능이 추가되었습니다.
- MIDI 곡을 녹음할 때 아르페지오 데이터를 선택적으로 설정(해제)하도록 해주는 새로운 기능이 추가되었습니다.
- 이제 Edit Waveform 화면에서 Center note를 설정할 수 있습니다.
- 이제 WAV 파일 또는 AIFF 파일을 파형으로 로드할 때 지정할 키를 설정할 수 있습니다.
- 이제 파트 파라미터를 선택할 때 표시되는 대화상자에서 [PART COMMON]을 누른 후 [CONTROL ASSIGN]을 눌러 Common Parts에 대한 Assignable Knob를 선택할 수 있습니다.
- 연주 중 실수에 의한 작동이 없도록 패널 잠금 기능이 추가되었습니다.

## 추가된 새로운 퍼포먼스

MONTAGE는 MOTIF XF Bank에서 512가지 새로운 퍼포먼스를 제공합니다. 추가된 퍼포먼스는 Data List를 참조하십시오.

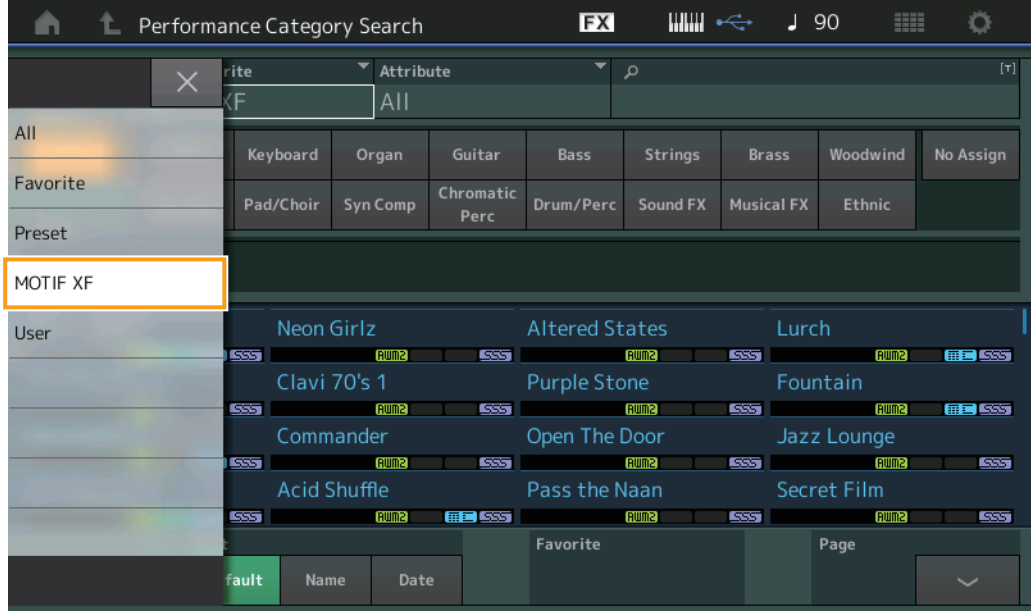

## **DAW** 원격 기능

이제 MONTAGE에서 컴퓨터의 DAW 소프트웨어를 제어할 수 있습니다. DAW 원격 기능은 컴퓨터가 USB 케이블로 연결된 경우에만 사용할 수 있습니다. MIDI 케이블은 사용할 수 없습니다.

## **DAW** 원격 기능 설정

### **MONTAGE** 설정

컴퓨터와 함께 사용하려면 사용설명서를 참조하십시오.  $[$ Remote $] \rightarrow$   $[$ Settings $]$ 에서 DAW 원격 기능 설정 화면 불러오기  $\rightarrow$  특정 DAW 소프트웨어에 DAW 유형 설정

## **DAW** 소프트웨어 설정

여기에서는 각 DAW 소프트웨어 유형의 특정 작업에 대해 설명합니다.

<mark>주</mark> 컴퓨터와 MONTAGE 사이의 연결이 끊어지면 DAW 소프트웨어는 전원이 켜진 상태에서 다시 연결을 해도 MONTAGE를 인식하지 못할 수 있습니다. 이 경우 컴퓨터와 MONTAGE를 다시 연결한 후 DAW 소프트웨어를 재부팅하십시오.

#### 중요

사용 중인 **DAW** 소프트웨어의 버전에 따라 설정 절차는 다음 절차와는 다를 수 있으며 설치도 성공적으로 이루어지지 않을 수 있습니다**.** 자세한 내용은 **DAW** 소프트웨어 사용설명서를 참조하십시오**.**

#### **Cubase**

- **1** [Device]/[Studio] [Device Settings...]/[Studio Setup...]에서 대화상자 불러오기
- **2** [MIDI] [MIDI Port Setup] 선택 MONTAGE-2 또는 MONTAGE Port2의 [In All MIDI Inputs] 필드 선택 해제
- **3** 대화상자 좌측 상단의 [+] 버튼을 누른 다음 목록에서 [Mackie Control] 선택
- 4 [Remote Devices]  $\rightarrow$  [Mackie Control] 선택
- **5** [MIDI Input]과 [MIDI Output]을 MONTAGE-2 또는 MONTAGE Port2로 설정
- **6** (선택사양) 원하는 기능을 [User Commands]의 [F1] [F8]에 지정

#### ■ Logic Pro

- 1 [Logic Pro X] → [Preferences] → [Advanced] → [Show Advanced Tools]에 체크표시
- 2 [Logic Pro X] → [Control Surfaces] → [Setup...]에서 대화상자 불러오기
- **3** [New] [Install…]에서 [Mackie Designs]의 [Mackie Control] 선택
- **4** [Mackie Control]의 [Output Port]와 [Input Port]를 MONTAGE Port2로 설정
- **5** (선택사양) [Logic Pro X] [Control Surfaces] [Controller Assignments...]에서 [Zone]을 [Control Surface: Mackie Control]로 설정하고 [Control] [F1] – [F8]에 기능 지정

#### **Ableton Live**

- **1** [Live] [Preferences…]에서 대화상자 열기
- **2** [Link/MIDI] 탭 선택
- **3** [Control Surface]에 [MackieControl] 선택
- **4** [Input]과 [Output]을 MONTAGE-2 또는 MONTAGE Port2로 설정
- **5** (선택사양) [Options] 메뉴의 [Edit MIDI Map]에서 MIDI 음 F#2 C#3의 작동을 설정하여 원하는 기능을 [F1] [F8]에 지정

## ■ Pro Tools

- 1 [Setup] → [Peripherals...]에서 대화상자 열기
- **2** [MIDI Controllers] 탭 선택
- **3** 유형을 [HUI]로 설정하고 [Receive From]과 [Send To]를 [Predefined]의 MONTAGE-2 또는 MONTAGE Port2로 설정

## **MONTAGE**에서 **DAW** 소프트웨어 제어

Remote 화면에서는 DAW 원격 기능이 적용되고 패널 작업이 변경됩니다.

#### $[PERFORMANCE]$   $\rightarrow$   $[Remove]$

## 작업

또는 [PERFORMANCE] → [SHIFT] + Number A [7] 버튼

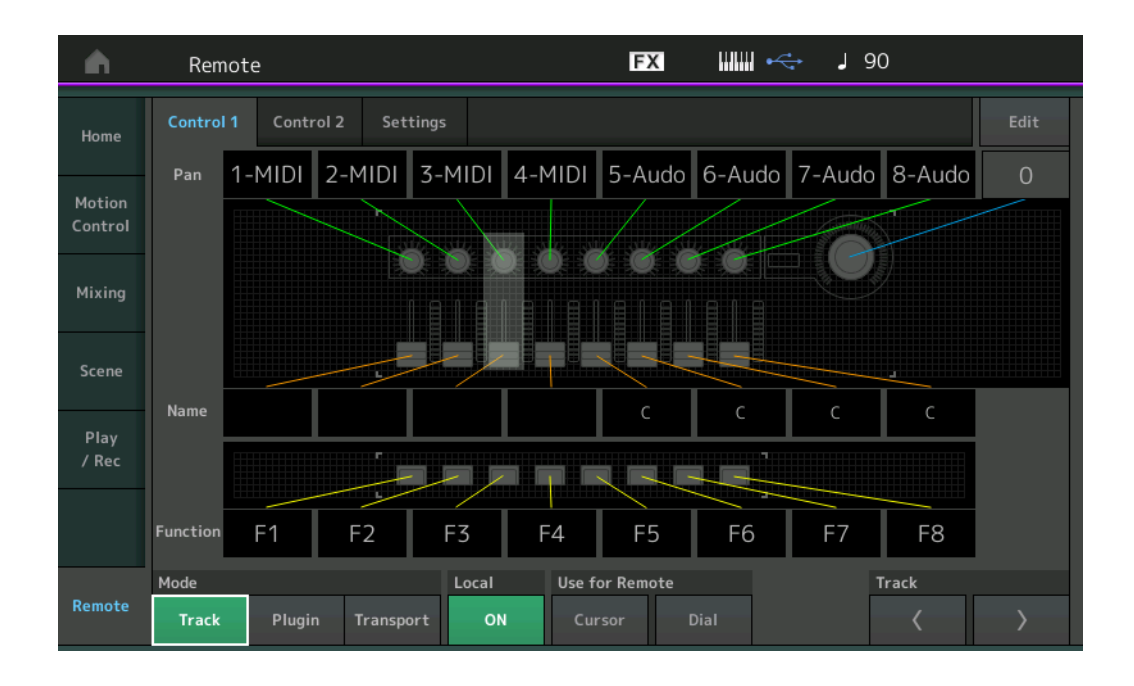

#### **Mode**

3가지 Modes 중에서 DAW 원격 기능의 작동을 선택합니다.

설정**:** Track, Plugin, Transport

**Track:** DAW 소프트웨어에서 동시에 여러 트랙을 작동하는 모드

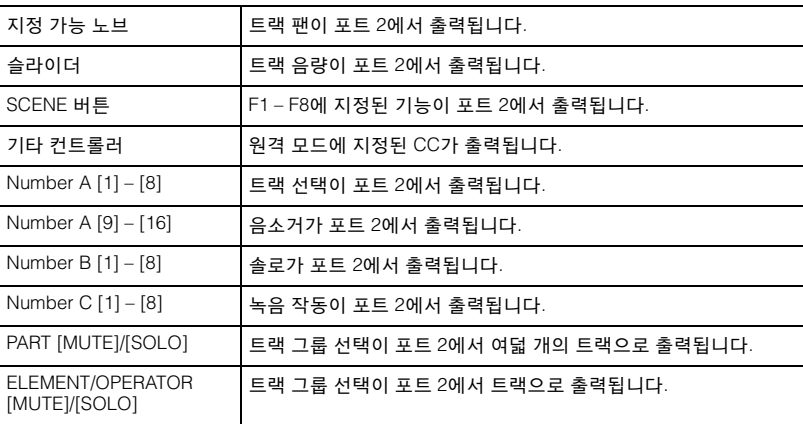

**Plugin:** DAW 소프트웨어에서 특정 플러그인의 세부적인 제어를 위한 모드

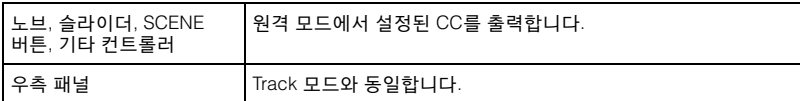

**Transport:** DAW 소프트웨어를 재생할 때 및 MONTAGE의 건반 연주를 DAW 소프트웨어에 녹음할 때 MONTAGE에서 연주하기 위한 모드입니다. Transport 패널 컨트롤을 이용해 재생, 정지 등을 DAW 소프트웨어에서 제어할 수 있습니다. Transport 패널 컨트롤을 제외한 다른 작업은 일반과 동일합니다.

#### **Local**

로컬 컨트롤의 켜짐 또는 꺼짐 설정 여부를 결정합니다. Utility의 MIDI I/O 화면에서도 설정이 가능합니다.

#### **Use for Remote**

MONTAGE 패널의 Dial 및 Cursor 버튼을 DAW 소프트웨어 제어에 사용할지 여부를 결정합니다. On: DAW 작동에 사용 Off: MONTAGE 화면 작동에 사용

#### **Track**

이 작업은 PART [MUTE]/[SOLO]와 동일합니다.

#### **Edit**

Port 1의 CC 출력에 대한 컨트롤 번호와 컨트롤러의 작동 모드를 결정합니다.

## **Play/Rec**

#### **Play/Rec**

#### **MIDI**

곡을 녹음할 때 건반 연주만을 녹음할지 또는 아르페지에이터의 출력을 녹음할지 여부를 선택할 수 있습니다.

작업

#### [▶](재생) 버튼 또는  $[PERFORMANCE]$   $\rightarrow$   $[Play/Rec]$   $\rightarrow$   $[MIN]$

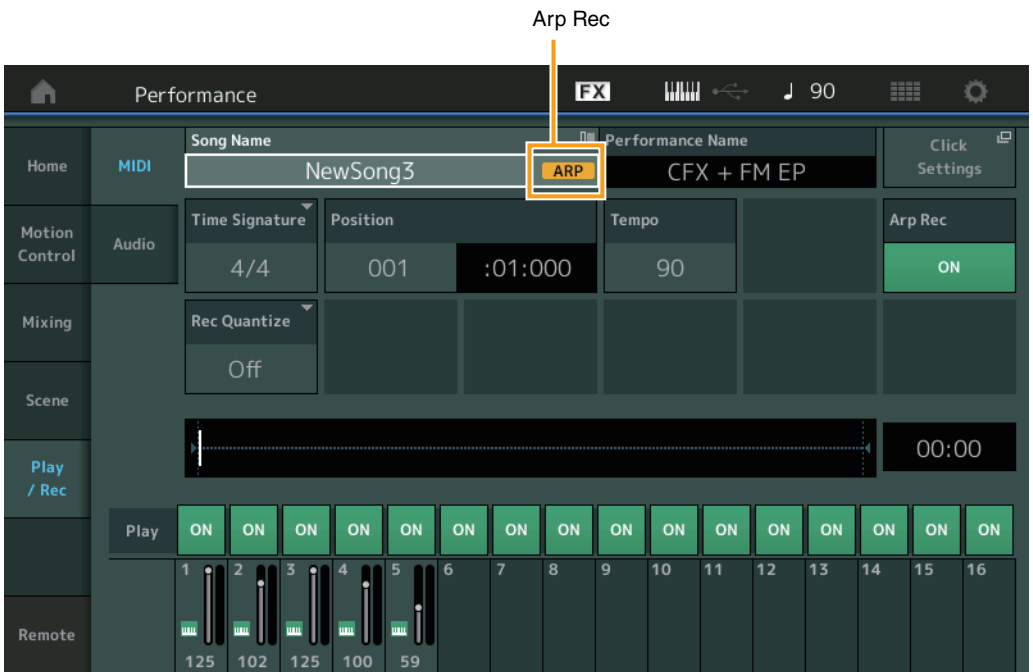

#### **Arp Rec**

On으로 설정하면 아르페지에이터의 출력을 녹음할 수 있습니다. 이 기능을 Off로 설정하면 건반 연주만 녹음됩니다. 이 기능은 새로운 곡을 녹음할 때만 설정할 수 있습니다. 녹음 후에는 설정을 변경할 수 없습니다. 또한 이전에 이 기능을 Off로 설정하고 녹음한 곡의 추가 파트를 녹음할 때는 녹음 유형은 Replace로만 설정할 수 있습니다.

설정**:** Off, On

주 이 기능을 Off로 설정하여 녹음한 곡은 퍼포먼스의 다른 아르페지오 설정으로 변경해서 녹음된 것과 다른 아르페지오로 재생할 수 있습니다.

## **Part Edit(**편집**)**

## **Element Edit(**요소**)**

#### **Osc/Tune(**오실레이터**/**튠**)**

#### **Edit Waveform**

Center Note 설정이 추가되었습니다.

작업 [PERFORMANCE] → [EDIT] → 파트 선택 → 요소 또는 키 선택 → [Osc/Tune] → [Edit Waveform]

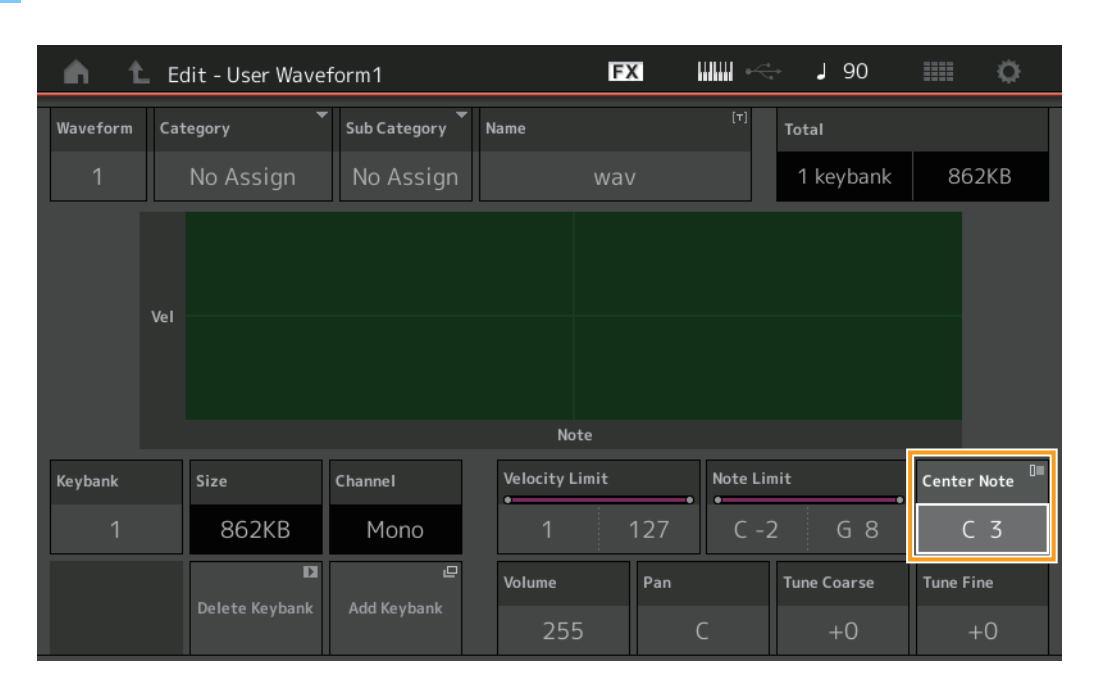

#### **Center Note**

원래의 파형 데이터의 피치를 맞추기 위한 재생 키를 결정합니다. 설정**:** C-2 – G8

## **Utility**

#### **Contents**

#### **Load**

WAV 파일과 AIFF 파일을 파형으로 로딩할 때 키 설정 기능이 추가되었습니다.

[PERFORMANCE] → [EDIT] → 파트 선택(일반 파트만) → 요소 선택 → [Osc/Tune] → [New Waveform]

## 작업

또는 [PERFORMANCE] → [EDIT] → 파트 선택(일반 파트만) → 요소 선택 → [Osc/Tune] → [Edit Waveform] → [Add Keybank]

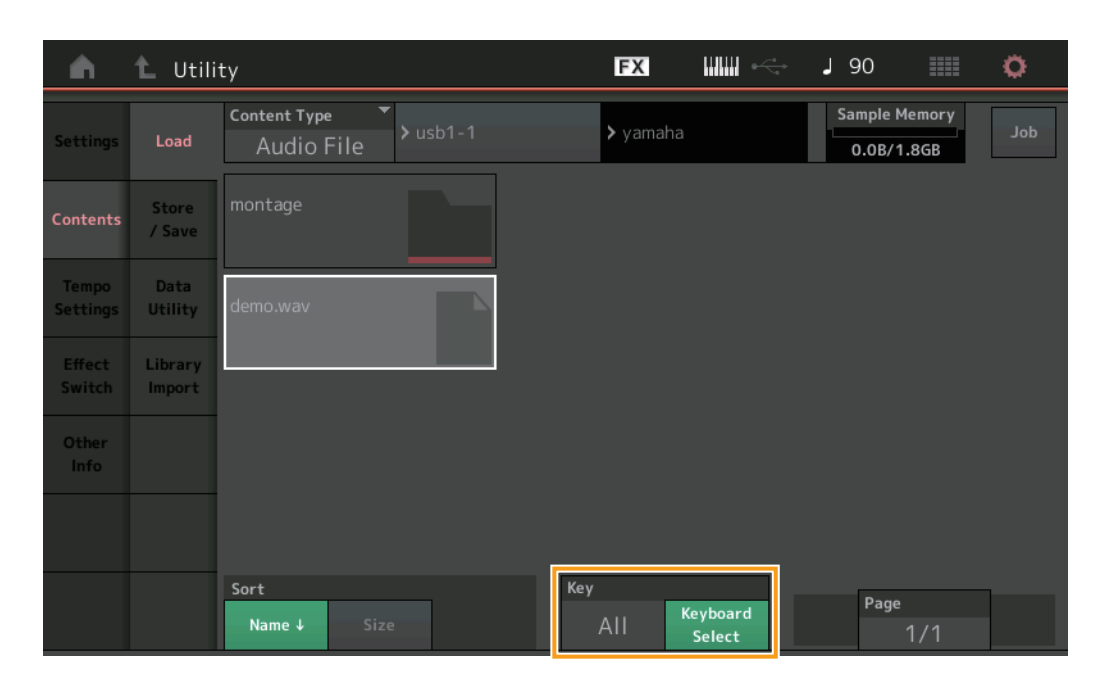

#### **Key**

불러온 WAV 또는 AIFF 파일을 지정할 키를 선택합니다.

설정**:** 건반 선택(C-2 – G8), All
## **Control Assign** 대화

파트 파라미터를 선택하고 [CONTROL ASSIGN] 버튼을 눌렀을 때 표시되는 대화상자에서 [PART COMMON]을 눌러 지정 가능 노브를 조작해 Common의 Assignable Knob를 선택할 수 있습니다.

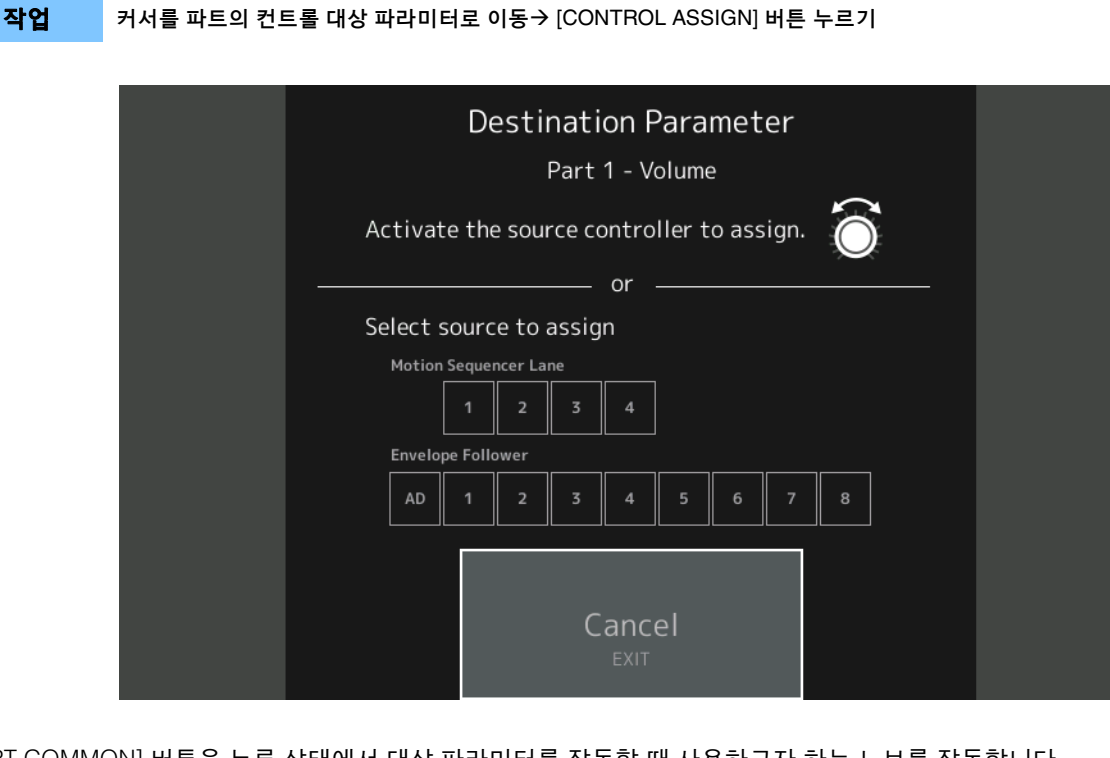

[PART COMMON] 버튼을 누른 상태에서 대상 파라미터를 작동할 때 사용하고자 하는 노브를 작동합니다. 주 슈퍼 노브를 돌렸는데 소스 지정에 사용할 Assignable Knob 또는 Control Assign이 없으면 오류 메시지가 나타납니다.

# 패널 잠금 기능

연주 중 실수에 의한 작동이 없도록 패널 잠금 기능이 추가되었습니다.

작업 Home 화면 또는 Live Set 화면에서 [SHIFT] + [ELEMENT COMMON]

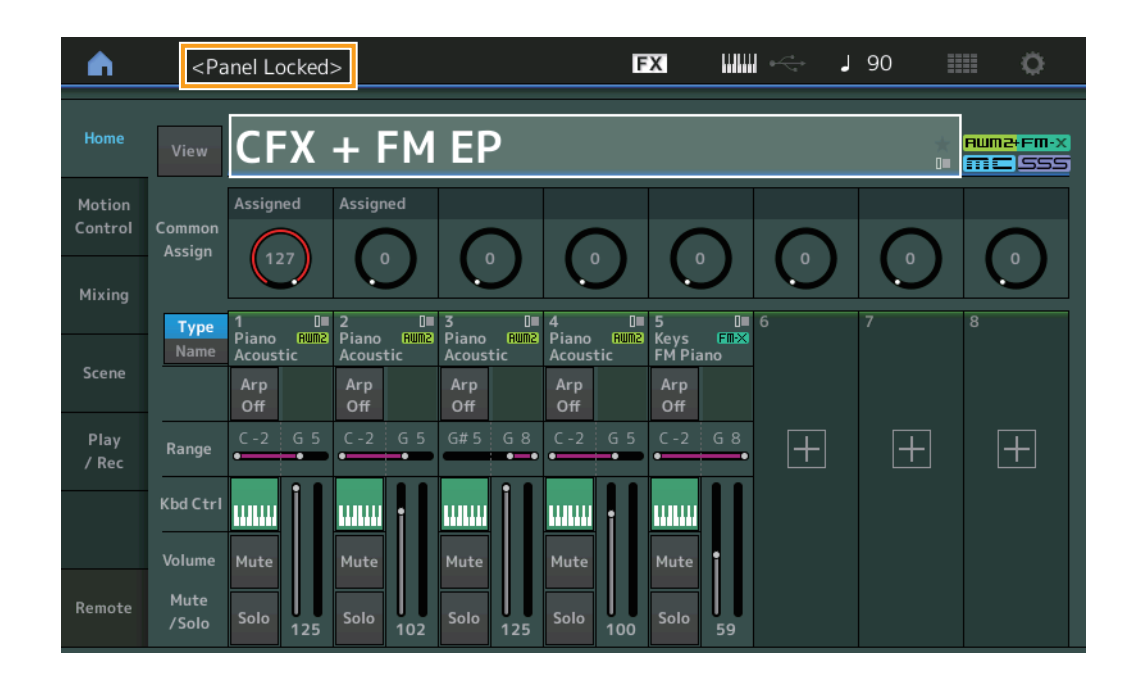

패널을 잠금 해제하려면 [SHIFT] + [ELEMENT COMMON]을 다시 누릅니다. 패널 잠금 기능이 작동되면 건반, 페달, 주 음량, 수퍼 노브, 피치 벤드 휠, 모듈레이션 휠, 리본 컨트롤러, 잠금 작업 이외의 모든 작업을 할 수 없습니다. 이 잠금 기능은 터치 패널 조작 에도 적용됩니다.

# MONTAGE 버전 2.00의 새로운 기능

다음과 같은 새로운 기능들이 MONTAGE 펌웨어에 업그레이드되었습니다. 본 설명서는 악기와 함께 제공되는 참고 설명서에 추가되거나 변경된 사항을 설명합니다.

- 새로운 퍼포먼스가 추가되었습니다.
- 이제 사용자 오디션 프레이즈를 생성할 수 있습니다.
- 수퍼 노브 설정을 간소화할 수 있도록 새로운 기능이 일부 화면에 추가되었습니다.
- 편집 중 화면 전환이 개선되었습니다.
- 이제 라이브 세트 슬롯을 시작 화면으로 설정할 수 있습니다.
- 이제 Live Set Font 크기를 Category Search 화면의 Category Name에 적용할 수 있습니다.
- 이제 MOXF 파일을 로드할 수 있습니다.
- 이제 MOTIF XS, MOTIF XF, MOXF에 사용되는 퍼포먼스 데이터를 로드할 수 있습니다.
- 이제 다른 퍼포먼스로 전환한 후 현재의 템포를 유지할 수 있습니다.
- 이제 다른 퍼포먼스로 전환한 후 A/D 파트 음량을 유지할 수 있습니다.
- Control Assign 화면 열기 단축키가 Envelope Follower 화면에 추가되었습니다.
- 이제 [CONTROL ASSIGN] 버튼을 눌렀을 때 나타나는 대화에서 Super Knob, Motion Sequencer Lane 또는 Envelope Follower를 소스로 선택할 수 있습니다.
- Overview 화면의 연결된 선을 강조해 작동하는 컨트롤러와 그 대상을 나타내는 새로운 기능이 추가되었습니다.
- Play/Rec 화면의 MIDI 탭에서 녹음할 수 있는 곡의 수가 64곡에서 128곡으로 늘어났습니다.

# 추가된 새로운 퍼포먼스

MONTAGE는 99가지 새로운 퍼포먼스를 제공합니다. 추가된 퍼포먼스는 Data List를 참조하십시오.

# **Common/Audio Edit(**공통**/**오디오**)**

#### **General**

### 이제 사용자 오디션 프레이즈를 생성할 수 있습니다.

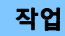

작업 [PERFORMANCE]  $\rightarrow$  [EDIT]  $\rightarrow$  PART [COMMON]  $\rightarrow$  [General]

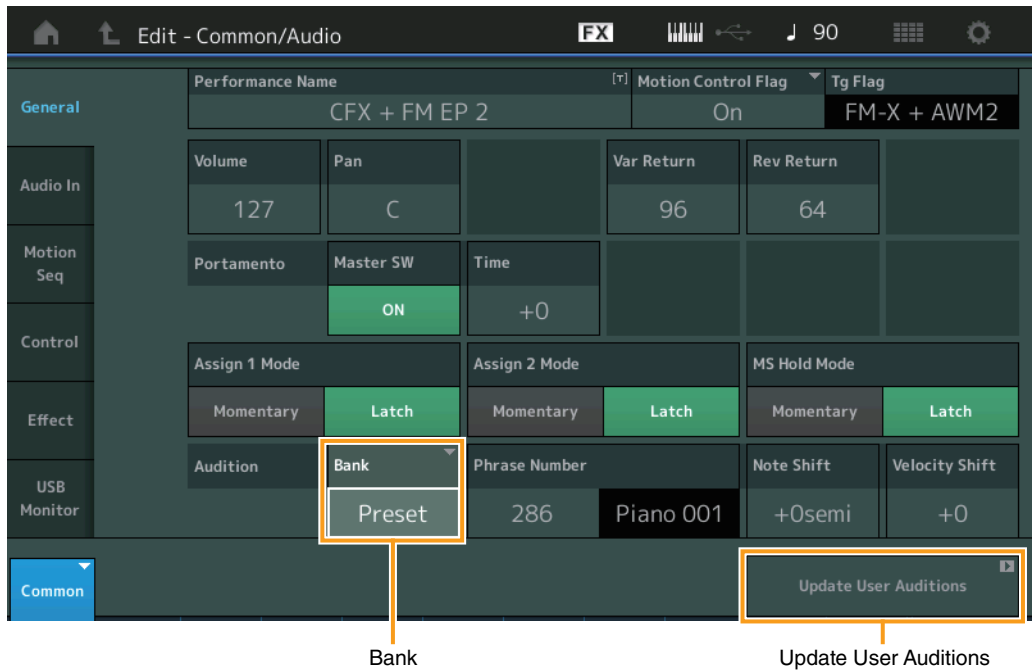

#### **Bank**

오디션에 사용할 뱅크를 나타냅니다.

설정**:** Preset, User, Library 이름(라이브러리 파일을 로드할 때)

#### **Update User Auditions**

MONTAGE에 녹음된 모든 곡을 사용자 오디션으로 변환합니다. 사용자 오디션이 이미 있는 경우 사용자 오디션은 모두 덮어쓰기 됩니다.

#### **Control**

#### **Control Assign**

지정 가능 노브가 Source 및 Destination으로 설정되었지만 컨트롤 대상은 선택되지 않은 경우 새 컨트롤 대상 파라미터를 화면에 추가할 수 있습니다.

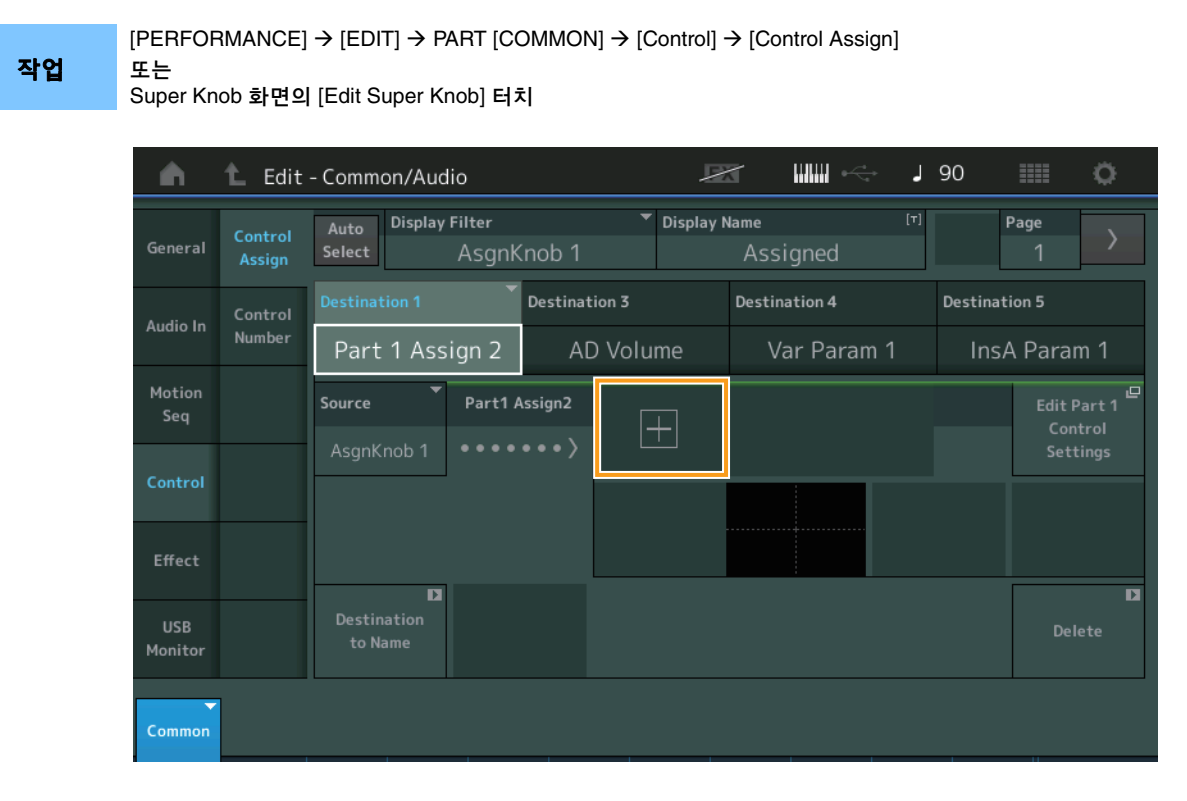

[+] 버튼을 누르면 대상에 새 파트 파라미터가 추가됩니다.

# **Part Edit(**편집**)**

## **Mod/Control(**모듈레이션**/**컨트롤**)**

#### **Control Assign**

화면 필터가 "Super Knob"로 설정된 경우 [+] 버튼을 터치하면 새 파라미터를 추가할 수 있고 슈퍼 노브를 사용해 즉시 제어할 수 있습니다.

작업 [PERFORMANCE] → [EDIT] → 파트 선택 → ELEMENT/OPERATOR [COMMON] → [Mod/Control] → [Control Assign]

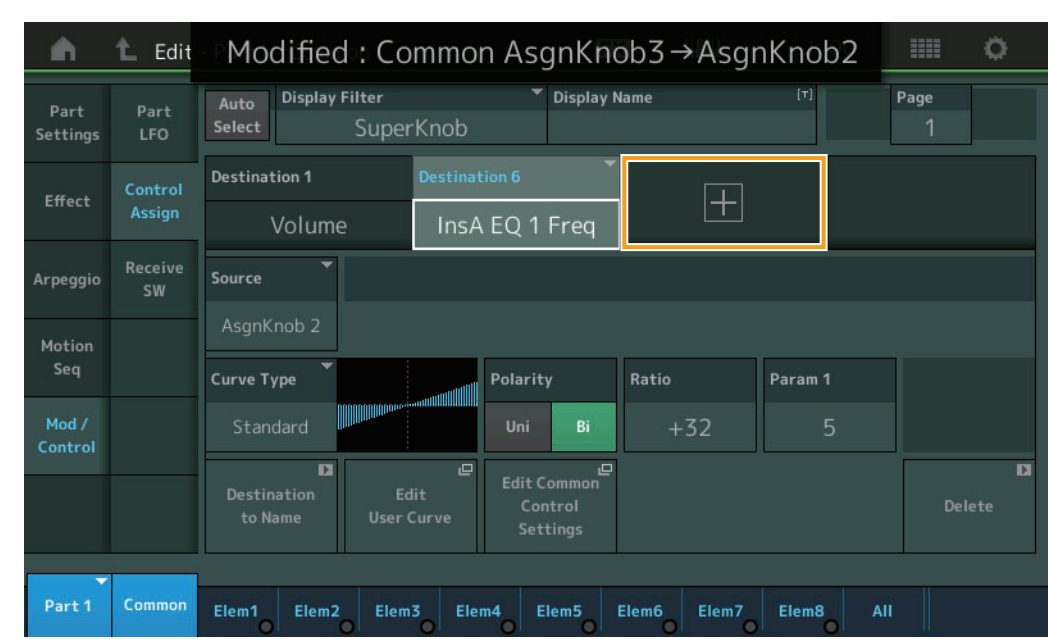

Display Filter가 "Super Knob"로 설정된 경우 [+] 버튼을 터치하면 화면 상단에 메시지가 나타나고 Common/Audio Edit에 Control Assign 설정이 자동으로 추가됩니다.

주 사용 가능한 지정 가능 노브가 없으면 [+] 버튼이 화면에 나타나지 않습니다.

## **Utility**

#### **Settings**

#### **System**

라이브 세트 슬롯이 시작 화면으로 설정되기 위한 기능을 확장합니다. Live Set Font 크기가 Category Search 화면의 카테고리 이름에 적용되도록 합니다.

작업  $[UTILITY]$   $\rightarrow$  [Settings]  $\rightarrow$  [System]

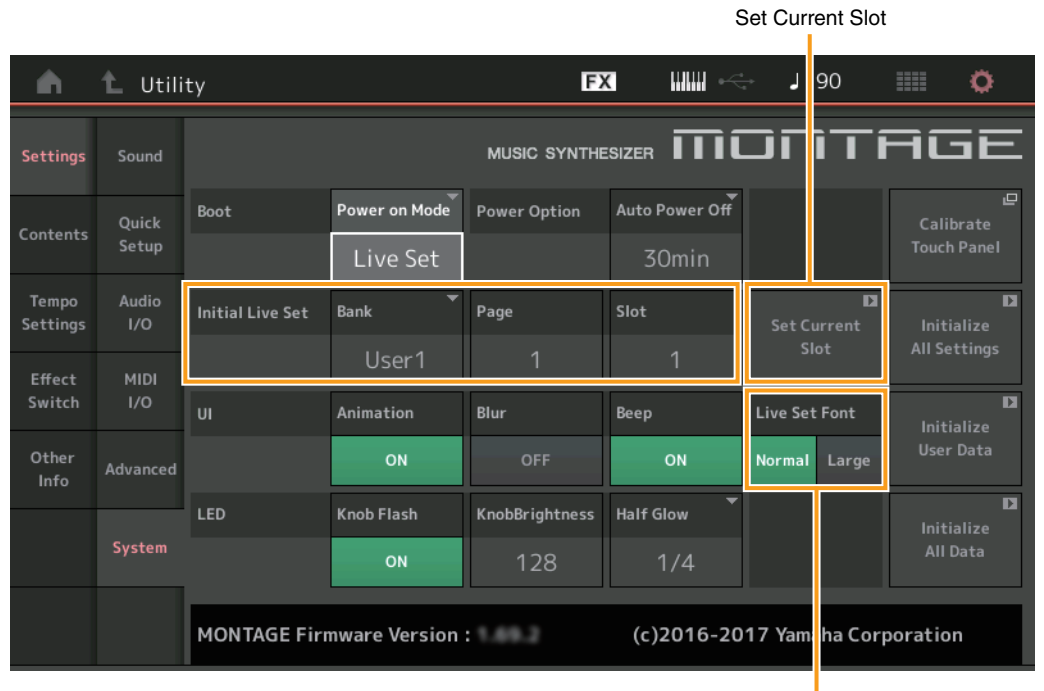

Live Set Font

#### **Initial Live Set**

### **Bank**

## **Page**

### **Slot**

Power On Mode가 "Live Set"으로 설정된 경우 라이브 세트 슬롯을 시작 화면으로 결정합니다.

주 또한 Live Set 화면에서 퍼포먼스를 먼저 선택한 후 이 화면의 "Set Current Slot" 버튼을 터치해 라이브 세트 슬롯을 시작 화면으로 설정할 수도 있습니다.

#### **Live Set Font (**라이브 세트 폰트 크기**)**

Live Set 화면 및 Category Search 화면에 표시된 내용 이름과 카테고리 이름의 폰트 크기를 결정합니다. 설정**:** Normal, Large

### ■ Category Search 화면

• Normal

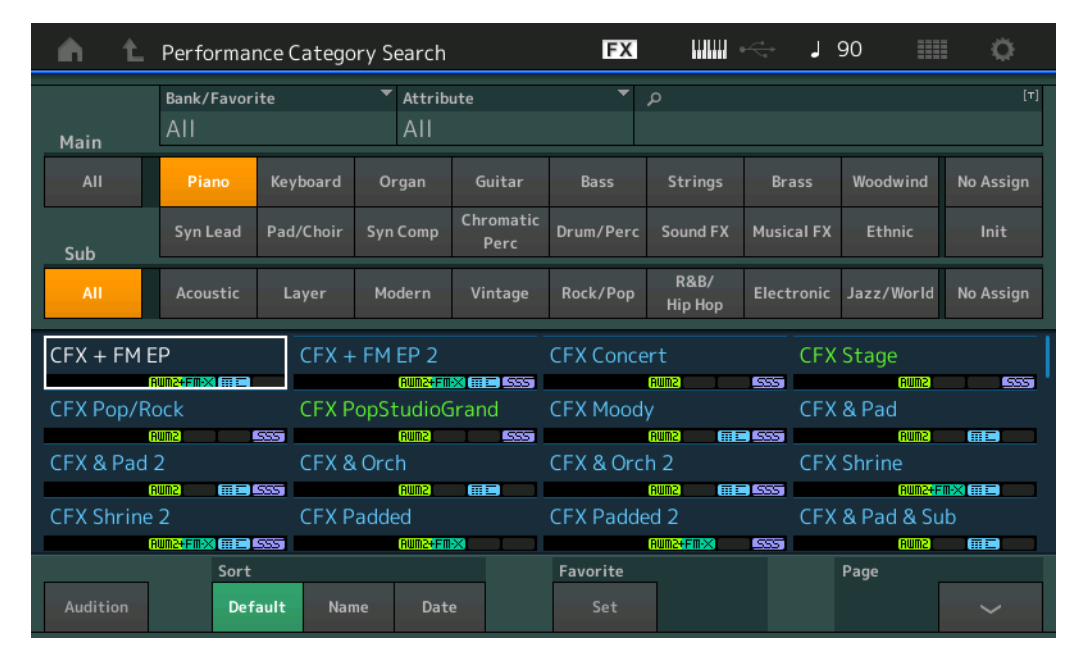

• Large

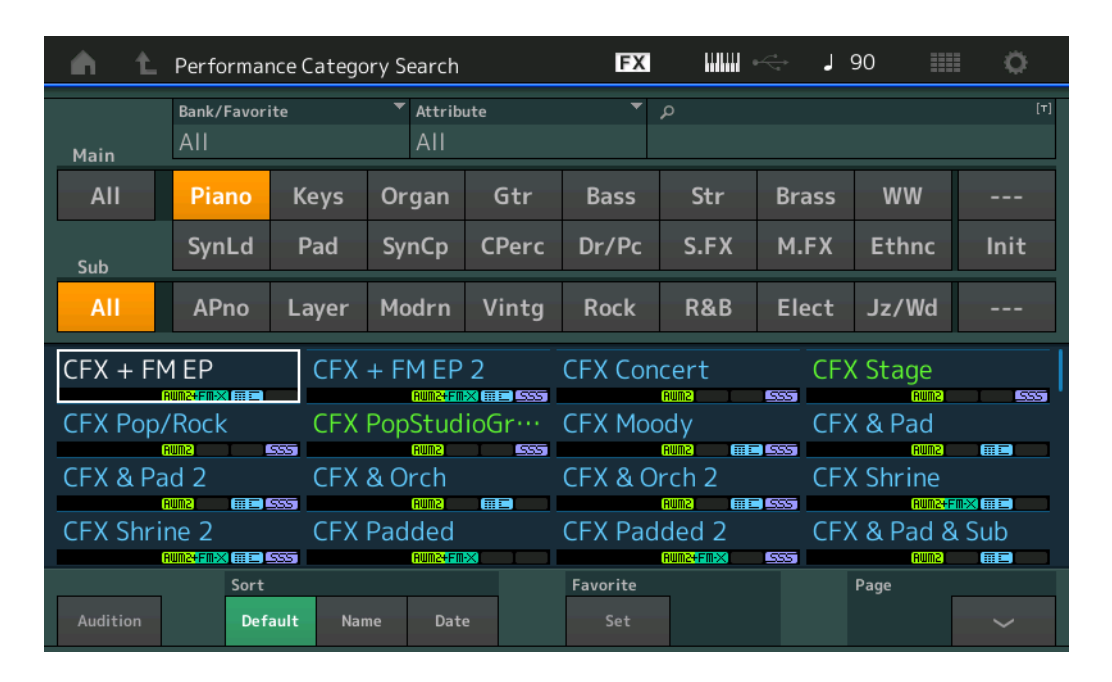

#### **Contents**

#### **Load**

MOXF 파일과의 호환성을 지원합니다. MOTIF XS, MOTIF XF, MOXF에 대한 퍼포먼스 데이터와의 호환성도 지원합니다.

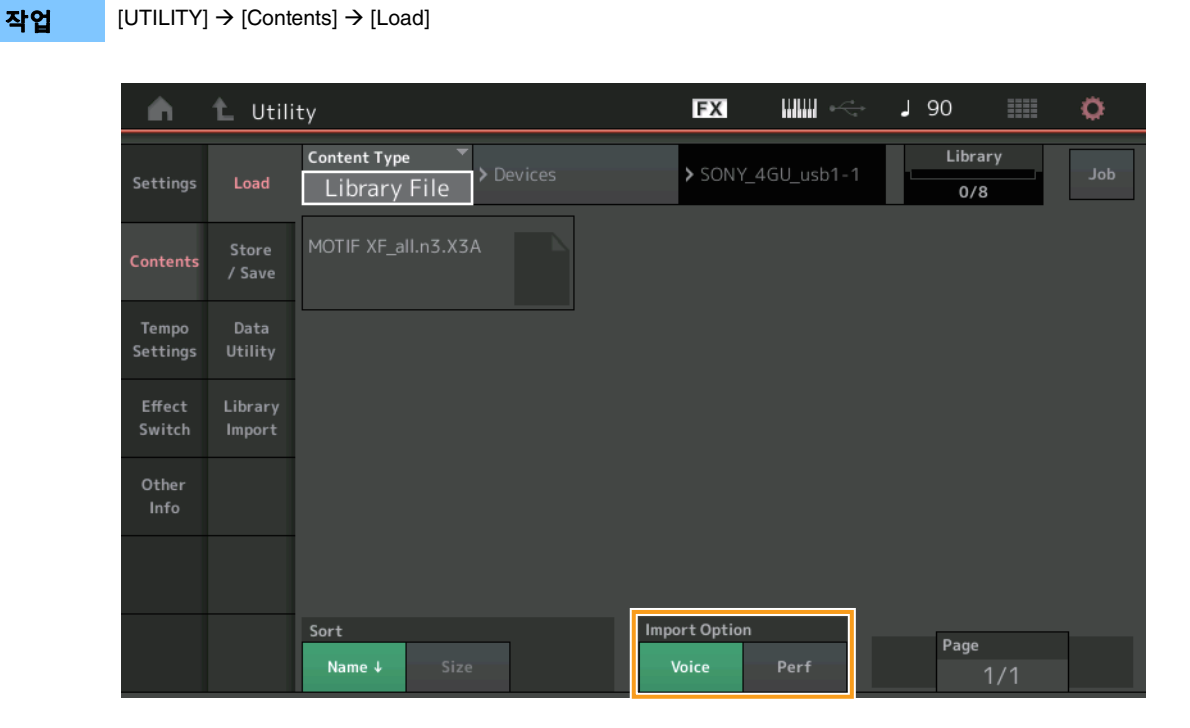

## **Import Option**

로드할 음색 데이터나 퍼포먼스 데이터를 선택합니다. MOTIF XS, MOTIF XF 또는 MOXF를 위한 "All" 파일이 폴더 안에 있을 때 Import Option이 나타납니다.

설정**:** Voice, Perf

## **Tempo Settings**

다른 퍼포먼스로 전환한 후 현재 템포를 유지하기 위한 설정이 추가되었습니다.

 $[UTILITY]$   $\rightarrow$   $[Tempo \, Settings]$  or  $[SHIFT]$  +  $[ENTER]$ 

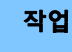

또는 TEMPO SETTINGS 아이콘

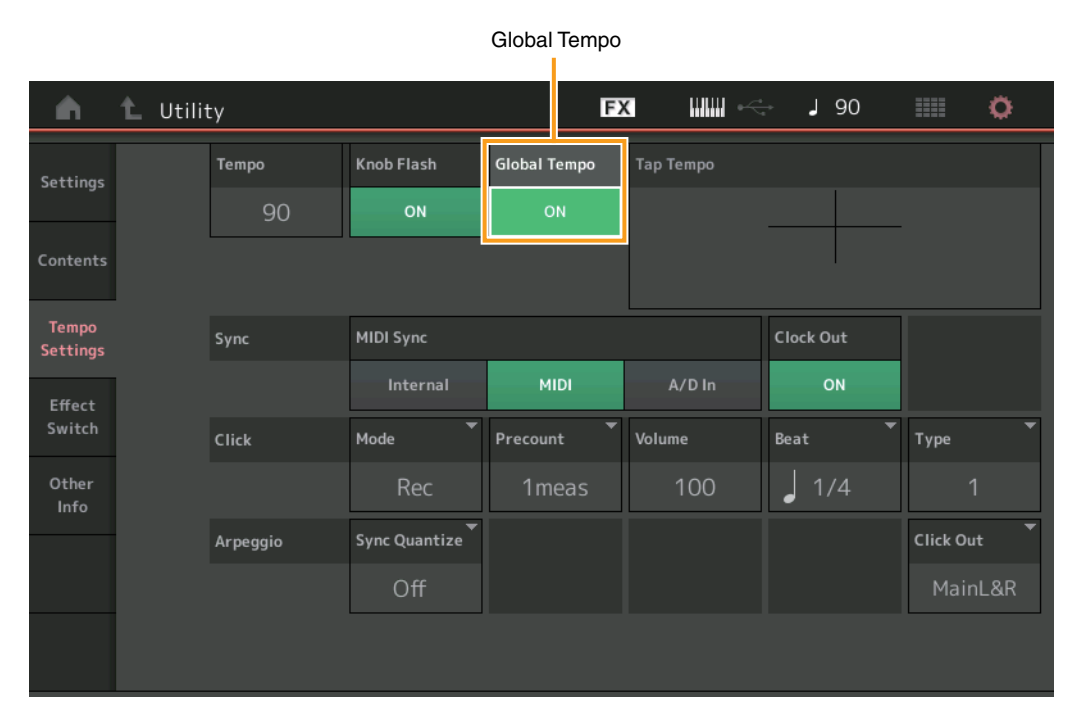

#### **Global Tempo**

OFF로 설정되면 템포가 퍼포먼스 템포에 따라 변경됩니다. ON으로 설정되면 다른 퍼포먼스로 전환한 후에도 현재 템포가 유지됩 니다.

설정**:** Off, On

#### **Effect Switch**

다른 퍼포먼스로 전환한 후 현재 A/D 파트 음량을 유지하기 위한 설정이 추가되었습니다.

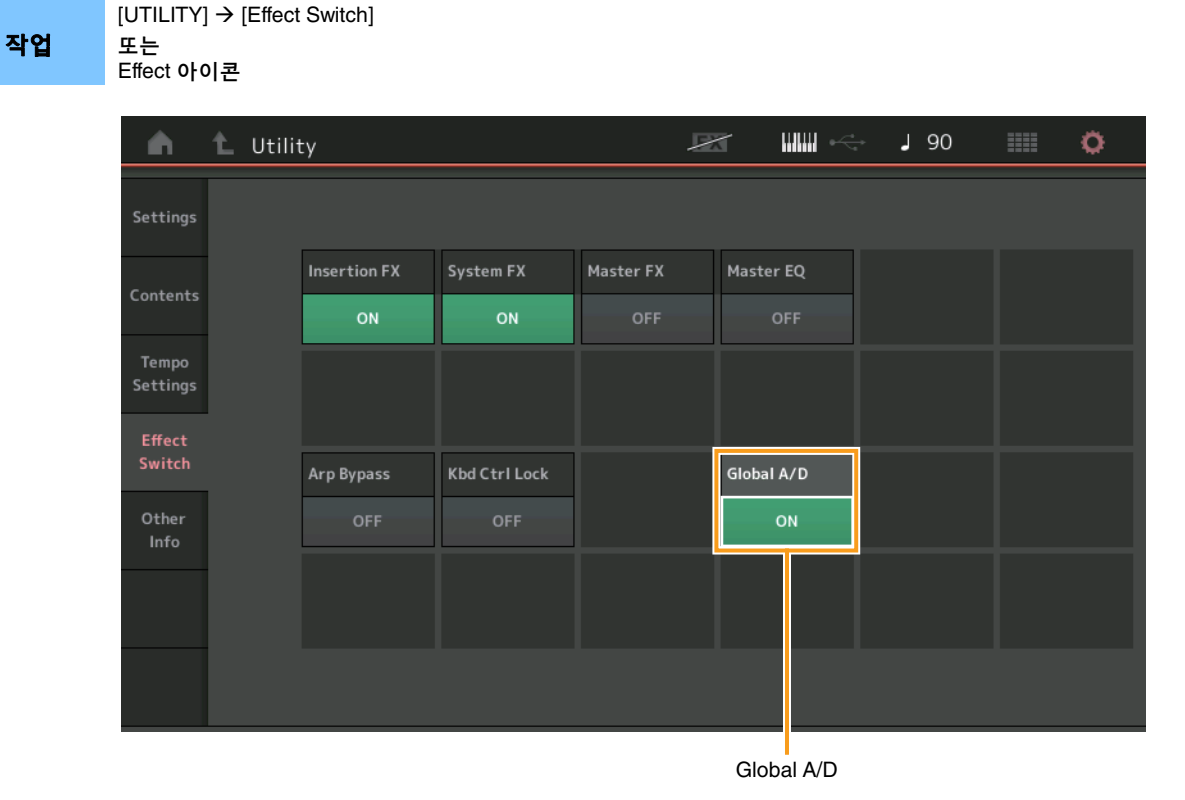

#### **Global A/D**

ON으로 설정하면 다른 퍼포먼스로 전환한 후에 A/D 파트 음량과 기타 관련 파라미터가 유지되지 않습니다. OFF로 설정하면 A/D 파트 음량과 기타 관련 파라미터가 퍼포먼스에서 설정된 음량에 따라 변경됩니다.

설정**:** Off, On

## **Envelope Follower**

Control Assign 화면 열기 단축키가 Envelope Follower 화면에 추가되었습니다.

작업 [PERFORMANCE] → [EDIT] → 파트 선택→ ELEMENT/OPERATOR [COMMON] → [Effect] → [Routing] → Envelope Follower

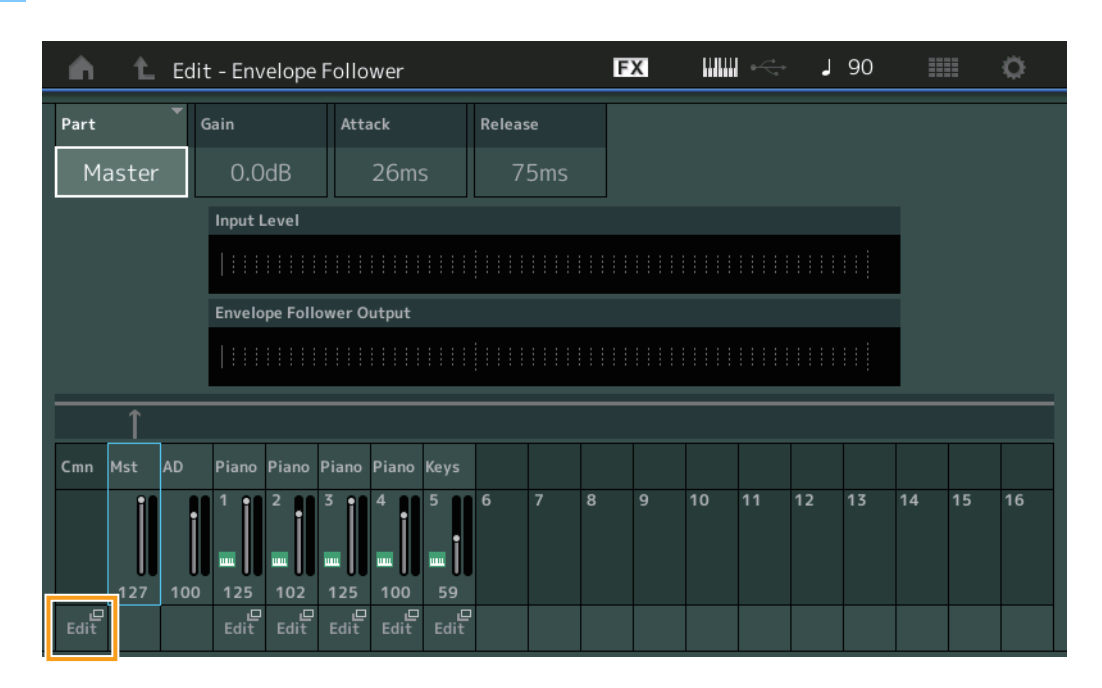

#### **Edit**

대상 파트의 Control Assign 화면을 불러옵니다.

# **Control Assign** 대화

이제 [CONTROL ASSIGN] 버튼을 눌렀을 때 나타나는 대화에서 Super Knob, Motion Sequencer Lane 또는 Envelope Follower를 소스로 선택할 수 있습니다.

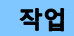

 $\overrightarrow{PQ}$  기트롤 대상이 될 파라미터에 커서가 있는 동안 [CONTROL ASSIGN] 버튼을 누릅니다.

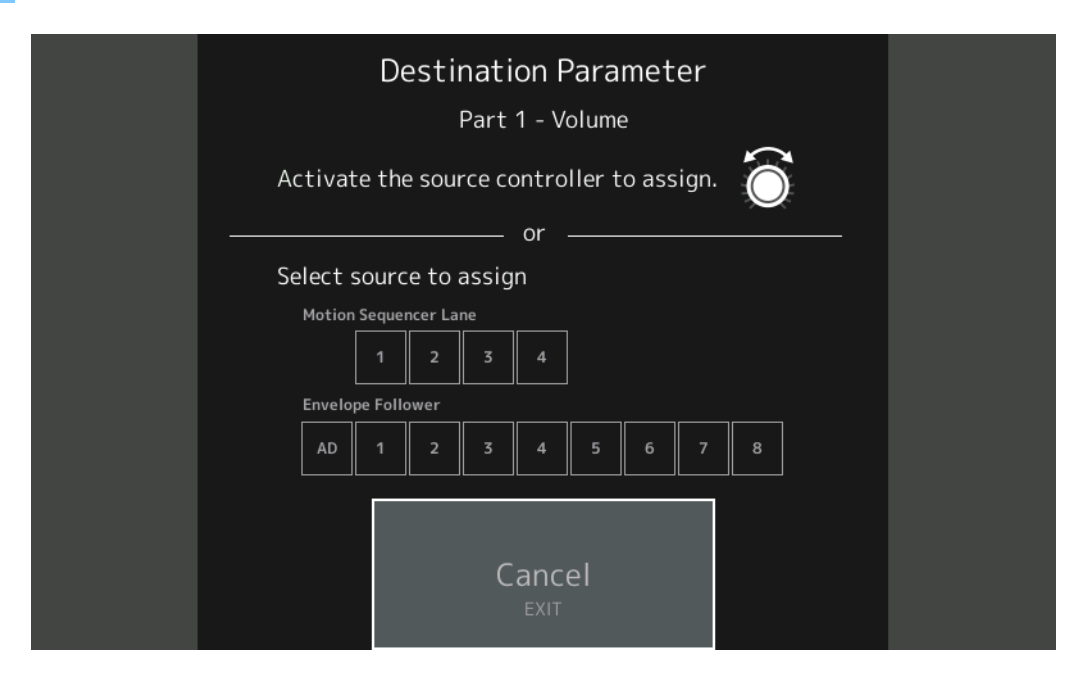

대상 파라미터로 설정할 컨트롤러를 작동하거나 "Motion Sequencer Lane" 또는 "Envelope Follower" 아래의 숫자를 터치합니다. 주 슈퍼 노브를 돌렸는데 소스 할당에 사용할 지정 가능 노브가 없으면 오류 메시지가 나타납니다.

# MONTAGE 버전 1.60의 새로운 기능

다음과 같은 새로운 기능들이 MONTAGE 펌웨어에 업그레이드되었습니다. 본 설명서는 악기와 함께 제공되는 참고 설명서에 추가되거나 변경된 사항을 설명합니다.

- 새로운 이펙트 형식이 추가되었습니다.
- 새로운 퍼포먼스가 추가되었습니다.
- 수퍼 노브 설정을 간소화할 수 있도록 새로운 기능이 일부 화면에 추가되었습니다.

# 추가된 새로운 이펙트 형식

MONTAGE가 제공하는 새로운 이펙트 형식은 다음과 같습니다.

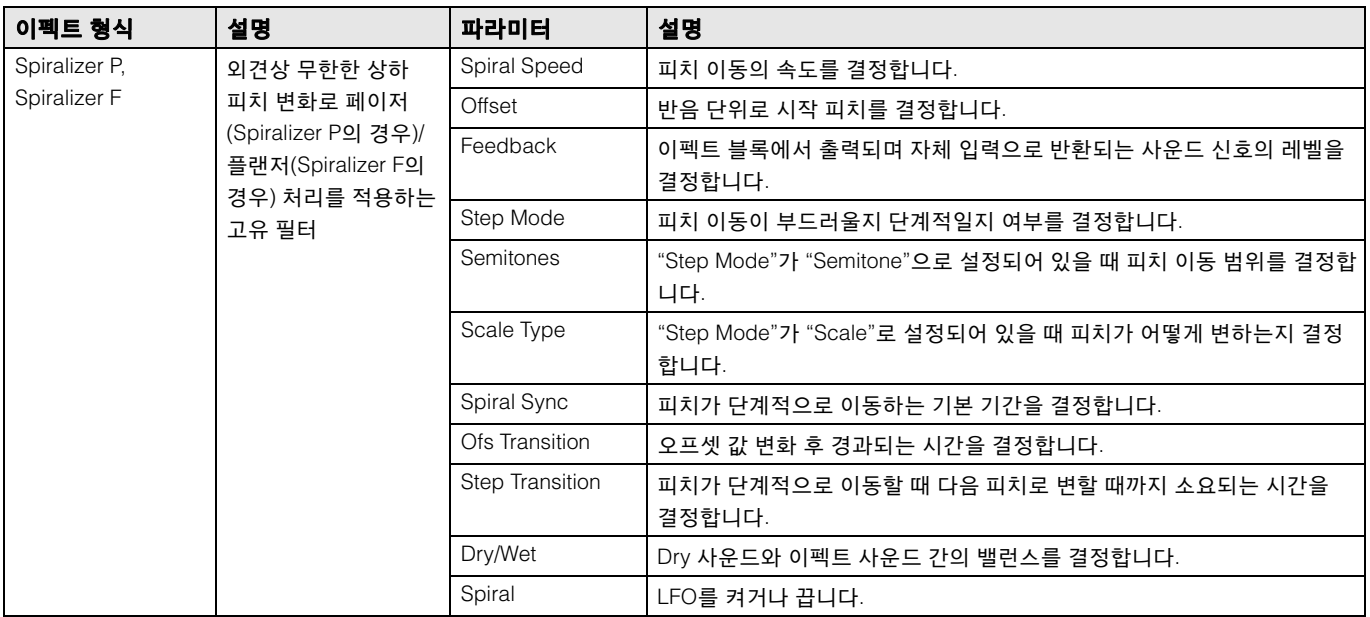

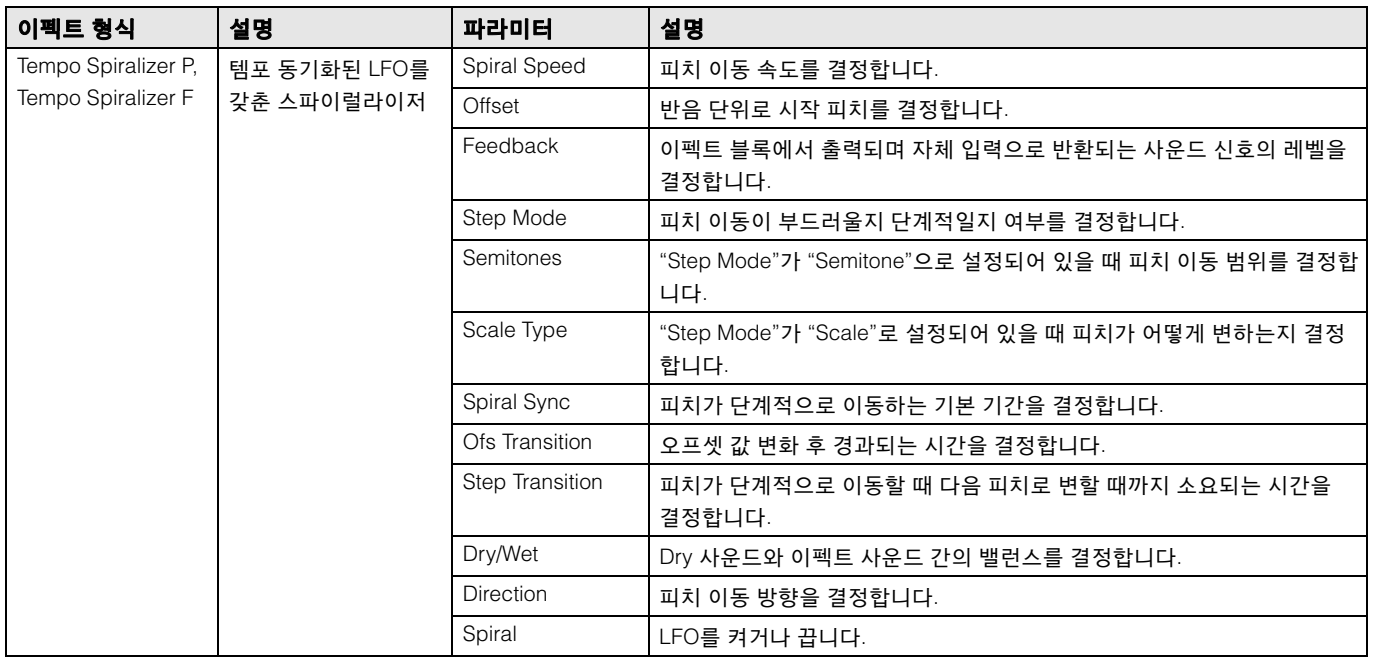

# 추가된 새로운 퍼포먼스

MONTAGE는 8가지 새로운 퍼포먼스를 제공합니다. 추가된 퍼포먼스는 Data List를 참조하십시오.

## **Motion Control**

### **Motion Control**

## **Super Knob**

수퍼 노브 설정을 간소화할 수 있도록 단축키 버튼이 추가되었습니다.

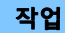

작업 [PERFORMANCE] > [Motion Control] > [Super Knob]

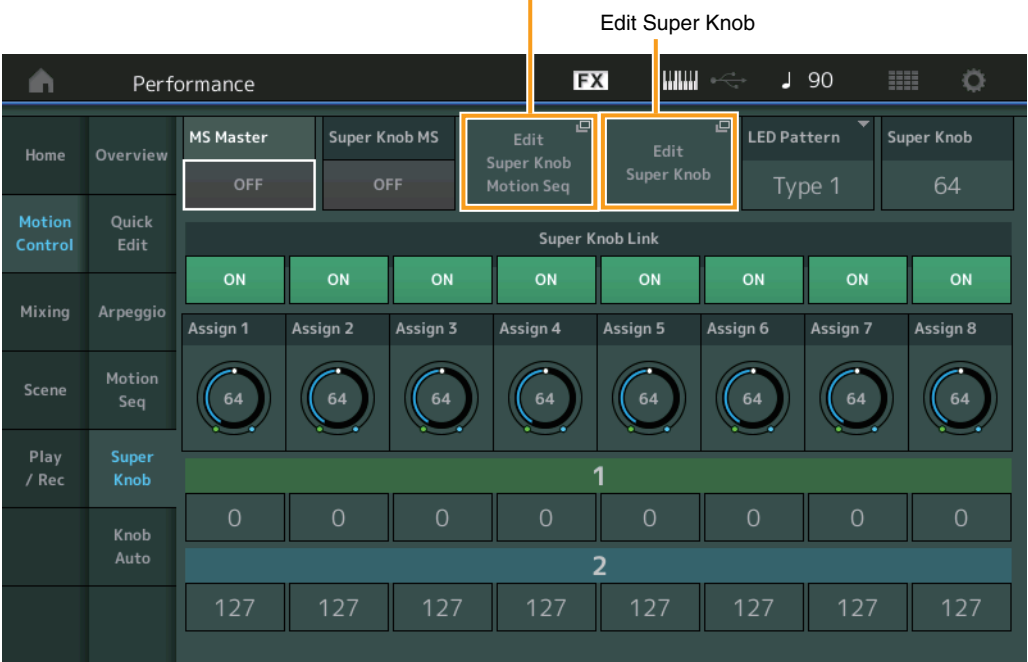

Edit Super Knob Motion Seq(수퍼 노브 모션 시퀀서 편집)

#### **Edit Super Knob Motion Seq(**수퍼 노브 모션 시퀀서 편집**)**

수퍼 노브에 적용할 모션 시퀀서를 편집할 수 있도록 Knob Auto 화면을 불러옵니다(수퍼 노브 모션 시퀀서).

#### **Edit Super Knob**

수퍼 노브로 제어되는 파라미터를 설정할 수 있도록 Common/Audio Edit에 Control Assign 화면을 불러옵니다.

## **Common/Audio Edit(**공통**/**오디오**)**

#### **Control**

#### **Control Assign**

이제 수퍼 노브를 "Display Filter"로 설정할 수 있습니다. 또한 이 화면의 모든 파트에 공통인 지정 가능 노브를 사용하여 제어된 파트의 파라미터도 확인할 수 있습니다.

작업

 $[PERFORMANCE]$   $\rightarrow$   $[EDIT]$   $\rightarrow$   $PART$   $[COMMON]$   $\rightarrow$   $[Control$   $(Control)$  Assign] 또는

Super Knob 화면의 [Edit Super Knob] 터치

Display Filter

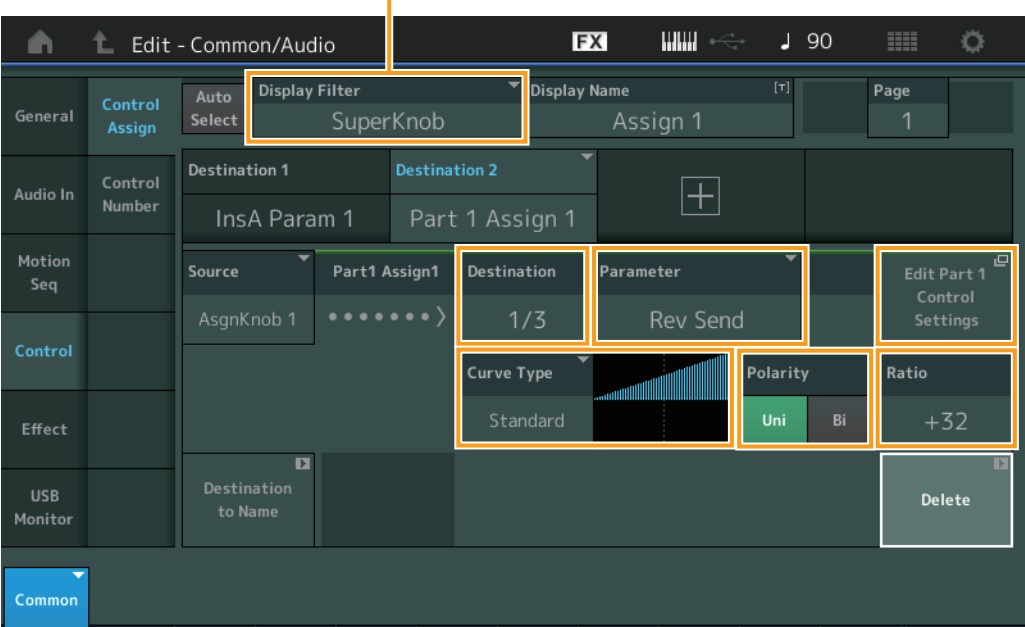

#### **Display Filter**

표시할 컨트롤러를 결정합니다. "Super Knob"를 선택한 경우 "Super Knob Link"가 On으로 설정된 모든 지정 가능 노브 설정이 표시됩니다.

설정**:** AsgnKnob 1 – 8, Super Knob, MS Lane 1 – 4, EnvFollow 1 – 16, EnvFollowAD, EnvFollowMst, All

다음 파라미터는 "Destination 1 – 16"이 "Part 1 – 16 Assign 1 – 8"로 설정된 경우에만 표시됩니다. 또한 대상이 파트의 지정 가능 노브에 설정되지 않은 경우에도 단축키 버튼만 이용할 수 있습니다.

#### **Destination**

표시할 파트의 컨트롤러 설정을 결정합니다. 설정**:** 1 – 16("Destination 1 – 16"에서 선택된 파트의 지정 가능 노브에 대한 대상의 수가 표시됨)

#### **Parameter**

제어할 파트의 파라미터를 결정합니다. 설정**:** Data List의 "Control List"를 참조하십시오.

#### **Edit Part Control Settings**

현재 선택된 파트의 Control Assign 화면을 불러옵니다.

#### **Curve Type**

"Destination"에서 설정된 파라미터를 변경하기 위한 특정 곡선을 결정합니다. 수평축은 "Source"에서 설정된 컨트롤러의 값을 표시하며 수직축은 파라미터 값을 표시합니다.

설정**:** Standard, Sigmoid, Threshold, Bell, Dogleg, FM, AM, M, Discrete Saw, Smooth Saw, Triangle, Square, Trapezoid, Tilt Sine, Bounce, Resonance, Sequence, Hold

사용자 뱅크의 경우**:** User 1 – 32 라이브러리 파일을 읽을 때**:** Curves in Library 1 – 8

## **Polarity(**곡선 극성**)**

"Curve Type"에서 설정된 곡선 형식의 곡선 극성을 결정합니다. 설정**:** Uni, Bi

**Uni:** Unipolar는 곡선 형태에 따라 기본 파라미터 값에서 양의 방향이나 음의 방향으로만 변경됩니다. **Bi:** Bipolar는 기본 파라미터 값에서 양과 음의 방향 모두로 변경됩니다.

#### **Ratio(**곡선 비율**)**

곡선 비율을 결정합니다. 설정**:** -64 – +63

# **Part Edit(**편집**)**

## **Mod/Control(**모듈레이션**/**컨트롤**)**

#### **Control Assign**

이제 수퍼 노브를 "Display Filter"로 설정할 수 있습니다.

작업 | [PERFORMANCE] → [EDIT] → 파트 선택 → ELEMENT/OPERATOR [COMMON] → [Mod/Control] → [Control Assign]

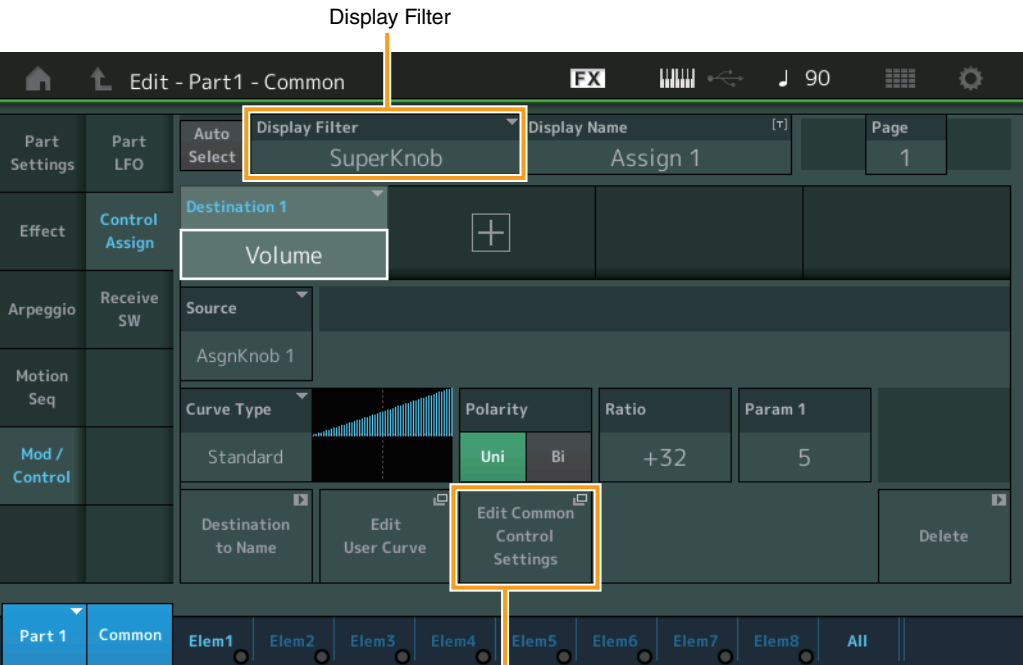

Edit Common Control Settings

#### **Display Filter**

표시할 컨트롤러를 결정합니다. "Super Knob"를 선택한 경우 수퍼 노브를 사용하여 영향을 받게 될 지정 가능 노브 설정 모두 표시 됩니다.

설정**:** PitchBend, ModWheel, AfterTouch, FootCtrl 1, FootCtrl 2, FootSwitch, Ribbon, Breath, AsgnKnob 1 – 8, Super Knob, AsgnSw 1, AsgnSw 2, MS Lane 1 – 4, EnvFollow 1 – 16, EnvFollowAD, EnvFollowMst, All

#### **Edit Common Control Settings**

Common/Audio Edit의 Control Assign 화면을 불러옵니다.

# MONTAGE 버전 1.50의 새로운 기능

다음과 같은 새로운 기능들이 MONTAGE 펌웨어에 업그레이드되었습니다. 본 설명서는 악기와 함께 제공되는 참고 설명서에 추가되거나 변경된 사항을 설명합니다.

- 새로운 이펙트 형식이 추가되었습니다.
- 새로운 퍼포먼스가 추가되었습니다.
- 즐겨찾기 기능이 추가되었습니다.
- 파트 카테고리 검색의 "Parameter with Part" 설정에 "Mixing"이 추가되었습니다.
- 이제 Performance Play(Home) 화면에서 다양한 정보를 확인할 수 있습니다.
- Super Knob Link 기능이 추가되었습니다.
- 이제 [USB TO HOST] 단자에서 입력된 오디오 신호의 모니터 음량을 조절할 수 있습니다.
- 이제 Control Change 메시지를 통해 Scene을 전환할 수 있습니다.
- 이제 Live Set 화면 및 Category Search 화면에서 폰트 크기를 부분적으로 변경할 수 있습니다.
- 이제 전체 사용자 메모리 데이터(송 및 라이브러리 포함)가 저장된 백업 파일을 저장하고 불러올 수 있습니다.
- 각 Edit 화면이 개선되어 화면에서 파트를 터치하여 선택할 수 있습니다.

# 추가된 새로운 이펙트 형식

MONTAGE가 제공하는 새로운 이펙트 형식은 다음과 같습니다.

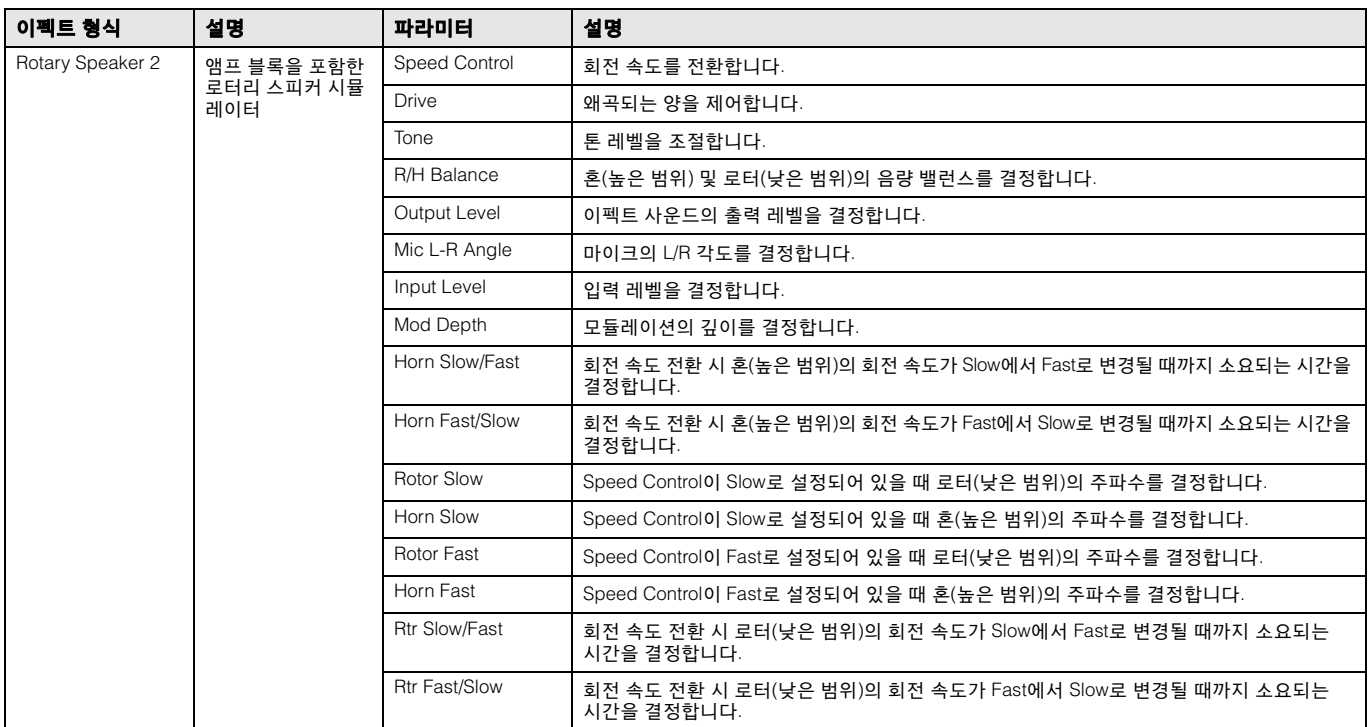

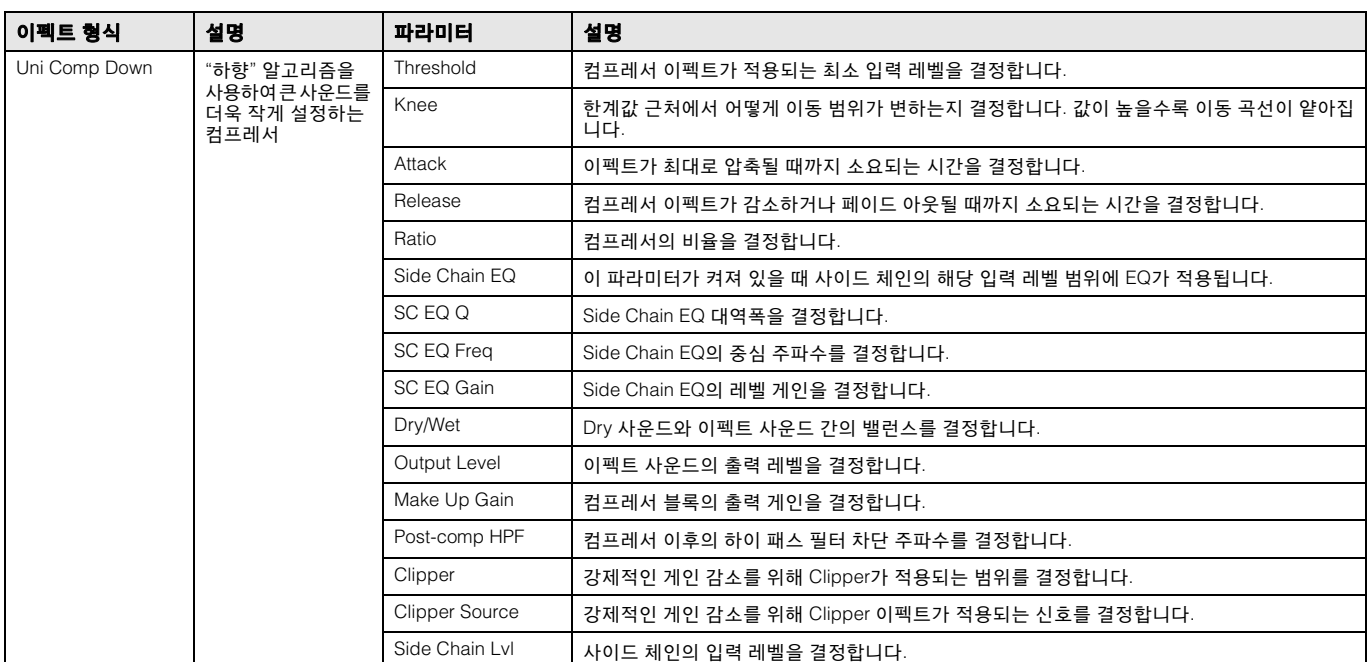

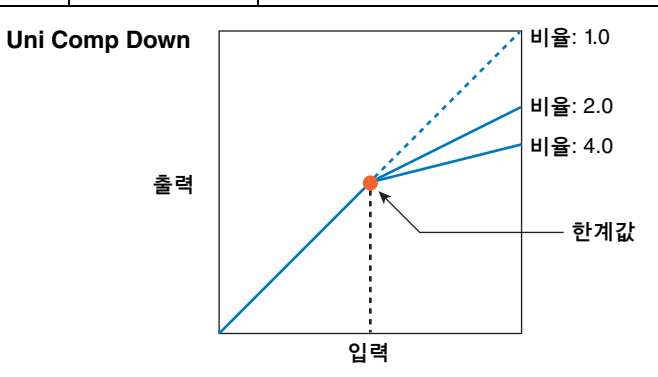

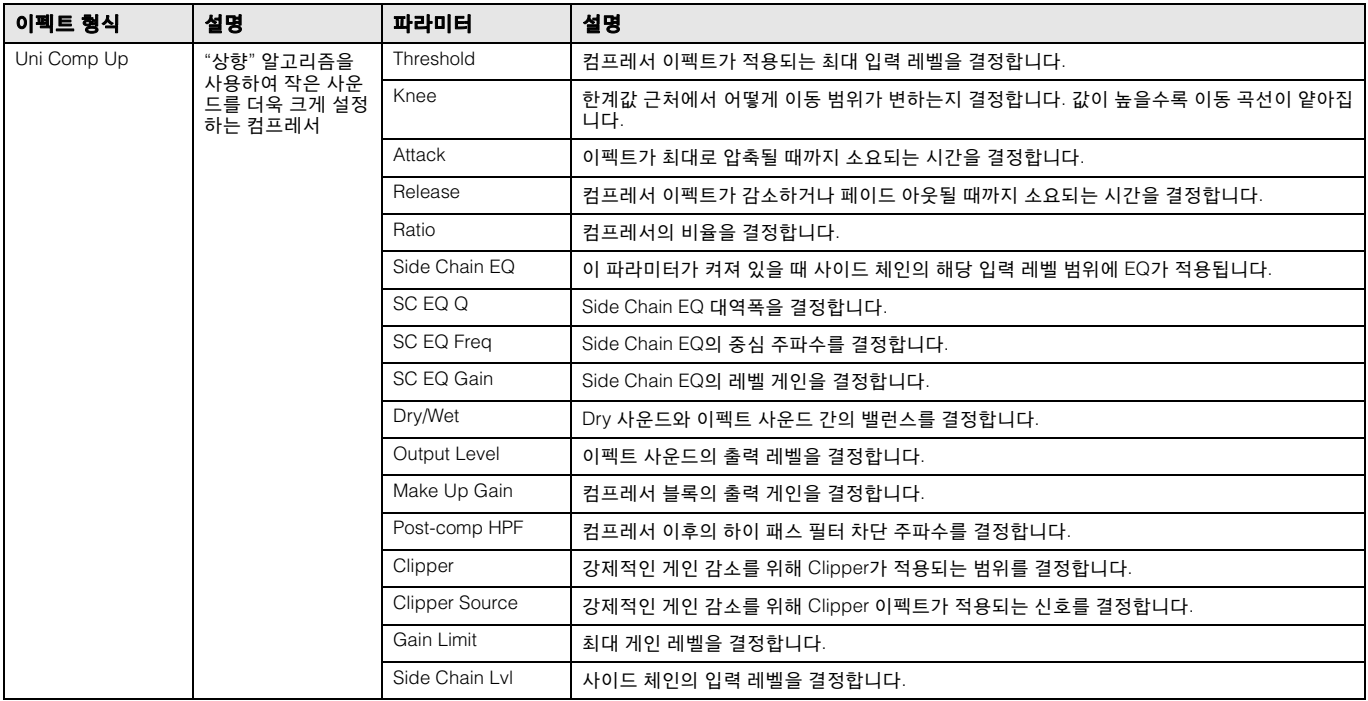

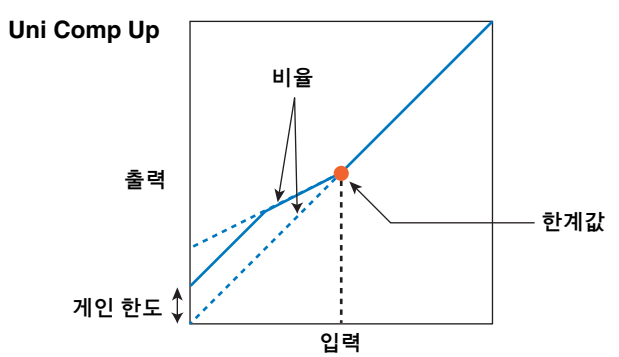

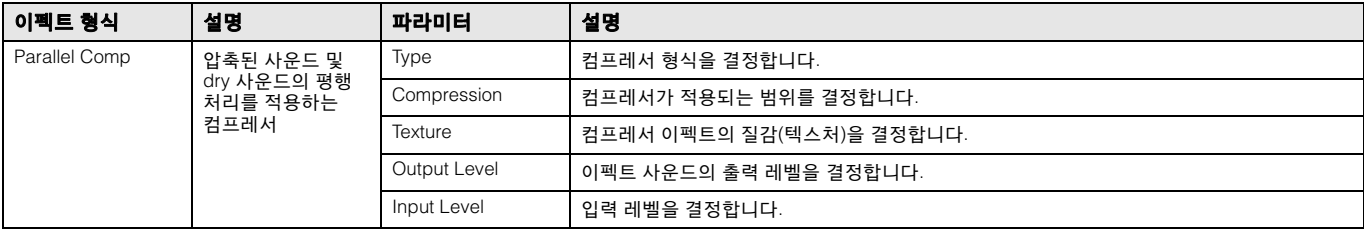

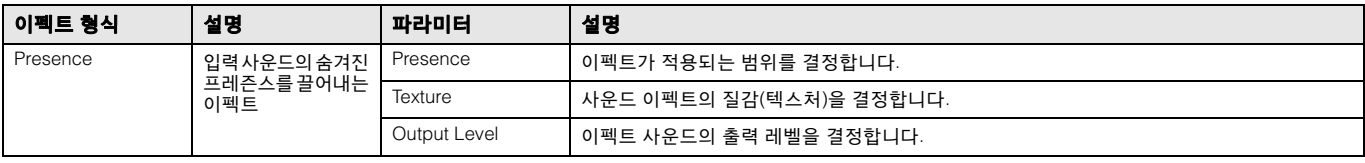

# 추가된 새로운 퍼포먼스

MONTAGE는 52가지 새로운 퍼포먼스를 제공합니다. 추가된 퍼포먼스는 Data List를 참조하십시오.

## **Category Search**

## 퍼포먼스 카테고리 검색**,** 아르페지오 카테고리 검색**,** 파형 카테고리 검색

즐겨찾기 기능이 추가되어 이미 추가되었던 원하는 사운드 및 아르페지오로 신속하게 이동할 수 있습니다. 이 부분에는 Performance Category Search에 대한 즐겨찾기 기능의 예가 설명되어 있습니다.

주 Part Category Search 화면 및 Performance Merge 화면에서는 즐겨찾기별로 퍼포먼스 목록을 필터링할 수 있지만 검색 화면을 통해 즐겨찾기 아이콘을 켜거나 끌 수는 없습니다.

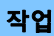

[PERFORMANCE] [CATEGORY](퍼포먼스 카테고리 검색) 또는

Performance Name 터치 → 표시된 메뉴에서 [Search] 선택

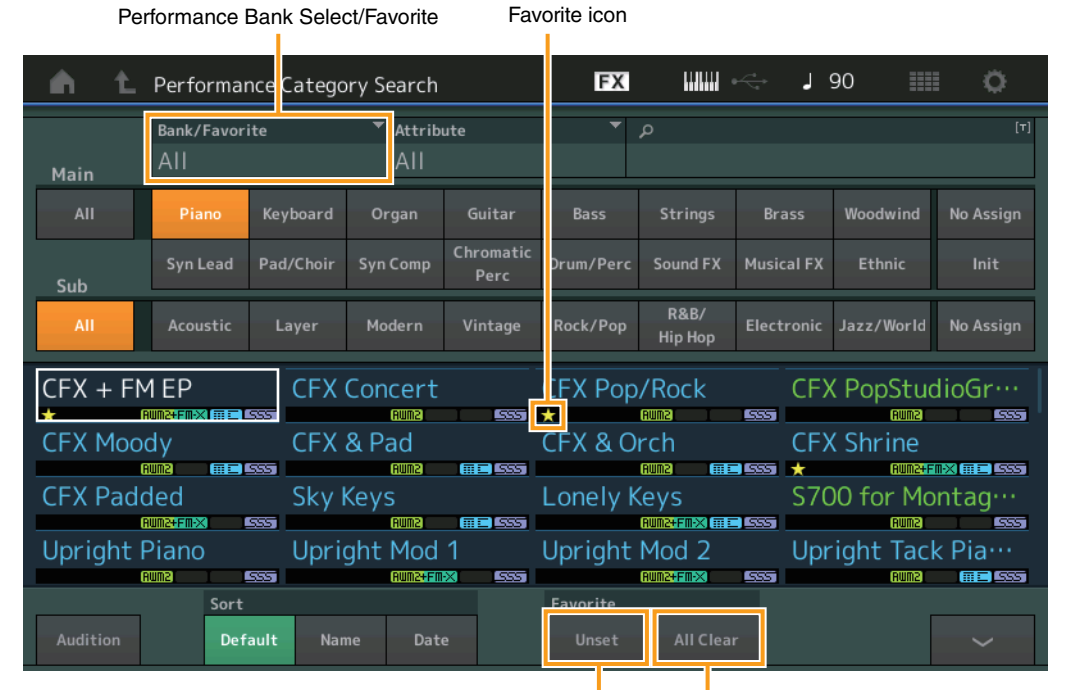

Favorite Set/Unset Favorite All Clear

#### **Favorite Set / Unset**

현재 선택된 퍼포먼스에 즐겨찾기 아이콘을 입력(설정) 또는 취소(해제)합니다. 이 설정은 커서가 퍼포먼스 목록에 위치하지 않은 경우 이용할 수 없습니다.

주 Performance Play(Home) 화면을 터치해도 표시된 메뉴에서 즐겨찾기 아이콘을 설정/해제할 수 있습니다.

#### **Favorite All Clear**

퍼포먼스에 설정한 모든 즐겨찾기 아이콘을 삭제합니다. 이 설정은 하나 이상의 퍼포먼스에 즐겨찾기 아이콘을 설정한 경우에만 이용할 수 있습니다.

#### **Bank/Favorite(**퍼포먼스 뱅크 선택**/**즐겨찾기**)**

뱅크 또는 즐겨찾기별로 퍼포먼스 목록을 필터링합니다. 즐겨찾기를 선택하면 즐겨찾기 아이콘이 설정된 퍼포먼스만 나열됩니다. 설정**:** All, Favorite, Preset, User, Library Name(라이브러리 파일을 읽을 때)

주 Category Search 화면을 선택한 경우 [CATEGORY] 버튼을 반복해서 누르면 All, Favorite, Preset, User, Library(라이브러리 파일을 읽을 때) 사이에서 전환됩니다. [CATEGORY] 버튼을 누르고 있으면 All로 돌아갑니다.

## ■ 파트 카테고리 검색

"Parameter with Part"(파트가 있는 파라미터) 설정의 "Mixing"이 Off로 설정된 경우 파트에 대한 현재 설정 값(예: Volume, Pan 및 Note shift)을 사용하면 사운드를 지속적으로 변경할 수 있습니다.

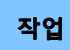

[PERFORMANCE] → (사운드가 지정된 파트를 선택한 경우) Part Name 선택 → [SHIFT]+[CATEGORY] (파트 카테고리 검색) 또는

(사운드가 할당된 파트가 선택된 경우) Part Name 터치 → 표시된 메뉴에서 [Search] 선택

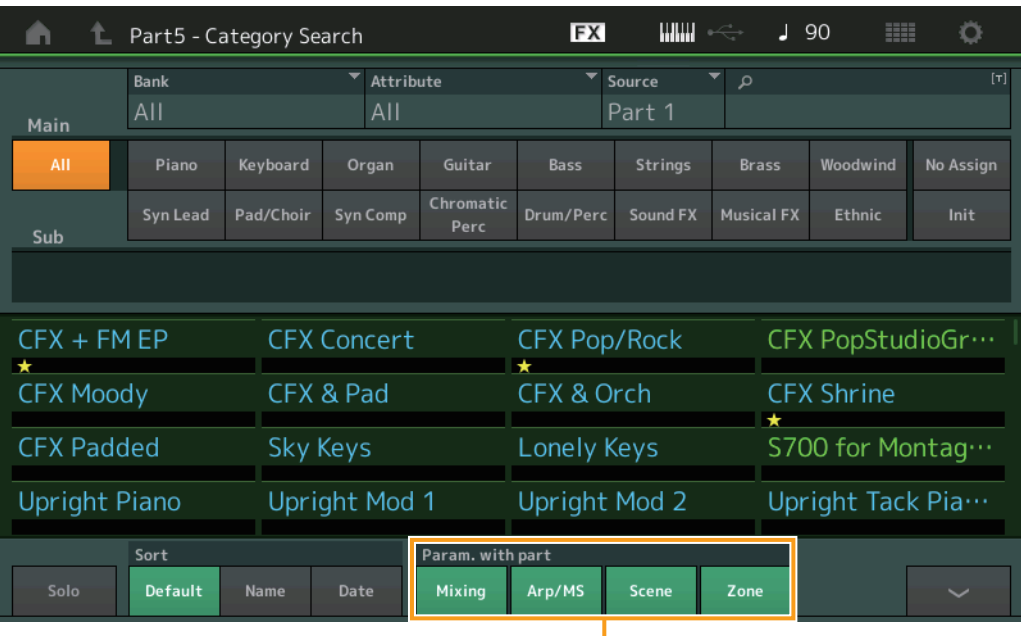

Parameter with Part

#### **Param. with Part(**파트가 있는 파라미터**)**

다음 퍼포먼스에서 파라미터 값을 읽고 사용할지 여부를 결정합니다. 파라미터 세트가 Off로 설정된 경우, 다음 퍼포먼스가 선택된 경우에도 현재 설정값이 계속 사용됩니다. 설정**:** Off, On

## **Performance Play(Home)**

"View"를 켜면 다양한 정보를 확인할 수 있습니다.

### **Home**

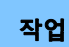

[PERFORMANCE] 버튼을 누릅니다. 또는

#### [HOME] 아이콘을 터치합니다.

View

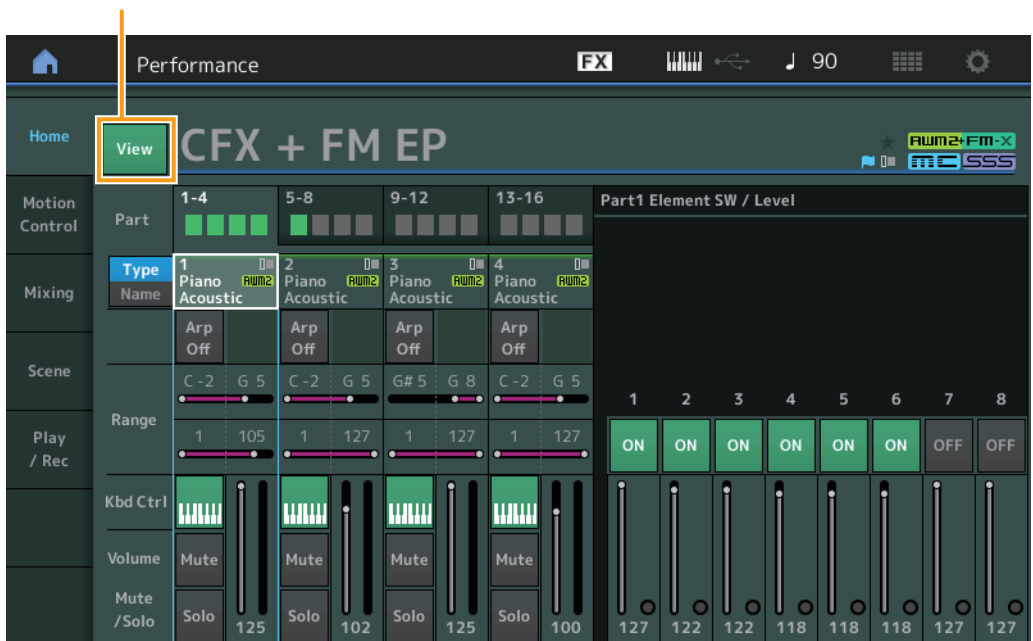

#### **View**

각 파트에 대한 자세한 정보를 표시할지(On) 표시하지 않을지(Off) 여부를 결정합니다. 표시된 정보는 커서 위치나 컨트롤 기능 설정에 따라 다릅니다.

설정**:** Off, On

주 커서가 Performance Play(Home) 화면의 Performance Name에 위치한 경우 [PERFORMANCE] 버튼을 눌러도 정보 화면을 전환할 수 있습니다.

이 섹션에서는 "View"가 켜져 있을 때를 설명합니다.

## ■ Element 화면

이 화면은 현재 선택된 파트가 Normal Part (AWM2)이고 [PERFORMANCE CONTROL] 버튼 또는 "Element/Operator Control"이 켜져 있을 때에만 나타납니다.

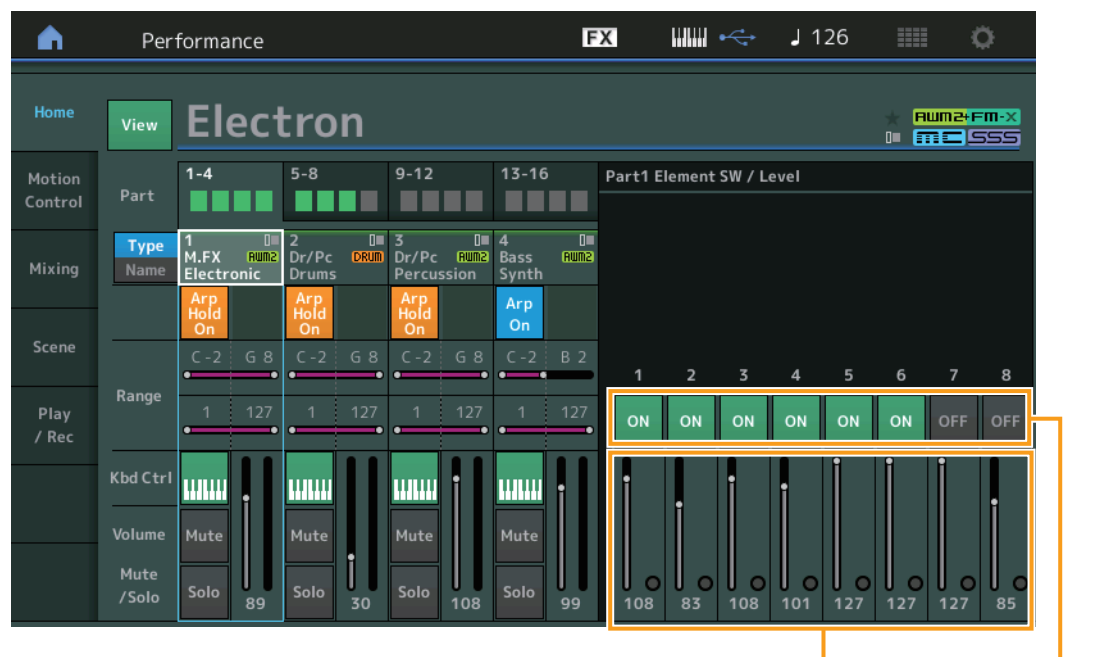

Element Level Element Switch

**Element SW(**요소 스위치**)**

각 요소의 작동 여부를 결정합니다. 설정**:** Off, On

#### **Element Level**

요소의 출력 레벨을 결정합니다. 설정**:** 0 – 127

## ■ Drum Key 화면

이 화면은 현재 선택된 파트가 Drum Part이고 [PERFORMANCE CONTROL] 버튼 또는 "Element/Operator Control"이 켜져 있을 때에만 나타납니다.

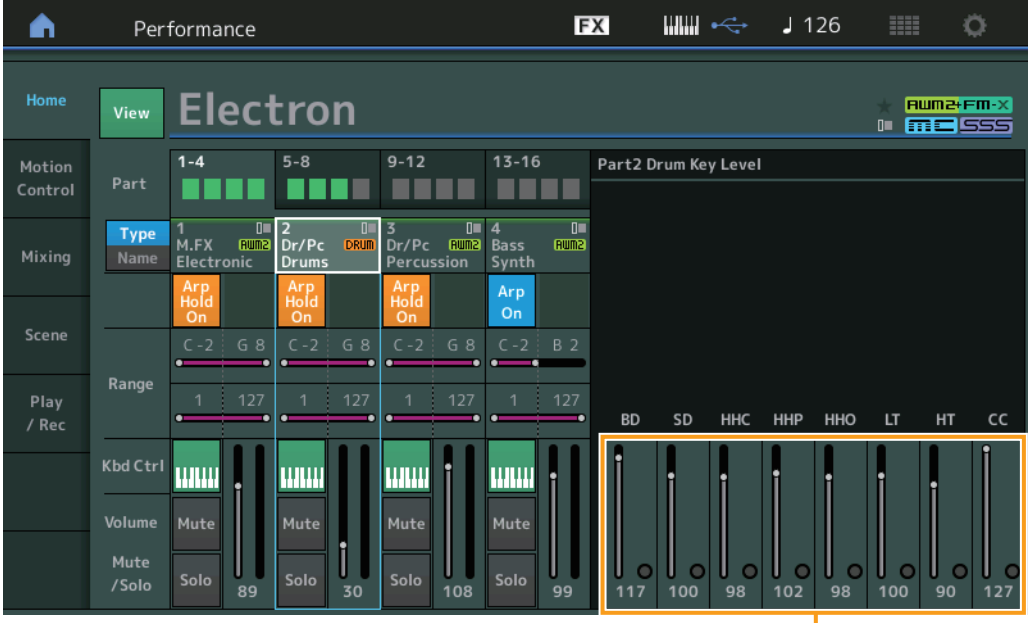

Drum Key Level

#### **Drum Key Level**

드럼 키의 출력 레벨을 결정합니다. 설정**:** 0 – 127

#### ■ Algorithm 화면

이 화면은 현재 선택된 파트가 Normal Part (FM-X)이고 [PERFORMANCE CONTROL] 버튼 또는 "Element/Operator Control"이 켜져 있을 때에만 나타납니다.

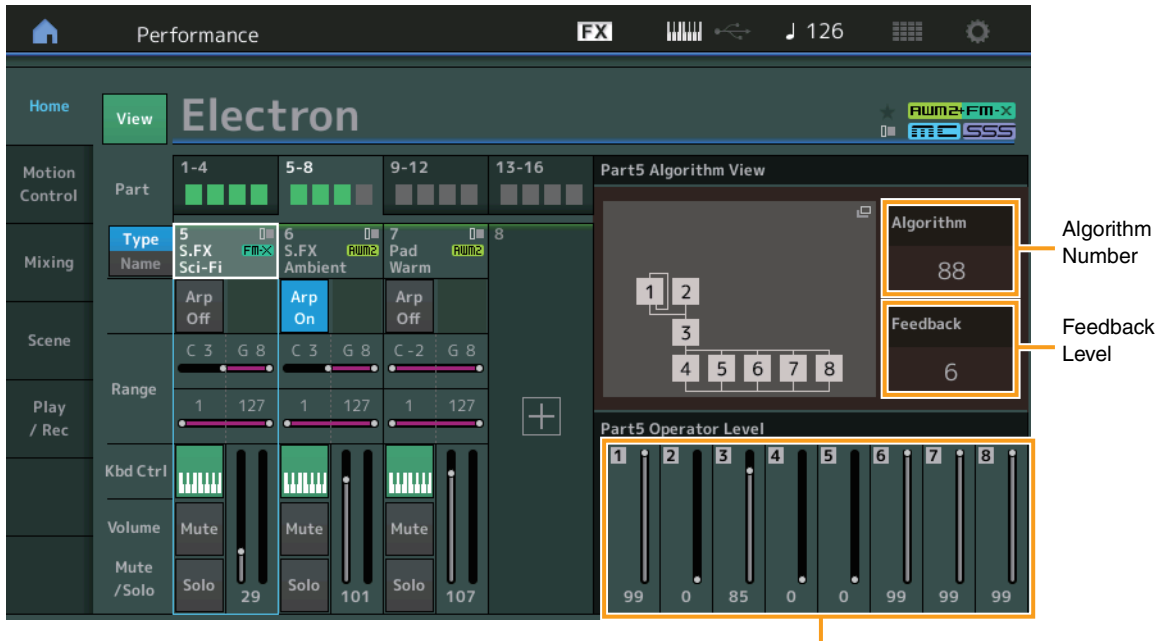

Operator Level

#### **Algorithm(**알고리즘 번호**)**

알고리즘을 변경합니다.

설정**:** Data List PDF 문서를 참조하십시오.

주 알고리즘 이미지를 두드리면 Algorithm Search 화면을 불러올 수 있습니다.

#### **Feedback(**피드백 레벨**)**

오퍼레이터로 생성된 신호 일부를 다시 해당 오퍼레이터로 공급하여 파형을 변경할 수 있습니다. 이 파라미터로 피드백 레벨을 설정할 수 있습니다. 설정**:** 0 – 7

#### **Operator Level**

오퍼레이터의 출력 레벨을 결정합니다. 설정**:** 0 – 99

## **Part – Note** 화면

이 화면은 [PART CONTROL] 버튼이 켜져 있거나 커서가 Note Limit에 위치한 경우에만 나타나며 파트 중 레이어/분리 설정을 확인 할 때 유용합니다.

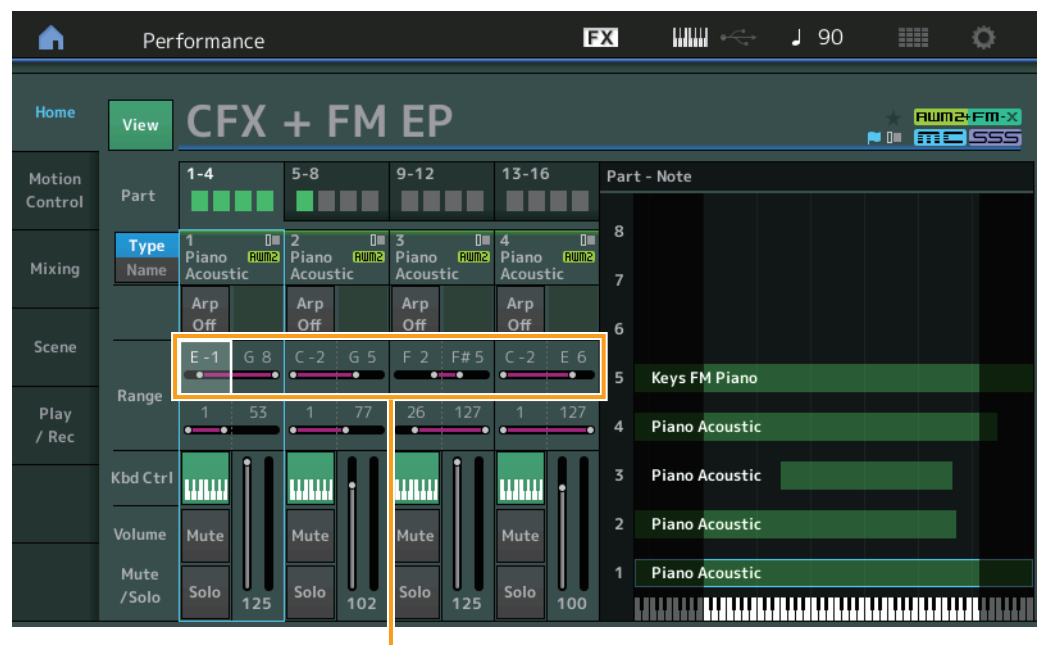

Note Limit

### **Velocity – Note** 화면

이 화면은 커서가 파트의 Velocity Limit에 위치해 있을 때에만 나타나며 파트 중 세기 분리를 설정할 때 유용합니다.

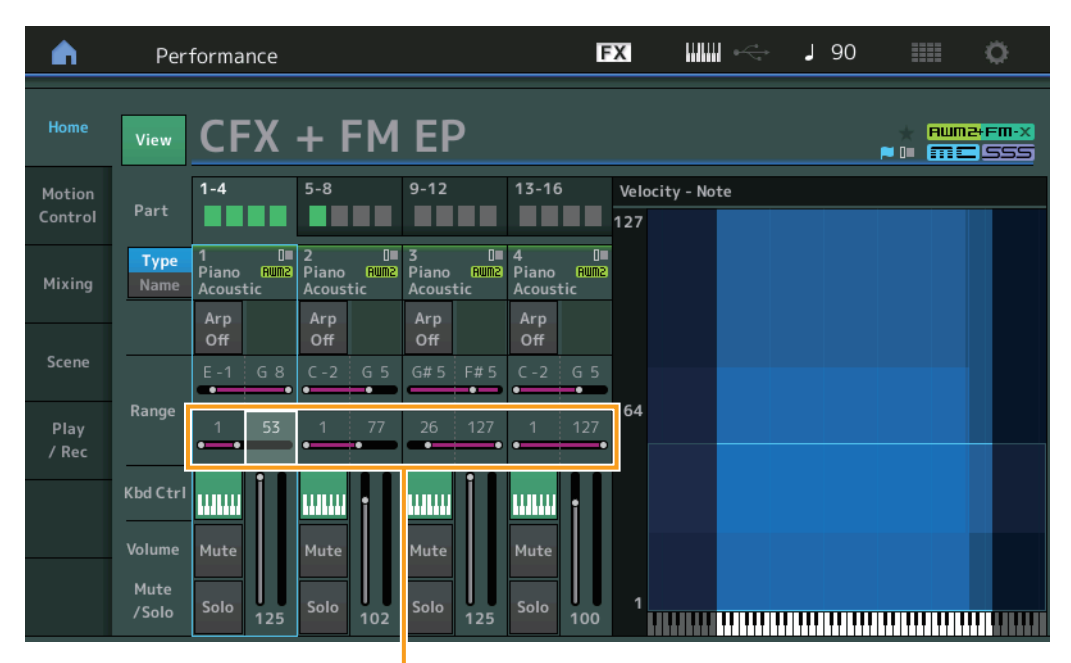

Velocity Limit

## **Motion Control**

#### **Motion Control**

#### **Super Knob**

이제 수퍼 노브를 통해 모든 파트에 공통적으로 유효한 기능이 지정된 지정 가능 노브의 개별적인 링크 설정을 실시할 수 있습니다.

작업 [PERFORMANCE] > [Motion Control] > [Super Knob]

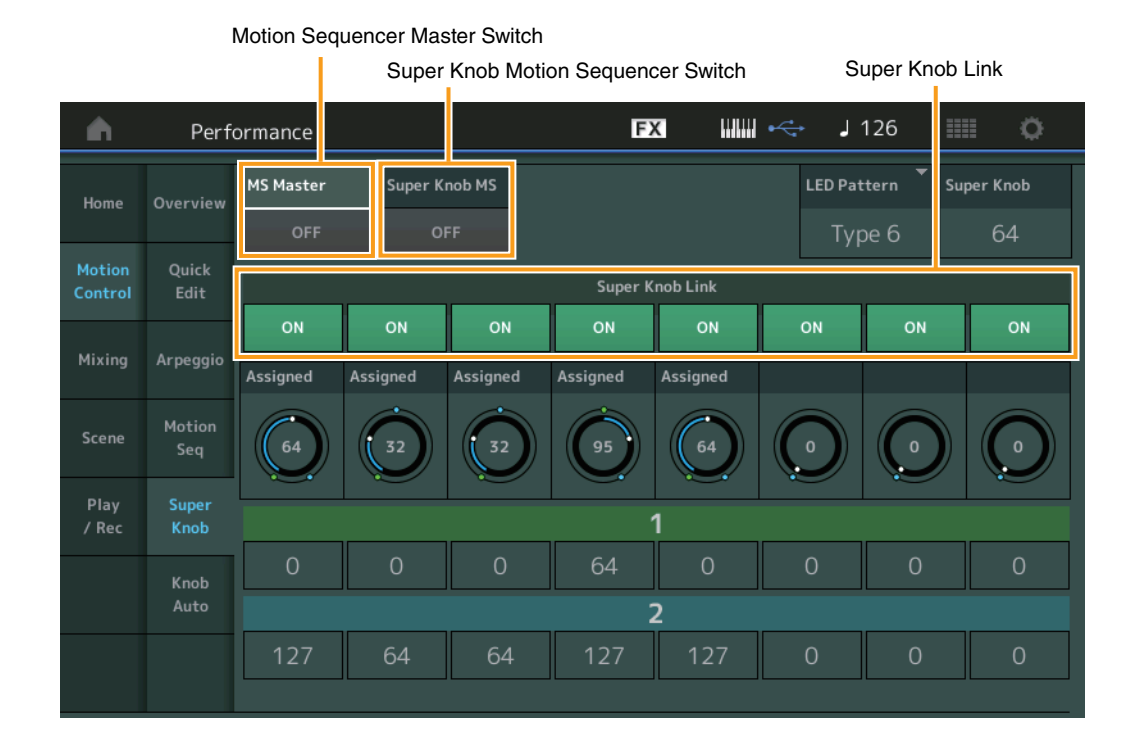

#### **MS Master(**모션 시퀀서 마스터 스위치**)**

전체 퍼포먼스에서 모션 시퀀서를 켜고 끕니다. 이 설정은 패널의 [MOTION SEQ ON/OFF] 버튼에 적용됩니다. 설정**:** Off, On

#### **Super Knob MS(**수퍼 노브 모션 시퀀서 스위치**)**

수퍼 노브에 적용된 모션 시퀀서를 켜고 끕니다. 설정**:** Off, On

#### **Super Knob Link**

지정 가능 노브와 수퍼 노브 간 링크를 켜거나 끕니다. 이 설정이 Off로 설정된 경우 수퍼 노브를 조절해도 해당 노브에 지정된 기능 값은 변하지 않습니다. 설정**:** Off, On

**MONTAGE** 보충 설명서 **104**

# **Utility**

### **Settings**

#### **Audio I/O**

이제 [USB TO HOST] 단자에서 입력된 오디오 신호의 모니터 음량을 조절할 수 있습니다.

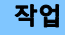

작업  $[UTILITY]$   $\rightarrow$  [Settings]  $\rightarrow$  [Audio I/O]

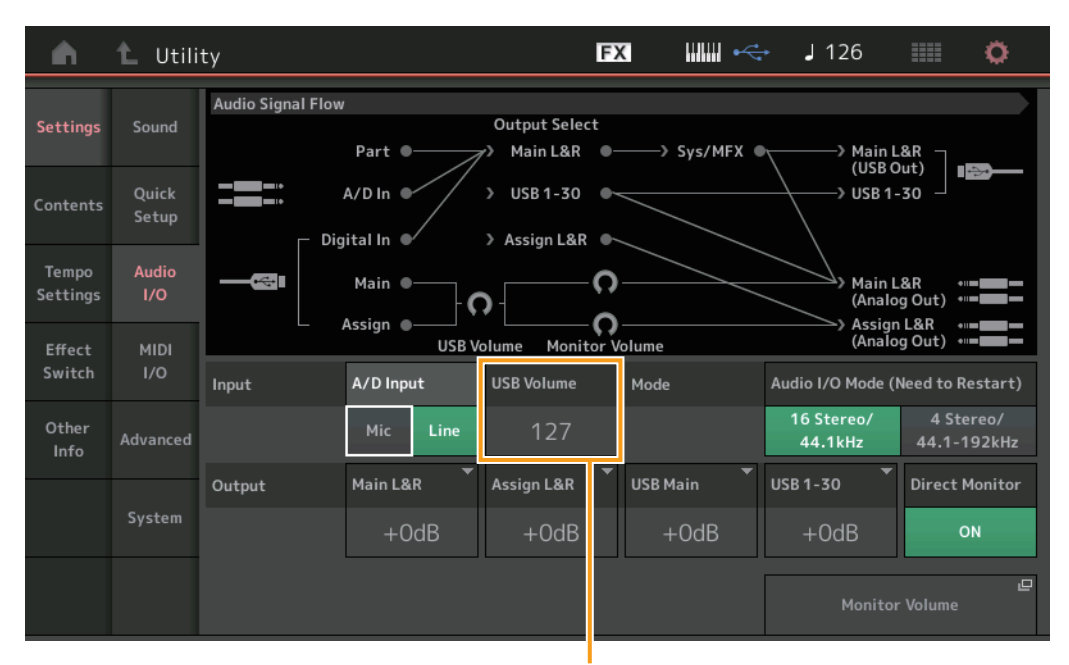

USB Input Volume

#### **USB Volume(USB** 입력 음량**)**

[USB TO HOST] 단자에서 입력된 오디오 신호 음량을 조절합니다. 이 설정은 OUTPUT (BALANCED) [L/MONO]/[R] 잭 및 ASSIGNABLE OUTPUT (BALANCED) [L]/[R] 잭의 출력 게인에 적용됩니다.

설정**:** 0 – 127

주 USB 입력 음량은 퍼포먼스 데이터가 아닌 일반 시스템 설정의 일부로 저장됩니다.

#### **MIDI I/O**

이제 Control Change 메시지를 통해 Scene을 전환할 수 있습니다.

작업 [UTILITY] → [Settings] → [MIDI I/O]

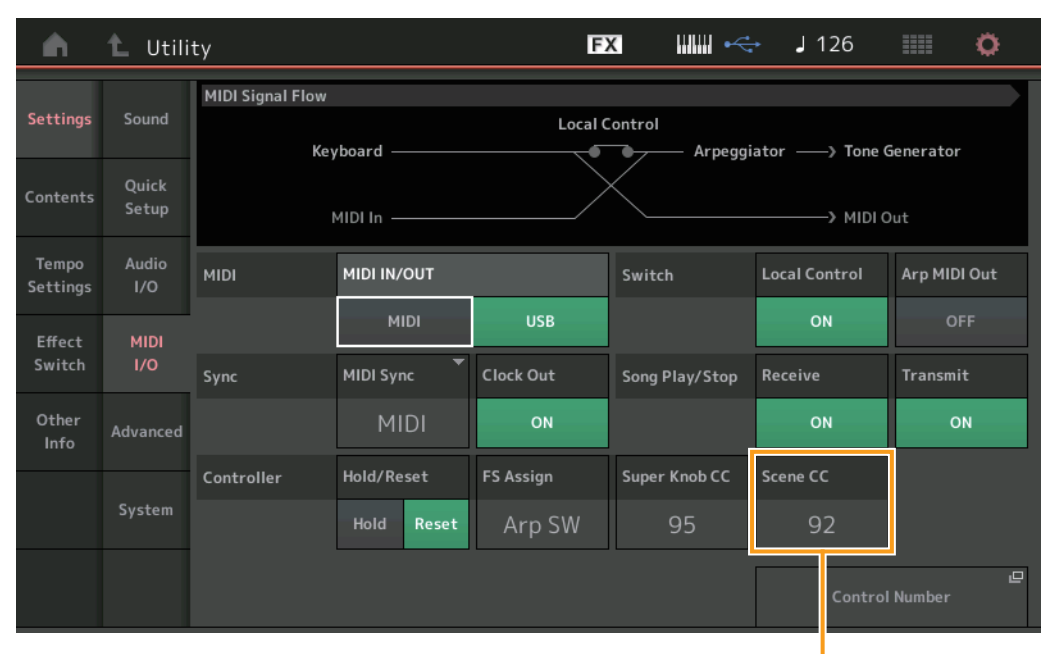

Scene Control Change Number

#### **Scene CC(Scene** 컨트롤 변경 번호**)**

Scene을 전환하여 생성된 컨트롤 변경 번호를 결정합니다. 외부 장비를 사용해 여기에서 지정된 동일한 컨트롤 변경 번호로 MIDI 메시지를 수신한 경우에도 악기는 Scene을 전환하여 메시지가 생성된 것으로 간주합니다. 설정**:** Off, 1 – 95

주 Scene 1 – 8은 컨트롤 변경 값에 따라 선택됩니다.

0 – 15: Scene 1, 16 – 31: Scene 2, 32 – 47: Scene 3, 48 – 63: Scene 4, 64 – 79: Scene 5, 80 – 95: Scene 6, 96 – 111: Scene 7, 112 – 127: Scene 8

주 동일한 컨트롤 변경 번호가 수퍼 노브 컨트롤 변경과 Scene 컨트롤 변경에 모두 설정된 경우 해당 값 앞에 느낌표(!)가 표시됩니다. 이 경우 Scene 컨트롤에 적용된 변경 사항이 우선하며 수퍼 노브 컨트롤에 적용된 변경 사항은 무시됩니다.

#### **System**

이제 Live Set 화면 및 Category Search 화면에서 폰트 크기를 부분적으로 변경할 수 있습니다.

작업  $[UTILITY]$   $\rightarrow$  [Settings]  $\rightarrow$  [System]

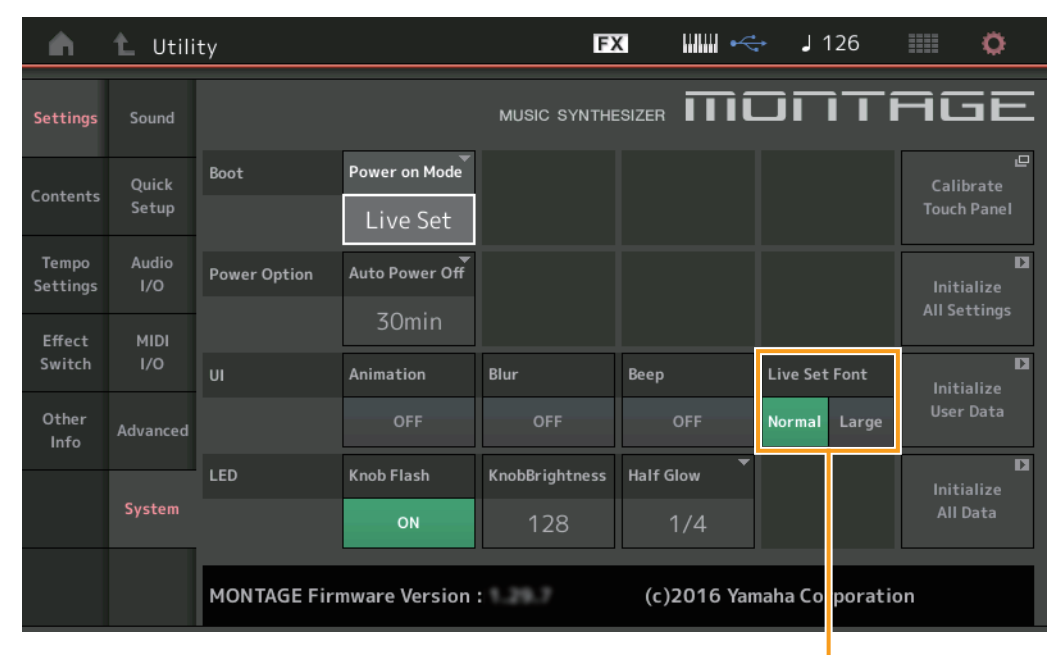

Live Set Font Size

#### **Live Set Font(**라이브 세트 폰트 크기**)**

Live Set 화면 및 Category Search 화면에 표시된 내용 이름의 폰트 크기를 결정합니다. 설정**:** Normal, Large

## ■ Live Set 화면

## **• Normal**

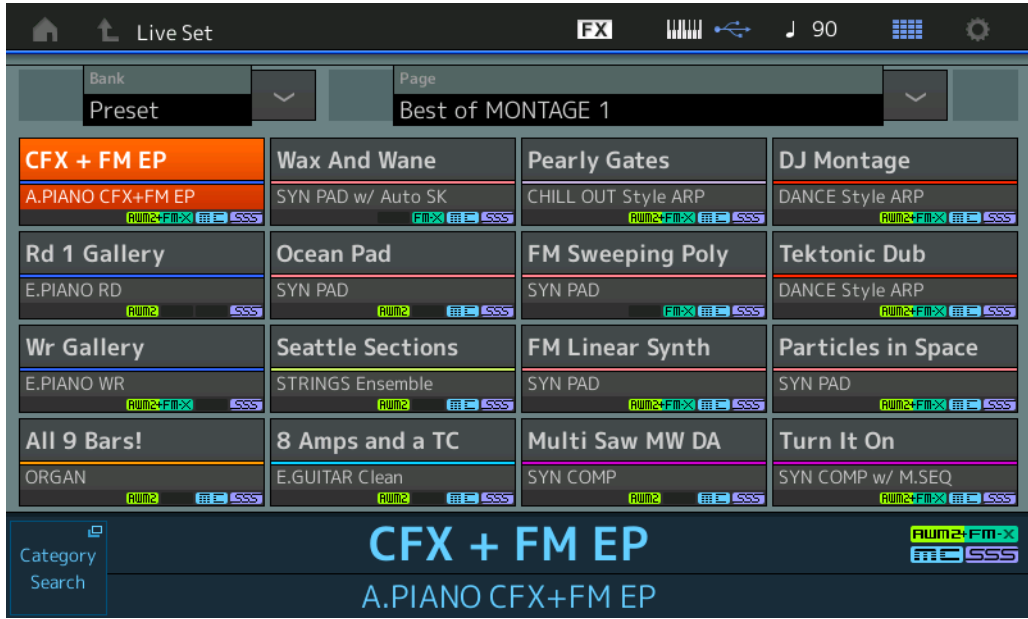

## **• Large**

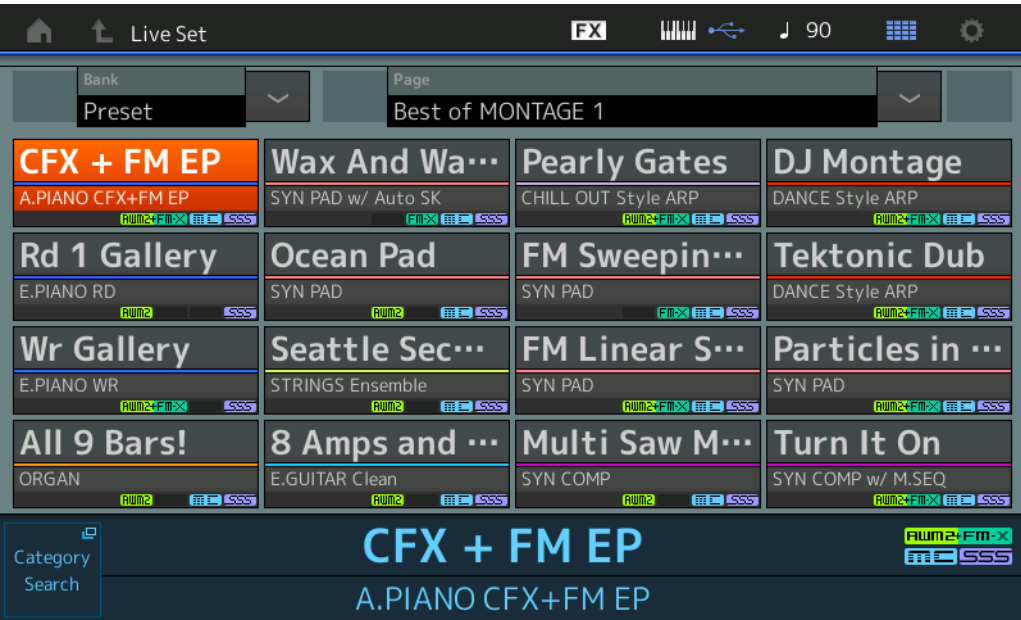
## ■ Category Search 화면

## **• Normal**

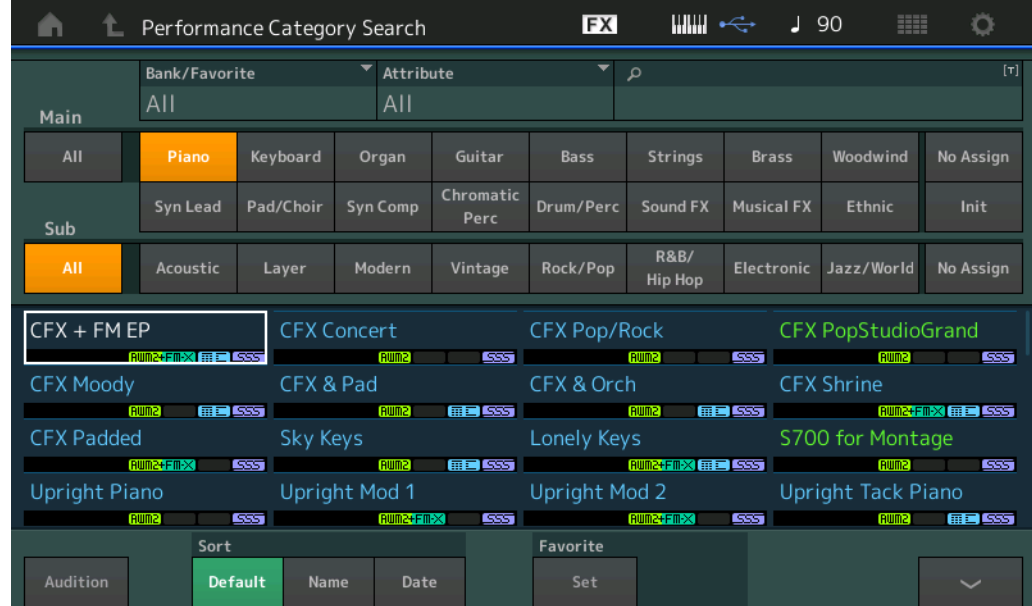

## **• Large**

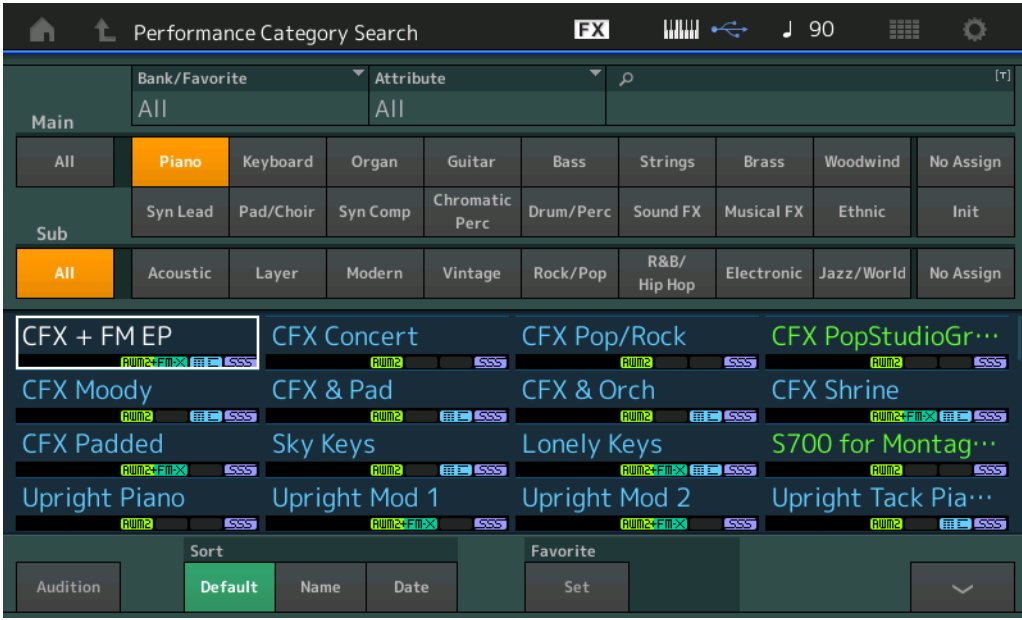

### **Contents**

이제 전체 사용자 메모리 데이터(송 및 라이브러리 포함)가 저장된 백업 파일을 저장하고 불러올 수 있습니다.

## **Load**

## 작업  $[UTLITY] \rightarrow [Contents] \rightarrow [Load]$

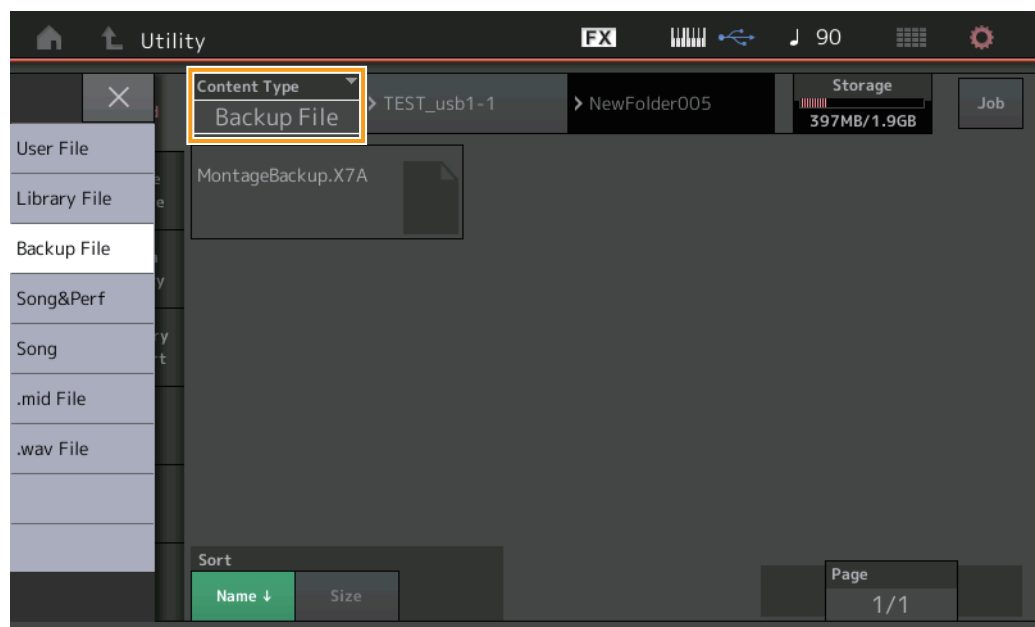

#### **Content Type**

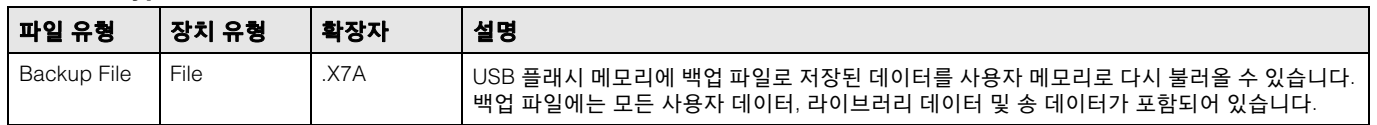

## **Store/Save**

작업  $[UTLITY] \rightarrow [Contents] \rightarrow [Store / Save]$ 

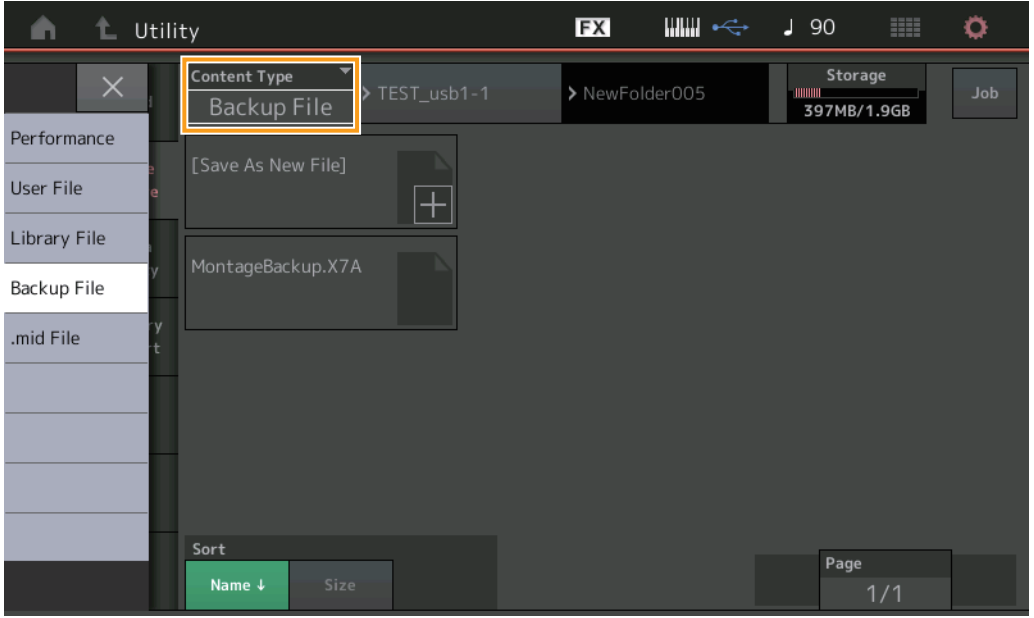

## **Content Type**

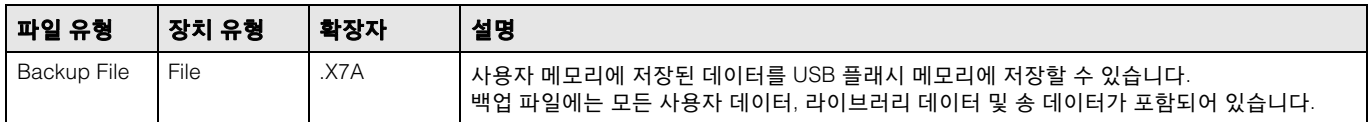

## **Edit**

Normal Part (AWM2) Edit 화면, Drum Part Edit 화면, Normal Part (FM-X) Edit 화면 및 Common/Audio Edit 화면이 각각 개선되어 이제 화면의 파트 이름을 터치하면 원하는 파트를 선택할 수 있습니다. 다음은 Normal Part (AWM2) Edit 화면의 예입니다.

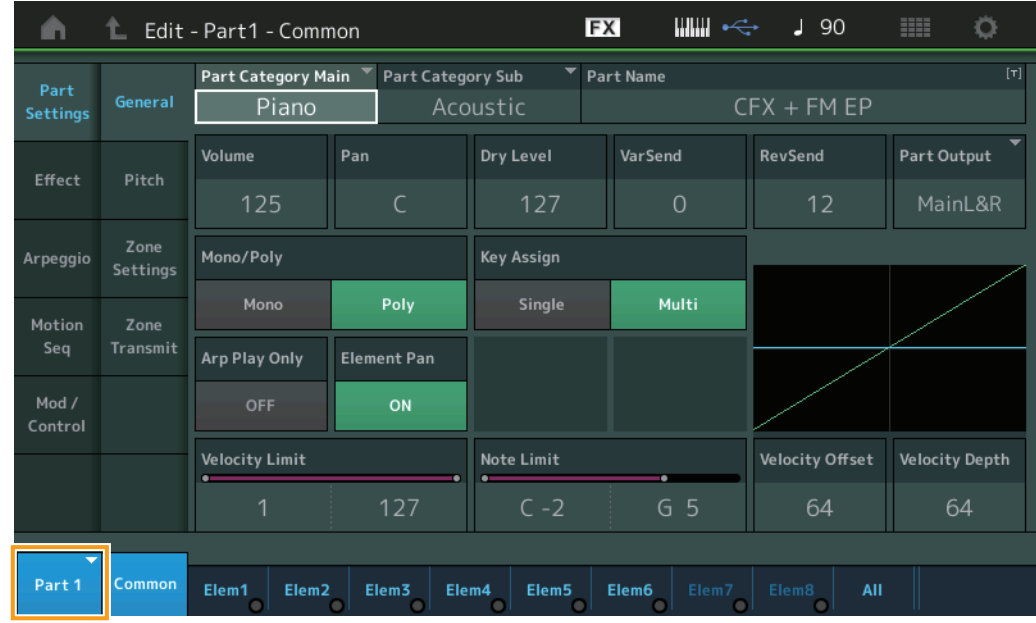

**Part**

선택된 파트를 나타냅니다. 이 옵션을 터치하면 편집할 화면을 전환할 수 있는 팝업 목록을 불러올 수 있습니다. 설정**:** Common, Part 1 – 16

# MONTAGE 버전 1.20의 새로운 기능

다음과 같은 새로운 기능들이 MONTAGE 펌웨어에 업그레이드되었습니다. 본 설명서는 악기와 함께 제공되는 참고 설명서에 추가 되거나 변경된 사항을 설명합니다.

- "Control Function"용 Element/Operator Control이 추가되었습니다.
- 이제 퍼포먼스 데이터로 Control Function 설정을 저장할 수 있습니다.
- 송 순환 재생 기능이 추가되었습니다.
- 사용자 아르페지오 기능이 추가되었습니다.
- 이제 퍼포먼스 병합 기능을 사용하여 본래 파트와 새로 추가된 파트를 개별적으로 음소거할 수 있습니다.
- USB 연결에 대한 모니터 볼륨 설정이 추가되었습니다.
- 이제 MIDI Control Change 메시지를 통해 수퍼 노브를 조절할 수 있습니다.
- 이제 아르페지오 형식을 복사하거나 전환할 수 있습니다.
- 이제 모션 시퀀스를 복사하거나 전환할 수 있습니다.
- "Effect Switch"용 Arp Bypass 및 Kbd Ctrl Lock 기능이 추가되었습니다.

## **Motion Control**

### **Motion Control**

#### **Overview**

작업 [PERFORMANCE] > [Motion Control] > [Overview] 또는 [SHIFT] + [PERFORMANCE]

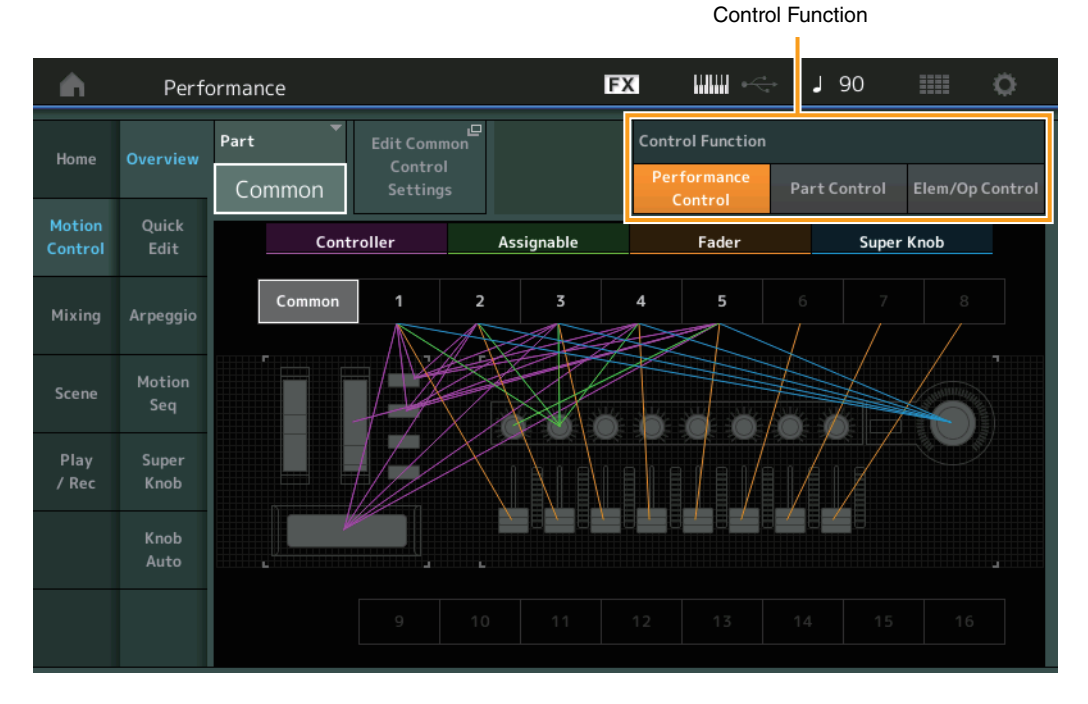

#### **Control Function**

Performance Control, Part Control, Element/Operator Control 사이를 전환합니다.

- 설정**:** Performance Control, Part Control, Elem/Op Control
- 주 이제 퍼포먼스 데이터로 컨트롤 기능 작업을 저장할 수 있습니다.
- 주 [SHIFT] 버튼을 누른 상태에서 동시에 [PART CONTROL] 버튼을 사용해도 Element/Operator Control을 선택할 수 있습니다.

#### **"Element/Operator Control"**을 선택한 경우

Number A [1] – [16], Number B [1] – [8] 및 Number C [1] – [8] 버튼은 "Part Control"을 선택할 때와 동일하게 작동합니다.

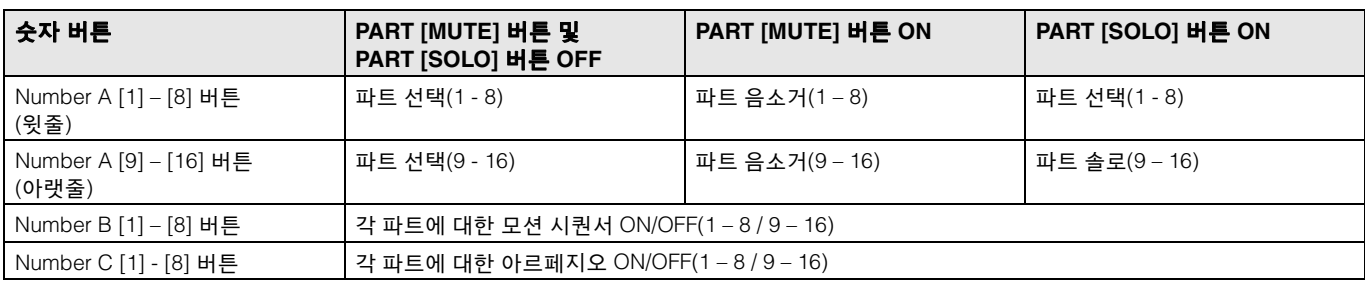

"Element/Operator Control"을 선택한 상태에서 PART [COMMON] 버튼을 ON 상태로 하면 컨트롤 슬라이더 1 – 8이 파트 1의 요소/ 오퍼레이터의 레벨을 조절합니다.

주 Element/Operator Control은 예를 들어 단일 오르간 파트가 포함된 퍼포먼스 연주에 유용한데, 이는 Live Set 화면의 요소 볼륨을 조절할 경우 마치 실제 오르간처럼 오르간 사운드의 하모닉이 변경되기 때문입니다.

## **Play/Rec**

## **Play/Rec**

### **MIDI**

이제 송 재생을 순환시킬 수 있습니다.

## ■ 재생 및 재생 대기

작업  $[▶]($ 재생) 버튼 또는  $[PERFORMANCE]$   $\rightarrow$   $[Play/Rec]$   $\rightarrow$   $[MIN]$ 

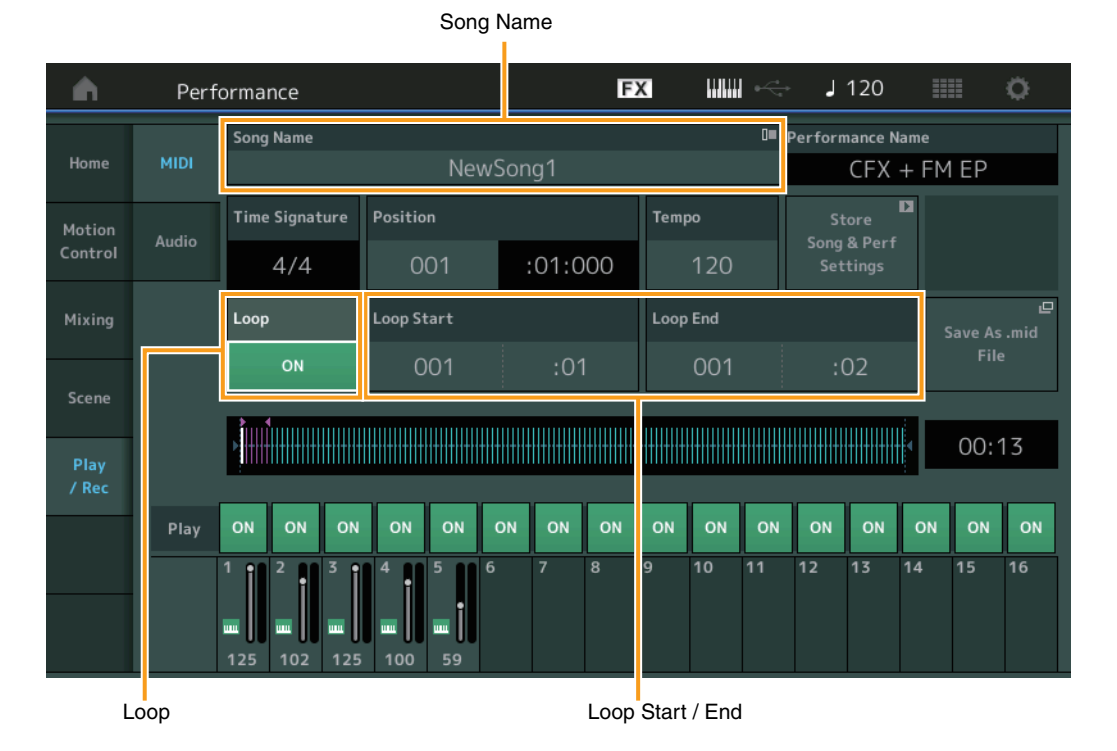

#### **Song Name**

선택한 송 이름을 표시합니다. 송 이름을 터치하면 Load, Rename 및 User Arpeggio 선택 메뉴를 불러올 수 있습니다.

#### **Loop**

송을 한 번 재생할 것인지 계속 재생할 것인지 결정합니다. 이 파라미터가 On으로 설정된 경우 송이 "Loop Start"과 "Loop End" 지점(아래) 사이에서 반복적으로 재생됩니다. 설정**:** Off, On

#### **Loop Start / End**

순환 재생의 시작 위치 및 종료 위치를 결정합니다. 소절 번호는 좌측 셀에, 비트 번호는 우측 셀에 있습니다. "Loop"가 "Off"로 설정된 경우 사용할 수 없습니다.

#### ■ 아르페지오에 트랙 넣기

트랙의 지정된 소절에서 데이터를 복사하여 아르페지오 데이터를 생성합니다. 최대 16개의 고유한 음 번호를 아르페지오 트랙에 녹음할 수 있습니다. 16개를 초과하는 음 번호가 MIDI 시퀀스 데이터에 녹음된 경우에는 변환 작업이 한도를 초과한 음을 줄입니다. 따라서 아르페지오 생성 시 특히 여러 트랙을 사용할 때는 최대 16개 음만 녹음해야 합니다.

## 작업 | ▶] (PLAY) 버튼 또는 [PERFORMANCE] → [Play/Rec] → [MIDI] → Song Name을 터치해 메뉴 불러오기 → 메뉴의 [User Arp]

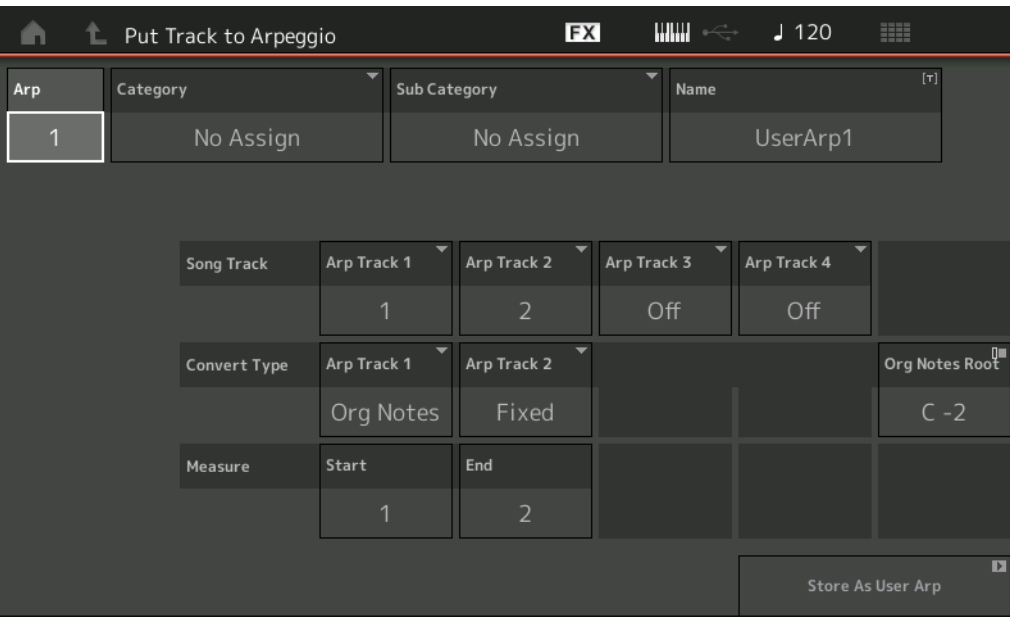

#### **Arp(**아르페지오 번호**)**

사용자 아르페지오 번호를 결정합니다. 현재 사용 중이 아닌 번호 중 하나가 기본값으로 자동 지정됩니다. 이미 사용 중인 번호를 선택한 경우 선택한 번호의 이전 아르페지오 데이터가 덮어 쓰기됩니다. 설정**:** 1 – 256

#### **Category(**아르페지오 카테고리**)**

생성된 아르페지오 데이터에 대한 카테고리 설정(Main Category 및 Sub Category)을 결정합니다. 설정**:** 참고 설명서 PDF 문서의 아르페지오 형식 카테고리 목록을 참조하십시오.

#### **Name(**아르페지오 이름**)**

사용자 아르페지오 이름을 결정합니다. 아르페지오 이름에는 최대 20자를 사용할 수 있습니다.

#### **Song Track**

각 아르페지오 트랙에 대한 소스 송의 트랙을 결정합니다.

#### **Convert Type**

아래 3가지 방법 중에서 (송 트랙의) MIDI 시퀀스 데이터를 아르페지오 데이터로 변환하는 방법을 결정합니다. 이 파라미터는 각 트랙별로 설정할 수 있습니다.

설정**:** Normal, Fixed, Org Notes

**Normal:** 연주한 음과 옥타브 음만 사용하여 아르페지오가 재생됩니다. **Fixed:** 음을 연주하면 동일한 MIDI 시퀀스 데이터가 트리거됩니다. **Org Notes** (원음): 아르페지오 재생 음이 연주되는 코드에 따라 다르다는 것을 제외하고는 기본적으로 "Fixed"와 동일합니다.

#### **Original Notes Root**

트랙의 변환 형식이 "Org Notes"로 설정된 경우의 루트 음을 결정합니다. 트랙이 "Org Notes"로 설정된 경우에만 이용할 수 있습니다. 설정**:** C-2 – G8

#### **Measure**

아르페지오 데이터로 복사할 소절의 범위를 결정합니다. 설정**:** 001 – 999

#### **Store As User Arp(**사용자 아르페지오로 저장**)**

이 화면에서 실시한 모든 설정에 따라 사용자 아르페지오로 저장합니다. 모든 트랙이 off로 설정된 경우 사용할 수 없습니다.

## **Category Search**

## ■ 퍼포먼스 병합

이 기능을 사용하면 본래 파트와 새로 추가한 파트를 개별적으로 음소거할 수 있습니다.

작업 [PERFORMANCE] → (선택한 파트와 이후의 모든 파트가 할당되면 안 됨) → [SHIFT] + [CATEGORY] 또는 "+" 아이콘 터치

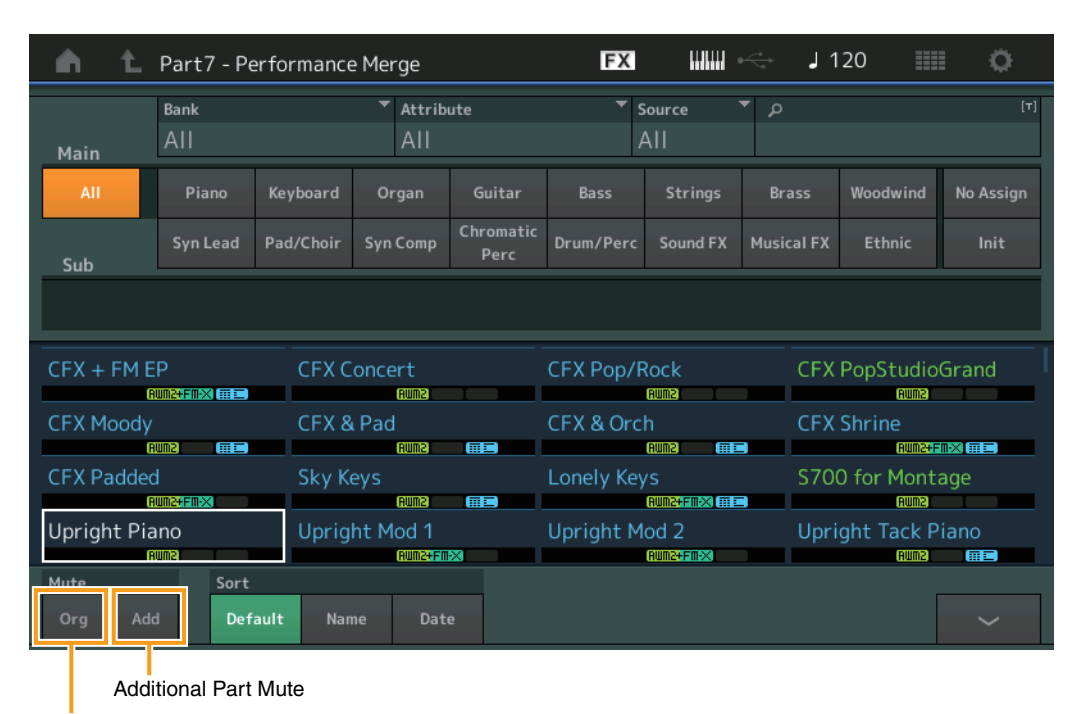

Original Part Mute

#### **Original Part Mute**

본래 파트를 음소거합니다. 설정**:** Off, On

## **Additional Part Mute**

Performance Merge 화면에서 새로 추가된 파트를 음소거합니다. 설정**:** Off, On

## **Utility**

## **Settings**

## **MIDI I/O**

이제 MIDI Control Change 메시지를 통해 수퍼 노브를 조절할 수 있습니다.

작업 [UTILITY] → [Settings] → [MIDI I/O]

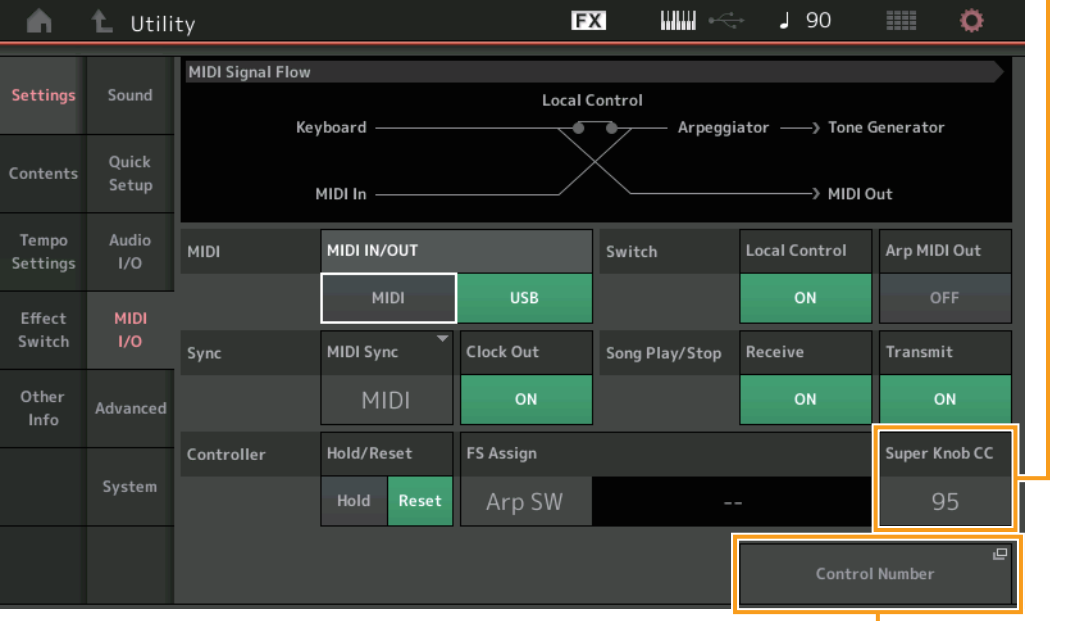

Super Knob CC(수퍼 노브 컨트롤 변경 번호)

Control Number

## **Super Knob CC(**수퍼 노브 컨트롤 변경 번호**)**

수퍼 노브를 사용하여 생성되는 컨트롤 변경 번호를 결정합니다. 외부 장비를 사용해 여기에서 지정된 동일한 컨트롤 변경 번호로 MIDI 메시지를 수신한 경우에도, 악기는 수퍼 노브를 조작해 메시지가 생성된 것으로 간주합니다. "MIDI I/O Mode"가 "Multi"로 설정된 경우 채널 1이 MIDI 데이터 전송에 사용됩니다. "MIDI I/O Mode"가 "Single"로 설정된 경우 "MIDI I/O Ch."에서 지정한 채널이 MIDI 데이터 전송에 사용됩니다.

## 설정**:** Off, 1 – 95

주 이 파라미터가 Off로 설정된 경우 MIDI 데이터는 SysEx(시스템 전용) 메시지를 통해 전송됩니다.

#### **Control Number**

Common/Audio Edit 화면의 Control Number 화면을 불러옵니다.

#### **Effect Switch**

"Effect Switch"용 Arp Bypass 및 Kbd Ctrl Lock 기능이 추가되었습니다.

작업 | [UTILITY] → [Effect Switch] 또는 Effect 아이콘 터치

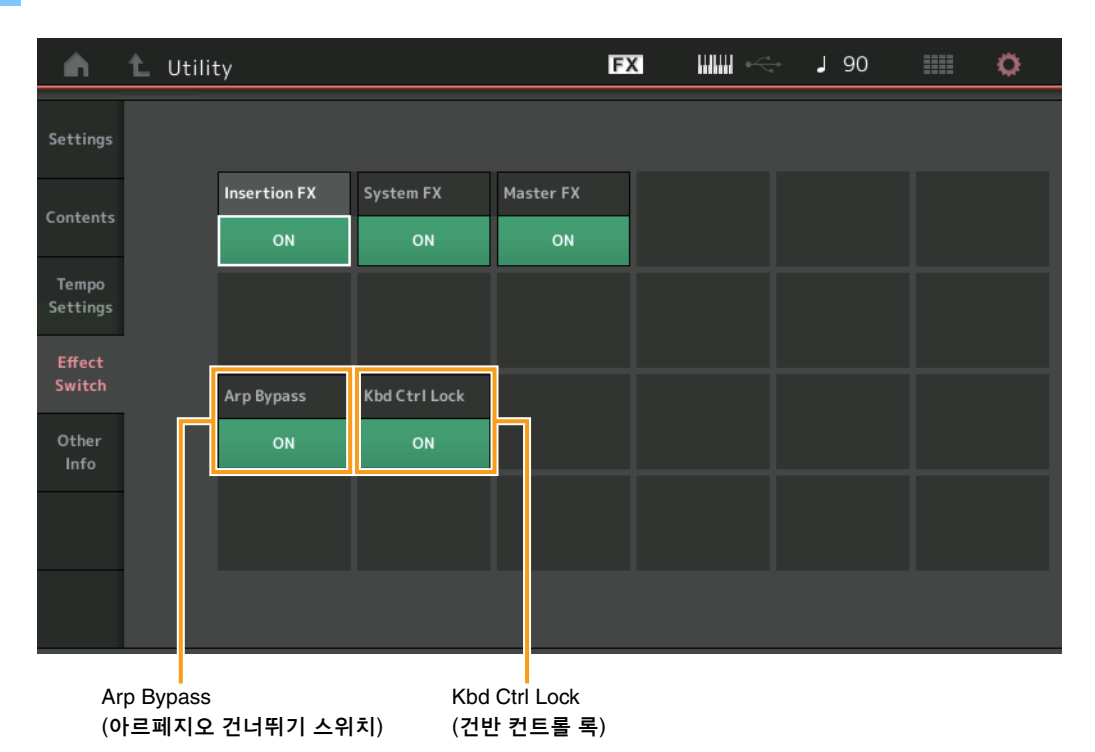

## **Arp Bypass(**아르페지오 건너뛰기 스위치**)**

아르페지오 건너뛰기의 작동 여부를 결정합니다. 이 파라미터가 On으로 설정된 경우 모든 아르페지에이터 작업이 작동 중지됩니다. 설정**:** Off, On

- 주 [SHIFT] 버튼을 누른 상태에서 동시에 [ARP ON/OFF] 버튼을 사용해도 아르페지오 건너뛰기를 켜고 끌 수 있습니다. 아르페지오 건너뛰기를 켜면 [ARP ON/OFF] 버튼이 깜박입니다.
- 주 Part Arpeggio Switch 설정이 변경되면 Arpeggio Bypass가 On으로 설정되어 있어도 자동으로 꺼집니다.
- 주 DAW 소프트웨어를 사용하여 아르페지에이터로 생성한 송 데이터의 아르페지오를 편집할 수 있습니다. 아르페지오 건너뛰기를 켜면 DAW 소프트웨어에서 편집한 송 데이터가 MONTAGE로 다시 전송될 때 아르페지에이터의 영향을 다시 받지 않도록 설정할 수 있습니다.

## **Kbd Ctrl Lock(**건반 컨트롤 록**)**

건반 컨트롤 록의 작동 여부를 결정합니다. 이 파라미터가 On으로 설정된 경우 건반 컨트롤은 파트 1에서만 켜지며 다른 파트에서는 꺼집니다.

반면 Off로 설정된 경우 모든 파트에 대한 건반 컨트롤 설정이 본래 상태로 되돌아갑니다.

설정**:** Off, On

주 DAW 소프트웨어와 함께 16파트 다중 음색 사운드 모듈로 MONTAGE를 사용할 때 건반 컨트롤 록은 MIDI 트랙을 하나씩 생성하거나 편집하는 데 유용합니다.

## **Common/Audio Edit(**공통**/**오디오**)**

#### **Control**

## **Control Number**

수퍼 노브와 지정 가능 노브에 동일한 컨트롤 번호를 지정한 경우 수퍼 노브가 우선하며 지정 가능 노브 작업은 무시될 수 있습니다. 이 경우 경고 메시지가 나타납니다.

주 이 화면의 컨트롤 번호는 퍼포먼스 데이터로 저장됩니다. 그러나 "FS Assign" 및 "Super Knob CC"는 퍼포먼스 데이터가 아닌 일반 시스템 설정으로 저장됩니다.

작업 [PERFORMANCE]  $\rightarrow$  [EDIT]  $\rightarrow$  PART [COMMON]  $\rightarrow$  [Control]  $\rightarrow$  [Control Number]

| m                     | t.                       | Edit - Common/Audio |                    | <b>FX</b>      |                   | $\begin{array}{ccc}\n\text{1} & \text{120} \\ \text{1} & \text{120}\n\end{array}$ | ٥<br>▦        |
|-----------------------|--------------------------|---------------------|--------------------|----------------|-------------------|-----------------------------------------------------------------------------------|---------------|
| General               | Control<br>Assign        |                     |                    |                |                   |                                                                                   |               |
| Audio In              | Control<br><b>Number</b> | <b>Ribbon Ctrl</b>  | <b>Breath Ctrl</b> | Foot Ctrl 1    | Foot Ctrl 2       |                                                                                   |               |
|                       |                          | 16                  | $\overline{2}$     | 11             | Super Knob        |                                                                                   |               |
| Motion<br>Seq         |                          | Assign SW 1         | Assign SW 2        | <b>MS Hold</b> | <b>MS Trigger</b> |                                                                                   |               |
| Control               |                          | 86                  | 87                 | 88             | 89                |                                                                                   |               |
|                       |                          | Assign Knob 1       | Assign Knob 2      | Assign Knob 3  | Assign Knob 4     |                                                                                   |               |
| Effect                |                          | 17                  | 18                 | 19             | 20                |                                                                                   |               |
| <b>USB</b><br>Monitor |                          | Assign Knob 5       | Assign Knob 6      | Assign Knob 7  | Assign Knob 8     | <b>FS Assign</b>                                                                  | Super Knob CC |
|                       |                          | 21                  | 22                 | 23             | !24               | Arp SW                                                                            | !24           |
|                       |                          |                     |                    |                |                   | $\blacksquare$<br><b>MIDI Settings</b>                                            |               |

MIDI Settings

#### **MIDI Settings**

Utility 화면의 MIDI I/O 화면을 불러옵니다.

#### **USB Monitor**

USB Monitor 화면에서는 [USB TO HOST] 단자의 오디오 입력 레벨을 조절할 수 있습니다. 주 USB Main Monitor Volume 및 USB Assign Monitor Volume은 퍼포먼스 데이터로 저장됩니다.

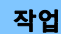

작업 [PERFORMANCE]  $\rightarrow$  [EDIT]  $\rightarrow$  PART [COMMON]  $\rightarrow$  [USB Monitor]

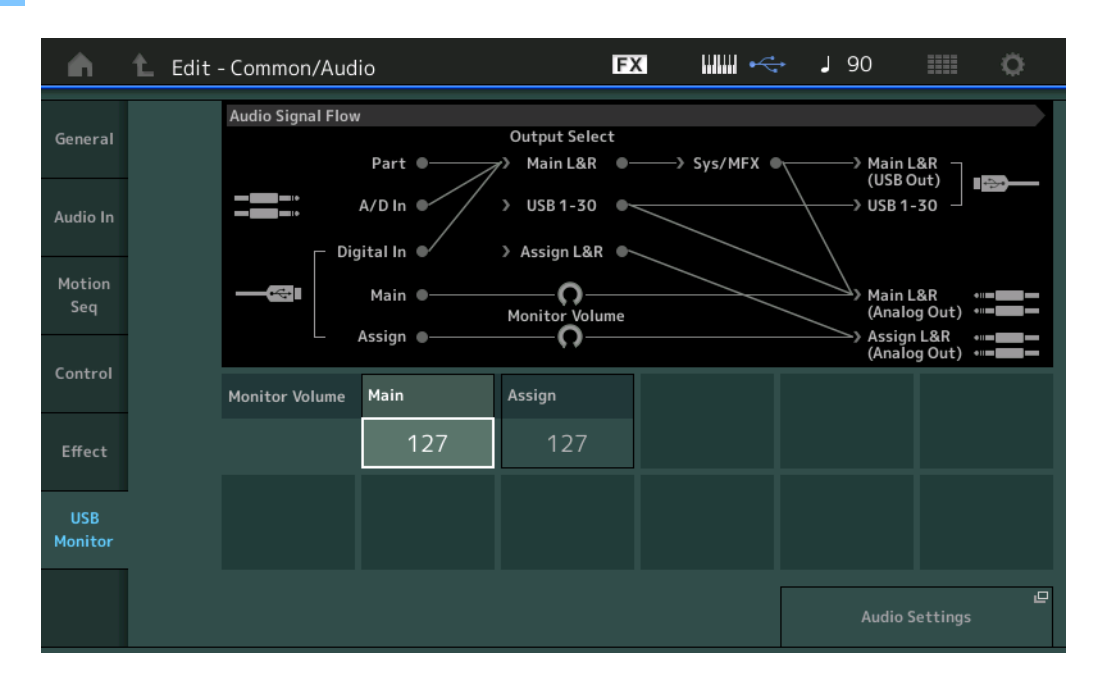

#### **USB Main Monitor Volume**

[USB TO HOST] 단자에서 입력되고 OUTPUT (BALANCED) [L/MONO]/[R] 잭으로 출력되는 오디오 신호 레벨을 조절합니다. 설정**:** 0 – 127

#### **USB Assign Monitor Volume**

[USB TO HOST] 단자에서 입력되고 ASSIGNABLE OUTPUT (BALANCED) [L]/[R] 잭으로 출력되는 오디오 신호 레벨을 조절합니다. 설정**:** 0 – 127

#### **Audio Settings**

Utility 화면의 Audio I/O 화면을 불러옵니다.

# **Part Edit(**편집**)**

이제 아르페지오 형식 사이에서 복사(또는 전환)할 수 있습니다.

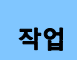

[PERFORMANCE] → [EDIT] → 복사할 파트 선택 → [Arpeggio] → [Individual] → [SHIFT] + [EDIT] 또는

[PERFORMANCE] → [Motion Control] → [Arpeggio] → 복사할 파트 선택 → [SHIFT] + [EDIT]

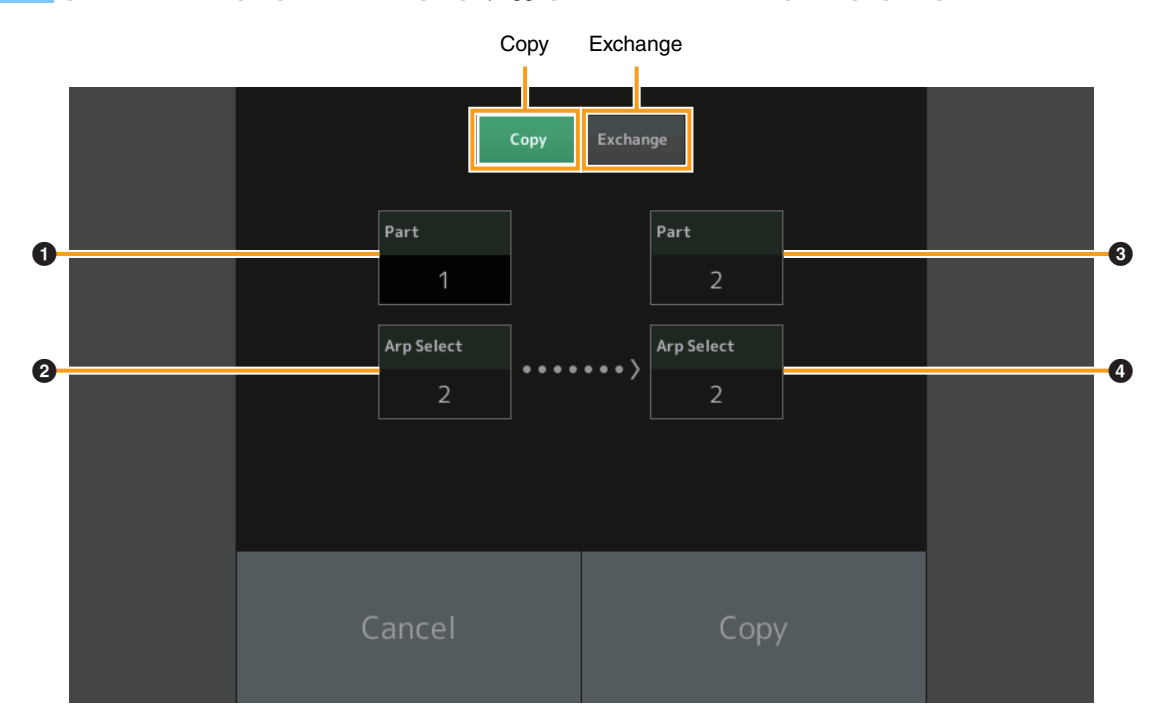

주 서로 다른 파트 사이에서 복사할 때 Arp Select에 "All"을 선택할 수 있습니다.

## **Copy**

이 버튼을 터치하면 아르페지오 형식 복사 기능이 작동합니다.

## **Exchange**

이 버튼을 터치하면 아르페지오 형식 전환 기능이 작동합니다.

### 1 복사할**(**또는 전환할**)** 파트

## 2 복사할**(**또는 전환할**)** 아르페지오 선택

## 3 복사**(**또는 전환**)** 대상 파트

4 복사**(**또는 전환**)** 대상 아르페지오 선택

#### 이제 모션 시퀀스 사이에서 복사(또는 전환)할 수 있습니다.

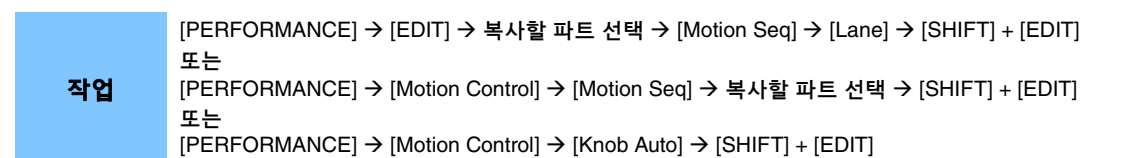

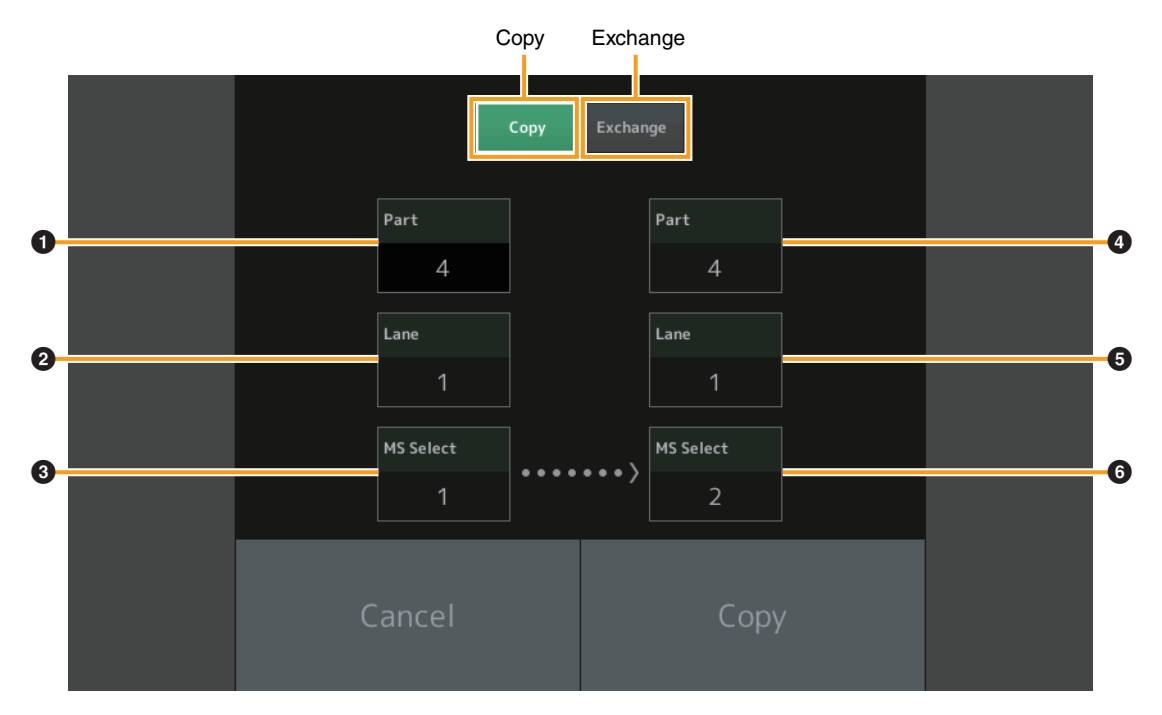

주 서로 다른 파트 사이에서 복사할 때 "Lane" 및 "MS Select"에 "All"을 선택할 수 있습니다.

#### **Copy**

이 버튼을 터치하면 모션 시퀀스 복사 기능이 작동합니다.

#### **Exchange**

이 버튼을 터치하면 모션 시퀀스 전환 기능이 작동합니다.

### 1 복사할**(**또는 전환할**)** 파트

2 복사할**(**또는 전환할**)** 레인

#### 3 복사할**(**또는 전환할**)** 모션 시퀀스 선택

- 4 복사**(**또는 전환**)** 대상 파트
- 5 복사**(**또는 전환**)** 대상 레인
- 6 복사**(**또는 전환**)** 대상 모션 시퀀스 선택

# MONTAGE 버전 1.10의 새로운 기능

다음과 같은 새로운 기능들이 MONTAGE 펌웨어에 업그레이드되었습니다. 본 설명서는 악기와 함께 제공되는 참고 설명서에 추가 되거나 변경된 사항을 설명합니다.

- 새로운 퍼포먼스가 추가되었습니다.
- 이제 Performance Play(Home) 화면에서 각 파트의 파트 형식과 카테고리를 확인할 수 있습니다.
- 이제 Performance Play(Home) 화면 및 Mixing 화면에서 아르페지오 기능을 켜고 끌 수 있습니다.
- 이제 Part Category Search 화면에서 파트 1 이외의 모든 파트를 복사할 파트로 지정할 수 있습니다.
- 퍼포먼스 병합 기능이 추가되었습니다.
- MIDI 단일 채널 모드가 추가되었습니다.
- 이제 (Utility 화면의) Data Utility 화면에서 여러 내용을 함께 삭제할 수 있습니다.
- 이제 라이브러리 메모리에서 사용자 메모리로 퍼포먼스를 복사할 수 있습니다.
- 이제 요소/오퍼레이터/드럼 키를 복사하거나 전환할 수 있습니다.
- 이제 뱅크 또는 페이지 단위로 라이브 세트를 복사하거나 전환할 수 있습니다.
- 이제 MIDI Bank Select 메시지 및 Program Change 메시지를 통해 라이브 세트 페이지와 슬롯을 조절할 수 있습니다.

## **New Performances**

64가지 퍼포먼스가 추가되었습니다. 새로운 퍼포먼스에 대한 자세한 내용은 Data List PDF 문서를 참조하십시오.

## **Performance Play(Home)**

Performance Play(Home) 화면에서 파트 형식과 아르페지오 홀드 기능 상태를 확인할 수 있습니다.

#### **Home**

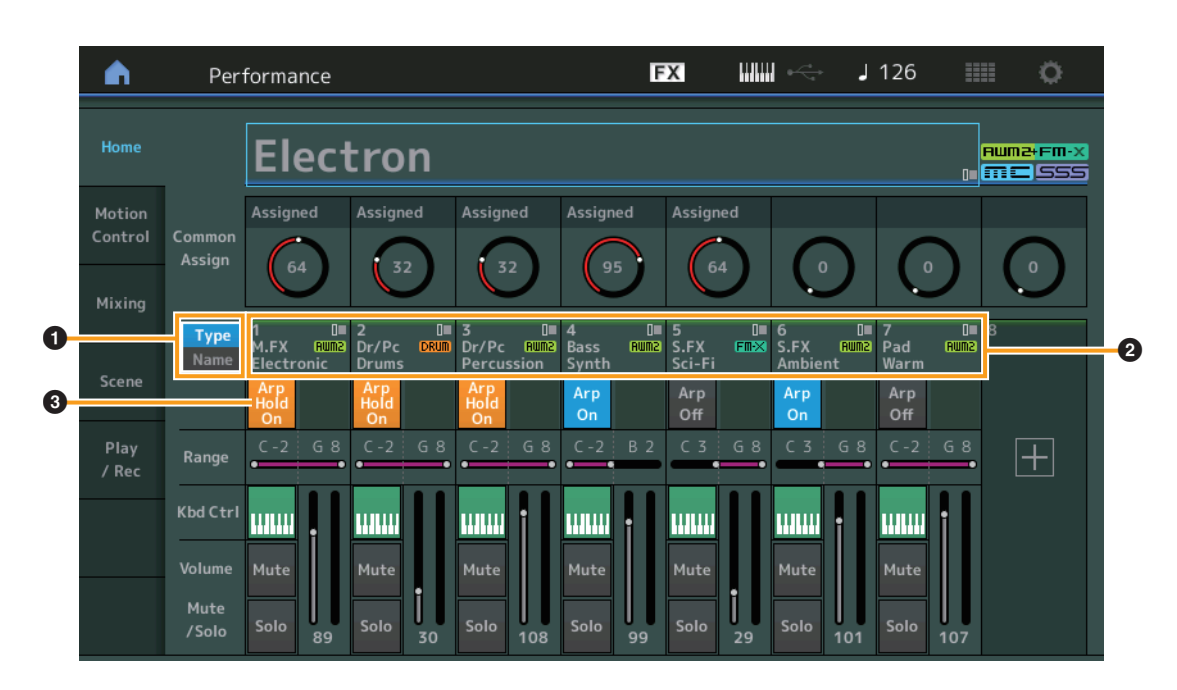

## 1 형식**/**이름 스위치

파트 형식/카테고리 및 파트 이름의 화면을 서로 전환합니다. 설정**:** Type, Name

## 2 파트 형식**/**파트 이름

파트 형식과 카테고리 또는 파트 이름을 나타냅니다. 파라미터를 터치하면 Category Search, Edit, Copy 메뉴가 뜹니다. 다른 파트를 추가하려면 "+" 아이콘을 터치합니다.

#### 3 파트 아르페지오 켜짐**/**꺼짐 스위치

각 파트에 대해 아르페지오를 켤지 끌지를 결정합니다. Arpeggio 및 Arpeggio Hold가 On으로 설정된 경우 "Arp Hold On"이 표시 됩니다.

주 Part Control 상태일 때 [SHIFT] 버튼을 누른 상태에서 해당하는 Number C [1] – [8] 버튼을 누르면 해당 파트의 아르페지오 홀드를 켜거나 끌 수 있습니다.

설정**:** Off, On

## **Category Search**

## ■ 파트 카테고리 검색

이제 퍼포먼스 중 임의의 파트를 선택하여 해당 파트의 사운드를 다른 파트에 할당할 수 있습니다.

작업

[PERFORMANCE] → 파트 선택 → [SHIFT]+[CATEGORY] (사운드가 할당된 파트가 선택된 경우) Part Name 터치 → 표시된 메뉴에서 [Search] 선택 또는 (사운드가 할당되지 않은 파트가 선택된 경우) "+" 아이콘 터치

#### **<V1.10**의 새로운 기능**>**

선택한 파트와 이후의 모든 파트에 사운드가 할당되지 않거나 비어 있는 경우 위의 작업을 실행하면 Performance Merge 화면이 열립니다.

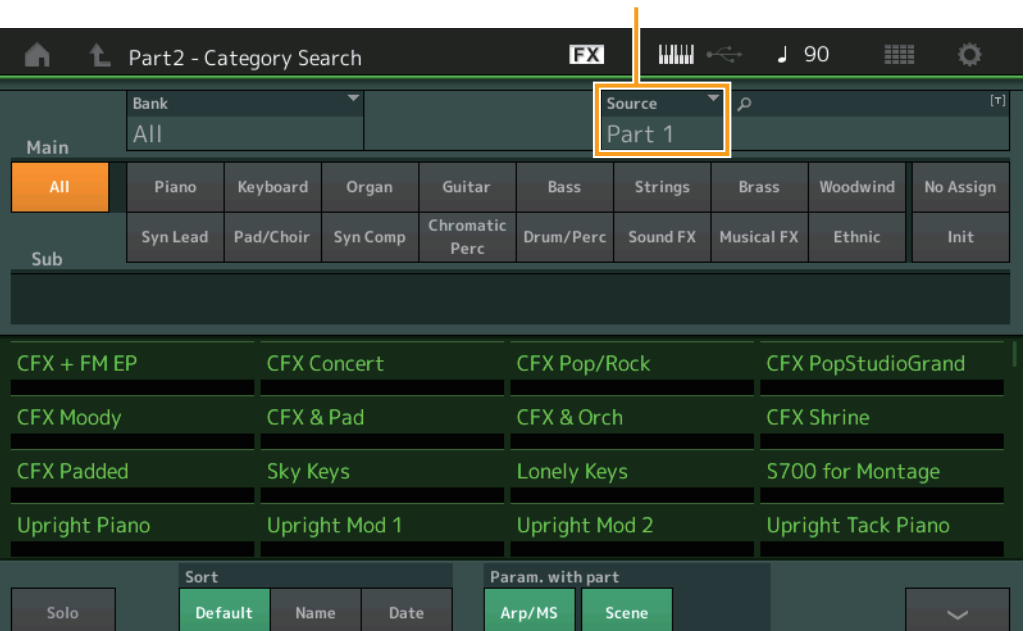

Source

#### **Source**

선택한 퍼포먼스의 어떤 파트를 편집 중인 퍼포먼스에 할당할지 결정합니다. 파트 1이 기본값으로 선택되며 이전 버전과 동일하게 거동합니다.

설정**:** 파트 1 – 16

## ■ 퍼포먼스 병합

Performance Merge 화면에서 선택한 퍼포먼스의 여러 파트를 함께 할당하여 현재 편집 중인 퍼포먼스의 파트를 비울 수 있습니다. 예를 들어 한 퍼포먼스 중 네 개의 피아노 파트와 다른 퍼포먼스 중 두 현악기 파트를 병합하여 더욱 더 풍부한 질감의 다층적 사운드를 생성할 수 있습니다.

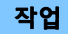

작업 | [PERFORMANCE] → (선택한 파트와 이후의 모든 파트가 할당되면 안 됨) → [SHIFT] + [CATEGORY] 또는 "+" 아이콘 터치

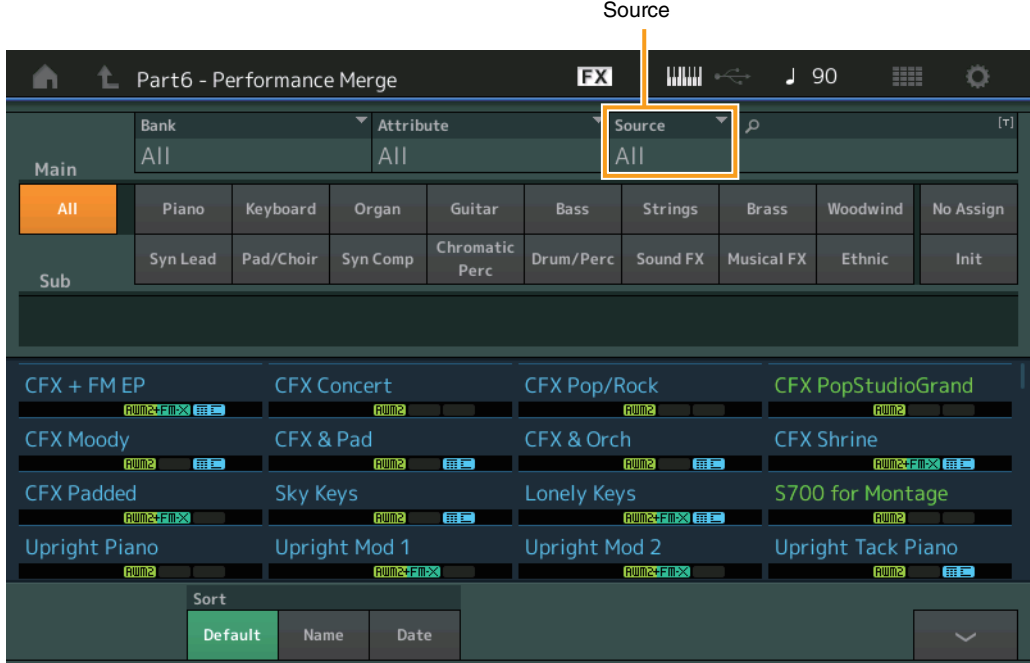

#### **Source**

선택한 퍼포먼스의 어떤 파트를 편집 중인 퍼포먼스에 할당할지 결정합니다.

설정**:** All, Part 1 – 16

**All:** 선택한 퍼포먼스의 비어 있지 않은 모든 파트가 비어 있는 파트에 할당됩니다. **Part 1 – 16:** 할당된 파트의 사운드만 선택한 파트에 할당됩니다.

## **Utility**

### **Settings**

#### **Advanced**

이제 지정된 MIDI 채널만 사용하여 본 악기와 외부 장치 간 데이터 통신이 가능합니다.

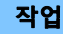

작업  $[UTILITY]$   $\rightarrow$  [Settings]  $\rightarrow$  [Advanced]

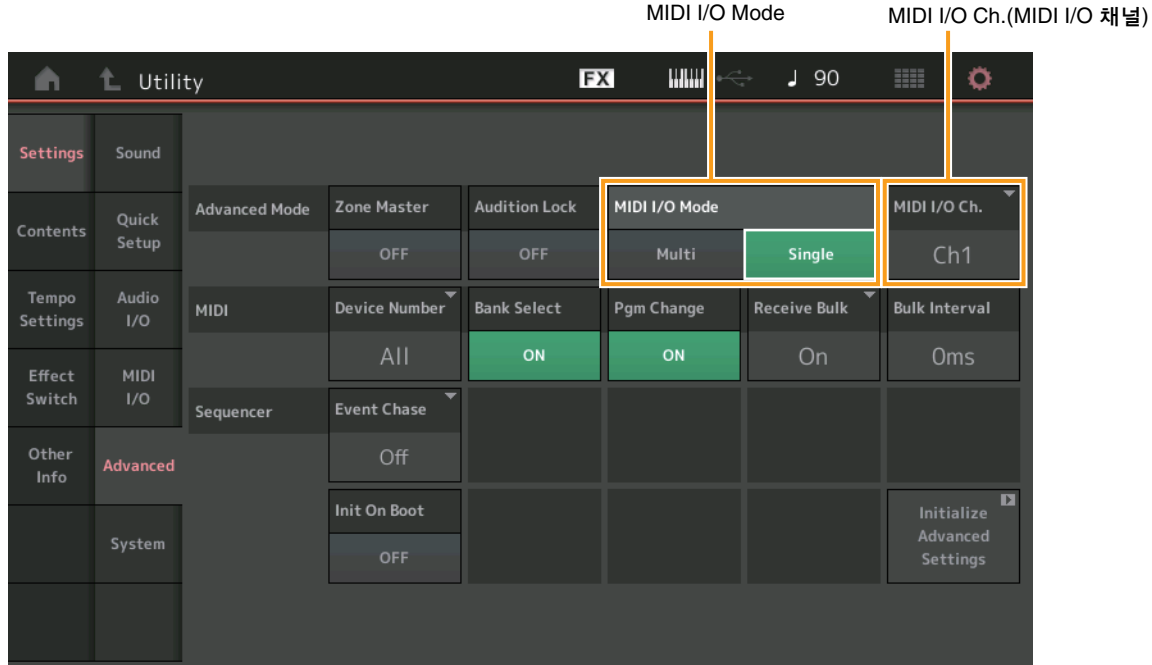

#### **MIDI I/O Mode**

본 악기와 외부 장치 간 데이터 통신에 어떤 MIDI I/O 모드를 사용할지 결정합니다.

설정**:** Multi, Single

**Multi:** 각 파트에 Note On/Off 메시지와 같은 MIDI 데이터를 전송합니다. **Single:** "MIDI I/O Ch."에 지정된 채널만 사용하여 MIDI 데이터를 전송합니다.

#### **MIDI I/O Ch.(MIDI I/O** 채널**)**

"MIDI I/O Mode"가 "Single"로 설정된 경우 데이터 통신에 사용할 MIDI 채널을 결정합니다.

설정**:** Ch1 – 16

주 이 파라미터가 "Single"로 설정된 경우 아르페지오 데이터가 외부 장치에 전송되지 않습니다. 영역 기능이 작동하면 연주의 Zone 설정이 "MIDI I/O Mode" 설정보다 우선합니다. MIDI I/O 화면의 MIDI 신호 흐름에서 어떤 설정이 작동하는지 확인할 수 있습니다.

#### **Contents**

#### **Data Utility**

이제 사용자 메모리의 퍼포먼스와 같은 여러 내용을 함께 삭제할 수 있습니다.

작업 [UTILITY] > [Contents] > [Data Utility]

## ■ 선택한 폴더가 열린 경우

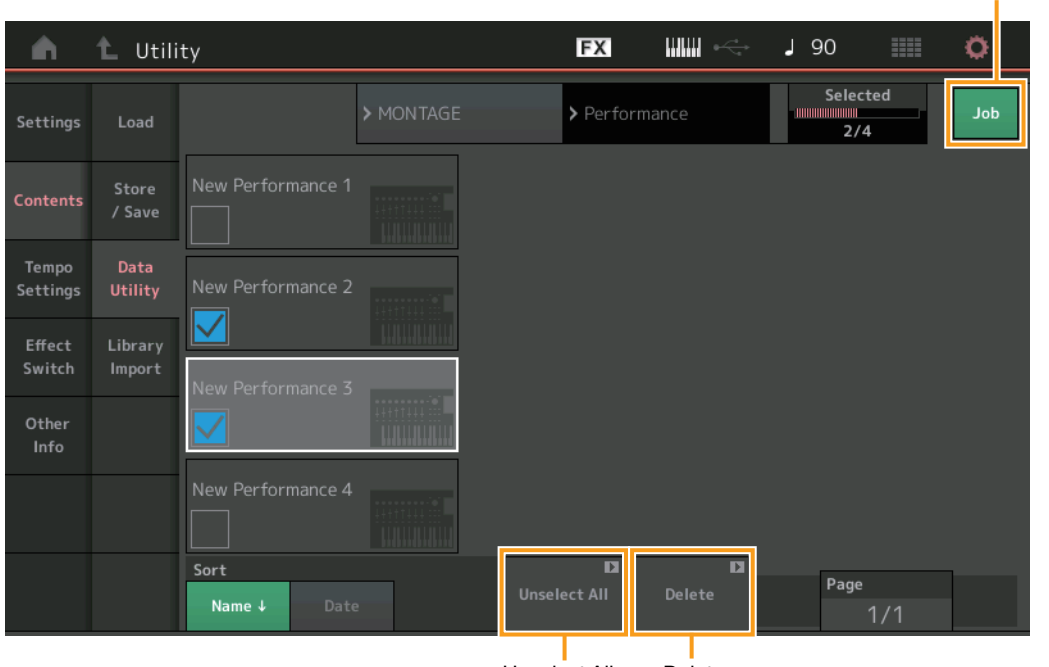

Unselect All Delete

#### **Job(**작업 스위치**)**

Job 기능이 활성화되는지(On) 아닌지(Off) 여부를 결정합니다. Job 기능이 작동하면 이 화면에서 여러 내용을 함께 선택할 수 있습 니다.

설정**:** Off, On

#### **Select All**

폴더의 모든 내용을 선택합니다. 이 버튼은 어떤 내용도 선택하지 않은 경우에만 표시됩니다.

#### **Unselect All**

폴더의 모든 내용을 선택해제합니다. 내용 중 하나라도 선택한 경우에만 이 버튼이 표시됩니다.

#### **Delete**

선택한 내용을 삭제합니다. 내용 중 하나라도 선택한 경우에만 이 버튼이 표시됩니다.

Job(작업 스위치)

## **Library Import**

이제 사용자 메모리로 불러온 라이브러리 파일의 원하는 퍼포먼스를 선택하여 사용자 뱅크로 이 퍼포먼스를 복사할 수 있습니다.

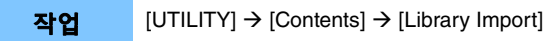

## ■ 라이브러리 폴더 목록

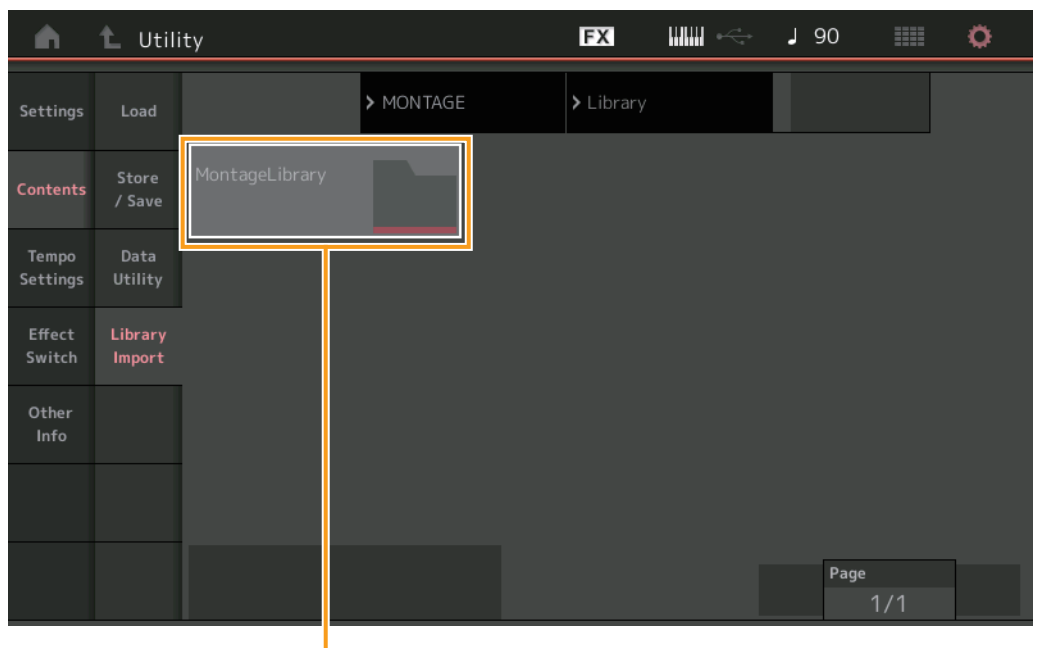

Library Folder Select

#### **Library Folder Select**

라이브러리를 폴더로 나타냅니다. Folder를 터치해 엽니다. 이러한 폴더는 Load 화면에 라이브러리를 불러온 경우에만 표시됩니다.

## ■ 선택한 라이브러리 폴더가 열린 경우

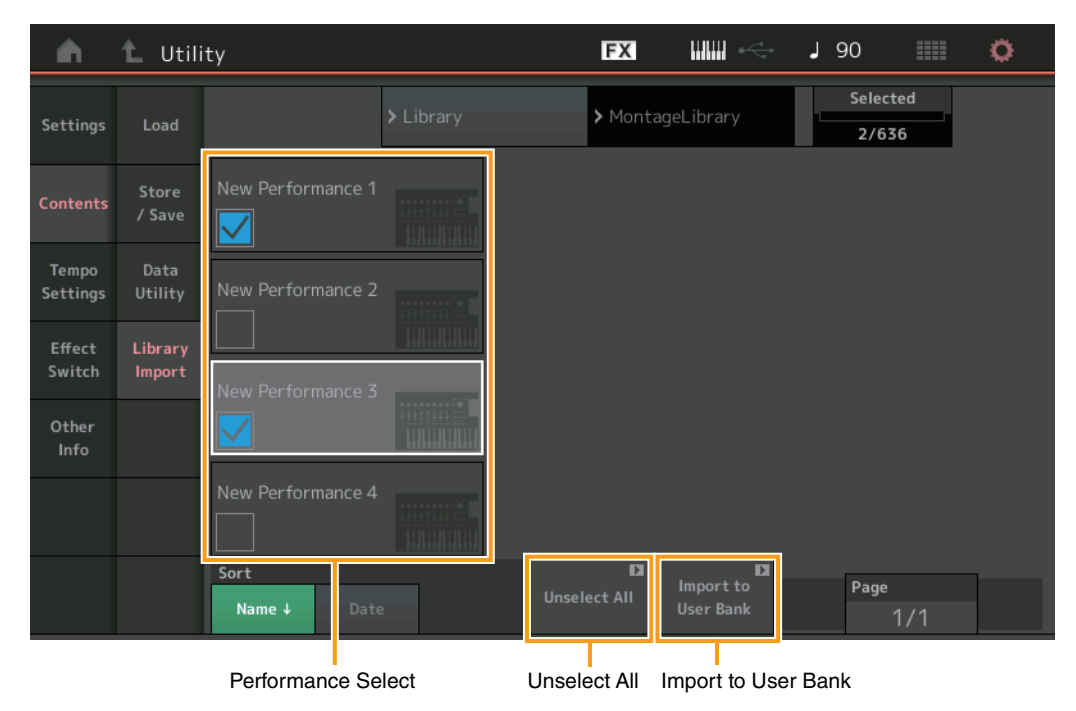

#### **Performance Select**

선택한 라이브러리의 퍼포먼스를 나타냅니다. 이름을 터치하면 선택되거나 선택해제됩니다.

#### **Select All**

선택한 라이브러리 폴더의 모든 퍼포먼스를 선택합니다. 이 버튼은 어떤 퍼포먼스도 선택하지 않은 경우에만 표시됩니다.

#### **Unselect All**

라이브러리 폴더의 모든 퍼포먼스를 선택해제합니다. 퍼포먼스 중 하나라도 선택한 경우에만 이 버튼이 표시됩니다.

#### **Import to User Bank**

사용자 뱅크에 선택한 퍼포먼스를 복사합니다. 선택한 퍼포먼스에서 사용된 사용자 파형 및 사용자 아르페지오도 사용자 뱅크에 복사됩니다. 퍼포먼스 중 하나라도 선택한 경우에만 이 버튼이 표시됩니다.

## **Part Edit(**편집**)**

이제 요소/오퍼레이터/드럼 키를 복사(또는 서로 전환)할 수 있습니다.

#### 작업 [PERFORMANCE]  $\rightarrow$  [EDIT]  $\rightarrow$  복사할 요소/오퍼레이터/드럼 키 선택  $\rightarrow$  [SHIFT] + [EDIT]

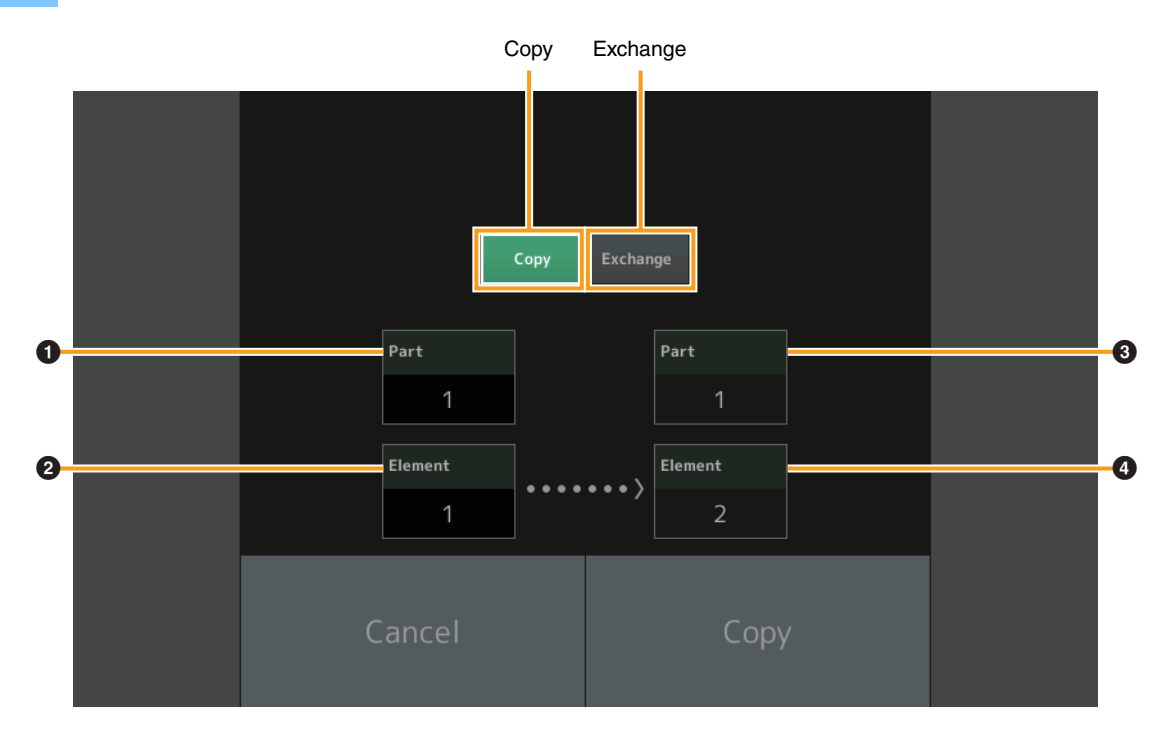

주 서로 다른 파트 형식 사이에서 복사하거나 전환할 수 없습니다(예: 요소와 오퍼레이터 간).

#### **Copy**

이 버튼을 터치하면 요소/오퍼레이터/드럼 키 간 복사 기능이 작동합니다.

#### **Exchange**

이 버튼을 누르면 요소/오퍼레이터/드럼 키 간 전환 기능이 작동합니다.

## 1 복사할**(**또는 전환할**)** 파트

## 2 복사할**(**또는 전환할**)** 요소**/**오퍼레이터**/**드럼 키

#### 3 복사**(**또는 전환**)** 대상 파트

4 복사**(**또는 전환**)** 대상 요소**/**오퍼레이터**/**드럼 키

# **Live Set Edit(**편집**)**

이제 뱅크 또는 페이지 단위로 라이브 세트 사이에서 복사(또는 전환)할 수 있습니다.

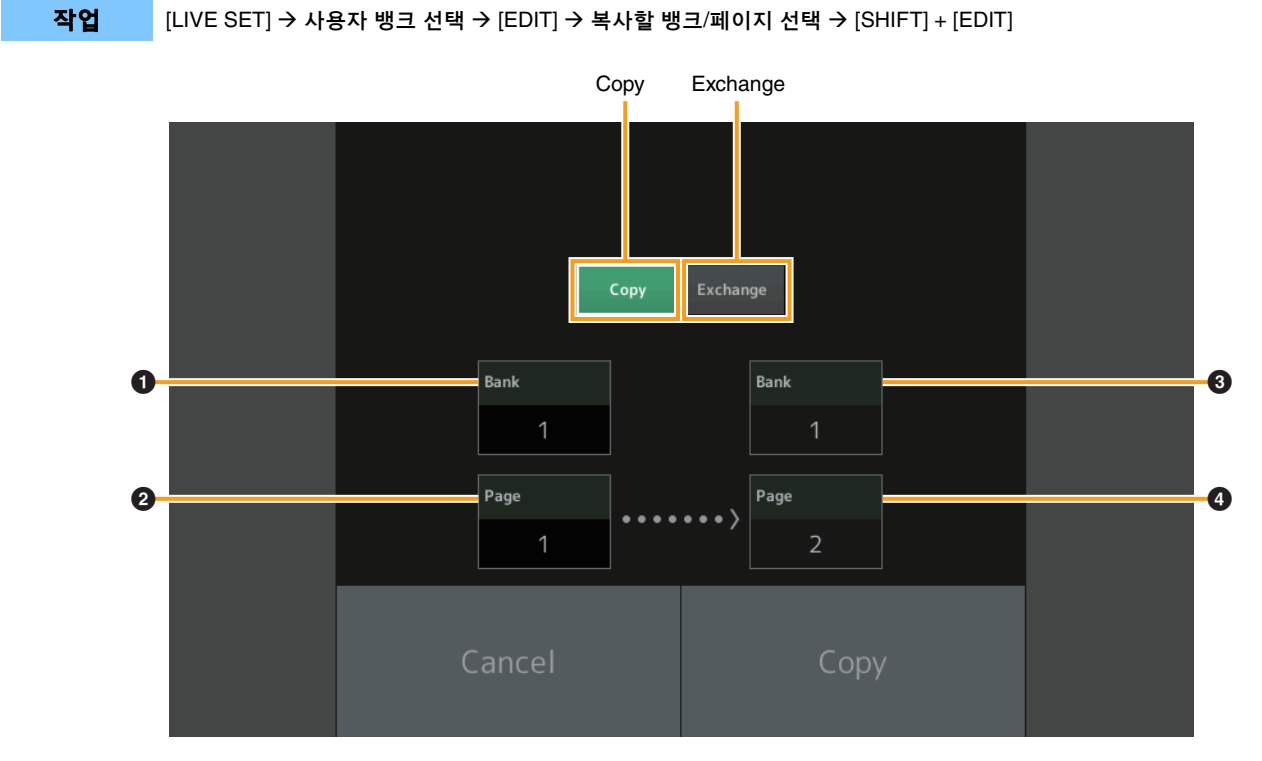

주 서로 다른 뱅크 사이에서 페이지를 복사(또는 전환)할 수 없습니다.

#### **Copy**

이 버튼을 누르면 뱅크/페이지 복사 기능이 작동합니다.

## **Exchange**

이 버튼을 누르면 뱅크/페이지 전환 기능이 작동합니다.

### 1 복사할**(**또는 전환할**)** 뱅크

- 2 복사할**(**또는 전환할**)** 페이지
- 3 복사**(**또는 전환**)** 대상 뱅크
- 4 복사**(**또는 전환**)** 대상 페이지

## **Live Set**

이제 외부 장치에서 적절한 프로그램 변경 메시지를 전송하여 원하는 라이브 세트 슬롯을 선택할 수 있습니다. 선택할 라이브 세트 슬롯과 해당 Bank Select MSB/LSB와 프로그램 변경 번호는 다음과 같습니다.

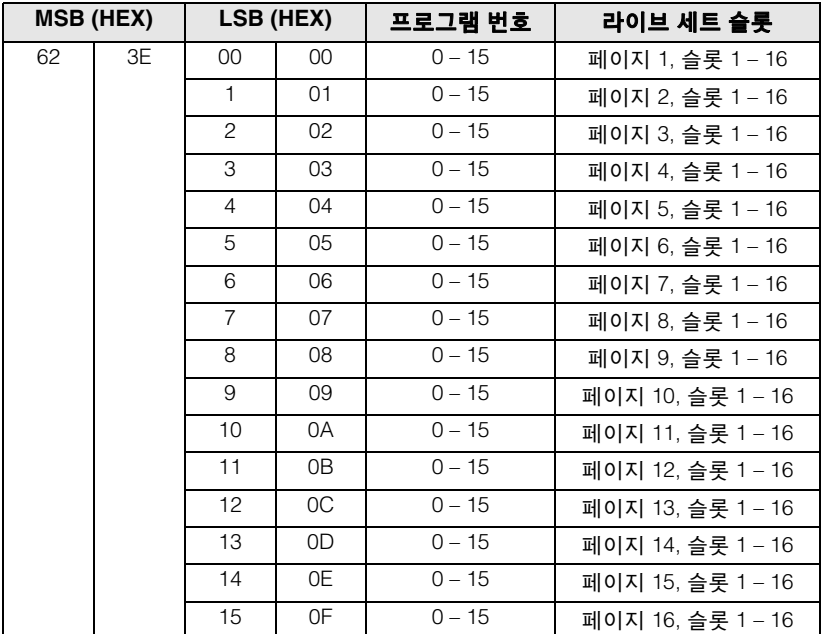

Manual Development Group © 2016 Yamaha Corporation Published 05/2020 LB-H0